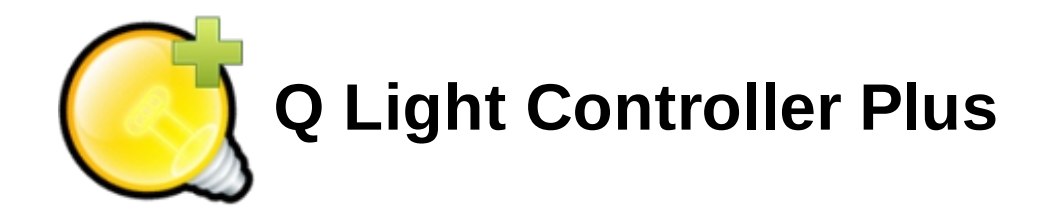

## **User Documentation**

Updated to version 4.10.0 October, 18th 2015

## **Basics**

- Basic [Concepts](#page-7-0) & Glossary
- o **[Questions](#page-11-0) & Answers**

## **Advanced**

- [Command-Line](#page-153-0) Parameters
- Manual [parameters](#page-159-0) tuning
- GUI style [customization](#page-161-0)
- **o** [Kiosk](#page-156-0) mode
- o Web [Interface](#page-157-0)

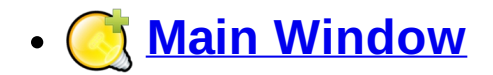

- **DMX [Monitor](#page-16-0)**  $\circ$  $\circ$
- DMX [Address](#page-18-0) tool
- $\circ$ **DMX [Dump](#page-19-0)**
- $\circ$ [Live](#page-21-0) Edit

## **Fixture [Manager](#page-22-0)**

- [Add/Edit](#page-23-0) Fixtures
- [Fixture](#page-26-0) Group Editor
- [Channels](#page-27-0) Groups Editor  $\circ$
- $\circ$ Fixtures [remapping](#page-30-0)
- o How to add [fixtures](#page-32-0)

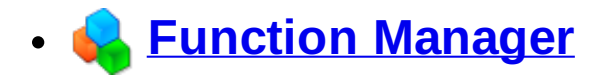

- **[Scene](#page-37-0) Editor**  $\circ$
- **S** [Chaser](#page-39-0) Editor  $\circ$
- **Show [Editor](#page-41-0)**  $\circ$
- EFX [Editor](#page-44-0)  $\circ$
- **[Collection](#page-47-0) Editor**  $\circ$
- $\circ$ **RGB [Matrix](#page-49-0) Editor** 
	- RGB [Script](#page-52-0) API
- **Script [Editor](#page-55-0)**  $\circ$
- [Audio](#page-57-0) Editor  $\circ$
- [Video](#page-58-0) Editor  $\circ$

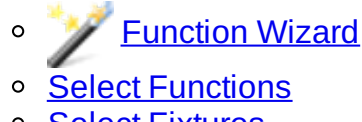

- Select [Fixtures](#page-62-0)
- **Show [Manager](#page-65-0)**
- **Virtual [Console](#page-69-0)**
	- [Button](#page-74-0)
	- o [Button](#page-76-0) Matrix
	- o **Add [Button](file:addvcbuttonmatrix.html) Matrix**
	- o [Slider](#page-78-0)
	- Slider [Matrix](#page-80-0)
	- [Animation](#page-81-0)
	- [Speed](#page-84-0) Dial
	- XY [Pad](#page-92-0)
	- [Cue](#page-88-0) List
	- [Frame](#page-71-0)
	- o Solo [Frame](#page-73-0)
	- [Label](#page-96-0)
	- Audio [triggers](#page-97-0)
	- o Select Input [Channel](#page-99-0)
	- Widget Styling & [Placement](#page-100-0)
- **[Simple](#page-102-0) Desk**  $\bullet$

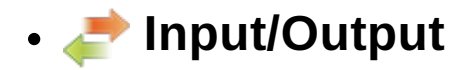

- o [Input/Output](#page-104-0) mapping
- o Input [profiles](#page-107-0)
- Audio [Input/Output](file:audio-input-output.html)

Plugins:

- [ArtNet](#page-110-0)
- o [DMX](#page-113-0) USB
- E1.31 [\(sACN\)](#page-116-0)
- Enttec Wing
- $\circ$  [HID](#page-118-0)
- [Loopback](#page-129-0)
- [MIDI](#page-120-0)
- o [OLA](#page-123-0)
- ∘ [OSC](#page-124-0)
- o [Peperoni](#page-126-0)
- [uDMX](#page-127-0)
- o [Velleman](#page-128-0)

#### **Fixture [Definition](#page-130-0) Editor**  $\bullet$

- [Capability](#page-131-0) Editor
- o [Capability](#page-132-0) Wizard
- [Channel](#page-133-0) Editor
- [Fixture](#page-135-0) Editor
- **Mode [Editor](#page-137-0)**
- **Head [Editor](#page-139-0)**

## **Tutorials**

- **Scene [tutorial](#page-142-0)**
- [Multipage](#page-148-0) frame tutorial
- Sound [control](#page-150-0) tutorial
- $\circ$  [BCF2000](#page-151-0) + LC2412 tutorial

# **Basic Concepts & Glossary**

Q Light Controller Plus (QLC+ for short) is meant to control lighting equipment used in various performances, like live concerts and theatres etc. The main intention is that QLC+ will be able to outperform commercial lighting desks without the need for a 500+ page manual through the use of an intuitive and flexible user interface.

This page has been arranged in alphabetical order to facilitate searching for a specific topic.

# <span id="page-4-1"></span>**Audio**

An audio *[function](#page-7-1)* is an object representing an audio file stored in a disk.

QLC+ supports the most common audio formats like Wave, MP3, M4A, Ogg and Flac. It supports mono or stereo channels and several sample rates like 44.1KHz, 48KHz, etc...

Audio [functions](#page-65-0) can be placed in [Chaser](#page-4-0) or in a [Show](#page-10-0) at the desired time, using the Show Manager panel.

Like most of the QLC+ functions, Audio supports fade in and fade out times.

#### Black **Our Blackout**

Blackout is used to set all channels in all universes to zero and keep them that way, regardless of which functions are currently being run or what values have been set to them manually. When blackout is turned off, the current values of all channels are sent to each universe.

### **Capabilities**

Some channels in intelligent fixtures provide many kinds of functions, or *capabilities* like switching the lamp on when the channel value is [240-255], setting a red color on a color wheel when the value is exactly [15], or simply controlling the fixture's dimmer intensity with values [0- 255]. Each of these individual function is called a capability and each of them has these three properties:

- Minimum value: The minimum channel value that provides a capability.
- Maximum value: The maximum channel value that provides a capability.
- Name: The friendly name of a capability.

### **Channel Groups**

Channel groups can be added and defined in the Fixture [Manager](#page-27-0) panel by using the Channel groups editor.

Channel groups can have a user defined name and can group together any user defined channels selected from an existing Fixtures list.

<span id="page-4-0"></span>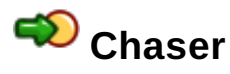

A chaser [function](#page-7-1) is built up from multiple scenes that are run in sequence, one after the other, when the chaser function is started. The next function is run only after the previous has finished. Any number of [functions](#page-7-1) can be inserted to a chaser.

The Chaser function's direction can be reversed. The Chaser function can also be set to do an infinite loop, an infinite ping-pong-loop (direction is reversed after each pass) or it can run through just once, in a single-shot mode, after which it terminates by itself. If the function is set to loop infinitely, it must be stopped manually.

As of version 3.3.0, each chaser has its own speed settings:

- **Fade In:** The fade in speed of a step
- Hold: The hold time of a step
- **Fade Out:** The fade out speed of a step
- **Duration:** The duration of a step

Copies of chaser functions can be created with the [Function](#page-34-0) Manager. The scenes inside a chaser are not duplicated when a chaser is copied. Only the order and direction are copied to the new one.

### **Click And Go**

Click And Go is a technology that allows the user to quickly access macros and colors in a completely visual way and with just a couple of clicks. This can lead to more efficient live shows and more freedom to choose the desired result very easily. So far, three types of widgets are available:

- Single Color (applies to: Red, Green, Blue, Cyan, Yellow, Magenta, Amber and White intensity channels)
- RGB Color Picker. Controls values for selected RGB channels with a single click
- Gobo/Macro Picker. Access and display a Gobo/Macro defined in the Fixture definition

An overview with screenshots is available [here](http://qlcplus.org/clickandgo.html)

## <span id="page-5-1"></span>**ED** Collection

A collection [function](#page-7-1) encapsulates multiple functions that are run simultaneously when the collection function is executed. Any number of functions can be inserted to a collection, but each function can be inserted only once and a collection cannot be a direct member of itself.

Collections have no speed settings. The speed of each member function is set individually using their own editors.

Copies of collection functions can be created with the Function [Manager](#page-34-0). The functions contained in a collection are not duplicated; only the list of functions is copied.

#### **DMX**

[DMX](http://en.wikipedia.org/wiki/DMX512) is short for **D**igital **M**ultiple**X**. It basically defines a whole bunch of properties, protocol, wiring etc. In the case of lighting software, it defines the maximum number of channels (512) per universe and the value range of each channel (0-255).

QLC+ supports 4 individual universes. They do not necessarily need to be connected to DMX hardware; rather, DMX has just been selected as the de facto lighting standard. Actual hardware abstraction (whether it's analogue 0-10V, DMX or some other method) is achieved through output plugins.

<span id="page-5-0"></span>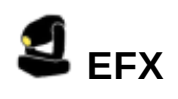

An EFX [function](#page-7-1) is mainly used to automate moving lights (e.g. scanners & moving heads). The EFX can create complex mathematical paths on an X-Y plane that are converted to DMX values for the fixture's pan and tilt channels. **Only fixtures that contain valid pan & tilt channels can**

<span id="page-6-0"></span>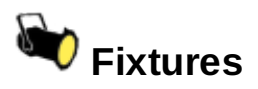

A fixture is essentially one lighting device. It can be, for example, one moving head, one scanner, one laser etc.. However, for simplicity, individual PAR cans (and the like) that are usually controlled thru one dimmer channel per can, can be grouped together to form one single fixture.

With the Fixture Definition Editor, users can edit shared fixture information stored in a fixture library that contains the following properties for each fixture:

- Manufacturer (e.g. Martin)
- Model (e.g. MAC250)
- Type (Color Changer, Scanner, Moving Head, Smoke, Haze, Fan...)
- Physical properties (bulb type, beam angle, dimensions...)
- Channels:
	- Channel group (Intensity, Pan, Tilt, Gobo, Color, Speed etc.)
	- 8bit and 16bit channel bindings for pan & tilt groups
	- Optional primary color for intensity channels (RGB/CMY)
	- Value ranges for channel features (e.g. 0-5:Lamp on, 6-15:Strobe etc..)

These fixture definitions can then be used to create actual fixtures in the Q Light Controller Plus application, that will have additional properties defined by users:

- **DMX Universe**
- DMX Address
- Name

Several instances of a fixture can be created (e.g. users must be able to have several instances of a MAC250 in use). Each fixture can be named, but the name is not used internally by QLC+ to identify individual fixture instances. The same goes for the DMX address. Nevertheless users are encouraged to name their fixtures in some systematic way to help identify each of them -- if necessary.

Generic dimmer devices don't need their own fixture definitions, because usually multiple dimmers are patched into a common address space, employing one or more dimmer racks. Users can create instances of these generic dimmer entities just by defining the number of channels each one of them should have.

## <span id="page-6-2"></span>**Fixture Group**

A fixture group is, as the name says, a group of [fixtures](#page-6-0). They also define (at a rather basic level) the actual physical, real world arrangement of these fixtures. This knowledge can be used, for example, in the RGB Matrix to produce a wall of RGB-mixable lights that can act as individual pixels in a graphic pattern or scrolling text.

### <span id="page-6-1"></span>**Fixture Mode**

Many manufacturers design their intelligent lights in such a way that they can be configured to understand different sets of channels. For example, a scanner might have two configuration options: one for only 8bit movement channels (1x pan, 1x tilt) and another one for 16bit movement channels (2x pan, 2x tilt). Instead of creating a completely new fixture definition for each variation, they have been bundled together in QLC+'s fixture definitions into fixture modes.

<span id="page-7-1"></span><span id="page-7-0"></span>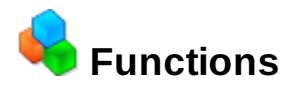

The number of functions is practically unlimited. Functions are used to automate the setting of values to DMX channels. Each function type has its own way of automating lights.

The function types are:

- [Scene](#page-9-0)
- [Chaser](#page-4-0)
- [Sequence](#page-10-1)
- [EFX](#page-5-0)
- RGB [Matrix](#page-9-1)
- [Collection](#page-5-1)
- [Show](#page-10-0)
- [Audio](#page-4-1)

Each function can be named and, although the name is not used to uniquely identify individual functions, users are encouraged to name their functions in some systematic and concise way to help identify each of them. For your own comfort.

As of version 3.3.0, each function has its own speed settings:

- **Fade In:** The time used to fade HTP (in Scenes also LTP) channels to their target value
- **Fade Out:** The time used to fade HTP/intensity channels back to zero
- **Duration:** The duration of the current step (not applicable on Scenes)

### <span id="page-7-3"></span>**Grand Master**

The Grand Master is used as the final master slider before values are written to the actual physical DMX hardware. Usually, the Grand Master affects only **Intensity** channels, but can also be changed to effect the values of **all** channels.

The Grand Master has also two **Value Modes** that control the way *how* the Grand Master affects channel values:

- Reduce: Affected channels' values are reduced by a percentage set with the Grand Master slider. For example, Grand Master at 50% will result in all affected channels being reduced to 50% of their **current** values.
- Limit: Affected channels cannot get larger values than the value set with the Grand Master slider. For example, Grand Master at 127 will result in all the affected channels' maximum values being limited at exactly 127.

#### <span id="page-7-2"></span>**Head**

A head represents an individual light output device in a fixture. Usually, a single fixture contains exactly one output, like the lens, the bulb, or a set of LEDs. There is, however, an increasing number of fixtures on the market that, although treated as a single fixture, have multiple light output devices, i.e. heads.

For example, you might have a RGB LED bar fixture that is assembled onto a single chassis and as such it appears as a single fixture with one DMX input and one DMX output. However, it is actually comprised of four separate RGB LED "fixtures". These separate fixtures are treated in QLC+ as heads; they share some properties with their sibling heads, they can be controlled individually, but they might also have a master intensity control that controls the light output of all the heads together.

Each head belongs to a [Fixture](#page-6-1) Mode because in one mode, a fixture might provide enough channels to control each of its heads individually while in another mode, only a handful of channels might be provided for controlling all the heads simultaneously.

### <span id="page-8-0"></span>**HTP (Highest Takes Precedence)**

HTP is a rule that decides what level is sent to out to a DMX universe by a channel when the channel is being controlled by more than one [function](#page-7-1) or Virtual Console widget. Generally, intensity channels obey the HTP rule. This includes generic intensity channels used to control *light intensity* with dimmers and also channels controlling the intensity of a color, typically in an LED fixture.

The HTP rule is simple: the highest level (nearer 100%) that is currently being sent to a channel is the one that gets sent out to the DMX universe.

Let's say you have two sliders that control the same intensity channel. First, you set slider 1 to 50% and then move slider 2 from 0% to 75%. As long as slider 2 is below 50% nothing happens, but after crossing the 50% level set by slider 1, the light intensity increases up to 75%. If you drag slider 2 again towards 0%, the light intensity decreases until it reaches the 50% set by slider 1 and stays at 50% until slider 1 is dragged down.

A crossfade between 2 [Scenes](#page-9-0) will replace the HTP levels in the first scene with the HTP levels of the second. The new HTP levels will be combined with HTP levels from other functions and virtual console widgets as above. See also [LTP](#page-9-2).

## **Input/Output plugins**

QLC+ supports a variety of plugins to send and receive data from/to the external world. A plugin can be an interface to physical devices (such as DMX adapters or MIDI controllers) or to a network protocol (such as [ArtNet](#page-110-0), [OSC](#page-124-0) or [E1.31](#page-116-0)).

Plugins support input, output or feedback capabilities depending on the device or the protocol they're controlling.

The primary input methods for QLC+ are naturally the keyboard and mouse. Users can assign keyboard keys to virtual console buttons and drag sliders and do pretty much everything with a mouse.

Although, with plugins it is possible to attach additional input devices to one's computer to alleviate the rather clumsy and slow user experience that is achieved with a regular mouse and a keyboard. Plugins supporting an input line provide capabilities for getting external devices to produce input data to various QLC+ elements.

An input line is a connection provided by some hardware or network which is accessed through an input plugin. It can be, for example, a MIDI IN connector in the user's computer (or peripheral) to which users can connect MIDI-capable input devices like slider boards etc.

An output line is a connection provided by a hardware or network which is accessed through an output plugin. In other words, it is a real DMX universe, but has been dubbed output to separate it from QLC+'s internal universes. You could think of them as individual XLR output connectors in your DMX hardware.

#### **Input profiles**

Input profiles can be thought of as [fixtures'](#page-6-0) cousins; they contain information on specific devices that produce input data. An input device can be, for example, a slider board like the Behringer BCF-2000, Korg nanoKONTROL, an Enttec Playback Wing...

## <span id="page-9-2"></span>**LTP (Latest Takes Precedence)**

LTP is a rule that decides what level is sent to out to a DMX universe by a channel when the channel is being controlled by more than one [function](#page-7-1) or Virtual Console widget. Generally, it is used for channels that have been assigned to groups other than the **Intensity** group, such as pan, tilt, gobo, strobe speed and other *intelligent fixture parameters*

The LTP rule is simple: the latest level that has been set by a function or a Virtual Console widget gets sent out to the DMX universe.

During a crossfade between **[Scenes](#page-9-0)**, LTP levels will often be changed. This has to be handled with some care as some LTP levels need to jump immediately to a new level, for example, changing from one gobo to another. LTP groups such as pan and tilt, however, might need to change gradually from one level to another during a crossfade. Different timings can be achieved by combining scenes in a [Collection](#page-5-1). See also [HTP](#page-8-0).

<span id="page-9-4"></span>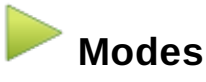

Q Light Controller Plus is based on the common concept of having two distinct operational modes to prevent accidental and possibly harmful changes during operation:

- Design mode is meant to edit the behaviour of the program; create and edit [functions](#page-7-1) and [fixtures](#page-6-0) and adjust how they work.
- Operate mode is meant to execute the created functions that eventually control the user's lighting fixtures.

<span id="page-9-1"></span>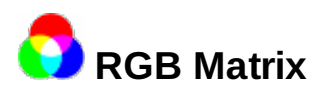

An RGB matrix <u>[function](#page-7-1)</u> can be used to impose simple graphics and text on a matrix (a grid or a wall) of RGB and/or monochrome fixture [heads](#page-7-2). The RGB matrix function has been designed to be extendable with [scripts](#page-9-3) that can be written by users.

Each RGB matrix has its own speed settings:

- **Fade In:** Time to fade each pixel ON
- **Fade Out:** Time to fade each pixel OFF
- **Duration:** The duration of the current step/frame

## <span id="page-9-3"></span>**RGB Script**

An RGB script (not to be confused with the ) is a program written in **[ECMAScript](http://www.ecmascript.org/)** (also known as JavaScript) that produces the necessary image data for RGB [Matrix](#page-9-1) functions. Learn more from the RGB [Script](#page-52-0) API page.

<span id="page-9-0"></span>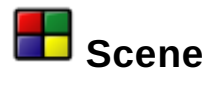

A scene [function](#page-7-1) comprises the values of selected channels that are contained in one or more fixture instances. When a scene is started, the time it takes for its channels to reach their target values depends on the scene's speed settings:

Each function has its own speed settings:

**Fade In:** The time used to fade all channels to their target values, from whatever value they had

**Fade Out:** The time used to fade HTP/intensity channels back to zero. Note that ONLY [HTP](#page-8-0) channels are affected by this setting.

Copies of scene functions can be created with the **Function [Manager](#page-34-0)**. All of the scene's contents are copied to the duplicate.

## <span id="page-10-1"></span>**Sequence**

A Sequence has some of the functionality of a [Chaser](#page-4-0).

It is equivalent to a Chaser in which each step is a single **[Scene](#page-9-0)** and every one of those Scenes controls the same set of channels. A Sequence is bound to one specific Scene, which means that all the steps of the Sequence can only control the enabled channels of that Scene. When creating new steps in a Sequence, no Function selection pop-up will appear, since a Sequence step cannot include other Functions, unlike a Chaser step.

When a Sequence is created, a special sequence icon will appear in the Function [Manager](#page-34-0) as a child of the Scene to which it is bound.

To understand the difference between a Sequence and a Chaser, you are invited to read the second paragraph of the **Show [Manager](#page-65-0)** documentation.

## **Script**

The Script [function](#page-7-1) works on a simple yet powerful scripting language to automate QLC+ functionalities in a sequential order. A Script can be modified with the Script [Editor](#page-55-0).

# <span id="page-10-0"></span>**Show**

A Show is an advanced <u>[function](#page-7-1)</u> which encapsulates most of the QLC+ Functions to create a time driven light show. A Show can be created only with the Show [Manager](#page-65-0) and can be inspected and renamed with the Show [Editor](#page-41-0).

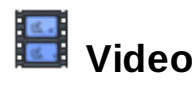

A video *[function](#page-7-1)* is an object representing a video file stored in a disk or a network URL. The supported video formats depends on your Operating System. For example Mac OSX is limited to MOV/MP4 files and not much more.

Video [functions](#page-65-0) can be placed in [Chaser](#page-4-0) or in a [Show](#page-10-0) at the desired time, using the Show Manager panel.

# <span id="page-11-0"></span>**Questions & Answers**

π

 $\overline{\phantom{a}}$ 

In this page you will find the common questions that may come to mind when starting with QLC+. Here you can either find the answer directly or find help to point you in the right direction.

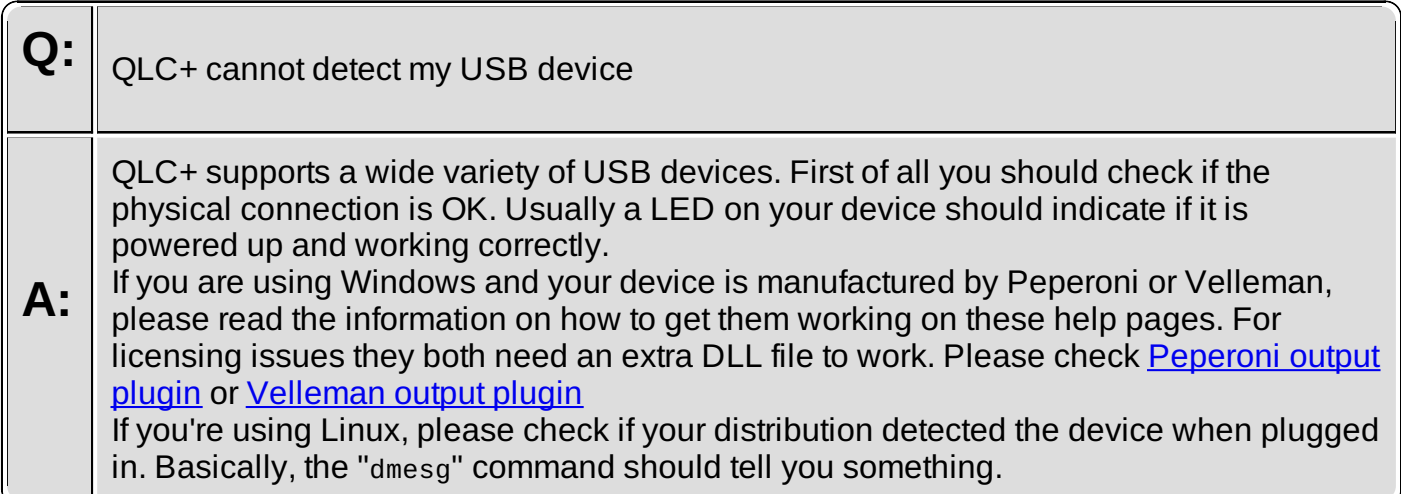

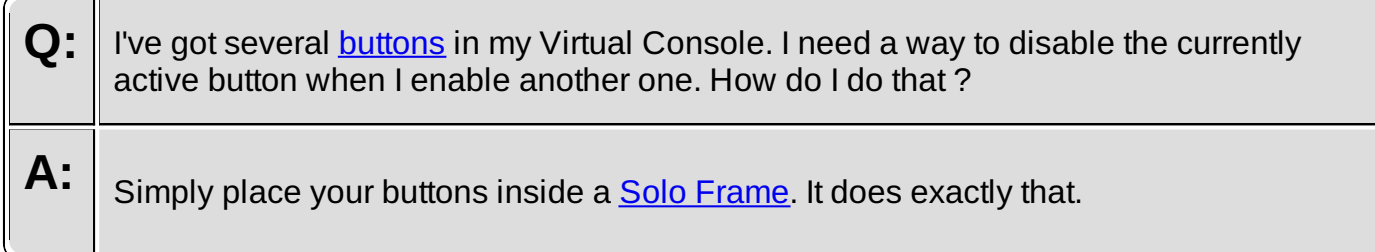

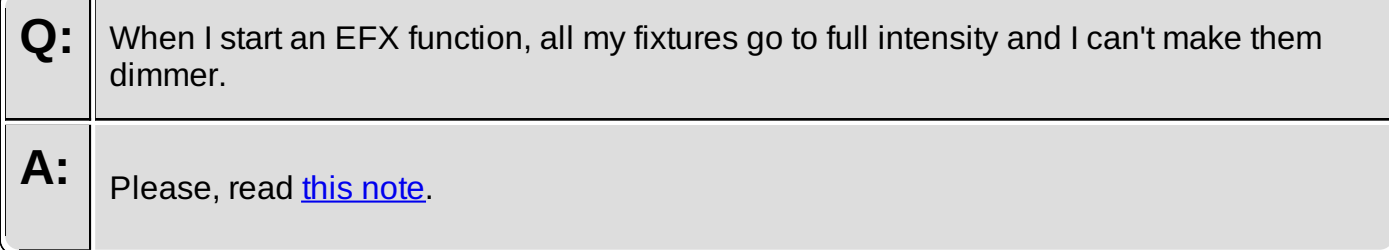

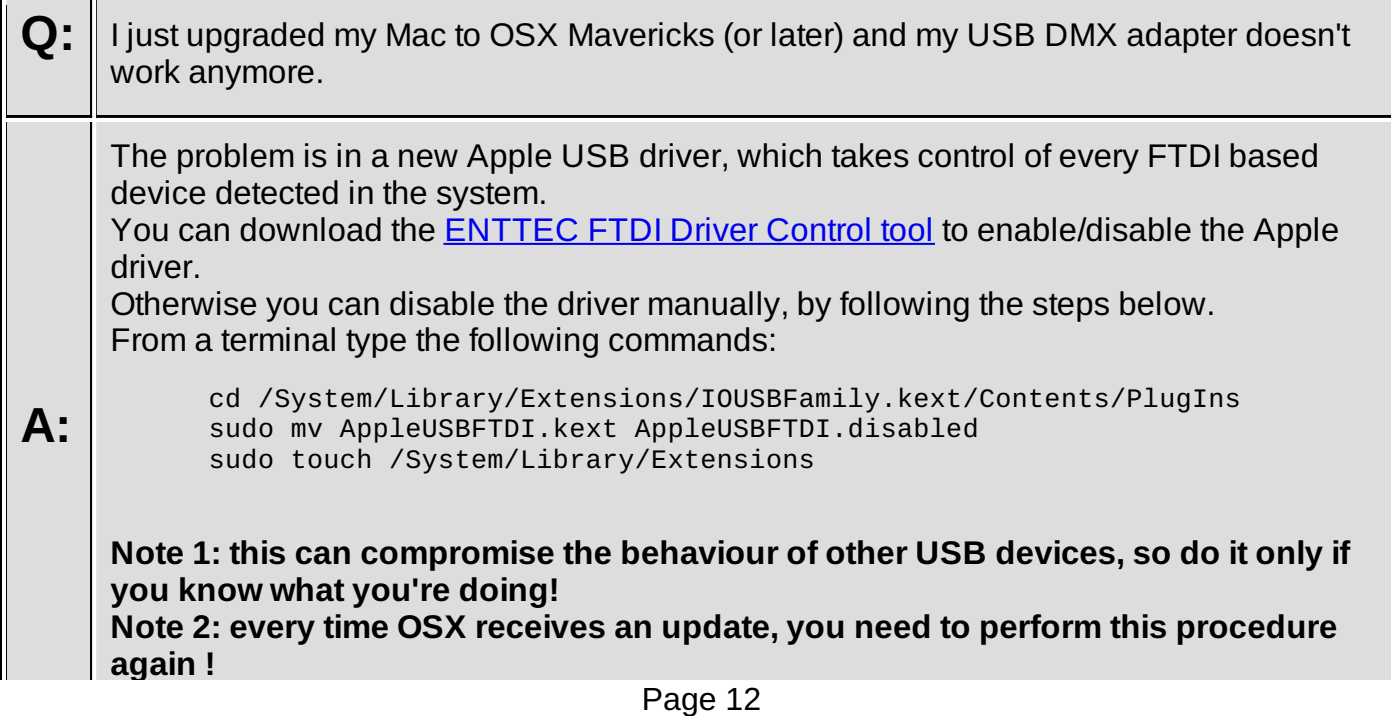

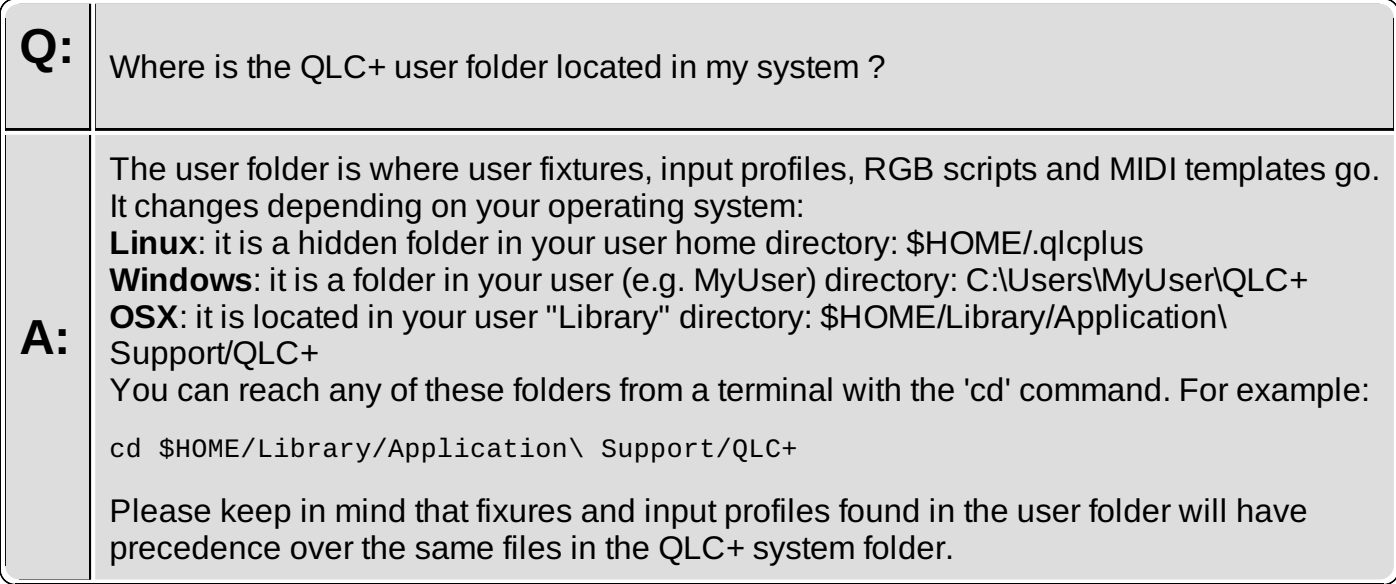

# <span id="page-13-0"></span>**Main Window**

The QLC+ Main Window consists of three main parts:

- 1. A Menu bar containing buttons for global functions
- 2. Active panels selected by their respective tabs
- 3. Tabs that allow the selection of one of the QLC+ panels

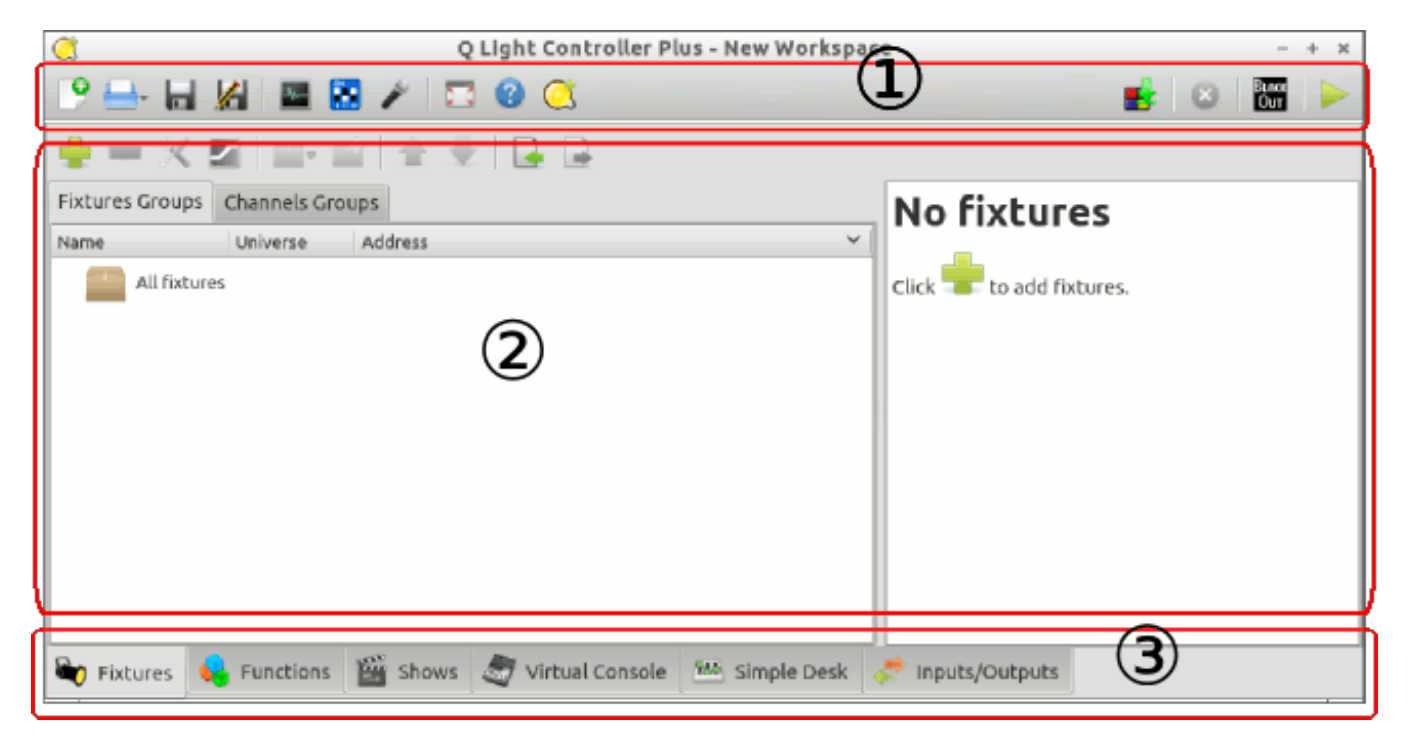

Most of the controls throughout the software have tooltips, which pop up after holding your mouse cursor over them for a short while.

## **Menu bar (1)**

The menu bar on the top of the workspace window contains the following buttons (from left to right):

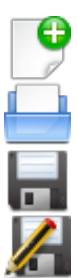

New workspace

Open an existing workspace (hold the button longer for a list of recent files)

Save the current workspace

Save the current workspace with a new name

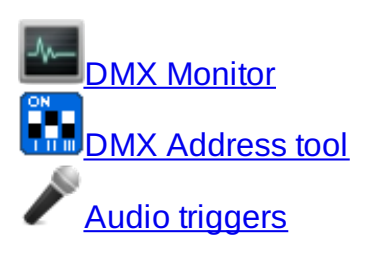

Toggle full screen mode

View this documentation

View information about QLC+

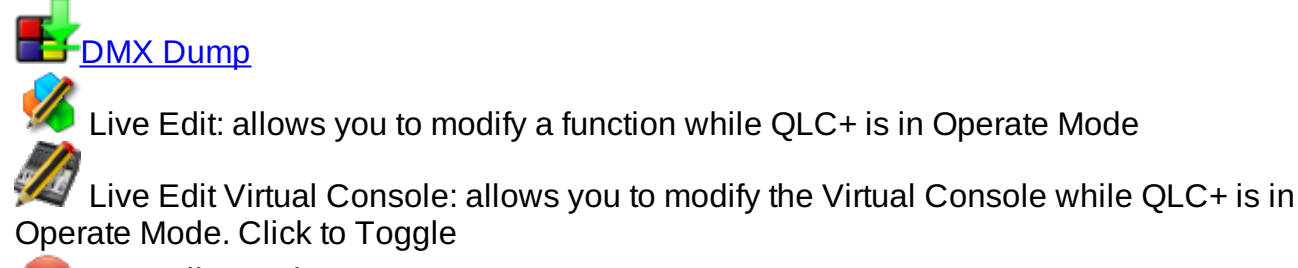

Stop All Functions

**Black** Toggle Blackout Oит

Switch between Design Mode and Operate Mode

## **Active Panel (2)**

Everything happens here. Which panel is active depends on which tab is currently selected.

## **Panel Tabs (3)**

At the bottom of main window you can find easy eye catching icons for switching between QLC+ panels that appear as follows (from left to right):

View the **Fixture [Manager](#page-22-0)** 

View the Function [Manager](#page-34-0)

View the Show [Manager](#page-65-0)

View the Virtual [Console](#page-69-0)

View the [Simple](#page-102-0) Desk

View the **[Input/Output](#page-104-0)** configuration manager

# **DMX Monitor**

The DMX Monitor is a useful tool to track the values that are being sent to the output universes. Only the information related to the required fixtures are displayed. The monitor's display options have no effect on actual fixture addressing, after all, it is just a **monitor**. The DMX monitor has two display modes: **DMX view** and **2D view**.

## **DMX view**

The DMX view shows the all the fixtures of the project, representing each channel with numbers and icons. It basically represents each channel in 3 rows:

- The channel group icon
- The channel number
- The channel value

#### **Toolbar controls**

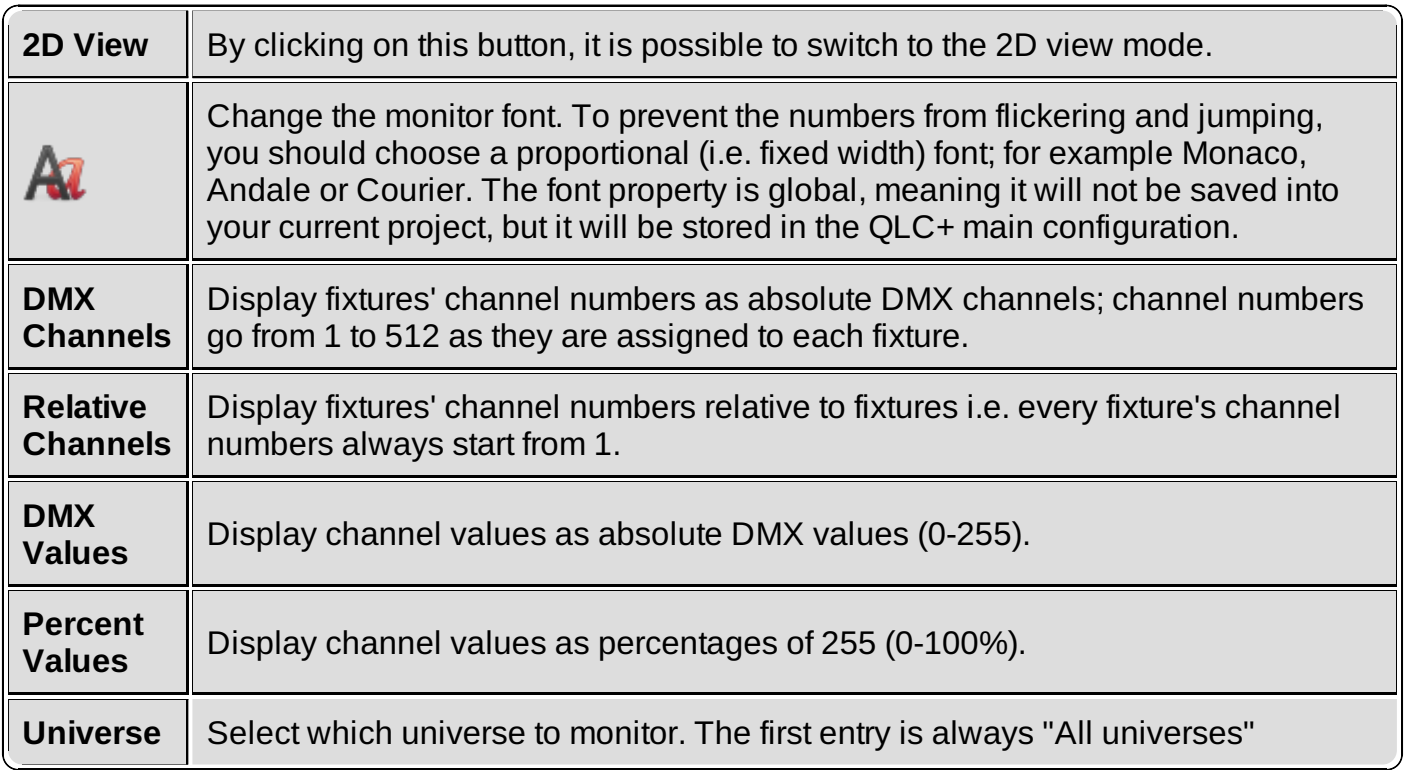

## **2D view**

The monitor 2D view is another way to represent the fixtures of your project that, instead of numbers, uses a graphical preview trying to represent as much as possible the real result of a light-emitting device.

Currently, monitor reflects:

- Master Dimmer
- R/G/B
- C/M/Y
- Color wheels, if they contain RGB color value. Two-color values are not supported
- Shutter, which is open, unless the capability name contains "close" or "blackout" (example: "Shutter Close")

<span id="page-16-0"></span>In 2D view mode it is possible to select which fixtures to display and their position in a grid representing the dimensions of a real stage.

The grid would like to reproduce the front view of a stage, but you can use it as a generic space as you might like.

Graphical items can be manually moved by dragging them over the grid, or, when clicked, they can be configured with the Monitor Fixture Editor panel that will be displayed on the right side of the window.

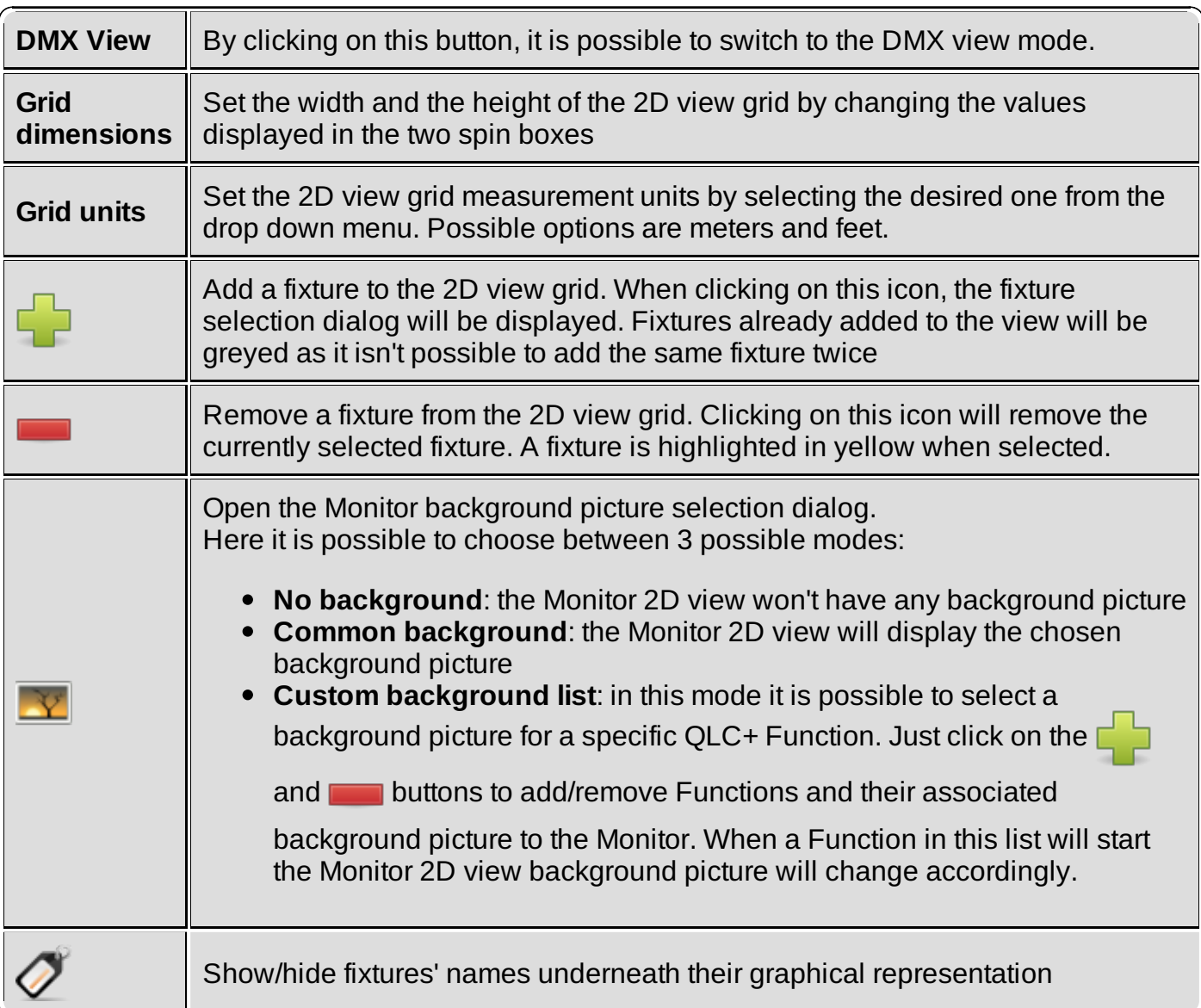

### **Toolbar controls**

### **Fixture Item Editor**

When a fixture is clicked, it gets highlighted in yellow and the Monitor Fixture Item Editor is displayed on the right side of the window.

Following, the possible parameters that it is possible to tune:

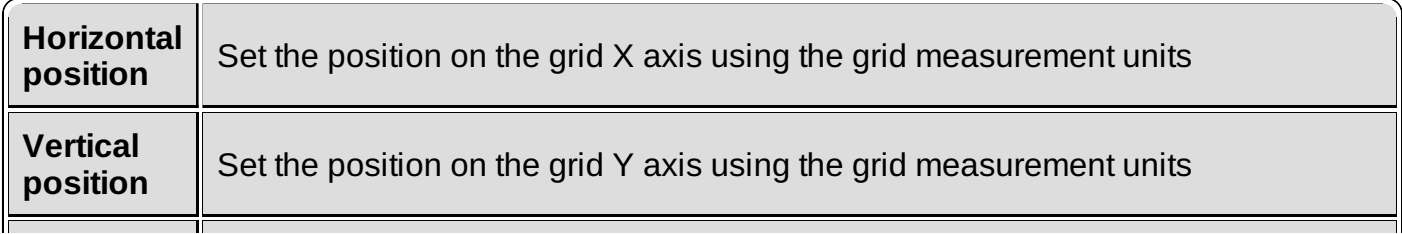

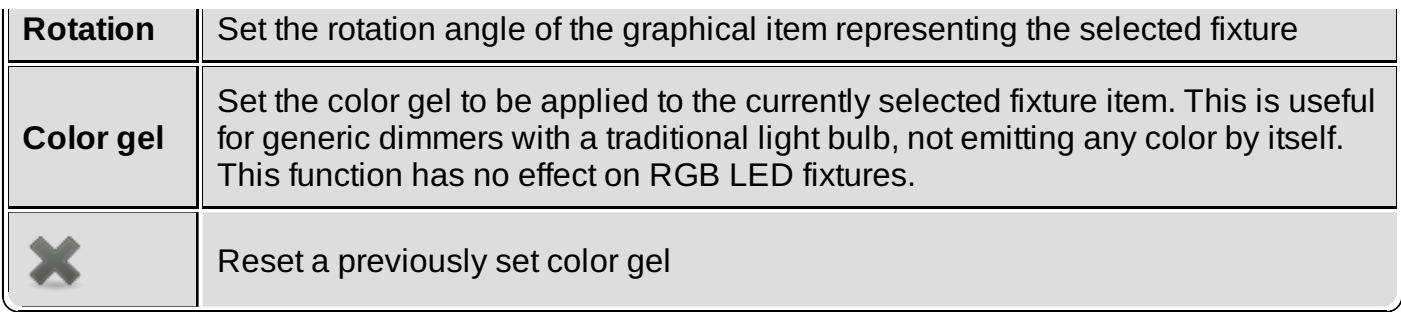

### **Pan/Tilt display**

PAN/TILT display is schematically displayed using colored rings/arcs around fixture. **P**urple arc shows **P**AN angle, and **T**urquoise arc shows **T**ILT angle. Gray dots show PAN/TILT ranges. Zero (middle of the range) is at the bottom.

In the folowing picture PAN range is 660 degrees and tilt range is 300 degrees. Pan is at counterclockwise end (-330 deg) and tilt is at -150 deg.

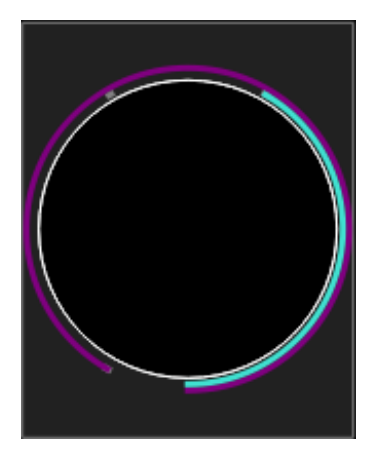

<span id="page-18-0"></span>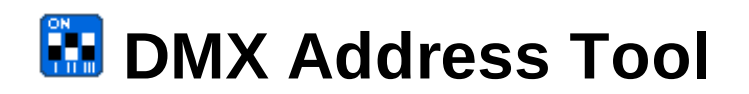

The DMX address tool is a quite easy/self explanatory functionality of QLC+ introduced in version 4.3.2.

It helps you to calculate your fixtures addresses quickly in a visual way.

A representation of a common 10way DIP switch is displayed and you can select the background color, the horizontal and vertical orientation, so that the DIP switch is displayed exactly as you would see it on your fixture.

Note particularly the following, which applies to the 10th switch. Usually, it is used to enable/disable the DMX feature of a fixture, so if your product manual says it has to be raised to enable the DMX control, then remember to do it even if QLC+ displays it set to OFF.

<span id="page-19-0"></span>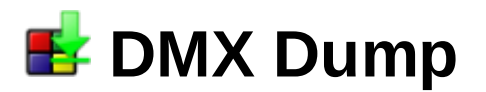

The DMX Dump functionality allows you to save the current DMX values that are being sent to the output universes at a particular moment. Basically it takes a "snapshot" of DMX channels and saves them for a later use.

DMX Dump can save values to a new [Scene](#page-9-0) and also add the newly created Scene into an existing [Chaser](#page-4-0), Virtual Console [button](#page-74-0) or [slider](#page-78-0)

Please note that:

- Selected Channels/Chasers will be remembered when re-opening this window
- The DMX values saved are taken before the Grand Master

When opening the DMX Dump window, the following options will appear:

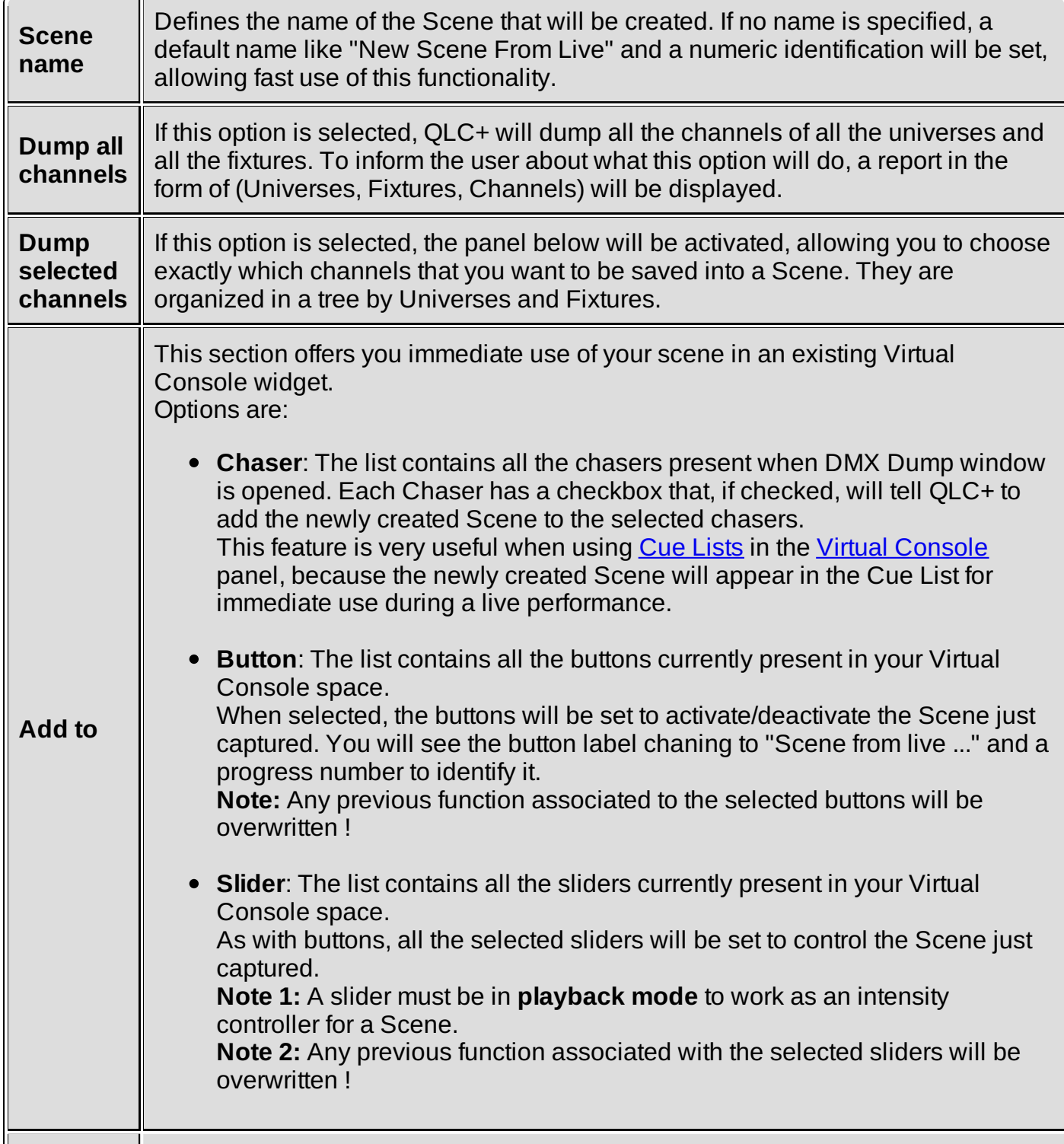

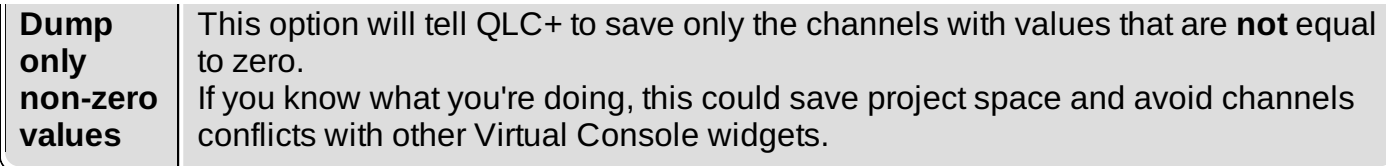

<span id="page-21-0"></span>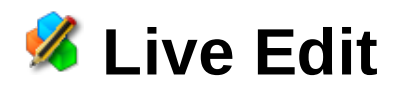

Starting from version 4.5.0, QLC+ offers a functionality which allows the adjustment of your [Functions](#page-7-1) while in [Operate](#page-9-4) Mode.

The Live Edit icon  $\blacksquare$  is located in the QLC+ top bar, beside the <u>DMX [Dump](#page-19-0)</u> icon  $\blacksquare$  and it is activated only when the user has switched to Operate Mode.

When clicking on the Live Edit icon, a Function [selection](#page-61-0) panel will be displayed, allowing the selection of the function you want to adjust.

When you press OK, the correct editor will be displayed for editing that function.

At the moment, the following functions are supported for live editing:

- [Scene](#page-9-0) will open a [Scene](#page-37-0) Editor Note that by default the editor will be set in "Blind mode" when you edit a Scene that is not currently running, in case you want to make the changes effective only when the Scene is being replayed the next time it is selected. For a currently running Scene the editor will open in live mode by default.
- [Chaser](#page-4-0) will open a [Chaser](#page-39-0) Editor
- [EFX](#page-5-0) will open an EFX [Editor](#page-44-0)
- RGB [Matrix](#page-9-1) will open an RGB [Matrix](#page-49-0) Editor

The types of functions listed in the Function [selection](#page-61-0) can be selected by using the filter check boxes at the bottom of the panel.

There is an option at the top of the panel to list currently running functions only.

Note that if another function is running when performing a live edit, HTP channels in the other function may prevent some adjustments from being seen on the stage.

<span id="page-22-0"></span>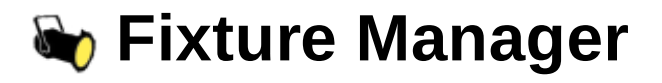

The fixture manager is the heart of QLC+'s fixture-oriented architecture. As its name already says, you can manage (add, remove and edit) your lighting fixtures from the fixture manager. On the left side of the manager there is a list that displays all of the fixtures in the current workspace. When a fixture is selected, the right side of the window displays the details of the selected fixture. When a [Fixture](#page-26-0) Group is selected, the right side of the window is occupied by the Fixture Group Editor.

### **Controls**

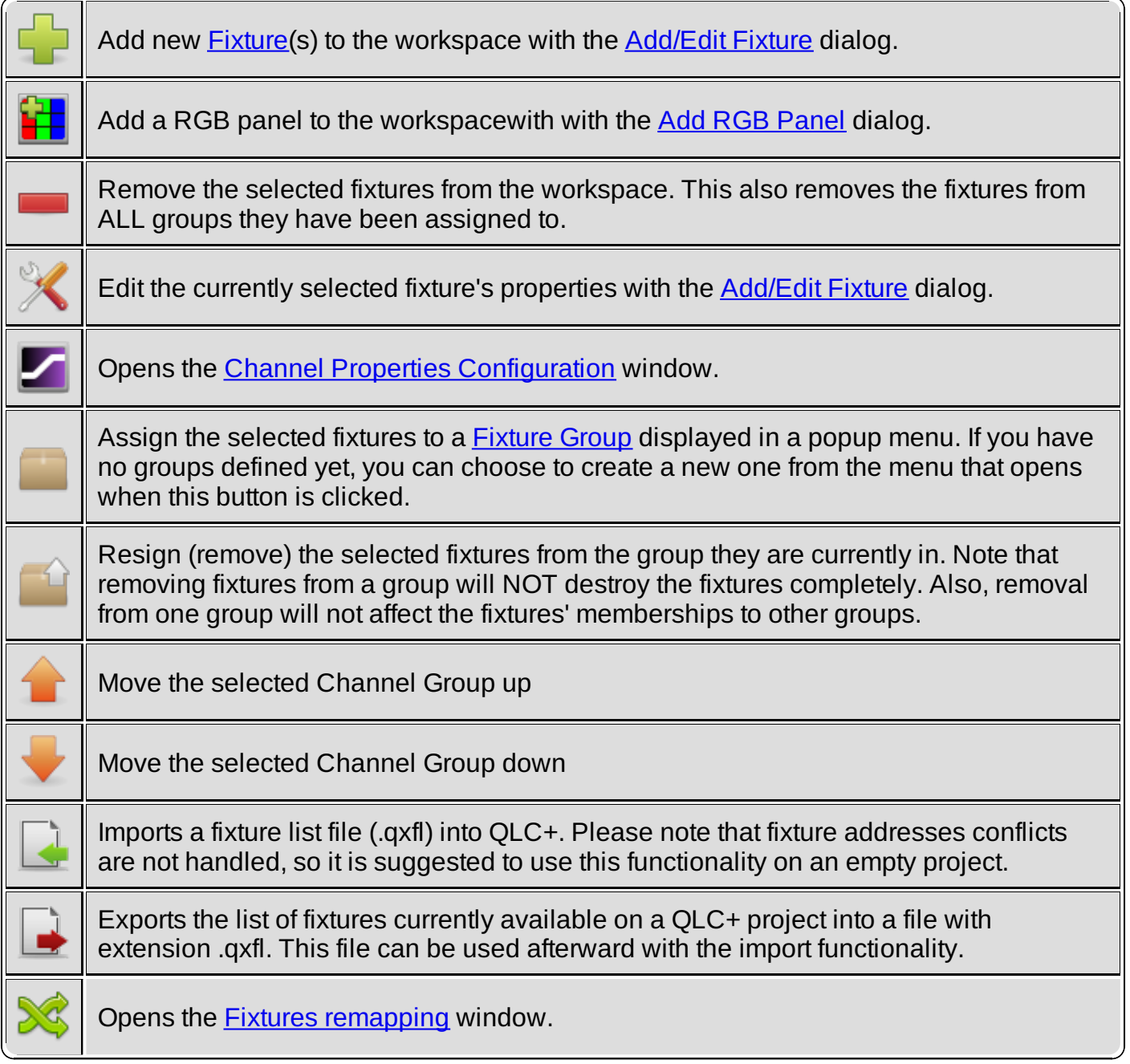

# <span id="page-23-0"></span>**Add/Edit Fixtures**

The same dialog (with slight differences) is used for both adding new and editing the properties of existing [Fixtures](#page-6-0).

**NOTE:** When editing an existing fixture, you can always choose a completely different fixture type to replace the previous one, but if their channels don't match each other exactly, any **[Scene](#page-9-0)** functions you may have created, will very probably do things that you don't want. Also, if the channel counts don't match, you might end up having fixtures with overlapping channels, which results also to unwanted behaviour. RGB [Matrix](#page-9-1), [EFX](#page-5-0), [Chaser](#page-4-0) and [Collection](#page-5-1) functions remain unaffected since they don't directly address specific channels, but are more dynamic in nature.

### **Controls**

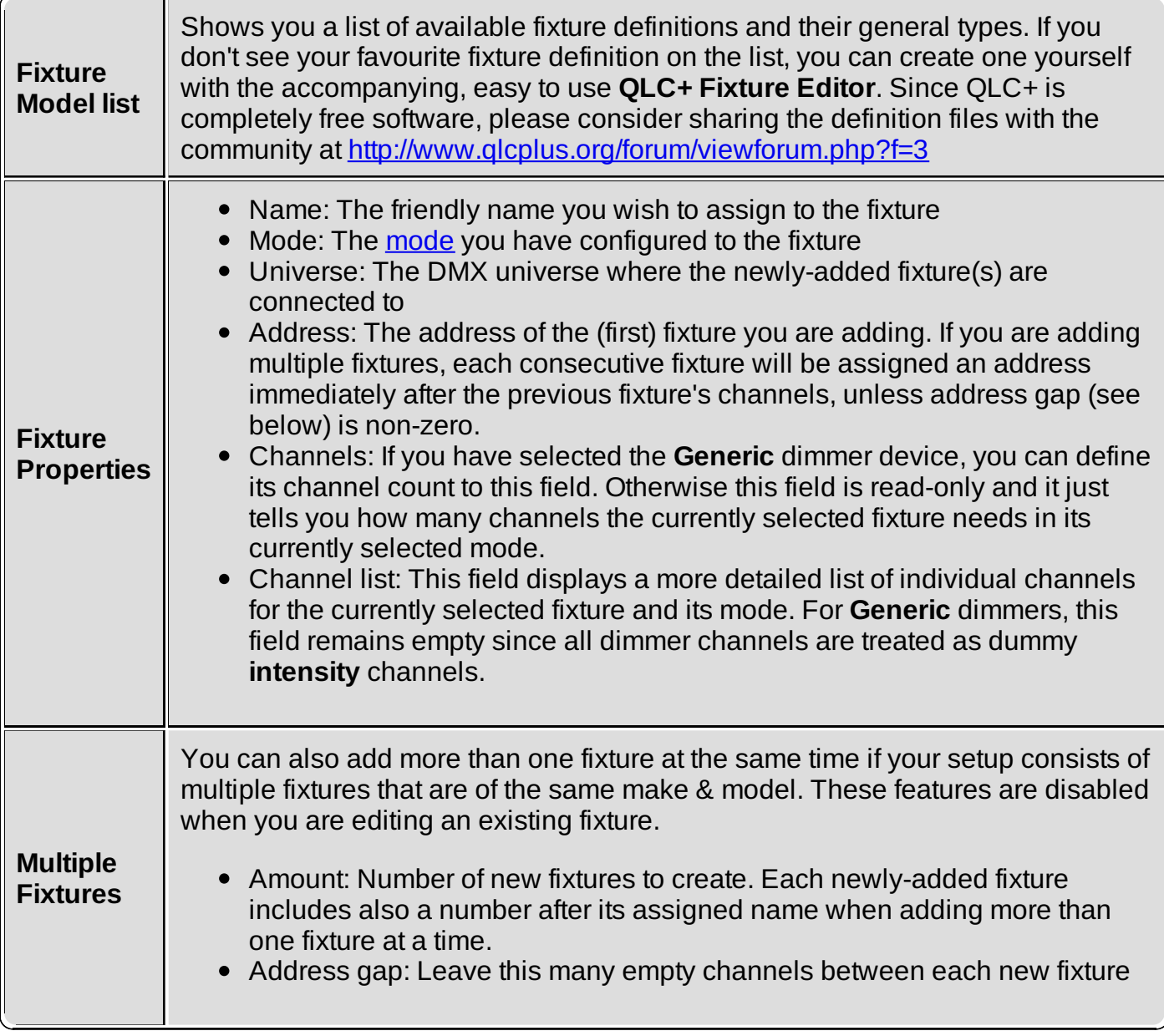

<span id="page-24-0"></span>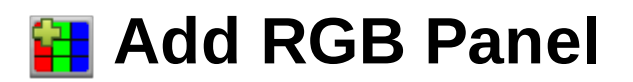

On the market you can easily find LED strips that you can wire as you prefer to create a RGB Panel (or matrix). This dialog allows you to quickly create and setup a RGB Panel. It is a dedicated dialog to help you with the most annoying process of creating fixtures manually depending on the desiderd layout.

Please note that once the panel is created, the only way to modify the layout is manually.

## **Panel creation**

When clicking OK on this dialog two things will happen:

- QLC+ will create a fixture for each row of the panel. They can be considered like if the panel is composed by individual RGB bars.
- $\bullet$  OLC+ will create a fixture group representing the panel with heads already in the right displacement

Once a RGB panel is created, it is straight forward to go to the **[Function](#page-34-0) Manager**, create a new RGB [Matrix](#page-9-1) and start using the panel very quickly.

Let's have a look at every option in this panel:

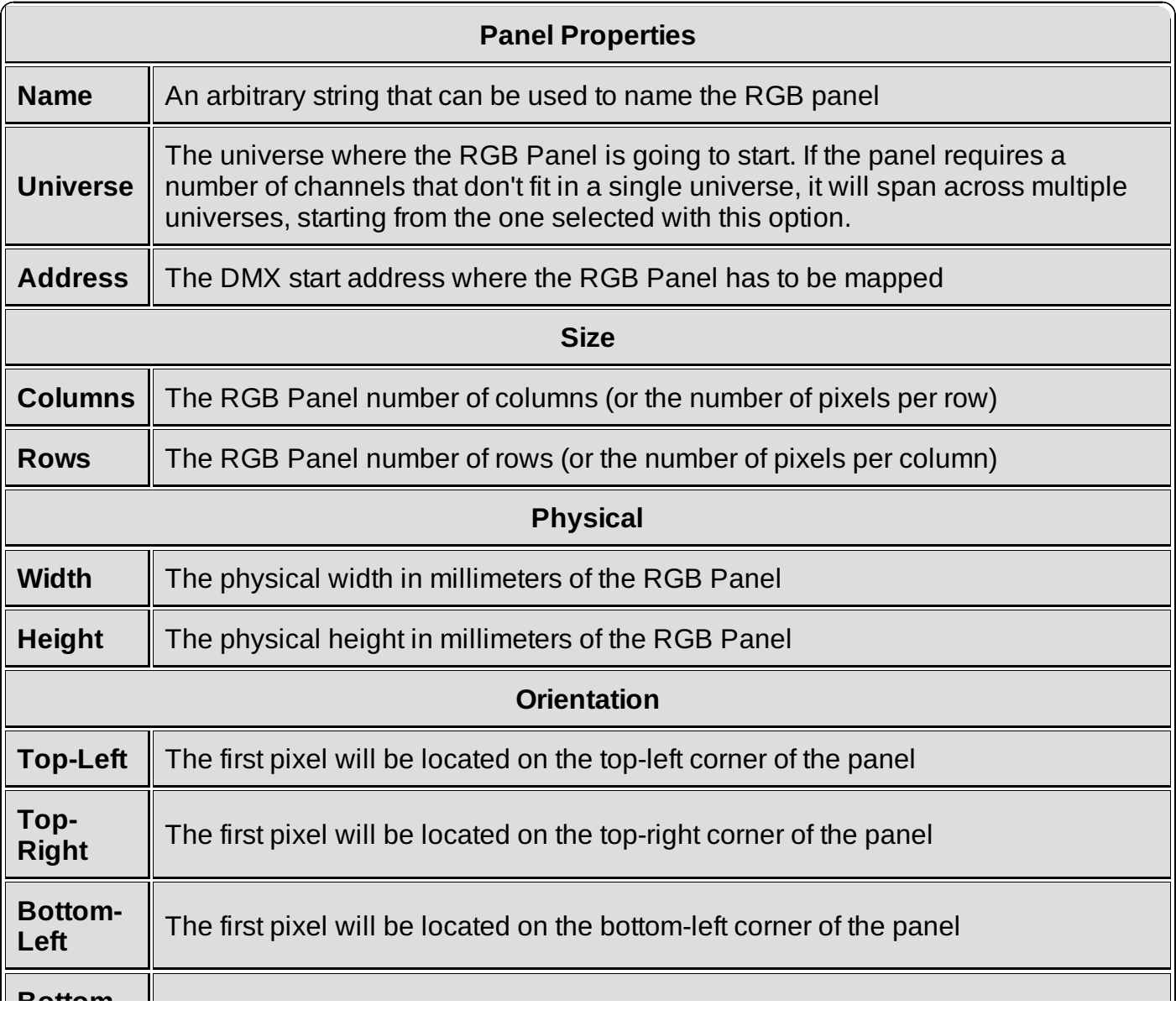

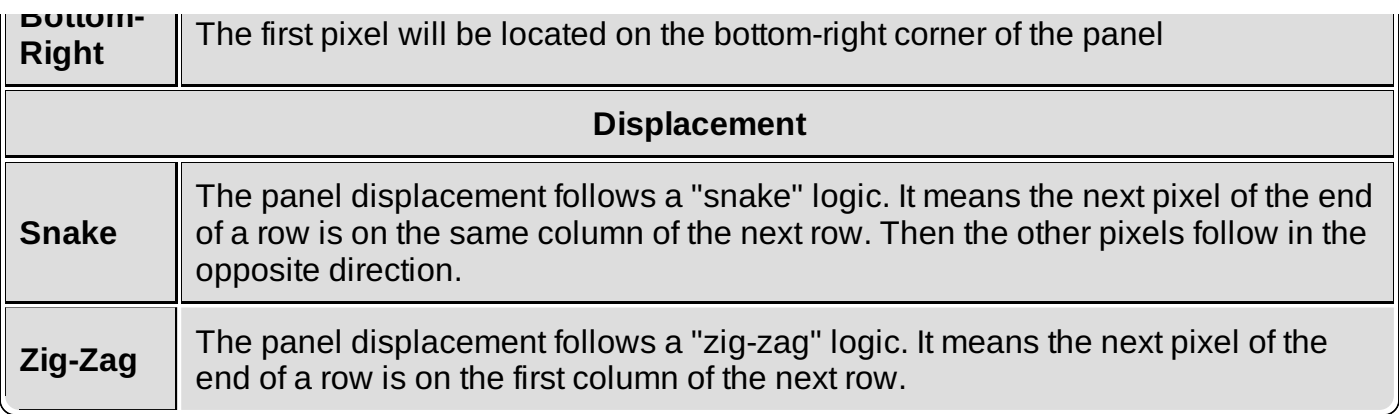

# <span id="page-26-0"></span>**Fixture Group Editor**

The [Fixture](#page-6-2) Group Editor is used when you select a **Fixture Group** in the **Fixture [Manager](#page-22-0)**. This editor can be used to describe the physical arrangement of the [fixtures](#page-6-0) and their [heads](#page-7-2) that are assigned to the group.

### **Controls**

Each Fixture Group has a name (for your convenience) and the fixture configuration in an unlimited [X,Y] grid. You can adjust the size of the grid as well as the placement of individual fixture heads on the grid.

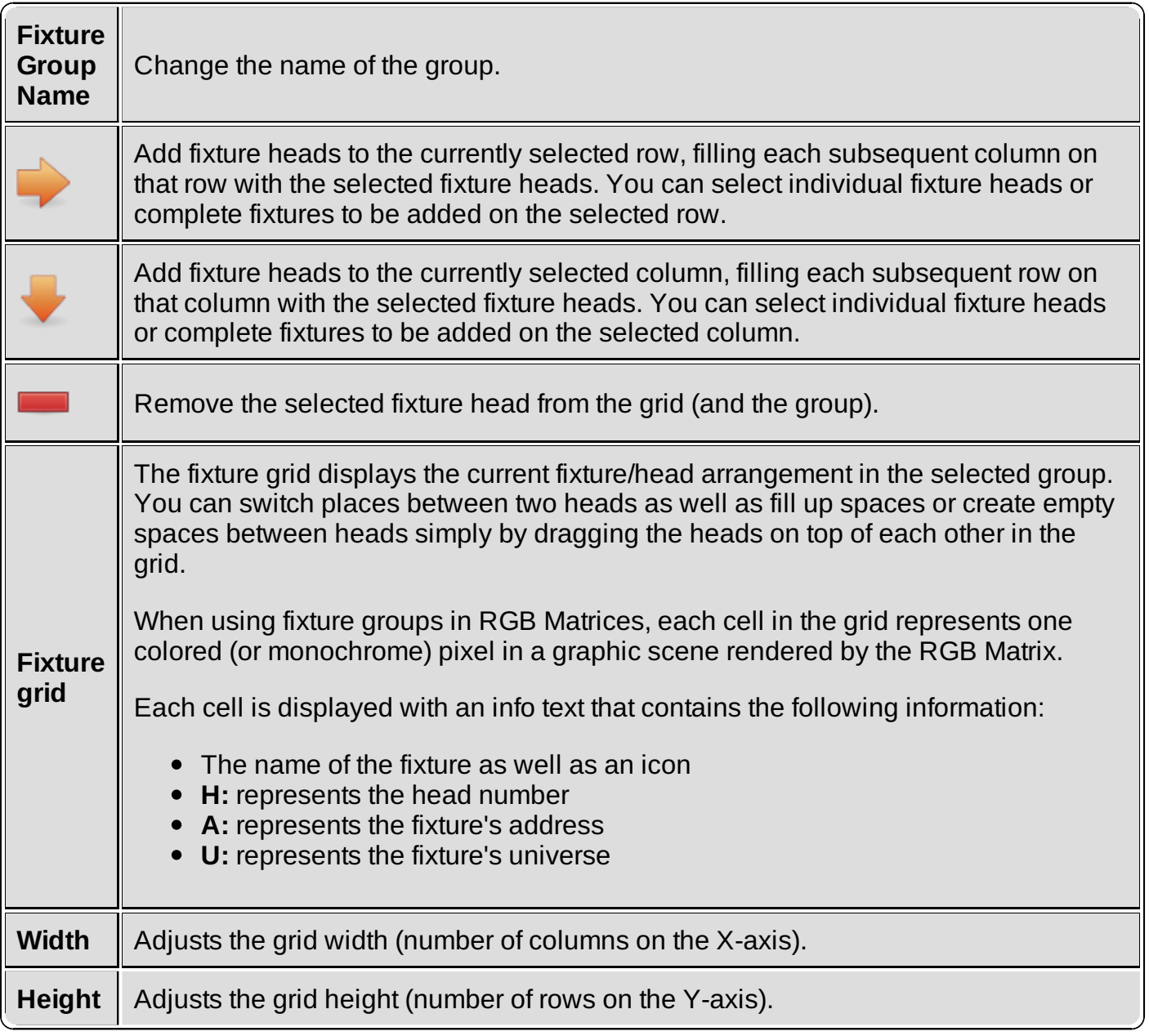

# <span id="page-27-0"></span>**Channel Groups Editor**

The Channel Groups editor it activated by clicking on the ["Channels](#page-22-0) Groups" tab in the **Fixture** Manager panel.

With this functionality (introduced in QLC+ version 4.0.0), it is possible to create groups of channels with the same functionality.

For example, if you have 20 PARs you might want to control the RED channel of all of them with a single fader.

### **Controls**

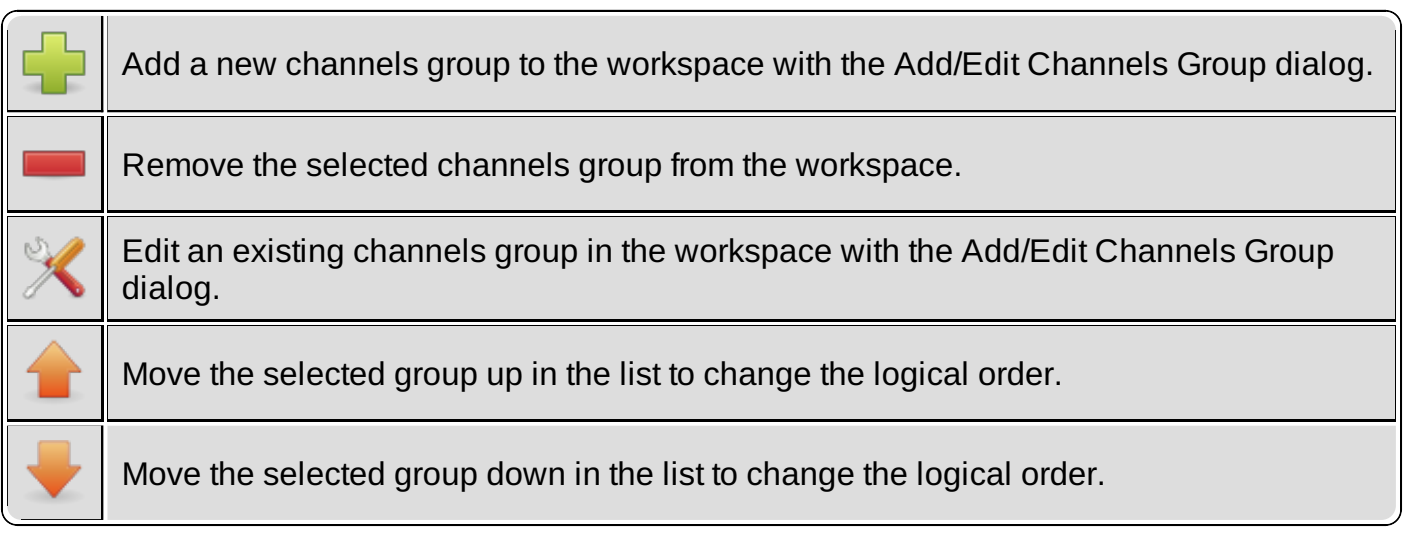

### **Add/Edit Channels Group**

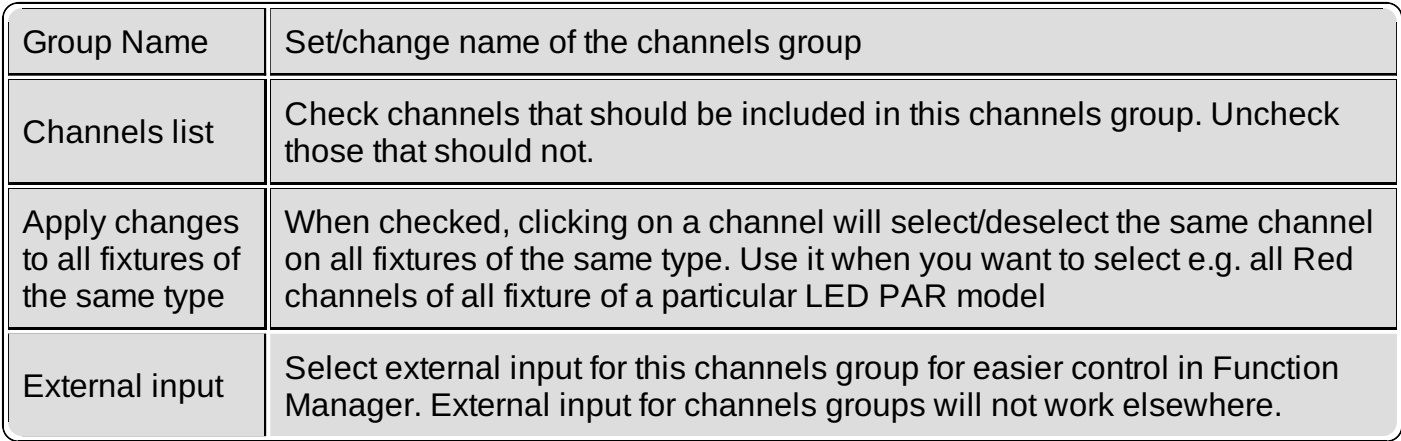

# **Z** Channel Properties Configuration

This window displays a tree with items nested in a Universes/Fixtures/Channels structure. On the right side of each fixture's channel are displayed the available options that can be set to modify the behaviour of each single channel.

## **Channels properties**

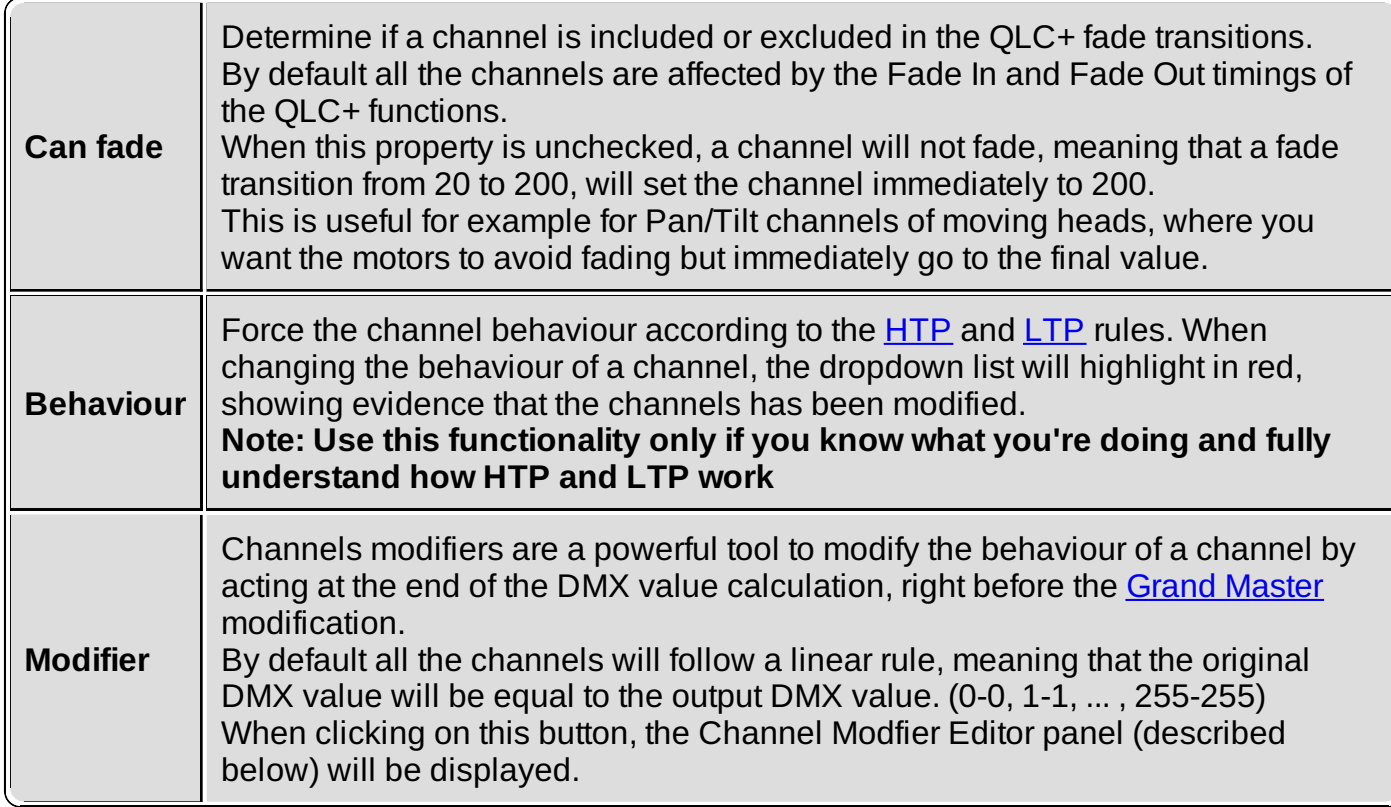

When dealing with a lot of fixtures of the same type, you might want to check the "Apply changes to fixtures of the same type" check box.

This means that changing a channel property will affect all the channels of the same type and fixture in the list.

This can save you quite a lot of time when setting up your projects for the first time.

## **Channel Modfier Editor**

The channel modifier editor is presented like this:

<span id="page-29-0"></span>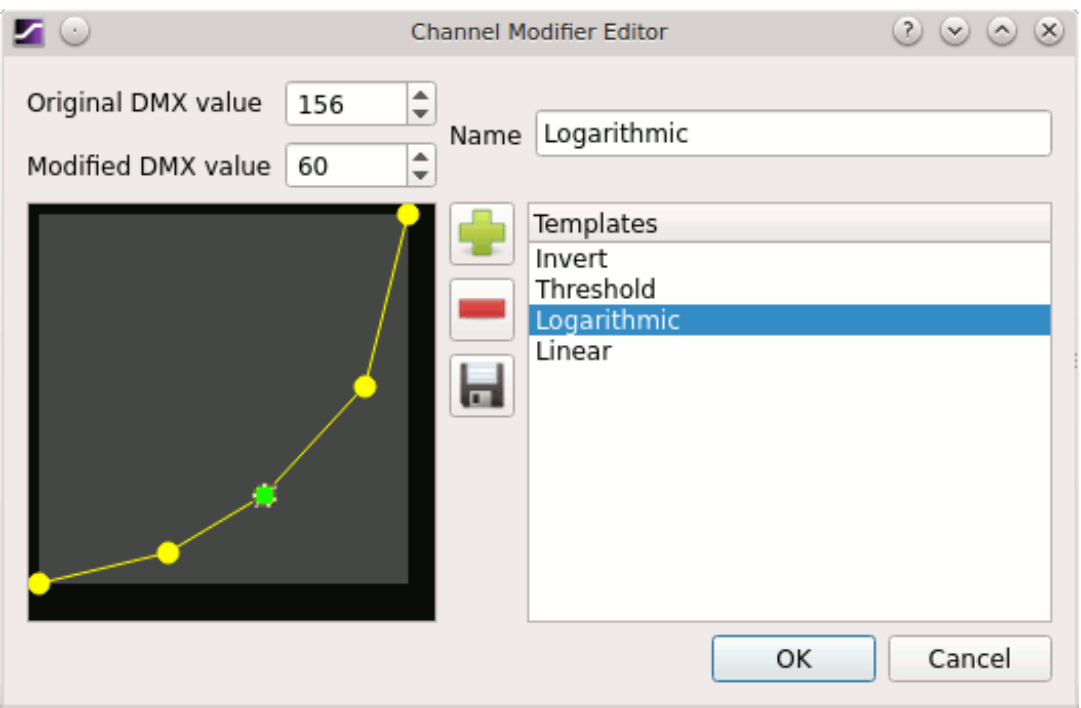

On the right side of the window, a list of available modifier templates is displayed.

Clicking on a template in the list, will show the curve preview on the left side of the window. A modifier curve is composed by a number of lines representing how a DMX channel should be modified when its value changes.

Each line starts and ends with a so called "handler". A modifier can have a virtually infinite number of handlers, but there must be always one handler on the DMX value 0 and one handler on the DMX value 255 to cover all the DMX values range.

Basically the X coordinate of the preview represents the original DMX value and the Y coordinate represents the modified DMX value.

When clicking on a handler this gets clearer as the fields above the curve preview are filled with the said values.

Handlers can be simply moved with the mouse by dragging them around or by manually changing the values of the original or modified DMX values.

QLC+ delivers a few templates that might cover the most common cases.

For example the "Invert" template can invert a Pan/Tilt channel where a product doesn't have this feature by factory default.

The "Logarithmic" template can improve the fade transitions of LED-based fixtures, trying to bring them back to a more linear effect.

To create a new template just select an existing template, give it a new name and add/remove

handlers as needed with the  $\overline{a}$  and buttons.

When done, just click the **button and your template will be saved in your user templates** folder. Please refer to the [Questions](#page-11-0) and Answers page to locate this folder.

<span id="page-30-0"></span>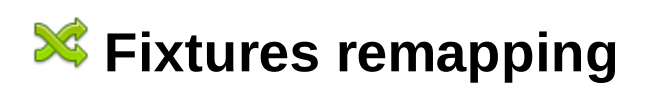

Starting from version 4.4.1, QLC+ offers a functionality called fixtures remapping. When performing live shows in different venues, you may only be able to find out at the last minute which *[fixtures](#page-6-0)* are installed there. Well, fixtures remapping helps you to use your existing projects in this and many other situations, such as when you need to replace a faulty fixture or when you want to use hired in equipment alongside your own.

For example, you can set up a project with just one PAR, one moving head and one scanner. When reaching the venue where the show is going to take place, you can remap your fixtures to those you find there, for example 50 PARs, 30 moving heads and 15 scanners. With OLC+, it takes just a few minutes to do this operation !

Fixtures remapping allows you to perform 1-to-1 or 1-to-many reassignments of entire fixtures or single channels. QLC+ will try as far as possible to reassign the original channels used in the project to new channels in the same category.

When you confirm the remapping operation, a new project will be automatically saved to preserve your original project.

All the fixtures, scenes, EFX, Virtual Console widgets and audio triggers found in the original project will be remapped so that they work on the new fixtures list.

### **Remapping window**

Let's now explain how to use the fixture remapping window, starting from a screenshot of a complete example:

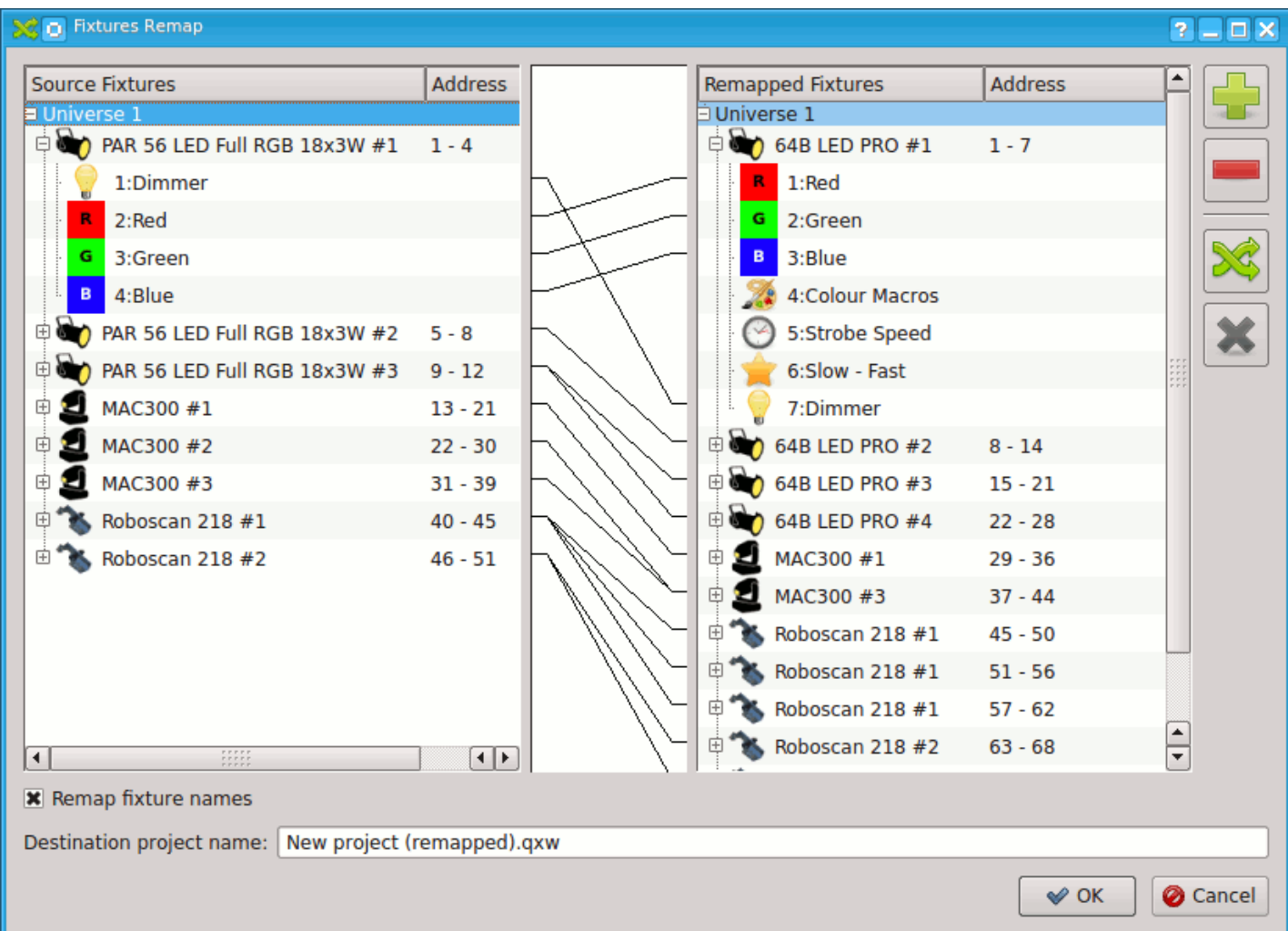

And now, here is a detailed explanation of each element of the remapping window.

**Source fixtures**

On the left side of the window, there is a tree representing the universes, fixtures and channels used in your project. This list cannot be changed in this

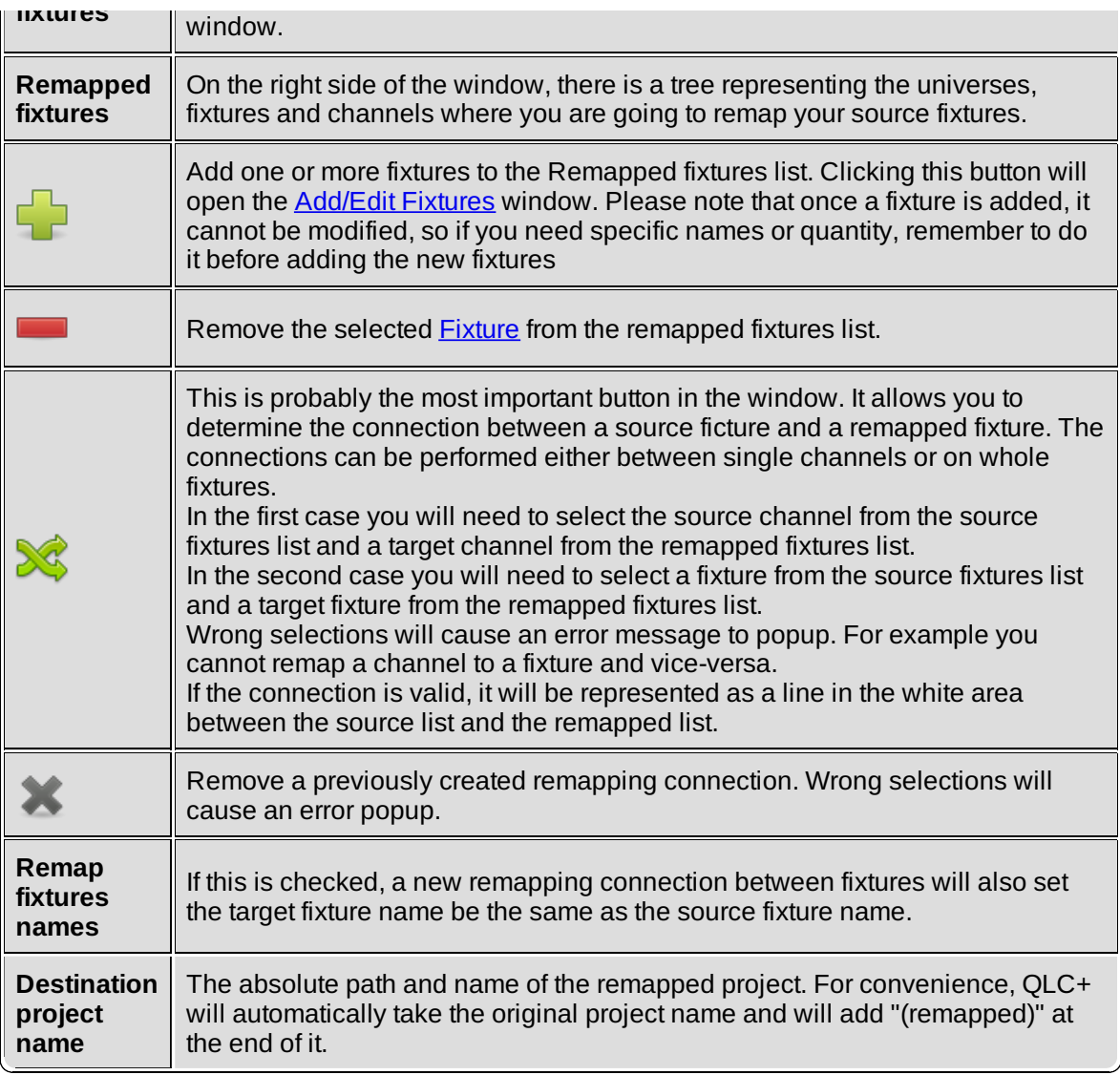

# <span id="page-32-0"></span>**Adding Fixtures**

## **Fixture Manager**

### **Open the fixture manager by clicking its button on the main toolbar. Alternatively you can select Fixtures from the Manager menu.**

The fixture manager is the heart of QLC+ fixture-oriented architecture. As its name already says, you can manage (add, remove and edit) your lighting fixtures from the fixture manager. On the left side of the manager there is a list that contains all of the fixtures in the current workspace (currently it's empty). On the right side you can see some common information related to the currently selected fixture. On top of the fixture manager there is again another toolbar, containing the following buttons (from left to right):

Add new fixtures

Remove selected fixtures

Configure the selected fixture

Group a fixture selection

Ungroup a fixture from a group

Import a previously saved list of fixtures

Export a list of fixtures

## **Adding a fixture**

**Add a fixture to the workspace by clicking the add button.**

On the left side of the dialog you can see a list of available fixture manufacturers. Each manufacturer item is actually a folder containing a number of fixture models produced by the manufacturer. You can find for example a "DJScan250" under the "Futurelight" folder. As you click a fixture from the list, you can see the Channels field on the right side change to display the number of DMX channels required by the selected fixture. There's also a list of the fixture's channels just under the Channels box.

You can edit the new fixture's name in the Name field or you can stick to the default that the application suggests. If the fixture has different operational modes (different sets of channels), you can select one from the Mode box. The fixture's DMX address can be set in the Address field and should be the same as the actual physical fixture's DMX address. The Universe field is used to assign the fixture to a physical DMX output universe. Usually each universe has its own cable coming from the computer.

If you wish to add multiple fixtures of the same type, you can increase the value in the Amount box. If you wish to leave some gap between each fixture's address space, you can change the value in the Address gap box.

If you don't understand the DMX addressing principles, please consult your lighting equipment

manuals for more information. In short, a DMX address is the first DMX channel of one fixture. In the case of a DJScan250 (which uses 6 channels), assigning for example 1 as its DMX address, reserves channels 1, 2, 3, 4, 5, and 6 to the fixture. The next fixture must then be assigned to DMX address 7 to prevent channel overlapping.

### **Adding a generic dimmer**

Dimmers are a bit special devices, since all they can usually do is just adjust the intensities of their channels (that usually drive PAR cans and the like). If you wish to add such a device, select the Generic dimmer fixture from the list and specify the number of channels you wish the device to employ into the Channels box. Note that you cannot adjust the mode for dimmers and the channel list stays empty all the time.

## **Back to the fixture manager**

#### **Click OK to close the dialog and add the selected fixture(s) to the workspace.**

On the left side of the fixture manager you can now see the fixture(s) that you just added. On the right side, you can see information on the currently selected fixture. You can edit the fixture's name, address and universe by clicking the Configure button. You can also change the fixture definition thru the configuration dialog.

<span id="page-34-0"></span>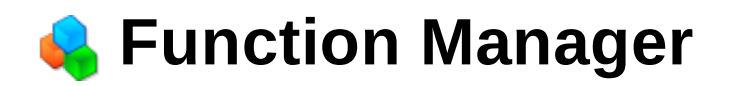

With the function manager you can manage all of your functions that do the actual work of automating your lights. You can create new functions, remove and edit existing ones as well as create copies of them. Controls are on the upper part of the window; the lower part displays all of your functions as well as the function editor for the currently selected function (if any).

Each function type can be found under its own category: Scene for scenes, EFX for EFX's etc. When a new function is created or an existing one selected, the appropriate editor is chosen and displayed on the right hand side of the Function Manager window. Changes made in the editor pane are stored immediately in the functions themselves and no additional OK clicks are required.

## **Controls**

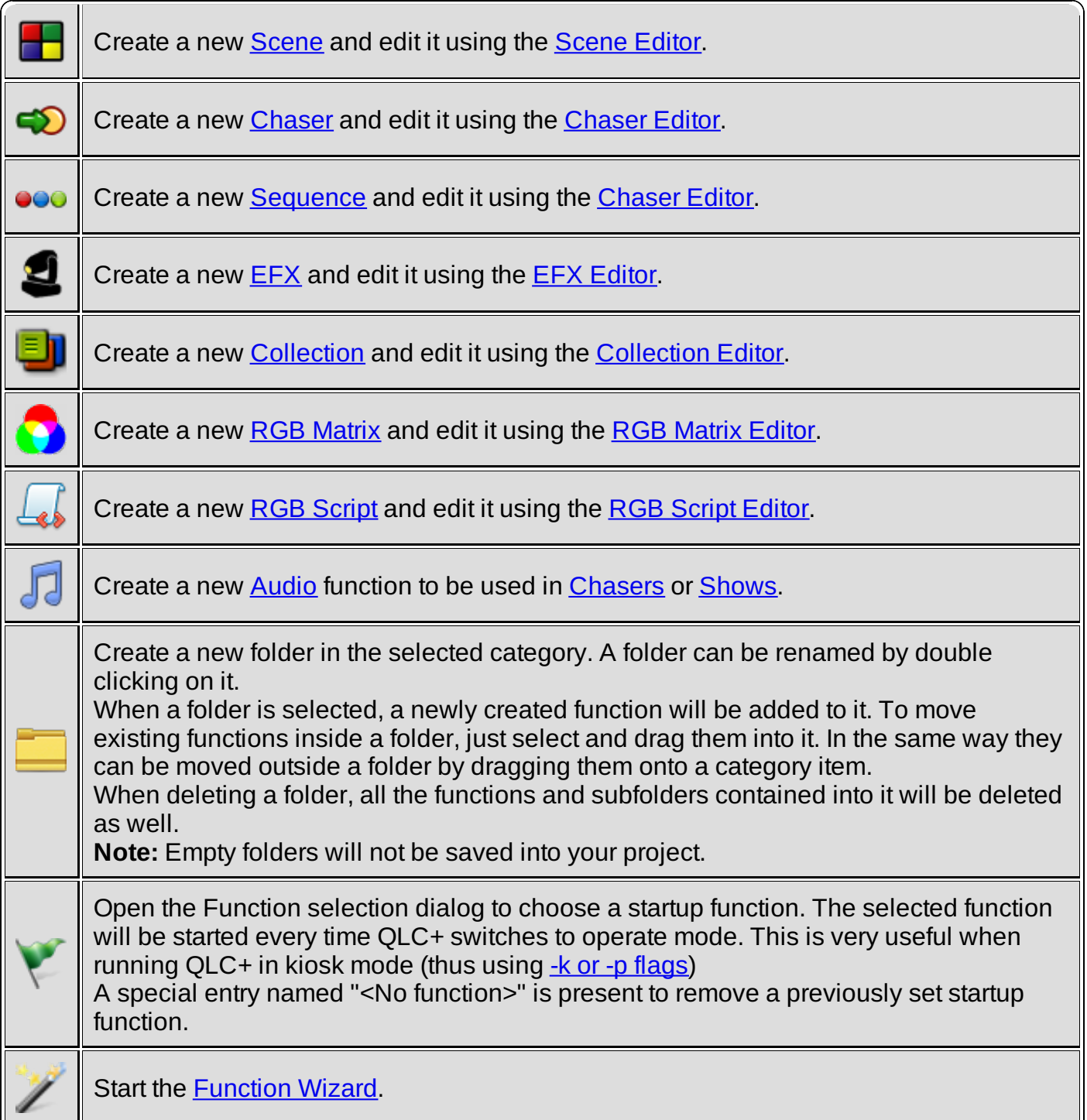

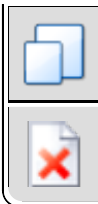

Create a copy of each of the selected functions.

Permanently remove the selected function(s).
# **Scene Editor**

The scene editor, as its name suggests, is used to edit  $\frac{1}{\sqrt{2}}$  [Scene](#page-9-0) functions. The editor is

divided into tabs; with the first, **General** tab, you control the list of fixtures and [channel](#page-4-0) groups that take part in the scene editing, together with the Scene name.

All subsequent tabs are used to control the individual channel values for each fixture and, if any are defined, the channels groups values.

# **General Tab Controls**

On the left hand part of the screen, the buttons to control the fixtures used in the scene are displayed.

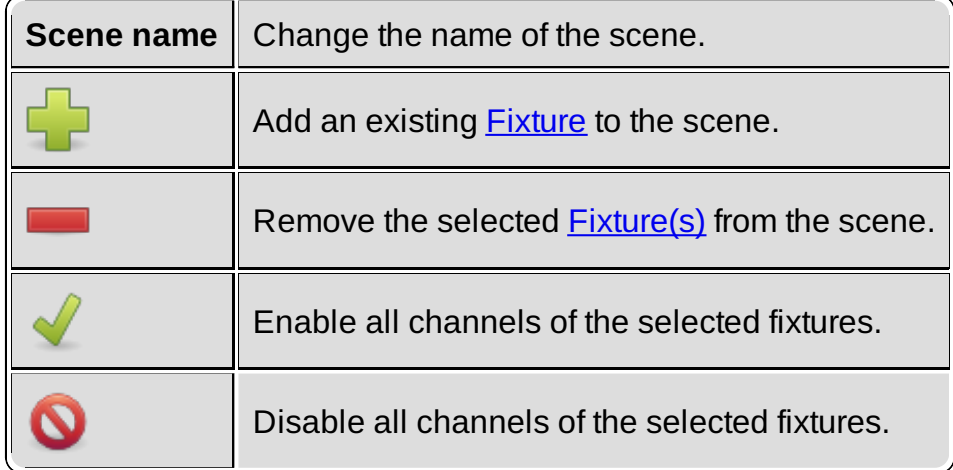

On the right hand part of the screen, the buttons to control the [channel](#page-4-0) groups used in the scene are displayed

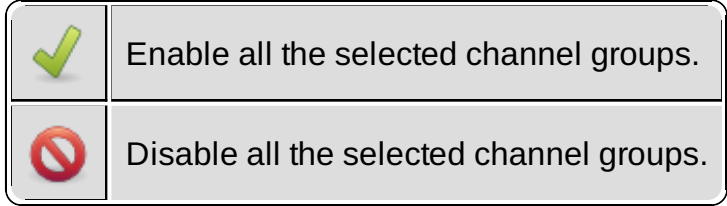

**Hint:** It's useful to know that when a channels group is checked/unchecked, the fixtures controlled by the group will be automatically added to the left panel. The channels controlled by the group will also be automatically enabled/disabled on each fixture.

# **Channel Groups Tabs**

This tab will be displayed only if one or more channel groups are selected in the General tab. Each Channel Group will be displayed with a quick macro access button [\(Click](#page-5-0) And Go if supported), a label with the group value, a fader and the name of the group.

# **Fixture Tabs**

Each fixture is represented by its own tab that contains sliders for each of the fixture's channels. Each channel can be enabled or disabled with a check box at the top of the channel unit. The value of each channel can be set either by typing the value to the edit box at the top of the slider or by moving the slider. Channels that provide multiple functions such as gobos, colors, etc. also <span id="page-37-0"></span>have a button above the channel slider - this button can be used to directly select a specific function or capability provided by that channel.

**Hint**: The keyboard shortcut to move between channels values edit boxes is '**Tab**' to move to the right and '**Shift + Tab**' to move to the left.

## **Channel enabled/disabled status**

If a channel has not been enabled, the scene will not touch that particular channel's value, ever.

If a channel has been enabled, the scene will change that channel's value to the value that is defined in the scene. This is useful, for example, when you wish to control only the dimmer channel of a scanner fixture - you wouldn't want the scene to touch the scanner's pan, tilt, color or gobo channels when you just want to fade in or fade out with the dimmer channel.

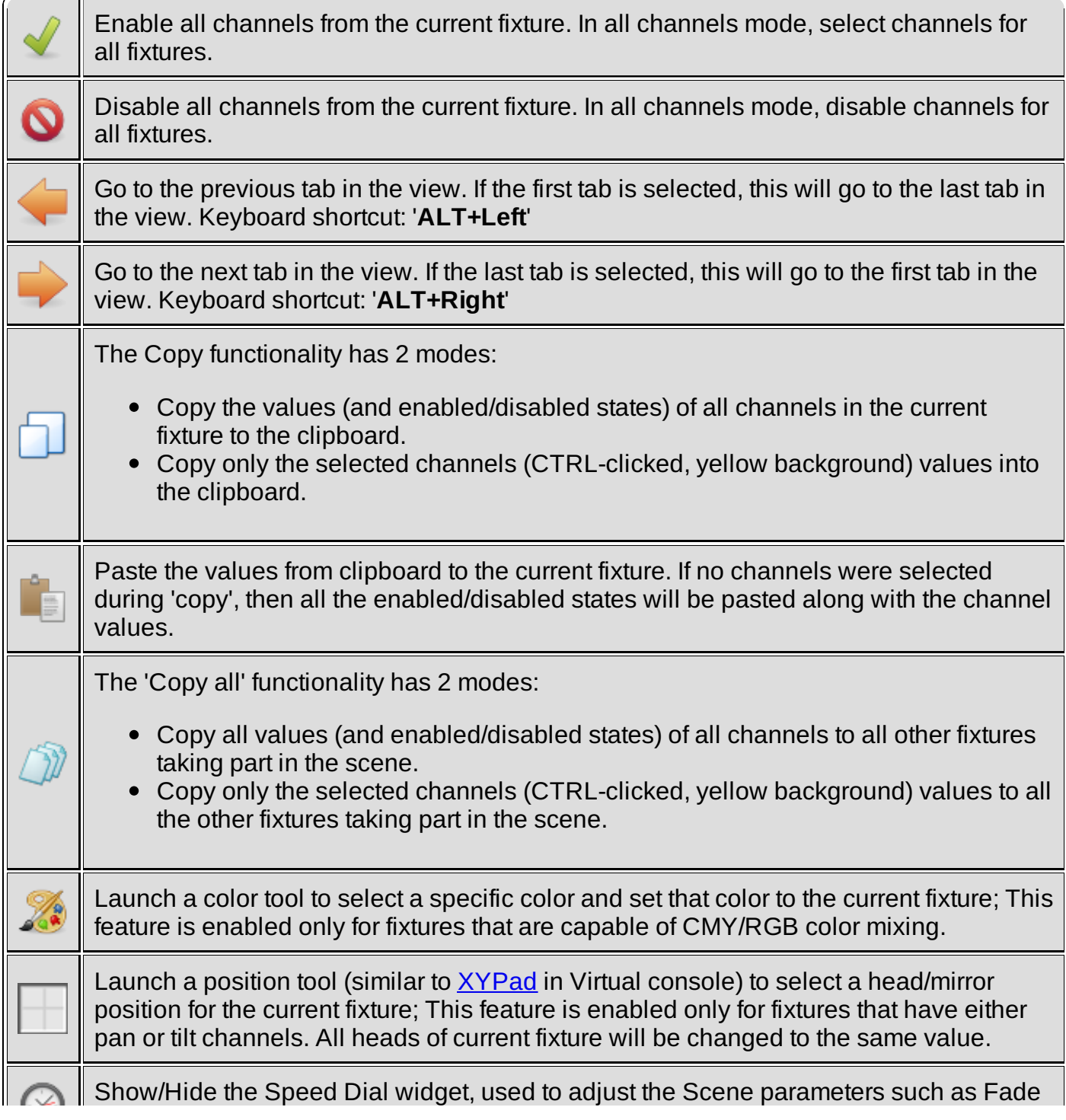

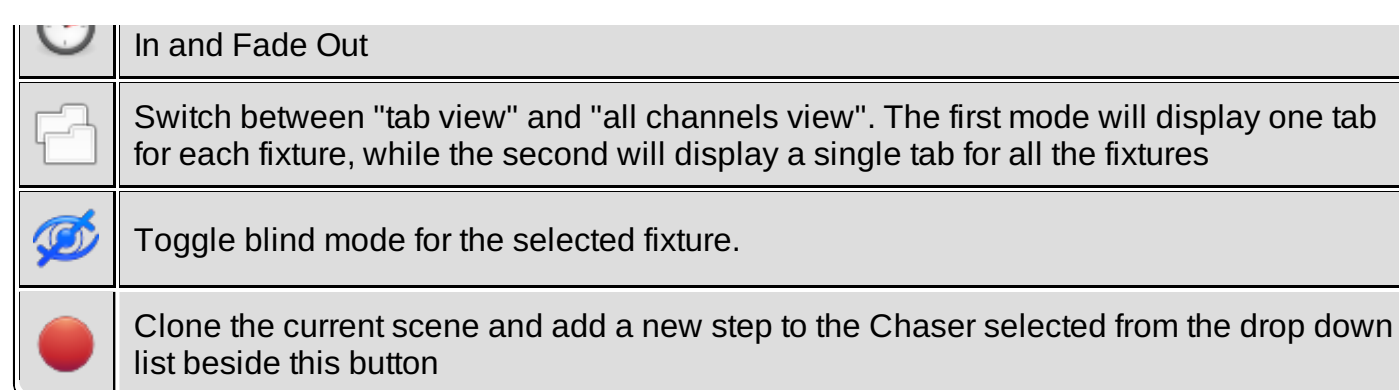

# <span id="page-39-0"></span>**Chaser Editor**

The chaser editor, as its name suggests, is used to edit  $\bigcirc$  [Chaser](#page-4-1) functions.

A Chaser is composed by steps and each step is represented by

- A progressive number
- The related function name
- Fade in time
- Hold time
- Fade out time
- Step total duration time
- A note field in case you need to write something to remember what the step does

The timings steps and the note field can be modified by double clicking on them. By default the times are taken in seconds (for example 135 means 2m15s), unless you use the same syntax QLC+ uses (for example 1m12s.80)

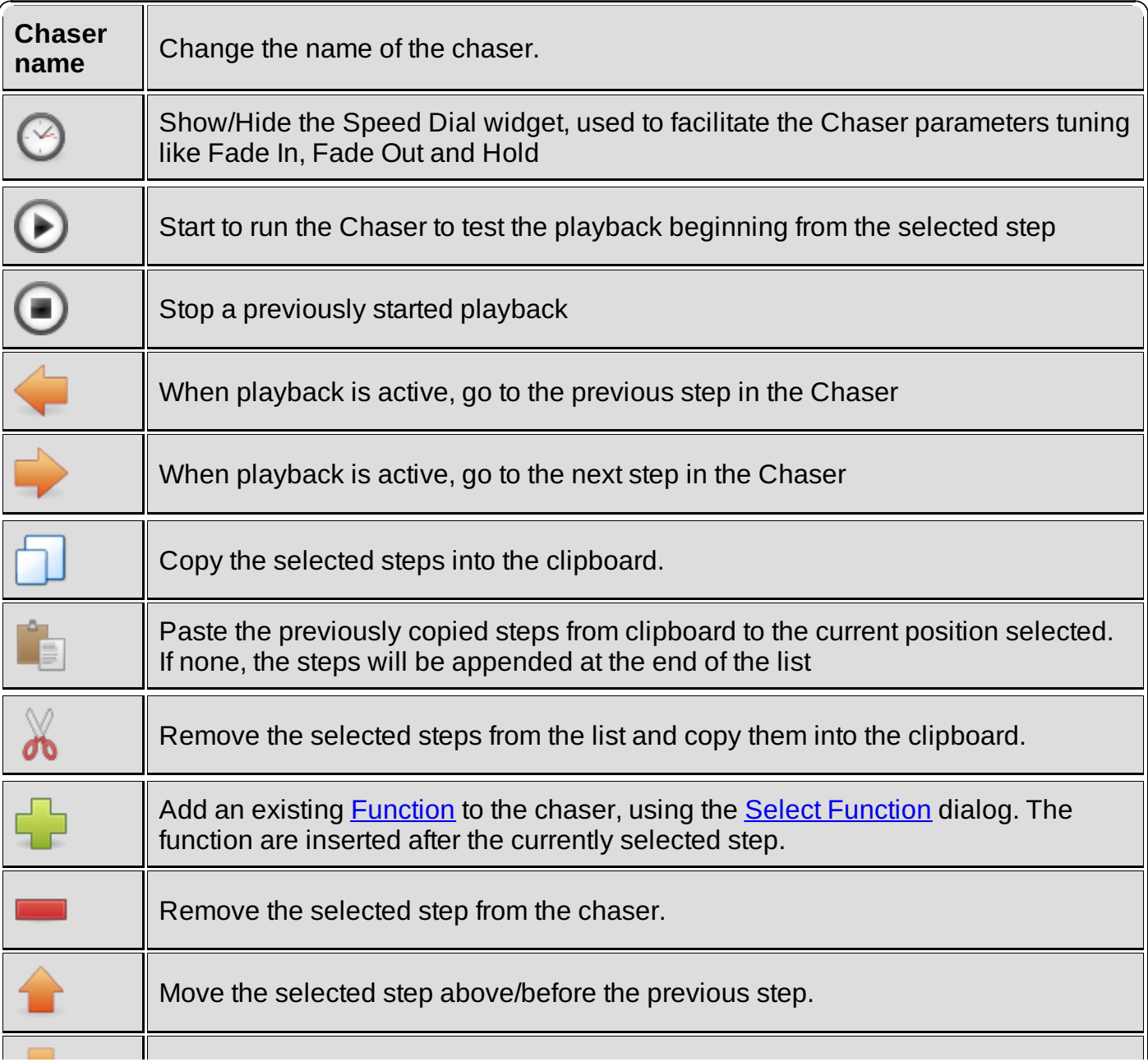

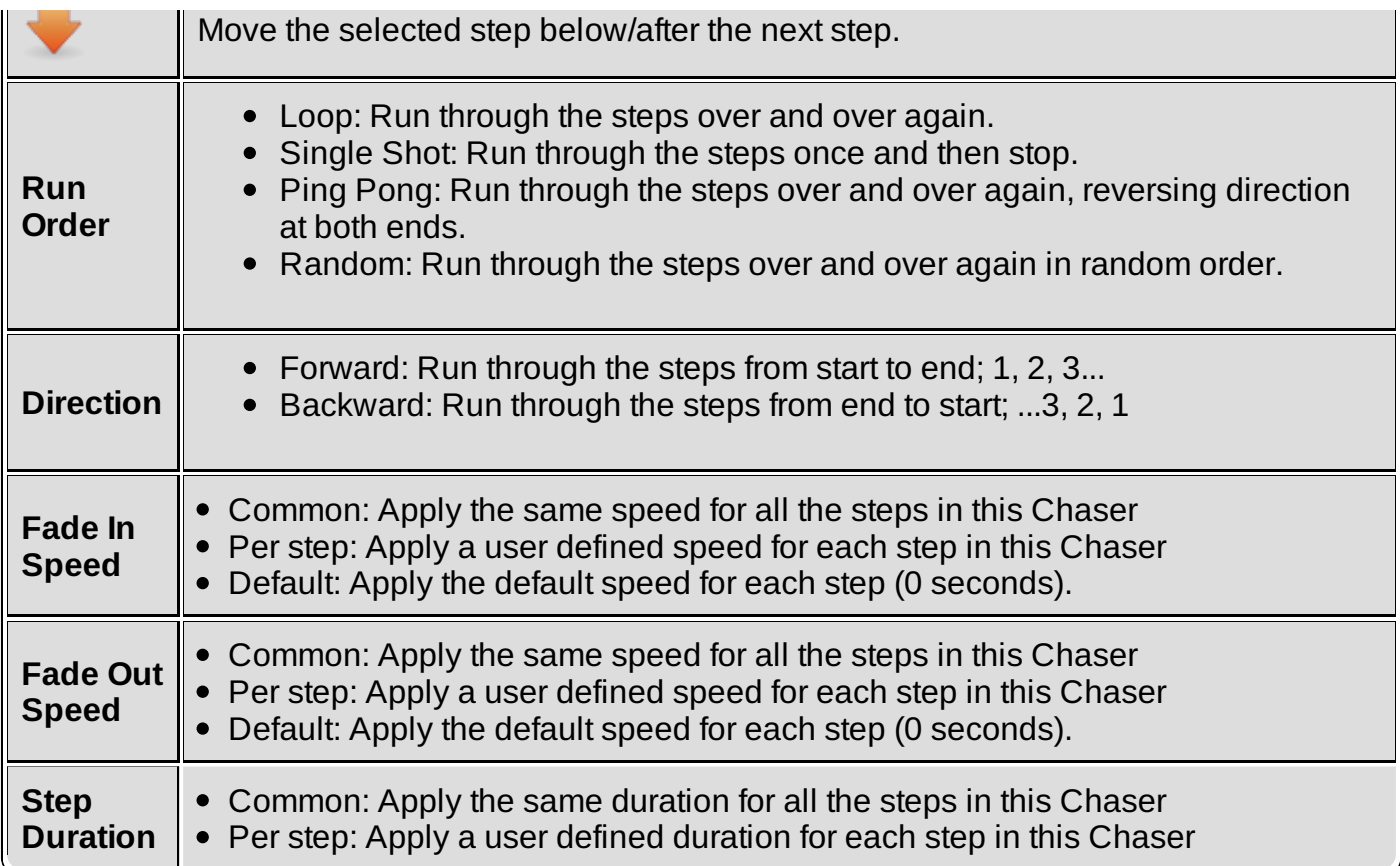

# <span id="page-41-0"></span>**Show Editor**

The [Show](#page-10-0) Editor is a panel to display the current structure of a **Show created with the Show** 

### [Manager.](#page-65-0)

At the moment the Show Editor can only rename a Show, which is not possible in the Show Manager.

The tree view of this panel shows useful information regarding the displayed Show such as:

- **Function:** the function name
- **Steps:** the number of steps that compose a **[Sequence](#page-10-1)**
- **Start Time:** the time at which a sequence is going to be reproduced
- **Duration:** the duration of the sequence

# **EFX Editor**

The [EFX](#page-5-1) editor, as its name suggests, is used to edit  $\overline{\underline{\mathsf{EFX}}}$  functions. The view is split into

two tabs:

- **General** tab is for selecting [Fixtures](#page-6-0), speed and fixture order.
- **Movement** tab is for selecting details on how the fixtures should move their beams.

## **General Tab Controls**

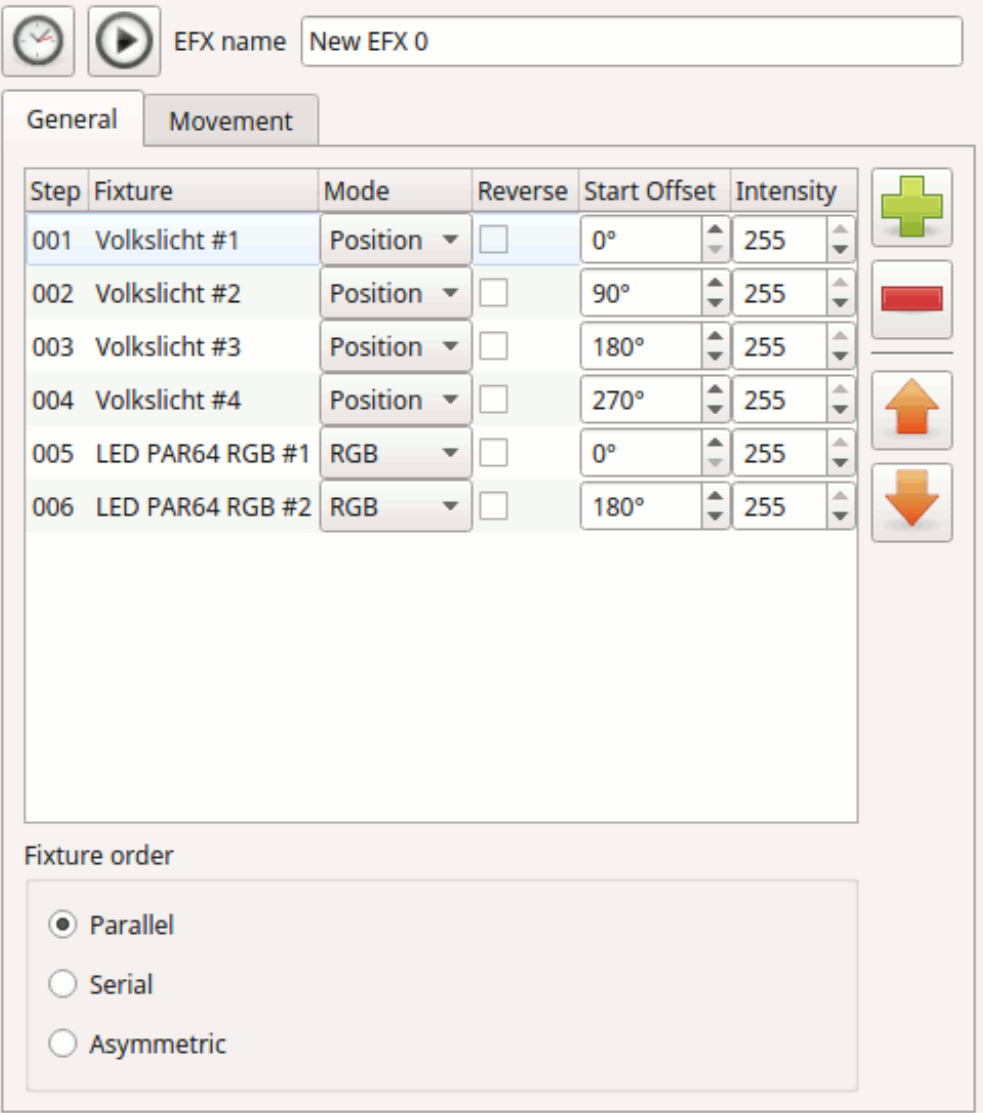

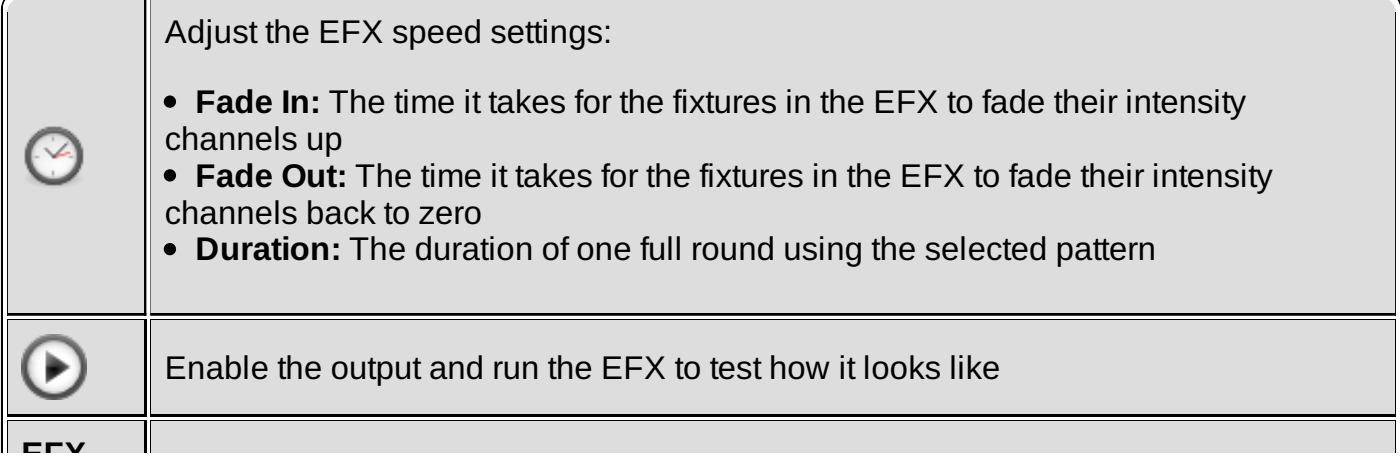

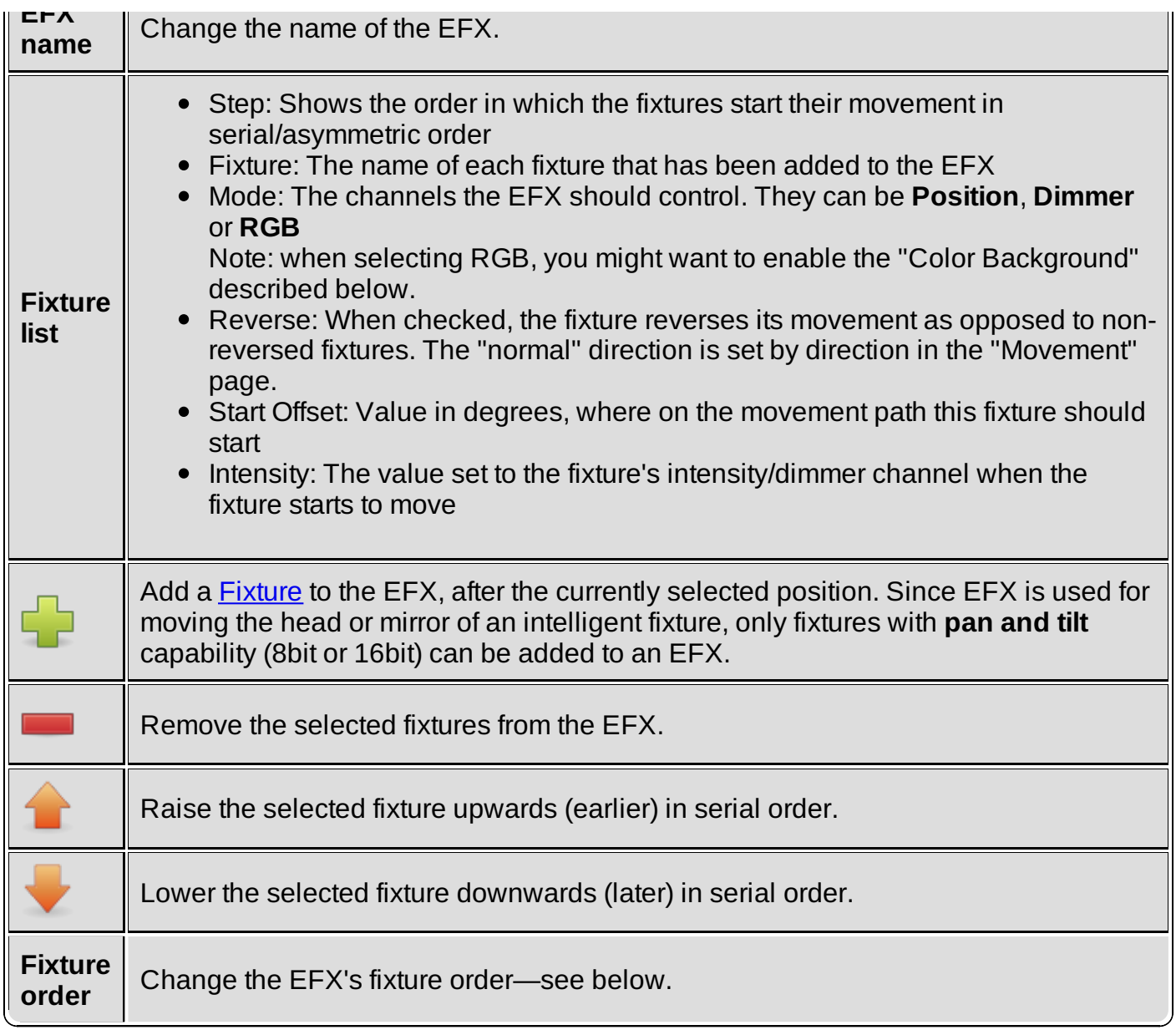

## **Movement Tab Controls**

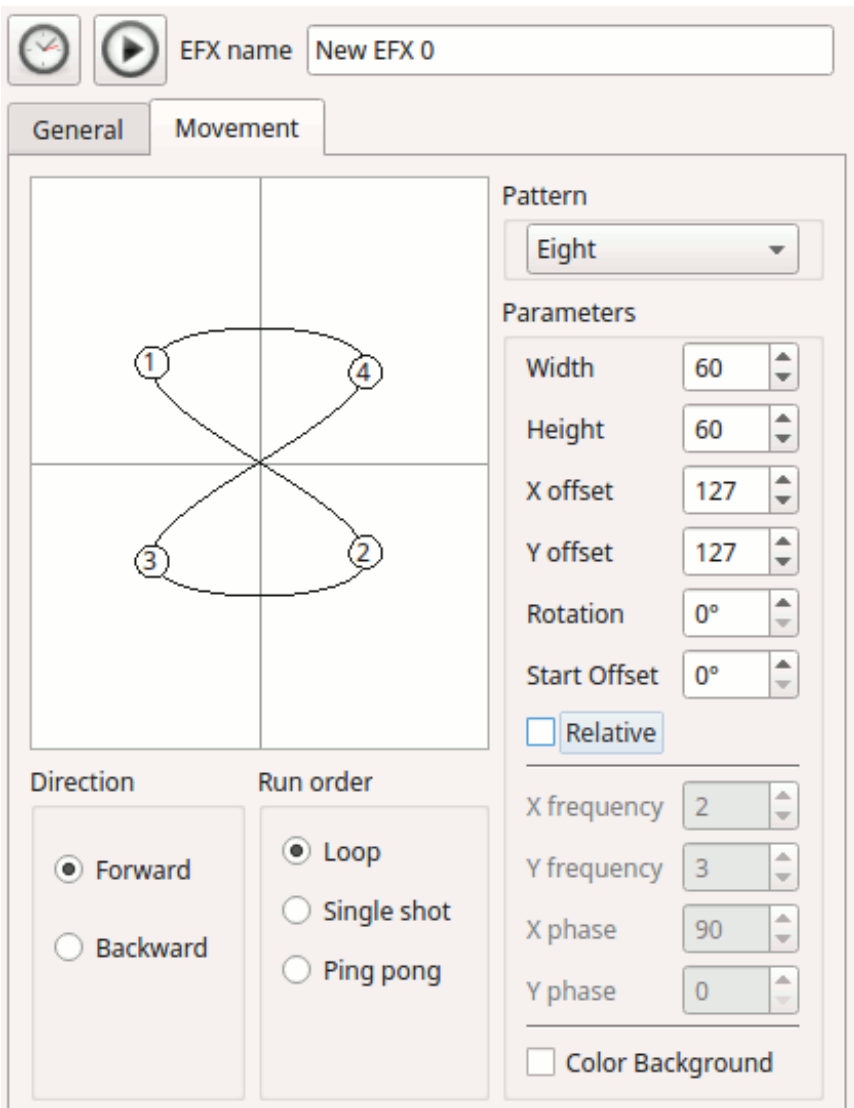

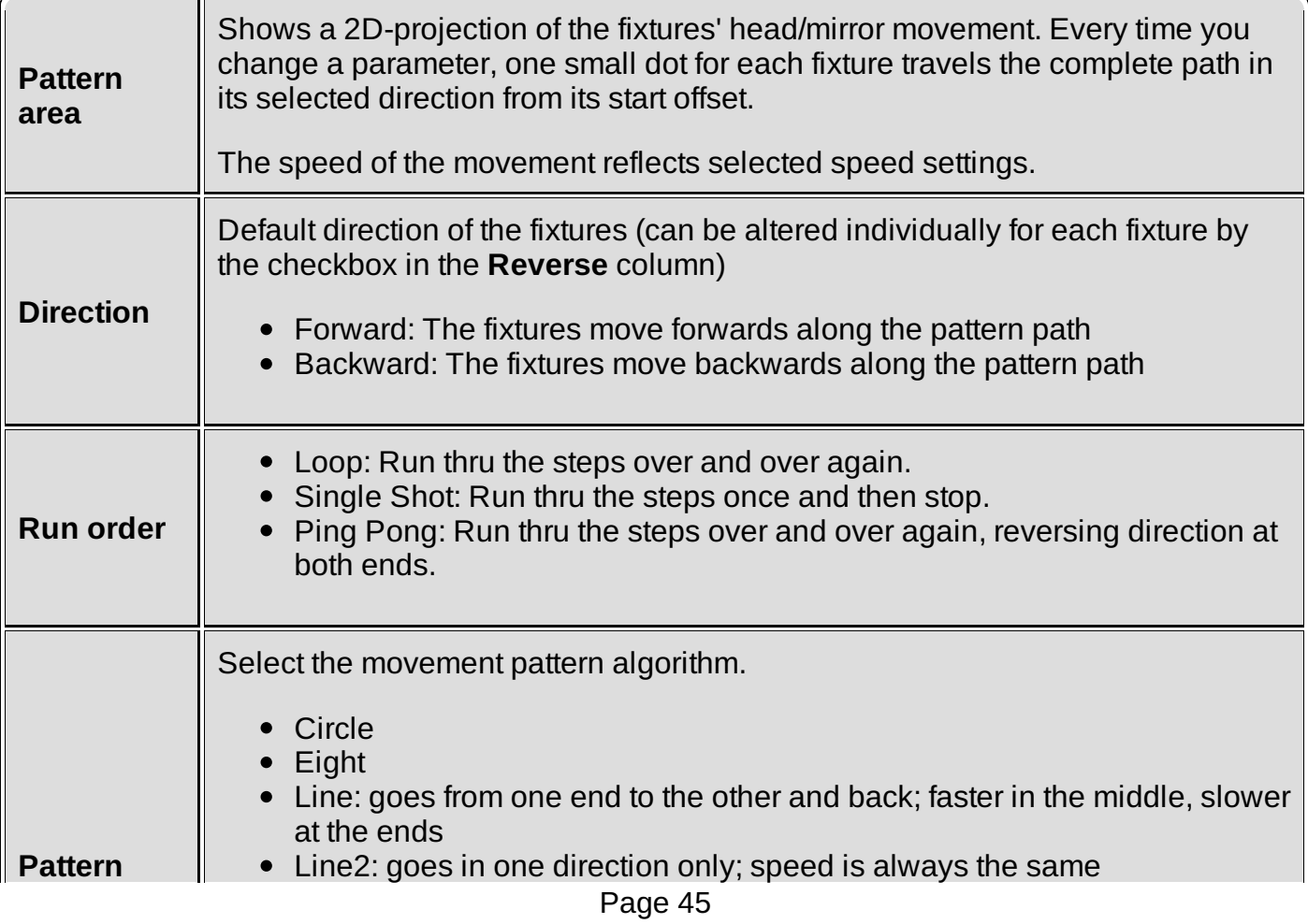

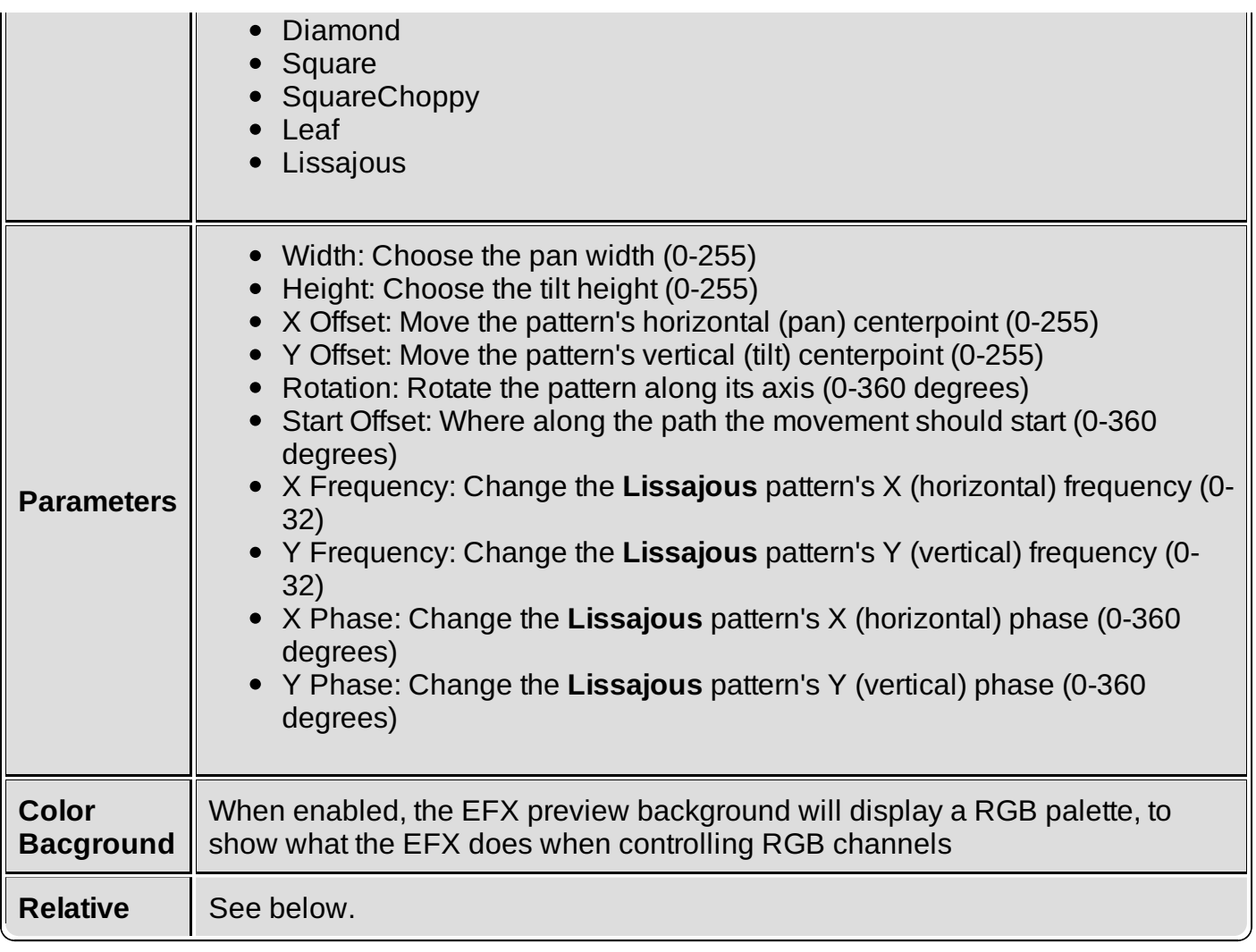

## **Fixture Order**

Fixtures taking part in an EFX function can be set to follow the algorithm in certain order:

**Parallel:** all fixtures follow the same pattern synchronously

**Serial:** fixtures start following the pattern one after the other, with a little delay between each of them.

**Asymmetric:** all fixtures start moving simultaneously, but with similar offset as in the Serial mode.

### **Direction**

EFX functions' direction can be reversed for all fixtures at once or on a per-fixture basis. The function can also be set to do an infinite loop, an infinite ping-pong-loop (direction is reversed after each pass) or it can run through just once, in a single-shot mode, after which it terminates by itself. If the function is set to do an infinite loop, it must be stopped manually.

### **EFX Intensity**

When EFX is started, it will set the intensity of all included fixtures to the preset value. That usually means it set them full on. If you don't want this, just set the preset intensity to something lower, perhaps 0. That way you can control intensity of the fixture using other means like VC sliders for the intensity/dimmer channels, or by another chaser.

### **Relative Mode**

EFX position is absolute by default-in other words, the selected EFX will exclusively control the X/Y position of the specified heads. When the Relative Mode checkbox is enabled, the EFX position acts as a layer on top of any position that has already been set (e.g. by a scene or even another EFX). In other words, the EFX is relative to current fixture position.

In absolute mode. the EFX can be set to run at specific head position (e. g. do circle downstage center, stage left, etc.)

In relative mode, the center of the preview window (offset  $x=127$ , offset  $y=127$ ) will be applied to current head position.

It is useful to reduce number of EFX presets: let's say we want to have 3 types of EFX (pan saw, tilt saw, circle) at 4 places (e.g. 4 stage corners). In absolute mode that means 3x4 = 12 presets. If we want to change something, we have to edit many functions. We most probably need also one VC button for each. In relative mode, we create one EFX preset for each EFX type (pan saw, tilt saw, circle), and we set offset to neutral (x=127, y=127). Then, we create scenes with PAN & TILT channels for each position. Now we have only 3+4 presets (and 3+4 VC buttons, preferably in 2 solo frames).

#### **Tips&Tricks**

In relative mode, it is also possible to fade between positions (set fade time in scenes) while the EFX is running.

Using XYPad and relative mode, it is possible to move EFX to any place during the show.

# **Collection Editor**

The collection editor, as its name suggests, is used to edit  $\Box$  [Collection](#page-5-2) functions.

Collections are very helpful in a workflow where you create QLC+ functions dedicated to specific areas of your show. For example, you can create a number of Scenes to control only colors, some other Scenes to control only positions and so on. Then you can create a number of Chasers and EFX for automations.

When you have created all the basic elements of your show, you can then use Collections to build a sort of "shortcut" to compound scenes. For example a color Scene + a position Scene.

**Note:** Collections don't have speed setting; each function you include in a collection follows its own speed settings.

**Important**: The order of the Functions in a Collection is fundamental when dealing with HTP/LTP usage or relative values. QLC+ will internally start the Functions of a Collection from the first to the last, so if they use the same channels, just keep this in mind because you might run into undesired effects.

For example a Scene setting Pan/Tilt channels + a EFX in relative mode must have a precise order: the Scene in the first position and the EFX in the second position.

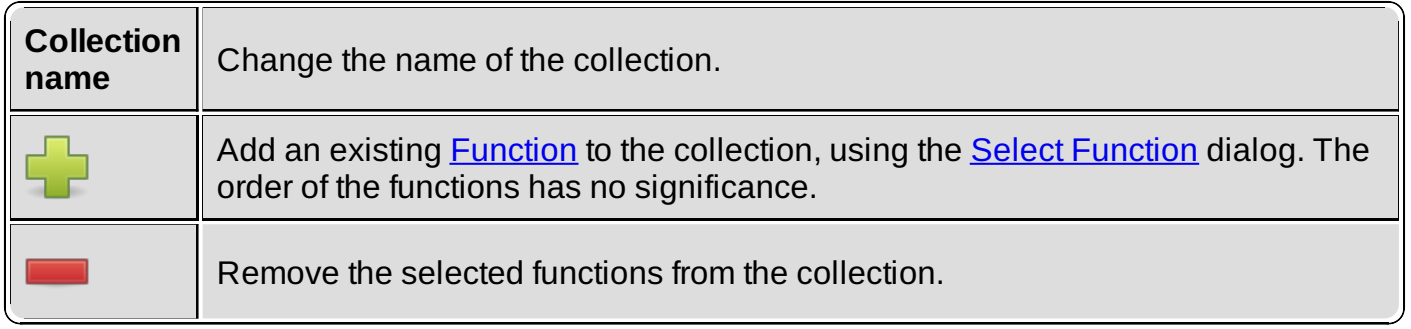

# **RGB Matrix Editor**

The RGB [matrix](#page-9-1) editor, as its name suggests, is used to edit  $\sqrt{R\log R}$  RGB matrix functions. The

function works on [predefined](#page-22-0) Fixture [Groups](#page-6-1) created by the user with the Fixture Manager.

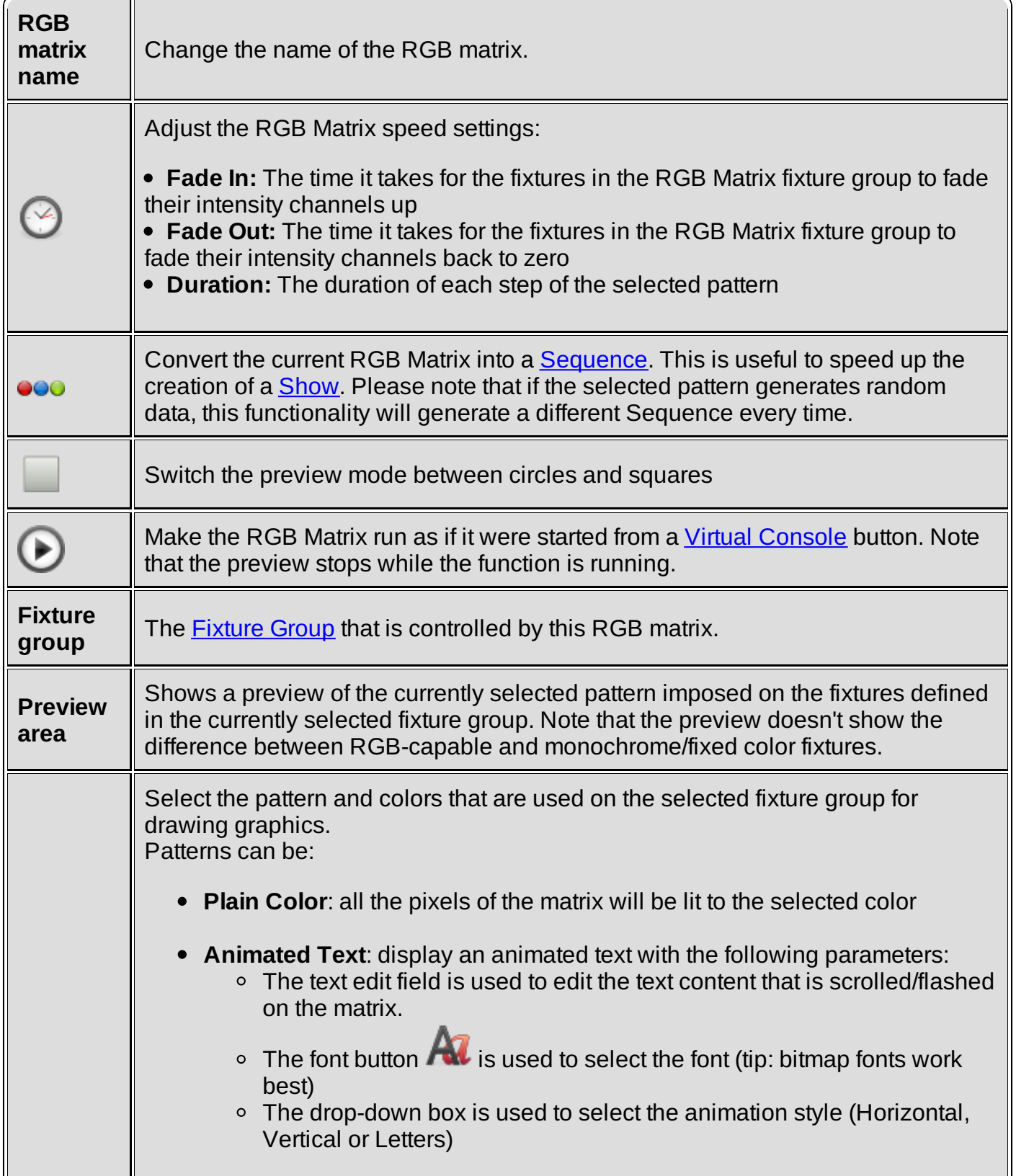

<span id="page-49-0"></span>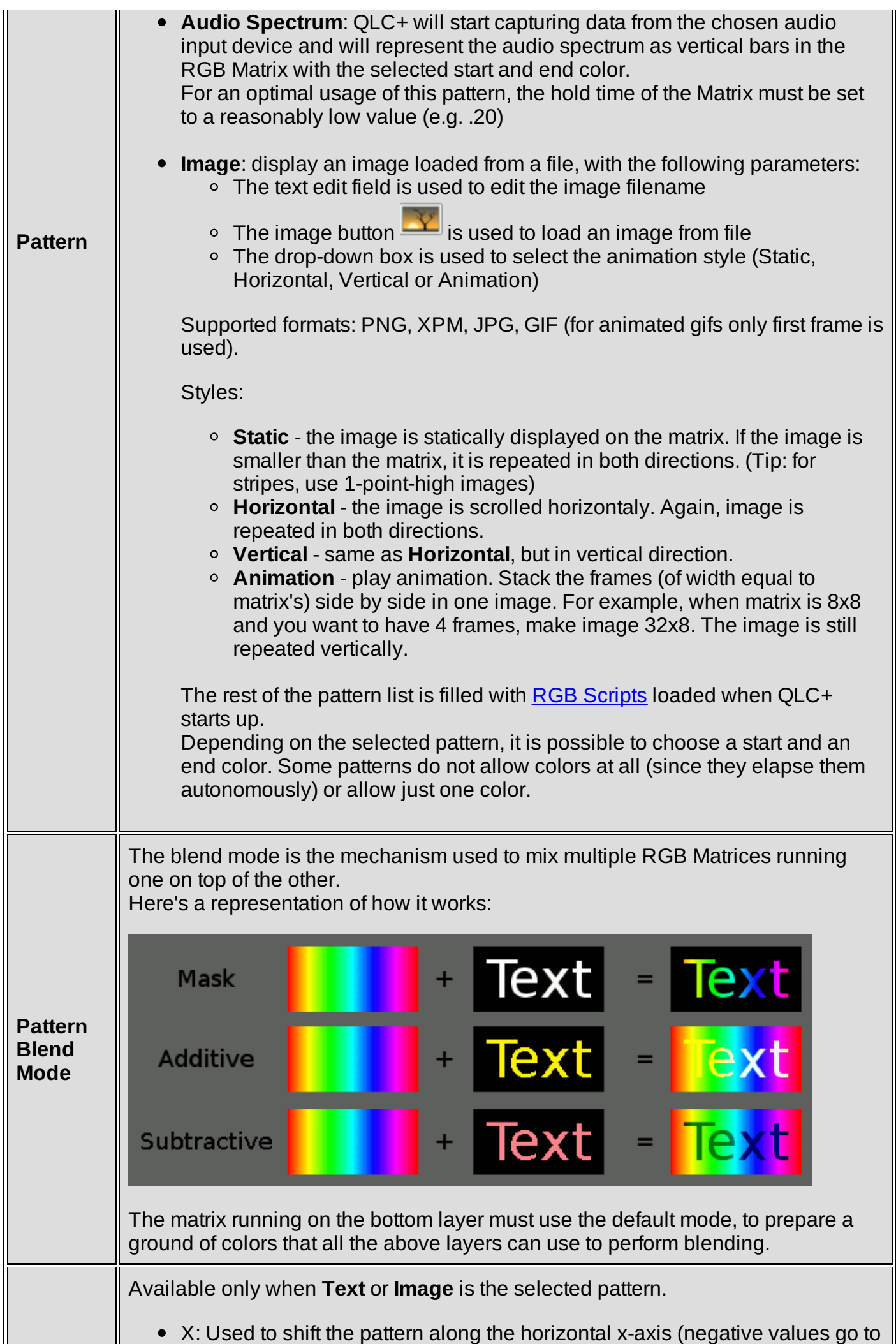

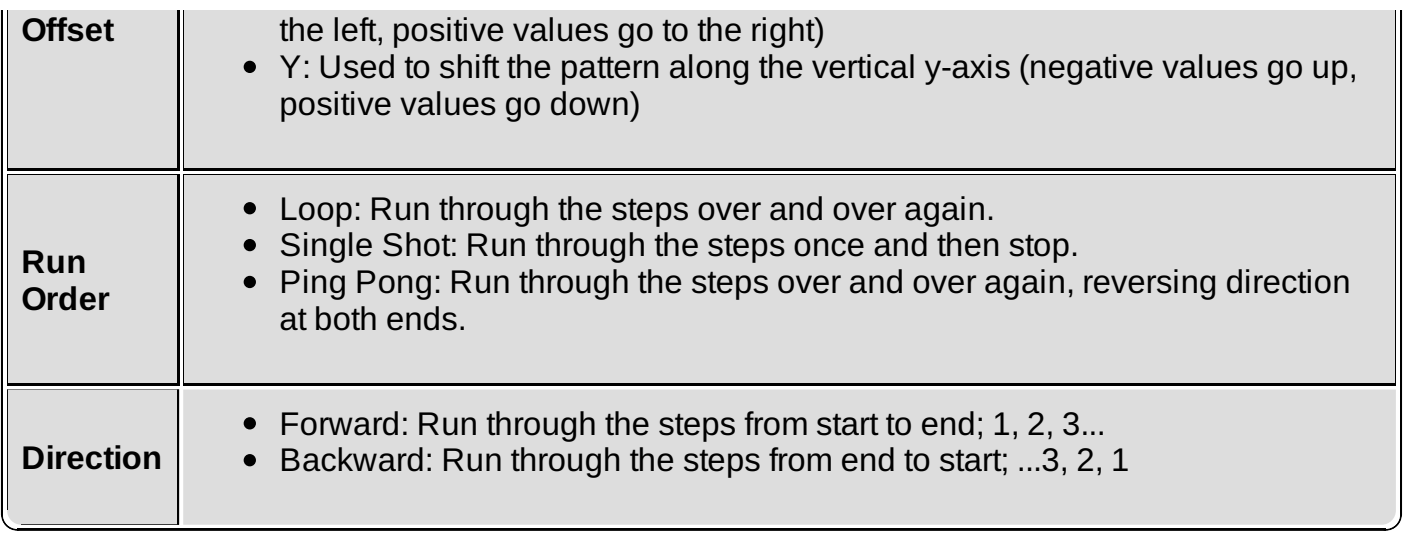

## **RGB Script Fundamentals**

Users can write their own RGB scripts to produce custom graphics [projection](#page-9-1) with the RGB Matrix function. The scripts' operation principle is to produce a number of RGB maps that each represent one step in the graphics animation. The principle is basically the same as in movies: the audience observes a moving picture, which in reality is only a sequentially-played stream of static images that produce an illusion of movement.

The scripts themselves are written in [ECMAScript,](http://www.ecmascript.org) which is also known as J[avaScript.](http://en.wikipedia.org/wiki/JavaScript) Note that the language is [case-sensitive](http://en.wikipedia.org/wiki/Case_sensitivity) and as a de-facto standard follows camel case [rules,](http://en.wikipedia.org/wiki/Naming_convention_%28programming%29#JavaScript) so make sure you write everything correctly and pay special attention to the required API features.

Script files should be named after the script's name and must have a **.js** extension. Depending on platform, the files should be placed either in the QLC+ system script directory or, preferably, the user script directory:

- **Linux user dir:** ~/.qlcplus/rgbscripts/
- **Linux system dir:** /usr/share/qlcplus/rgbscripts/
- **OSX user dir:** ~/Library/Application Support/QLC+/RGBScripts  $\bullet$
- **OSX system dir:** /Applications/QLC+.app/Contents/Resources/RGBScripts  $\bullet$
- **Windows user dir:** Not applicable
- **Windows system dir:** C:\QLC+\RGBScripts

## **RGB Script API**

#### **Foundation**

The scripts must be self-executing, i.e. when they are evaluated, the script itself is put inside an anonymous function that executes itself and returns an object that contains the required API functions:

```
(
function() { // Anonymous function starts here
var algo = new Object;
return algo; // Return the script object
} // Anonymous function ends here
)() // Anonymous function is executed here upon evaluation
```
#### **Properties**

However, a script with nothing more than an empty object does nothing, no matter how selfexecuting it might be. You must also declare some **properties** for the returned object so that QLC+ knows how to use the script and to show it to the user (you). So, you need to declare the following properties for the returned script object:

**apiVersion:** The API version that the script follows. Currently, the accepted values are '1' or '2'.

apiVersion 1 allows simple scripting and easier coding, while apiVersion 2 offers advanced features described below.

Any other value will [cause](#page-52-0) the script to be treated as invalid.

- **name:** The name of your script. This name appears in the pattern selection box in the RGB Matrix Editor
- **author:** The name of the person who has written the script. **You.**
- **[acceptColors](#page-49-0) (optional):** Informs QLC+ if the script can accept a start color, an end color or none.

'acceptColors = 0' means no colors are accepted/needed. It means that the script will autonomously generate the colors information for the matrix pixels. 'acceptColors = 1' means only the start color is needed by the script. 'acceptColors = 2' means both start and end colors will be accepted by the script. If 'acceptColors' is not provided, QLC+ will default to value '2'.

With this in mind we add declarations for these three properties to the script:

```
(
function() {
var algo = new Object;
algo.apiVersion = 2; // Can be '1' or '2'
algo.name = "My cool RGB script";
algo.author = "Your name";
algo.acceptColors = 2; // Can be '0', '1' or '2'
           return algo;
}
)()
```
#### **Functions**

Now we are getting to the actual business of producing data for the RGB Matrix. The current API version uses two functions to achieve this:

- rgbMapStepCount(width, height)
- rgbMap(width, height, rgb, step)

No assumptions on the calling order or argument immutability should be made, i.e. do not cache the values from either function and assume that they are valid until the end of the world. The parameters might change at any point (usually when the user changes the matrix size, color or direction) thus invalidating any cached values.

#### **rgbMapStepCount(width, height)**

When QLC+ calls this function, it wants to know the number of different RGB maps returned by the rgbMap() function, when the RGB matrix size is **width** times **height** pixels. It must always return the same result when called with the same **width** and **height** parameters again and the result must not change over time.

#### **Parameters:**

- **width:** The width of the grid
- **height:** The height of the grid
- **Return value:** Number of steps produced by rgbMap() with the given width and height parameters

So, now we add this support function to the script:

```
(
function() {
var algo = new Object;
     algo.apiVersion = 1;
algo.name = "My cool RGB script";
algo.author = "Your name";
     algo.rgbMapStepCount = function(width, height) {
          ...
return number_of_steps_when_width_is_oranges_and_height_is_jabberwocky;
    }
     return algo;
}
)()
```
#### **rgbMap(width, height, rgb, step)**

This function is the actual brains of the script. It produces two-dimensional arrays whose size MUST be **height** times **width**. I.e. the array returned from this function must contain **height** items and each of these items must be an array that contains **width** items that must be 32bit integers, representing an RGB color as understood by QRgb without alpha channel (0x00RRGGBB). The rgb parameter is an integer-representation of the [colo](http://doc.trolltech.com/4.7/qcolor.html#QRgb-typedef)r selected by user in the RGB Matrix Editor. The **step** parameter tells the step number requested by the RGB Matrix function [and](#page-49-0) is guaranteed to be within (0, rgbMapStepCount(w, h) - 1).

#### **Parameters:**

- **width:** The width of the grid
- $\bullet$ **height:** The height of the grid
- **rgb:** The color selected by user  $\bullet$
- **step:** Current step number to produce (between 0 and rgbMapStepCount(w, h) 1) **Return value:** An array containing [height] arrays each containing [width] integers  $\bullet$

Just like the previous function, we also add this other one to the script. Now we have a full and ready template for any RGB script for your indulgence.

```
(
function() {
     var algo = new Object;<br>algo.apiVersion = 1;<br>algo.name = "My cool RGB script";<br>algo.author = "Your name";
     alogo.rgbMapStepCount = function(width, height) {
          ...
return number_of_steps_when_width_is_oranges_and_height_is_jabberwock;
     }
     algo.rgbMap = function(width, height, rgb, step) {
          ...
return a_2d_array_of_arrays;
     }
     return algo;
}
)()
```
#### <span id="page-52-0"></span>**API version 2**

RGB Script API version 2 introduces the concept of **Properties**. With properties, a Script can interact with the QLC+ engine by exchanging parameters, thus extending the possibilities of a RGB Script.

Examples of such properties can be the animation orientation, the number of objects to be rendered, etc..

Adding properties to your script is fairly easy, but requires a specific syntax explained in this paragraph.

Let's make an example:

```
algo.orientation = 0;
algo.properties = new Array();<br>algo.properties.push("name:orientation|type:list|display:Orientation|values:Horizontal,Vertical|write:setOrientation|read:getOrientation");
```
The three lines above specifies the following:

- 1. The script has an internal property represented by the variable 'orientation'
- 2. Create the properties array. This is needed just once
- 3. Push (add) the property description into the properties array. This is what the QLC+ engine will actually read to exchange data with the script

The third line is indeeed the most interesting and the syntax of the string stored in the properties array must be followed to avoid errors during the script loading. Attributes must be in the form '**name:value**' and each attribute must be separated from the others by a pipe '**|**' character.

Following a table of the accepted attributes and the meaning of their values.

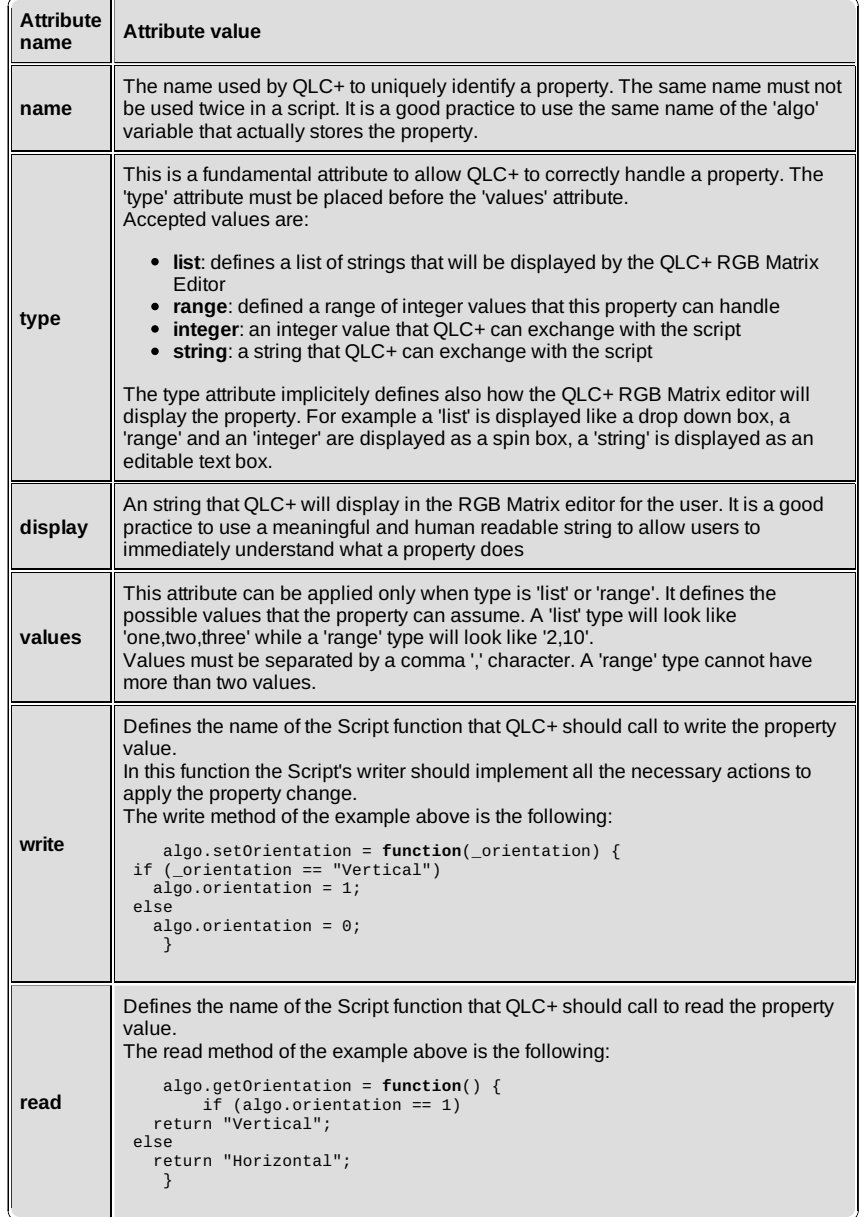

#### **Development Tool**

There is a development tool available in the QLC+ source repository that makes it easier to debug and test your custom scripts with a web browser. To use the tool, you must download the following two files to a directory on your hard disk, open the **devtool.html** file with your browser and follow its instructions:

devtool.html [devtool.js](https://raw.github.com/mcallegari/qlcplus/master/rgbscripts/devtool.html)

(Righ[t-click](https://raw.github.com/mcallegari/qlcplus/master/rgbscripts/devtool.js) and "Copy Link Location" works probably best)

#### **Example Script: Full Columns**

```
/*
Q Light Controller Plus
fullcolumns.js
   Copyright (c) Heikki Junnila
    Licensed under the Apache License, Version 2.0 (the "License");<br>you may not use this file except in compliance with the License.<br>You may obtain a copy of the License at
          http://www.apache.org/licenses/LICENSE-2.0.txt
    Unless required by applicable law or agreed to in writing, software<br>distributed under the License is distributed on an "AS IS" BASIS,<br>WITHOUT WARRANTIES OR CONDITIONS OF ANY KIND, either express or implied.<br>See the License
*/
(
/**
* This algorithm produces fully-lit columns, meaning all pixels on a single
 * column are lit together.
```

```
*/
function()
{
        var algo = new Object;<br>algo.apiVersion = 1;<br>algo.name = "Full Columns";<br>algo.author = "Heikki Junnila";
        /**
* The actual "algorithm" for this RGB script. Produces a map of
* size($width, $height) each time it is called.
          * @param step The step number that is requested (0 to (algo.rgbMapStepCount - 1))<br>* @param rgb Tells the color requested by user in the UI.<br>* @return A two-dimensional array[height][width].
        */
algo.rgbMap = function(width, height, rgb, step)
       {
               var map = new Array(height);<br><mark>fo</mark>r (var y = 0; y < height; y++)<br>{
                      map[y] = new Array();
for (var x = 0; x < width; x++)
                      {
                             if (x == step)
map[y][x] = rgb;
else
                                  map[y][x] = 0;}
              }
              return map;
      }
        /**
* Tells RGB Matrix how many steps this algorithm produces with size($width, $height)
          *
* @param width The width of the map
* @param height The height of the map
* @return Number of steps required for a map of size($width, $height)
        */
algo.rgbMapStepCount = function(width, height)
       {
               // Each column is lit completely at a time, so because there are $width
// columns in the map, the number of steps must be $width to light all
// columns per round.
              return width;
      \overline{ }return algo;
}
\tilde{f}(x)
```
## **Script Editor**

The [Script](#page-10-2) Editor, as its name suggests, is used to edit  $\int_{\mathbb{R}} \underline{\underline{\underline{\zeta}}}$  Script functions.

It basically consists in a text editor where the user can write a script using a meta-language with a syntax described below.

The script can be manually modified if you have a full understanding of the language syntax, otherwise a few helper buttons are available on the rightmost side of the editor to speed up and facilitate the script creation/editing.

Each line of a script will be executed by QLC+ in a sequential order.

#### **Controls**

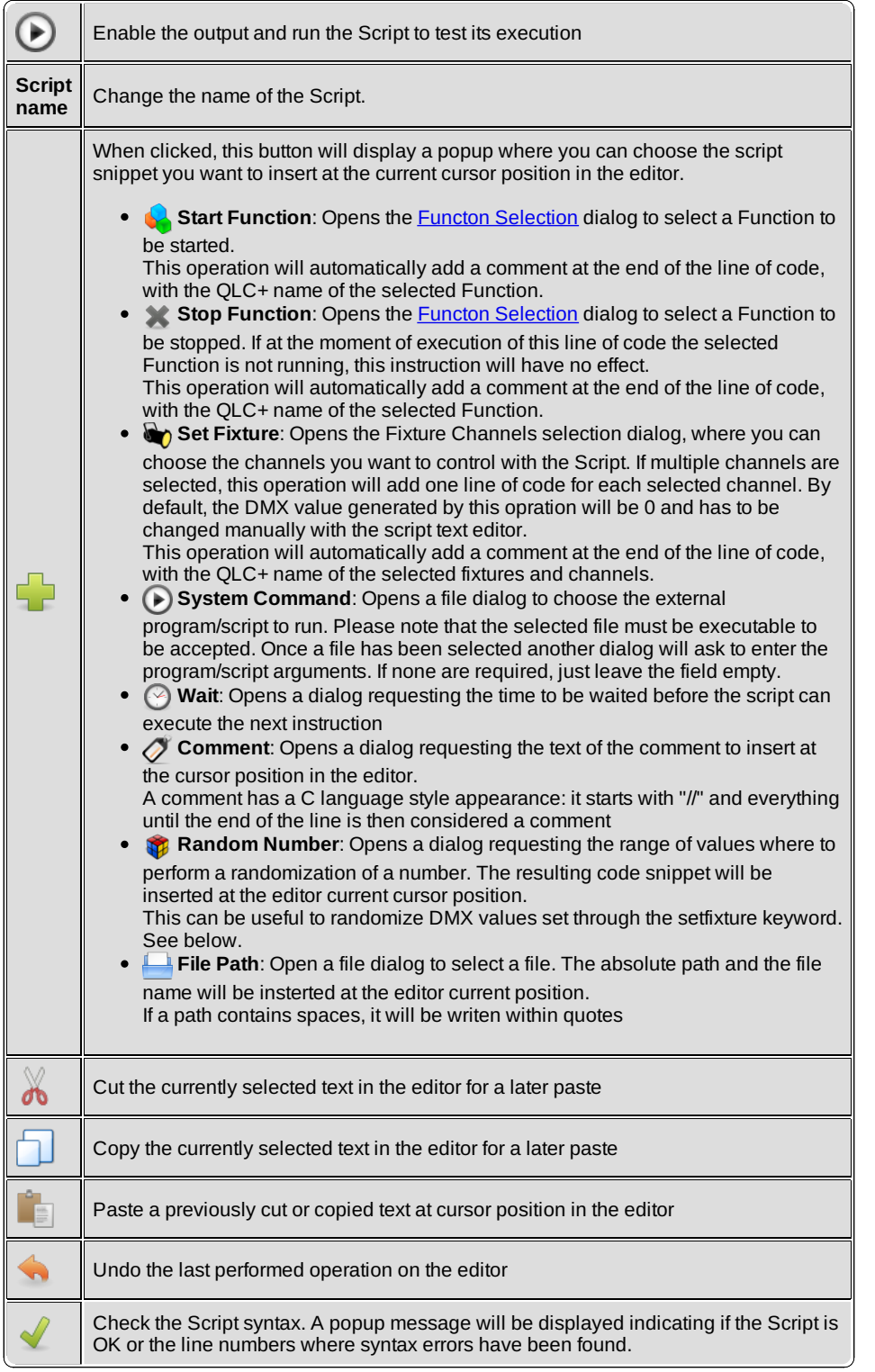

#### **Language syntax**

The QLC+ Script meta-language is based on a **keyword:value** model, with some insertions of C language syntax rules.

Each line of code is parsed by the QLC+ engine and verified to detect the presence of syntax errors.

Here's a table describing each keyword accepted by the Script engine and its syntax.

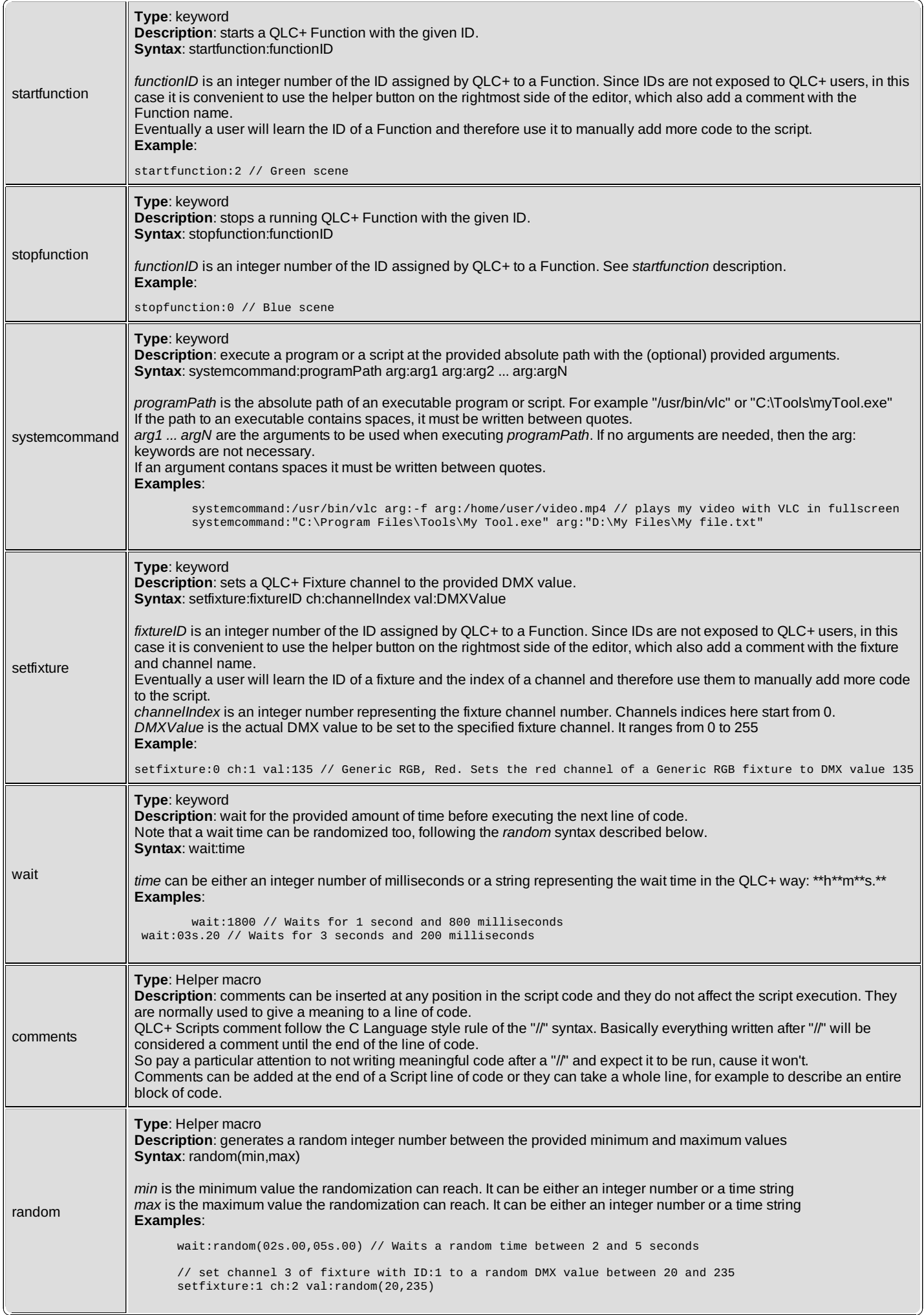

# **Audio Editor**

The audio editor, as its name suggests, is used to edit  $\int \frac{1}{\sqrt{1-\frac{1}{n}}}\frac{1}{n}$  functions. It offers basic controls and shows information about the attached audio file.

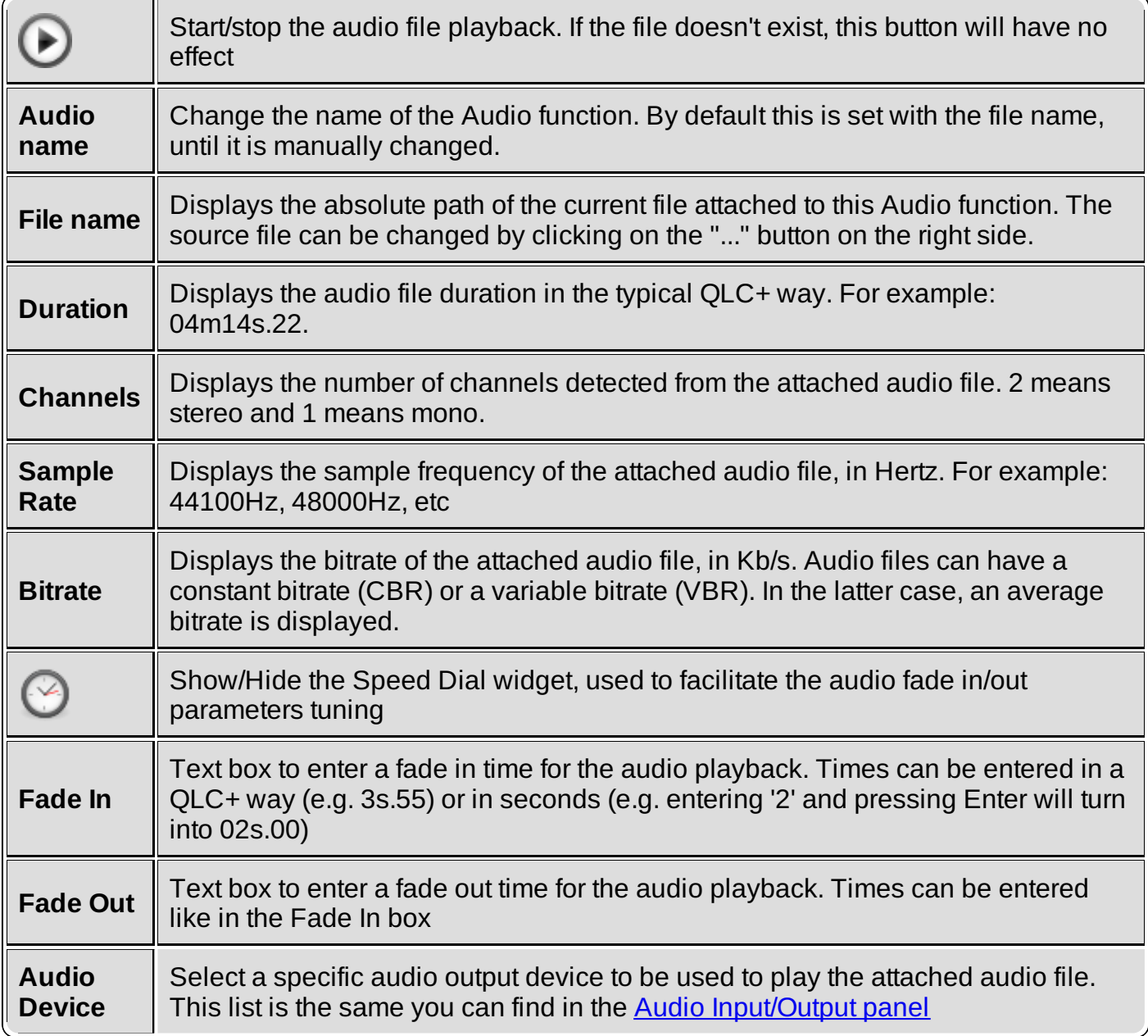

# **Video Editor**

The video editor, as its name suggests, is used to edit  $\frac{1}{2}$  [Video](#page-10-3) functions.

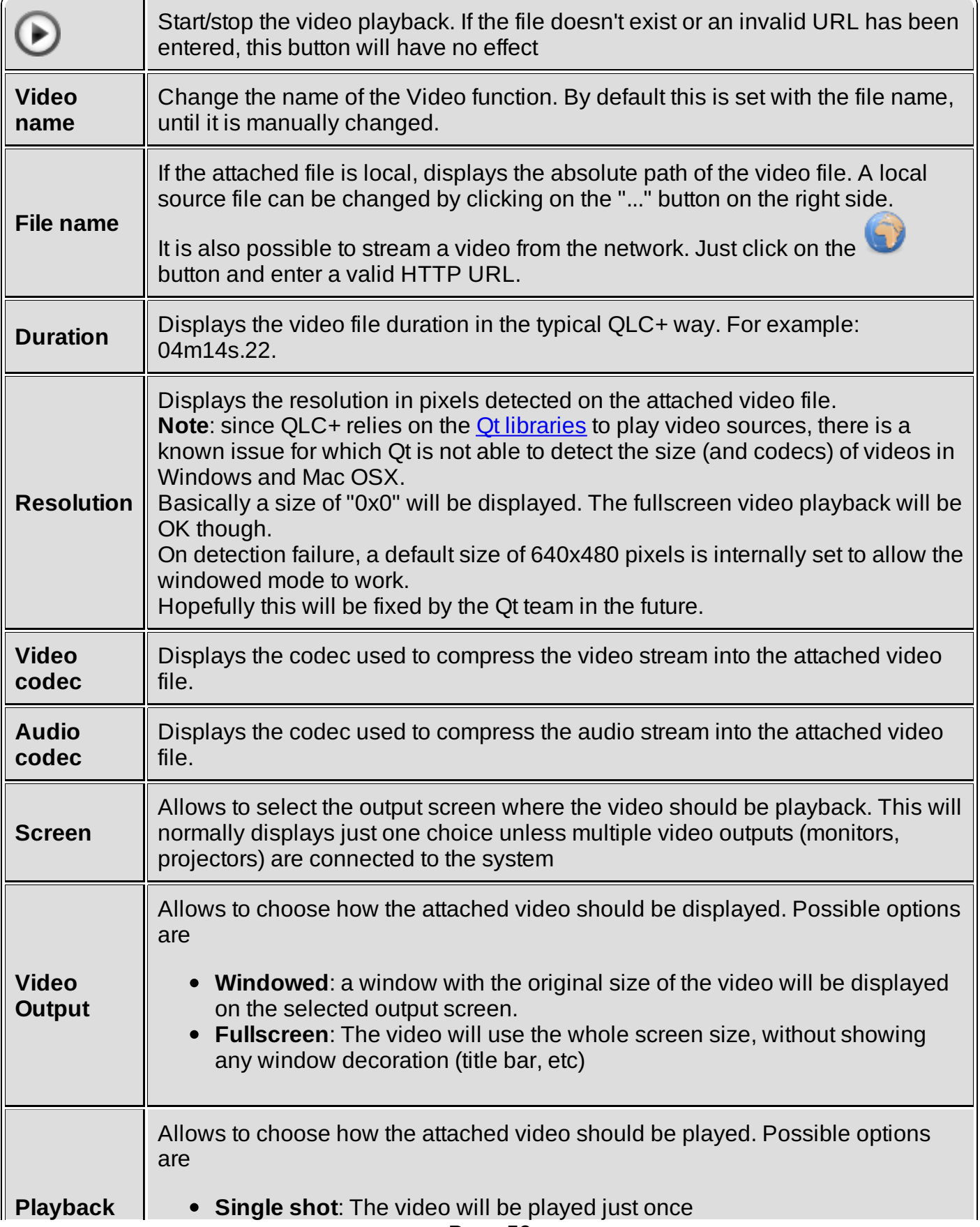

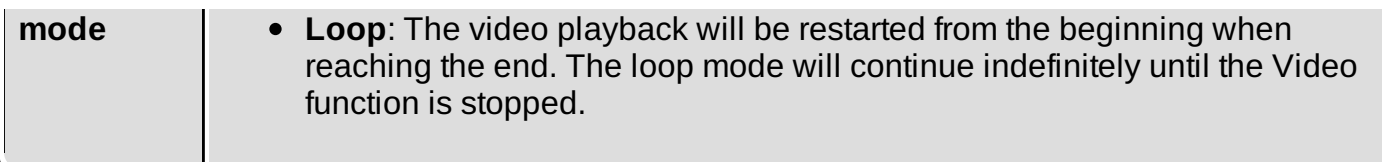

# **Function Wizard**

The Function Wizard's purpose is to help users create some common functions for a quick start.

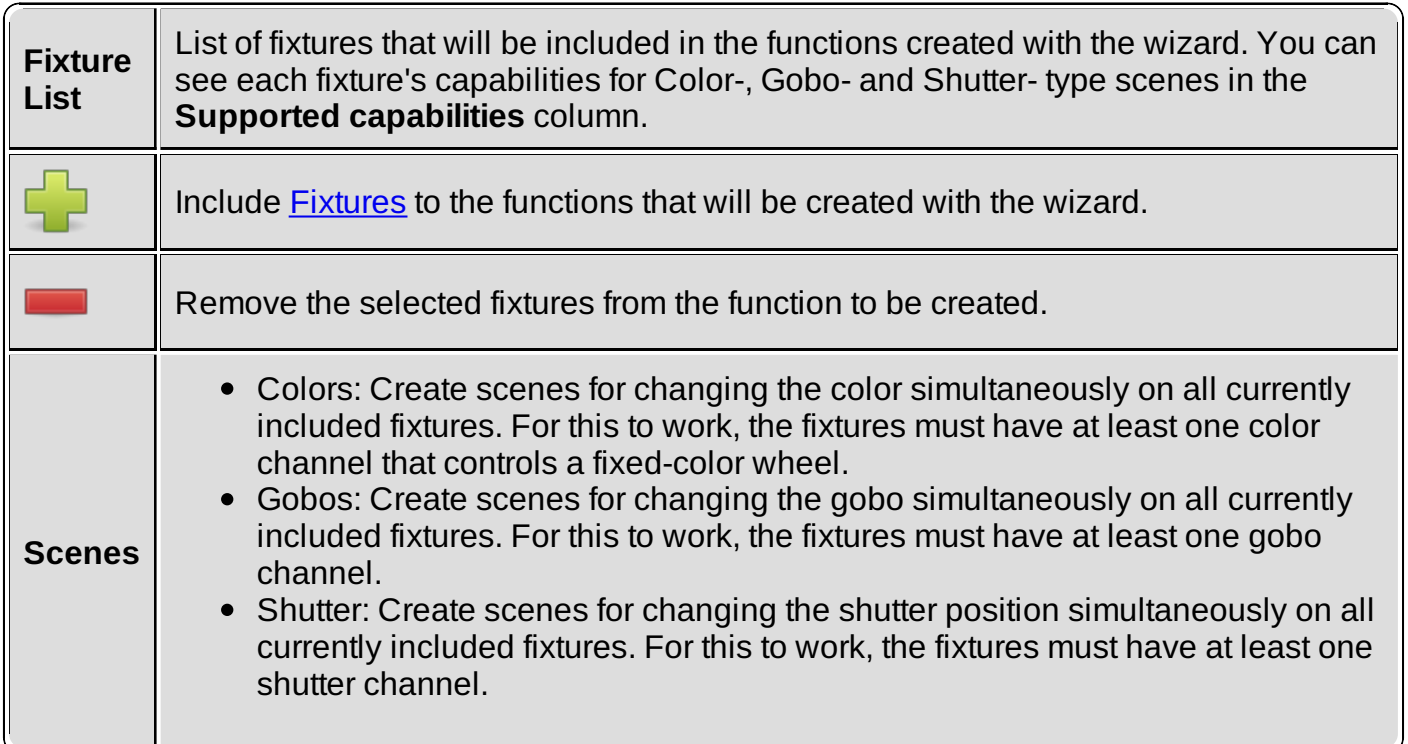

# <span id="page-61-0"></span>**Select Function(s)**

Whenever a **[Function](#page-7-0)** needs to be selected, for example when you're adding steps to a *[Chaser](#page-4-1)*, using the [Chaser](#page-39-0) Editor, the **Select Function** dialog is used.

Sometimes the destination that you are selecting the function for might allow the selection of multiple functions, for example, when adding steps to a Chaser or functions to a Collection. In these cases, the order in which the functions are selected will also be the order in which they are added to their [destination.](#page-69-0) On the other hand, when attaching a function to a button in the Virtual Console, you may select only one function at a time.

Refer to your operating system manual for documentation on how to select multiple items in a list.

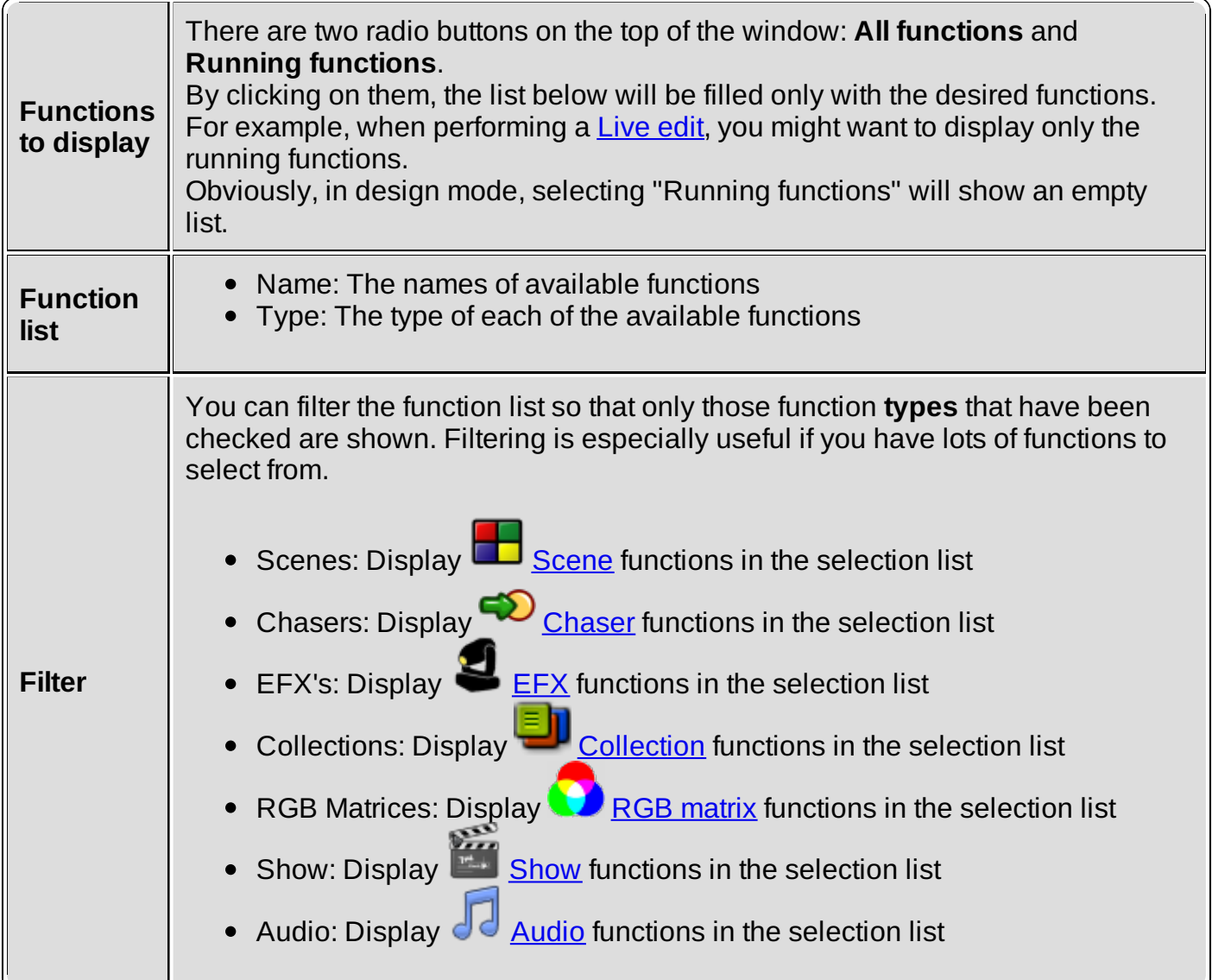

# **Select Fixture(s)**

Whenever a **Fixture** needs to be selected, for example when adding fixtures to a **[Scene](#page-9-0)** function, the **Select Fixture(s)** dialog is used.

The dialog is very straightforward; there is only a list of fixtures that you can select from. In some cases you are allowed to select multiple fixtures, for example, when adding fixtures to a [Scene](#page-9-0) or an [EFX](#page-5-1). In these cases, the order in which the fixtures are selected will also be the order in which they are added to their destination.

Refer to your operating system manual for documentation on how to select multiple items in a list.

# **Show Manager**

The Show Manager has been introduced in QLC+ starting from version 4.0.0, after forking the original QLC code on November 5th, 2012.

This feature is meant to give users the possibility of setting up a time driven show in a friendly and completely graphical way.

The graphic interface shows a multitrack view, typical of audio sequencers or video editing softwares, and with it users are allowed to place OLC+ [Functions](#page-7-0) at the desired place and time in the view.

[Show](#page-10-0) Manager gives a lot of flexibility during a Show creation thanks to its visual-oriented approach. Once understood the basic elements, it is very easy to create, move or edit the existing functions and improve a Show by adding new tracks to it.

Typical use cases of Shows are those gigs where a band plays songs following a metronome and the light show has always to be the same, following the music.

Another case are visual entertainment shows, where dancers or singers follow some music and lights create the atmosphere at the right time.

The Show Manager drives users to make large use of the Sequence function. Here's the explanation of the difference between a Chaser and a Sequence.

# **Sequences vs Chasers**

Even if the **[Sequence](#page-10-1)** and the [Chaser](#page-4-1) functions have some common ground, they're not the same thing.

If not done yet, you are invited to read once again their definitions in the **Basic Concepts &** Glossary page of this [documentation.](#page-7-1)

The main differences are:

**Steps**: The steps of a Chaser can represent any QLC+ Function, while the steps of a Sequence represents different values of the same [Scene](#page-9-0).

In other words, a Chaser is an independent function, while a Sequence can exist only on top of a Scene.

The reason for this is, as mentioned before, the visual approach of the Show Manager. If a track of a Show is the graphical representation of a Scene, then it's more intuitive to think that each Sequence created on that track is a function controlling the values of that Scene.

**Order**: Chasers can be reproduced in any order (Forward, Backward, Ping-Pong, Random) while in the Show Manager, Sequences are always reproduced from the beginning to the end (Forward). Again, this is related to the visual aspect of the Show Manager, where the playback has a natural time forward direction.

On the other hand, Sequences created with the Function Manager can have the same order properties of Chasers.

**Editing**: The editing approach between Sequences and Chaser is different too. Normally the workflow of a Chaser is: create a Function, then add it to the Chaser as a step. The workflow of a Sequence is: create a Scene, create a Sequence on top of it, add steps to it.

The Sequence approach might be very effective when you design a light show if you can pre-determine which fixtures you're going to use. Another major advantage of Sequence editing is that when you create a new step, the values of the previous step are copied in the new one. So the user is simply required to adjust the differences between them. If you are going to create 500 steps and they're all different, then Sequences and Chasers will take almost the same time to be created.

**Synchronization**: another major advantage of using Sequences in a Show is that a Show

can easily be extended (or reduced) while with a Chaser you will have a hard time to synchronize the new functions to the existing ones.

An example. Let's say your project controls 50 fixtures that are a mixture of moving heads, PARs and scanners. At some point you buy a couple of lasers and you want them to become active in existing scenes at precise moments in time. The Show Manager allows you to do that in a few minutes ! You just need to add the 2 new fixtures to the project, add a track to the Shows affected by the change and create a few Sequences to control the lasers.

The Show Manager resume functionality will also save you a lot of time when testing the new changes.

With Chasers you'd probably have to deal with complex [Collections](#page-5-2) and review the timings of a few steps before finding the right combination.

## **Show Manager toolbar controls**

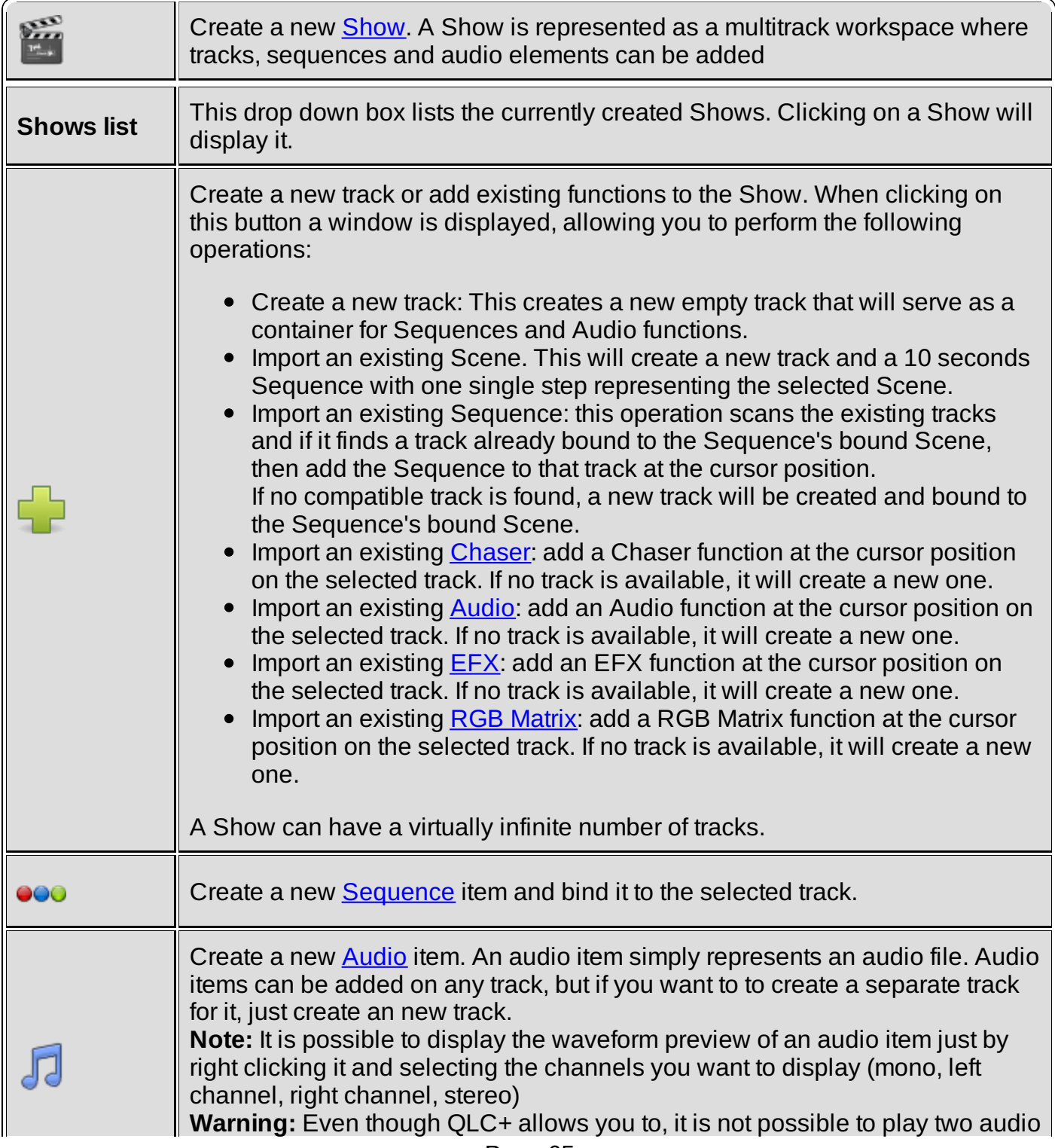

<span id="page-65-0"></span>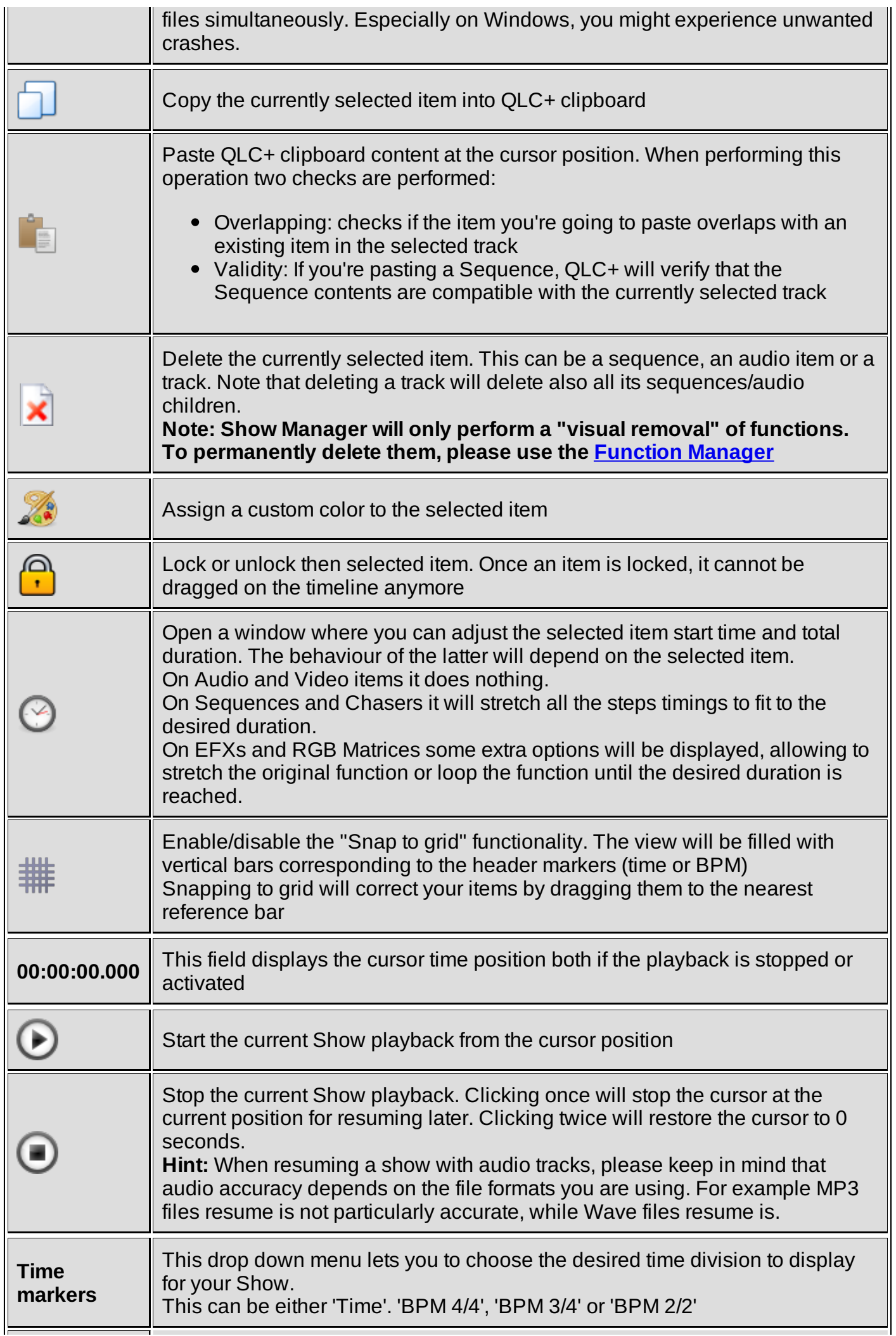

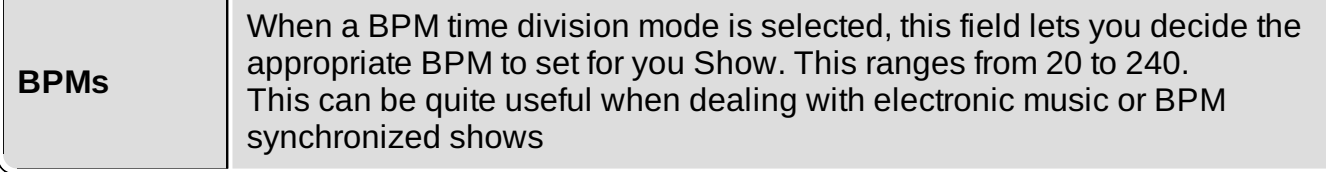

## **Just 4 steps**

The Show Manager has been set up to be used quickly and easily. Basically, with just 4 steps a complete [Show](#page-10-0) can be created:

## **1. Add a new Show**

First of all you need to add a new Show to the view. This creates an empty multitrack view with no tracks and no items, ready to be filled.

A popup will appear asking the name to assign to the Show. It is possible to change the name afterwards with the Function [Manager](#page-34-0), using the Show [Editor](#page-41-0) panel.

## **2. Add a track**

When you add a track, a popup will ask you to select an existing function or to create a new one with a default name.

When done, a new track will be created. All the sequences created on this track will act only on the associated Scene, not affecting any of the other tracks.

A newly created track will be set automatically as active. An active track has a green light on the left hand side.

A Track can be set to  $\mathbb{N}$  mute and  $\mathbb{S}$  solo states. The mute state will exclude the track from the playback, while the solo state will mute all the other tracks of the Show.

When right clicking on a track, it is possible to move it up  $\blacktriangle$  or down  $\blacktriangleright$  for logical

ordering.

Once selected, a track will display its **[Scene](#page-37-0) Editor** on the bottom of the screen.

## **3. Add some Functions**

When a track has been activated, you can quickly add a  $\circ \circ$  [Sequence](#page-10-1) or an  $\Box$  [Audio](#page-4-2)

function to it by pressing the toolbar buttons.

Otherwise, by clicking on the  $\Box$  button, it is possible to import existing QLC+ Functions and add them to the Show timeline.

A new item will be placed at the cursor position, but it is always possible to move it to the desired time just by dragging it along the timeline.

An item cannot be moved to another track, since it is bound to the track where it has originally been created.

An item can be copied  $\Box$ , pasted  $\Box$  or deleted with the toolbar icons. The pasted

item will be placed at the current cursor position.

The item background color can be changed with the toolbar icon  $\mathbb{Z}$ . The assigned color

will be saved in your project file.

Once selected, an item will display its specific Function Editor on the right hand side of the screen. When right clicking an item a contextual menu will be displayed, showing the following options:

**Preview**: This option is available only on audio items. It will display the waveform

preview for right, left or stereo channels when available

- **Align to cursor**: This option will move the selected item to the cursor position
- **C**Lock/Unlock: Once an item is locked, it cannot be dragged on the timeline anymore

Follow step 4 to understand how to fill a Sequence

## **4. Edit your Functions**

Once an item has been created, it is now the time to edit it.

**Please note** that the difference between a Chaser and a Sequence is that a Sequence is bound to the Track (so the Scene) where it has been created. So, when adding a step, QLC+ will not ask to select a particular function, but will always use the channels of the same Scene.

When editing a Function, you will see the item changing on the multitrack view, giving an immediate feedback for aligning to other items or particular points in time.

Fade In and Fade Out times will be displayed as diagonal lines over the items on the multitrack view, while different steps/loops will be divided by vertical lines.

To increase the complexity of the Show, more Functions can be added. Just repeat the above steps depending on your needs.

# **And finally...play !**

When a complete show has finally been created, it can be played just by clicking on the Play icon.

Playback always starts from the current cursor postion. The cursor position can be changed by clicking on the time line.

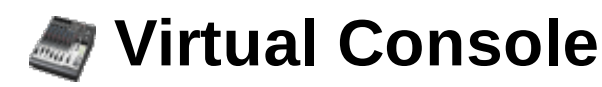

The purpose of the Virtual Console is to act as a blank canvas on which the user can create a lighting desk layout of his choice. Users can place various GUI (Graphical User Interface) elements, called widgets, onto the console surface:

- Buttons for starting and stopping functions
- Sliders for adjusting channel values or function intensity
- Speed dials for adjusting function speeds
- XY Pads for manually moving intelligent light beams
- Cue lists for theatrical performance purposes
- Frames for grouping various widgets together
- Solo Frames for keeping only one button/function active at a time
- Labels to act as static information banners for other widgets

The topmost part of the Virtual Console is dedicated to a tool bar that provides quick access to the most common actions: adding new widgets, copying them to/from the clipboard, configuring the widgets and, in case of emergencies, a panic button for stopping all currently running functions.

Each Virtual Console widget's style can be configured (to some extent). Widgets can be moved anywhere and resized to any size on the Virtual Console canvas. See the article on Virtual Console Widget Styling & [Placement.](#page-100-0)

### **Tool Bar Controls**

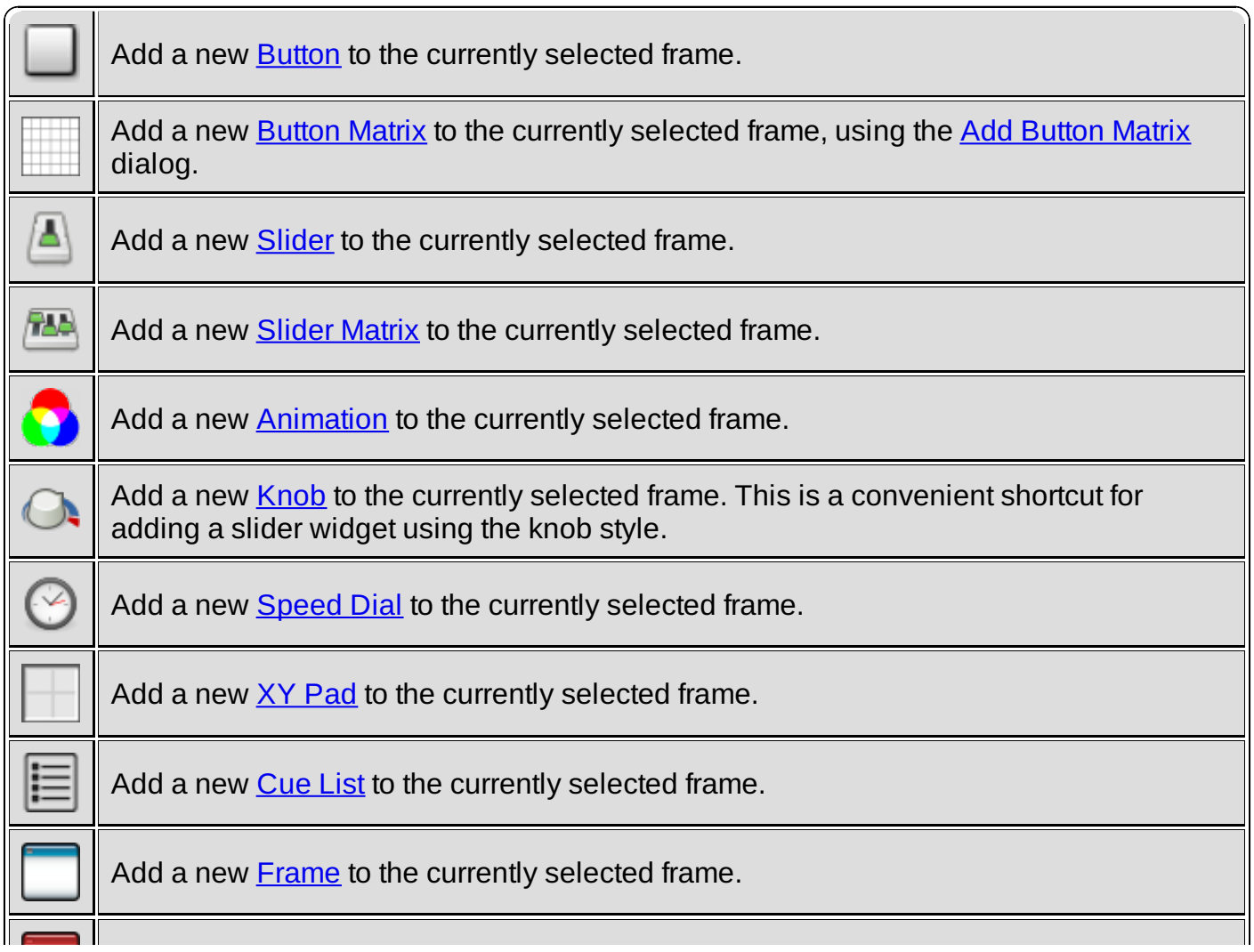

<span id="page-69-0"></span>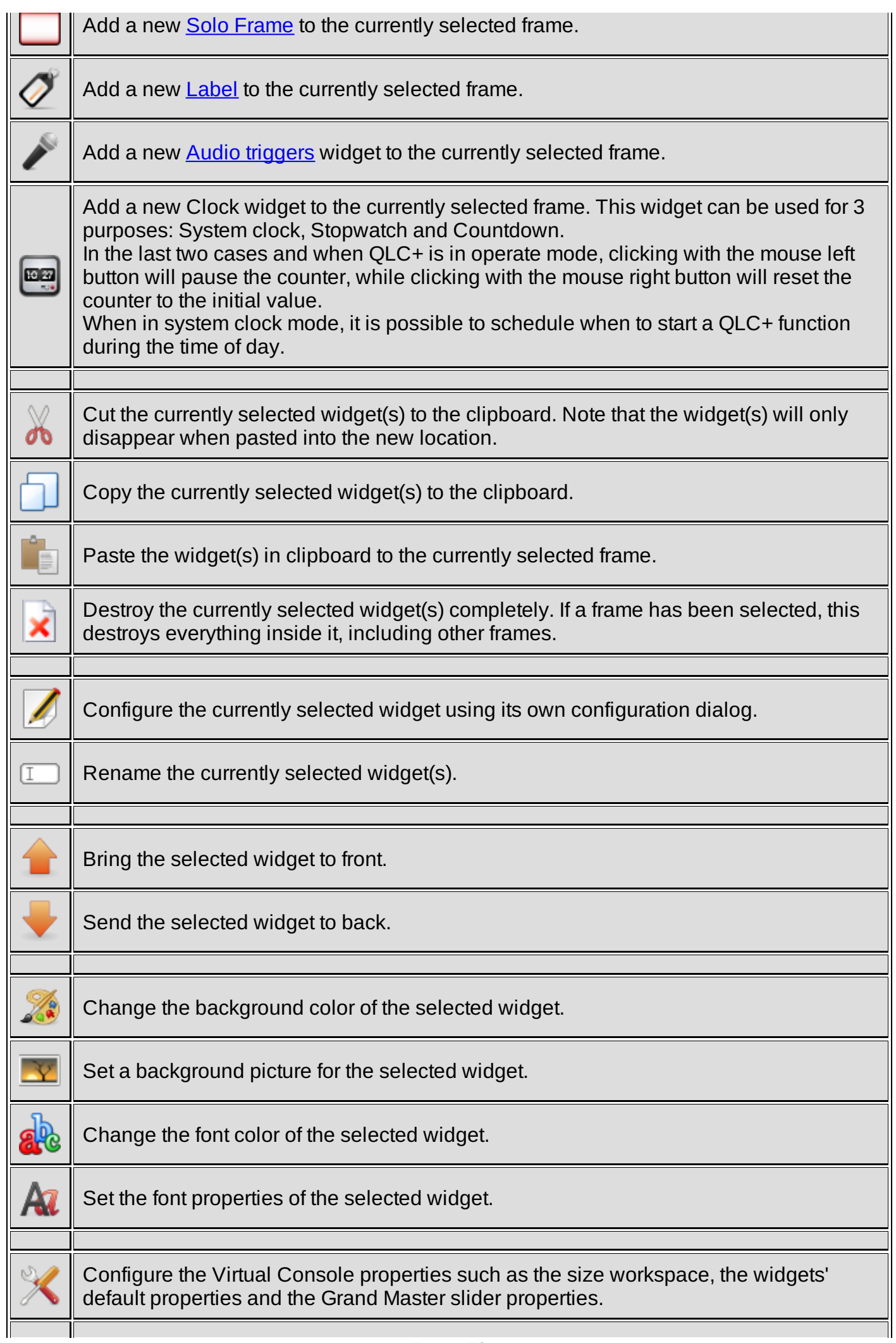

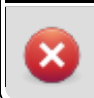

# <span id="page-71-0"></span>**Virtual Console Frame**

A Frame is a container that can hold a variety of widgets, including other frames, inside. In fact, the whole Virtual Console is already your [bottom-most](#page-100-0) frame. Also, if you apply some styling attributes to a frame, all of its children (which have not had their own non-default style settings applied) also inherit their parent's style properties.

# **Configuration**

Frames can be configured with the properties button found in the toolbar or by double clicking the frame itself.

Other than the standard styling & [placement](#page-100-0) options, Frames have the following additional options, divided into 2 tabs:

### **Appearance tab**

- **Frame name**: Allow you to assign an arbitrary label to the Frame. This will be displayed only when the "Show header" option is enabled (see below).
- **Accept child widgets**: Allow you to add widgets to the Frame.
- **Allow resizing**: Allow the Frame height and width to be changed.
- **Show header**: Display the frame header. By default it will display 3 elements: An expand/collapse button, the frame name and a enable/disable button. Some further optional controls are displayed when the Frame is in multipage mode. See next paragraph.

### **Pages tab**

Starting from version 4.5.0, QLC+ gives the possibility of turning Virtual Console Frames into multi-page widgets, useful when dealing with a lot of widgets or controllers supporting pages. The multi-page functionality is disabled by default.

### **Important note: this functionality will work only with an input [profile](#page-107-0) with a previous page**

**and a next page button set.**

Following these options to configure this functionality:

- **Enable**: This check box enables/disables the multi-page functionality. When enabled, VC frames will display additional controls in the header bar (if the header bar is also enabled). These are: Previous page button, page number label, next page button.
- **Number of pages**: With this counter it is possible to determine the number of pages the frame is going to handle.
- **Clone first page widgets**: When checked, QLC+ will clone the widgets of the frame's first page into all the other new pages defined by the "Number of pages" field. This is a very useful option to speed up the mapping of an external controller where all the pages have the same widgets.
- **External input - Previous page**: You can set an external input signal or a keyboard combination here which will cause the previous page of the frame to be displayed.
- **External input - Next page**: You can set an external input signal or a keyboard combination here which will cause the previous page of the frame to be displayed.

# **Header Controls**

By default a Frame is displayed with a header. Following a brief description of the default and
optional controls that can be used either in Operate or Design mode.

- **Expand/Collapse button**: when clicked, the Frame size will be dramaticaly reduced,  $\bullet$
- to save space on your Virtual Console. The collapsed state is saved in your project.
- **Frame name**: a label displaying the Frame name
- **Enable/Disable button**: when clicked, the Frame will go into a disable state. All the

widgets inside the Frame will not respond anymore to input controls.

This is useful, for example, to use the same input controls on widgets of different frames. For example if you bound the key "G" to a button in Frame A and also to a button on Frame B, you can enable one Frame at a time to use your key binding univocally.

Page **Multipage controls** (Optional): when a Frame is configured in multipage

mode, some extra buttons will be displayed on the header, allowing you to switch between the Frame pages and to keep track of the current page you're in.

## **Virtual Console Solo Frame**

A Solo [Frame](#page-71-0) is almost exactly the same kind of a container as a normal Frame in that can hold various widgets and other frames inside. However, the difference with Solo Frame is that it treats any **[Buttons](#page-74-0)** inside it differently by allowing only one button to be enabled at a time. For example, consider you have **Button A** and **Button B** inside a Solo Frame with **Button A** currently enabled. Next, you click button **Button B** which automatically results in **Button A** being released, leaving now only **Button B** enabled.

### **Configuration**

Solo Frames can be configured with the properties button found in the toolbar or by double clicking the solo frame itself.

Other than the standard styling & [placement](#page-100-0) options, Solo Frames have every [frame](#page-71-0) additional options:

- **Frame name**: Allow you to assign an arbitrary label to the Solo Frame. This will be displayed only when the "Show header" option is enabled (see below).
- **Accept child widgets**: Allows you to add widgets to the Solo Frame.
- **Allow resizing**: Allow the Solo Frame height and width to be changed.
- **Show header**: Display a useful header composed of a button and a label. The button allows you to expand/collapse the Solo Frame, which can save a lot of Virtual Console space. The label will display the name of the Frame.

And one other specific option:

**Mix sliders in playback mode**: When this option is enabled, the [sliders](#page-78-0) in **playback** mode are allowed to be enabled at the same time. When moving a slider up, instead of instantly cancelling the other running sliders, it will fade them out at the same speed you are fading it up.

# <span id="page-74-0"></span>**Virtual Console Button**

A Button is the simplest and at the same time the most powerful widget in QLC+; with it, you can start, stop and flash your functions.

### **Configuration**

Buttons can be configured with the properties button found in the toolbar or by double clicking the button itself.

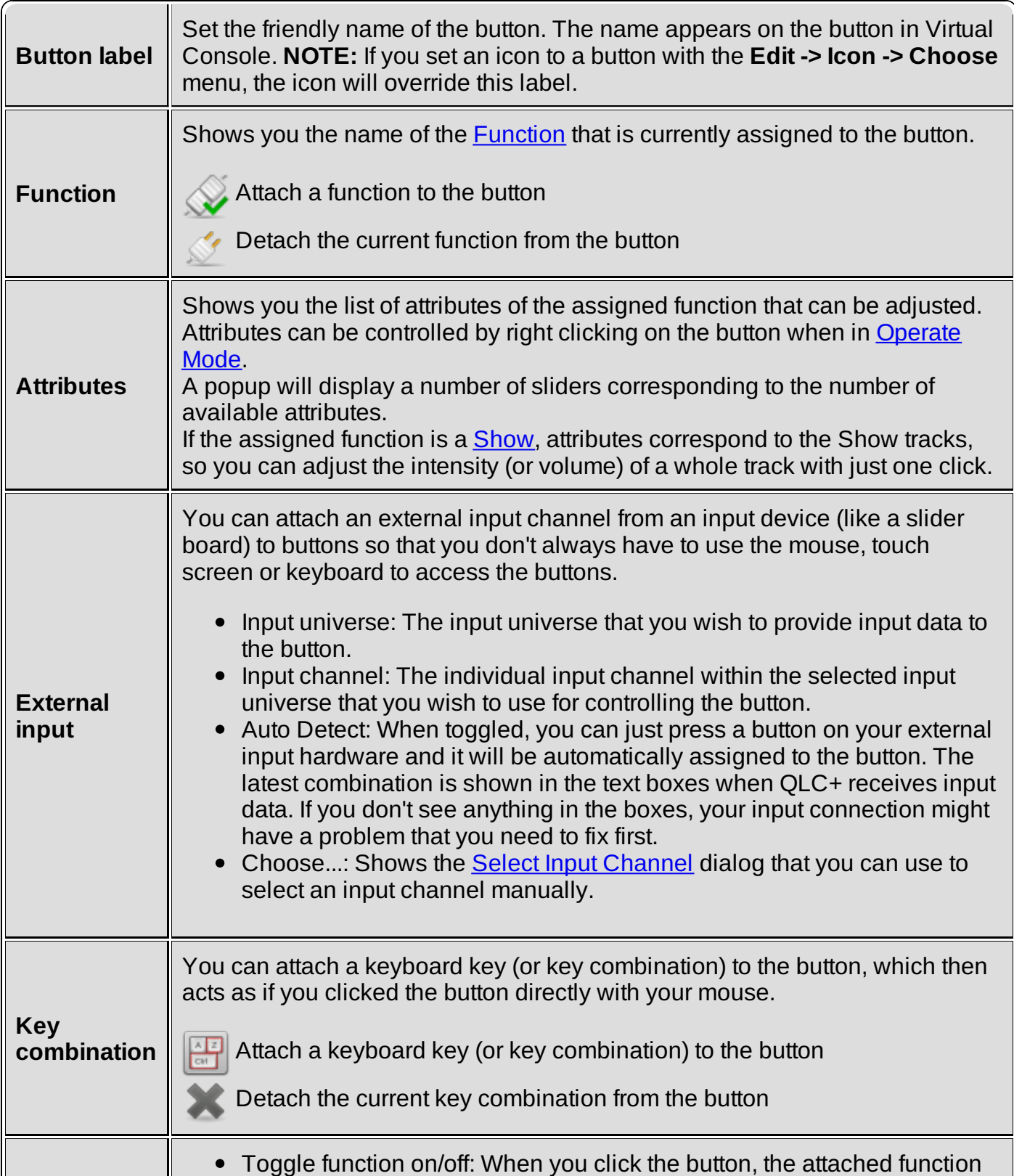

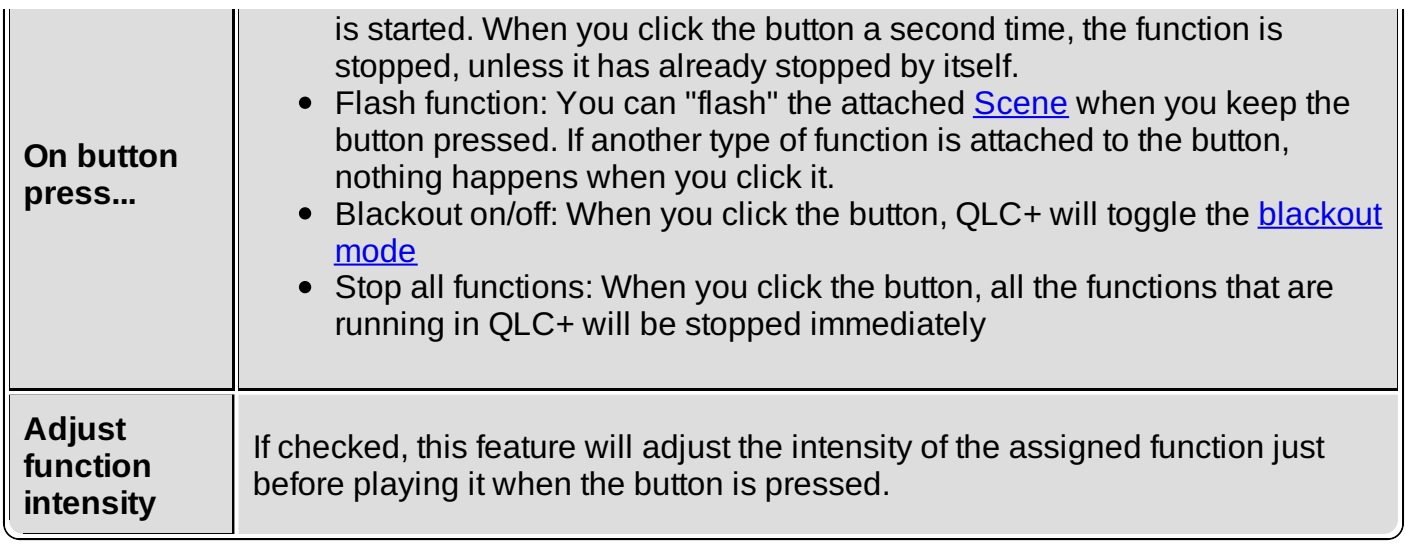

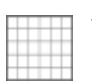

## **Virtual Console Button Matrix**

A Button Matrix is basically just a way for quickly creating multiple **[Buttons](#page-74-0)** at the same time inside a common container [Frame](#page-71-0).

When creating a new button matrix, you can assign functions to each of the buttons quite quickly with the Add [Button](file:addvcbuttonmatrix.html) Matrix dialog.

### **Configuration**

Refer to **[Frame](#page-71-0)** and **[Button](#page-74-0)** on how to configure them.

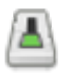

## **Virtual Console Slider**

Sliders are used for two distinct purposes: **[Fixture](#page-6-0)** channel level setting and **[Function](#page-7-0)** playback and intensity adjustment. Any slider can operate on either of these modes and each mode has its own configuration options.

### **Configuration**

Sliders can be configured with the properties button found in the toolbar or by double clicking the slider itself.

### **Configuration - General Tab**

The General tab holds all of the slider's properties that are shared between the slider's two modes.

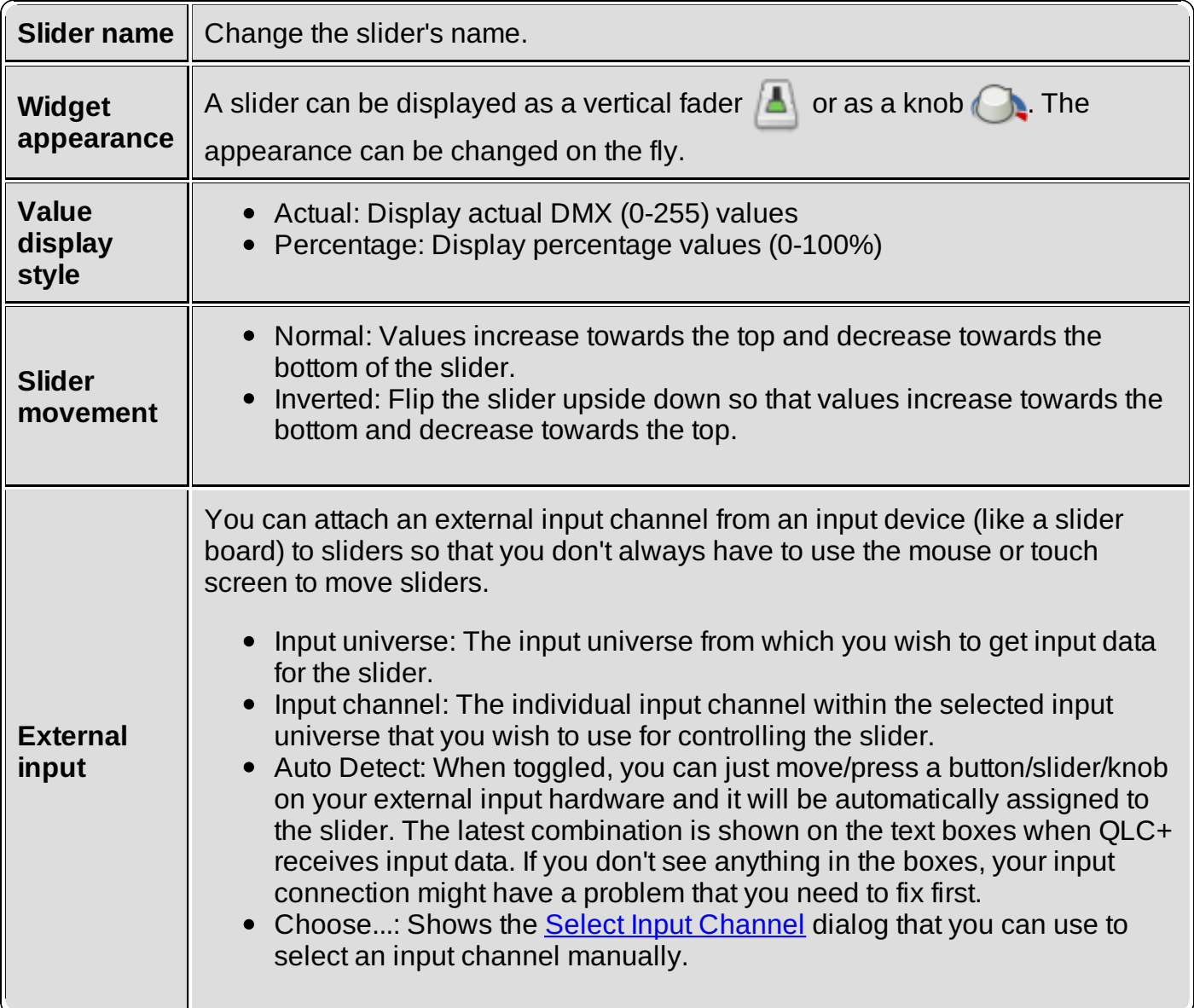

### **Configuration - Level Tab**

If the slider is not currently in Level mode, all you see is a button telling you to click it to switch the slider to Level mode. After you click it, the Level mode properties will be shown.

<span id="page-78-0"></span>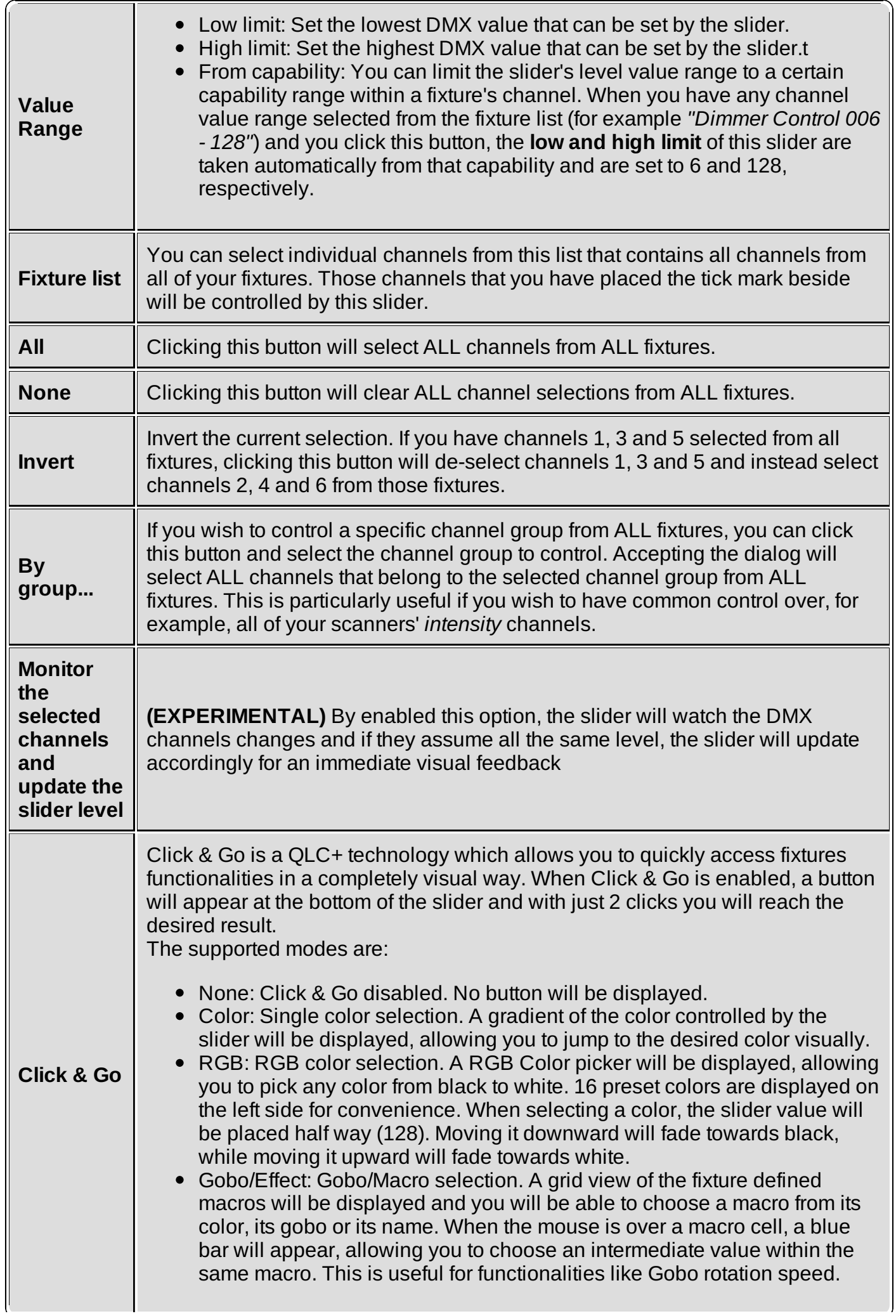

### **Configuration - Playback Tab**

If the slider is not currently in Playback mode, all you see is a button telling you to click it to switch to Playback mode. After you click it, the Playback mode properties will be shown.

When the slider is in playback mode, the slider acts like a combined button and slider. You can start a function AND simultaneously control the function's intensity with the slider. When the slider is at zero, the function is stopped but any value above zero will start the function (unless it has already been started) and simultaneously adjust the function's intensity (if applicable).

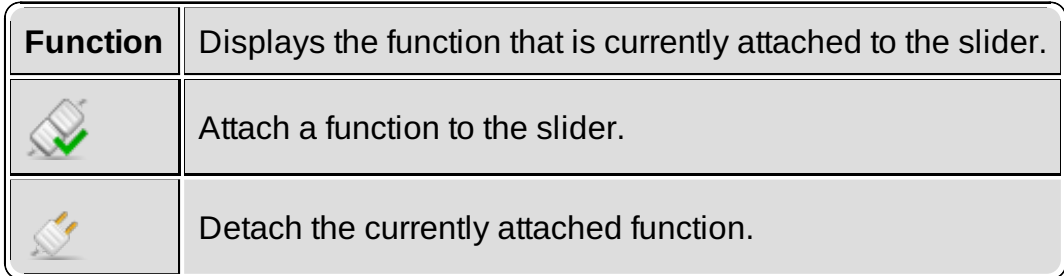

### **Configuration - Submaster Tab**

If the slider is not currently in Submaster mode, all you see is a button telling you to click it to switch to Submaster mode. After you click it, the slider will be set to work as a submaster.

When a slider is set to Submaster mode, it will control the intensity of every other widget in the same frame (please keep in mind that the main Virtual Console area is a frame too !) The intensity of a widget depends on the type of widget itself and which functionality it controls. A submaster will control the intensity of any QLC+ "light emitting" functionality, either a function or single channel levels.

For example a submaster can control the intensity of a function attached to a [button](#page-74-0) or the channel levels associated to a slider in level mode.

Every widget is controlled by a submaster even if the widget's functionality is not active yet. For example if a submaster is set to 50%, a button pressed afterward will start its associated function with 50% of intensity.

## **Virtual Console Slider Matrix**

A Slider Matrix is basically just a way for quickly creating multiple **[Sliders](#page-78-0)** at the same time inside a common container [Frame](#page-71-0).

### **Configuration**

Refer to **[Frame](#page-71-0)** and **[Slider](#page-78-0)** for how to configure them.

# **Virtual Console Animation**

An Animation widget is a complete tool to operate with the RGB Matrices of your project. It displays several graphical elements to fully control a matrix during live shows. Most importantly, it allows you to define a number of so called "custom controls" to quickly recall presets, colors and properties and apply them immediately to a running matrix.

### **Introduction**

When clicking on the icon, an Animation widget will be added to your Virtual Console. By default, the widget will display 4 elements:

- On the leftmost side, a slider to control the playback and the intensity of a RGB Matrix. The slider movement can be associated to an external controller input line. It behaves exactly like a Virtual [Console](#page-78-0) Slider in playback mode.
- On the top right side, two [Click](#page-5-0) & Go buttons to set the matrix start and end color. When clicking on them during the [Operate](#page-9-0) Mode, a color picker menu will be displayed.
- Below the two buttons, a drop down menu to select the desired Matrix animation or preset.

The space below the animation menu, is reserved for Custom Controls. They can be defined in the widget configuration window and each of them will be displayed as a single button. Each custom control can be associated to a key combination or an external controller input line.

### **Configuration**

An Animation widget can be configured with the properties button found in the Virtual Console toolbar or by double clicking the widget itself.

### **General Page**

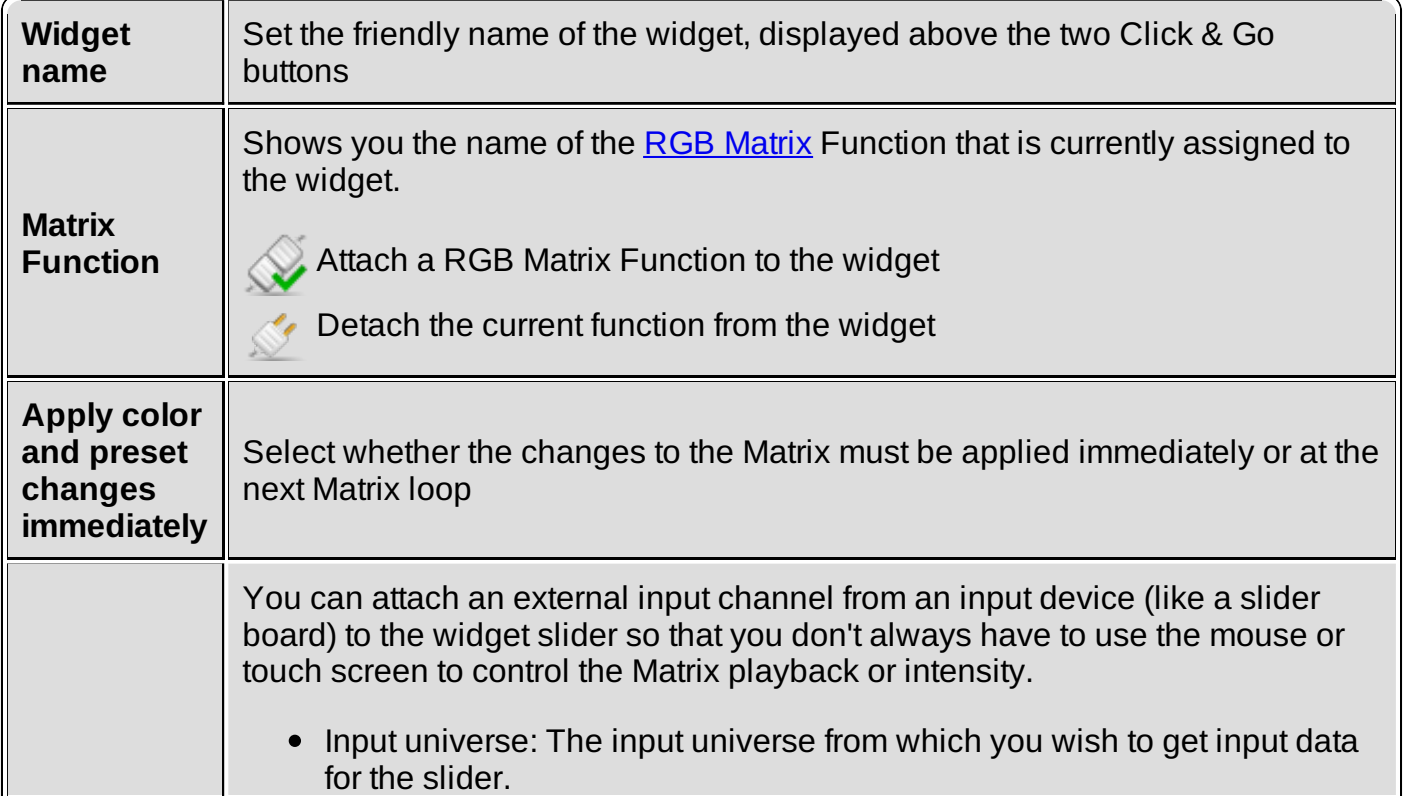

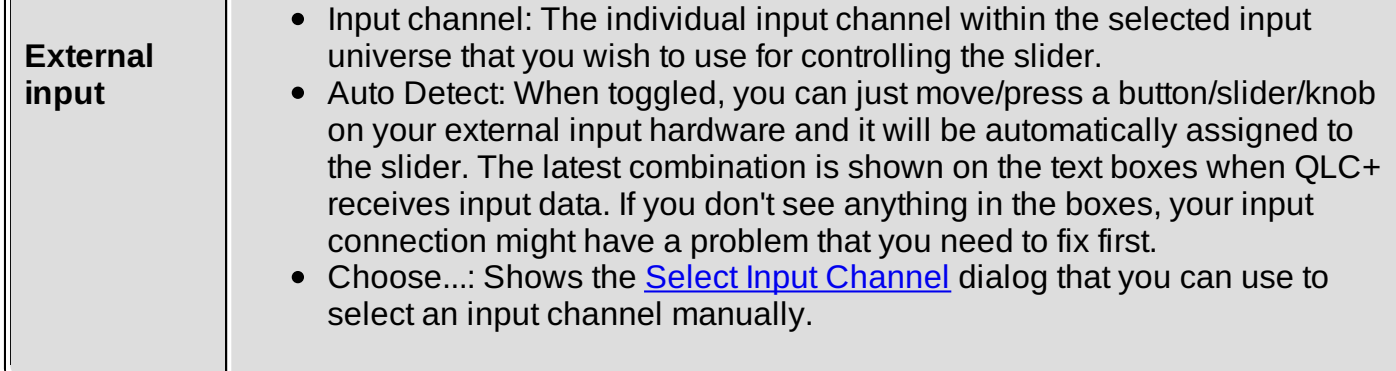

### **Custom Controls Page**

A custom control is a "shortcut" to a functionality of a RGB Matrix.

Basically you can control all the options that are normally used in the RGB [Matrix](#page-49-0) Editor during the design phase of a show. The only option you can't control is the Fixture group used by a RGB Matrix Function.

In this configuration page the user can define any number of custom controls depending on the needs during a live performance.

Each custom control is represented as a button in the Animation widget layout and can be either clicked with the mouse or pressed on a touchscreen, or associated to a key combination or an external controller input line.

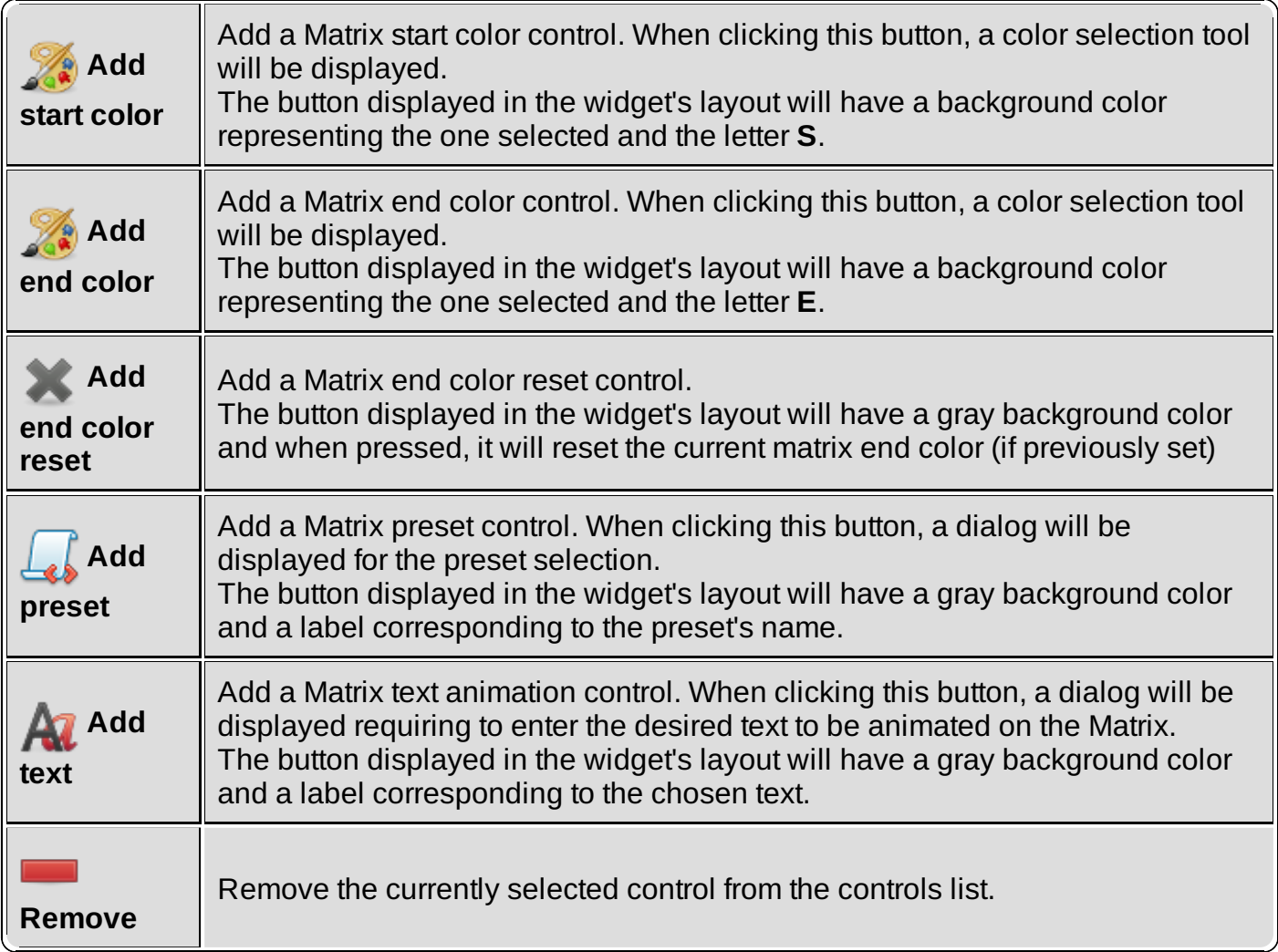

# **Virtual Console Speed Dial**

Speed dials are meant for adjusting the speed of a set of functions from virtual console, much like bus-mode sliders in the previous versions of QLC+. While the bus concept relied on assigning functions and a slider to the same bus, the speed dial's method is a simpler and more straightforward one: The user directly selects a set of functions whose speed properties are controlled with the dial, thus removing the need for buses in the middle.

The widget is displayed as following:

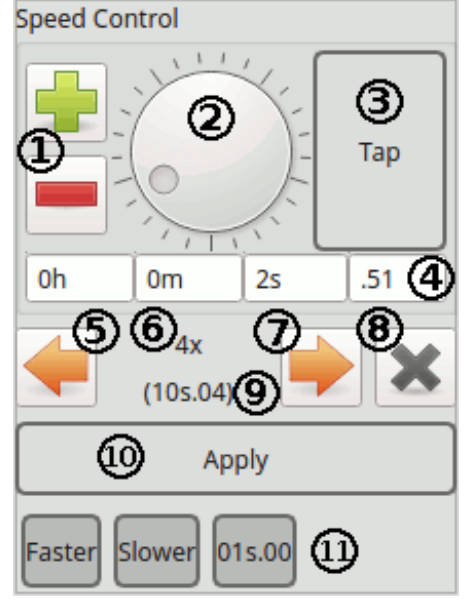

### **Widget elements**

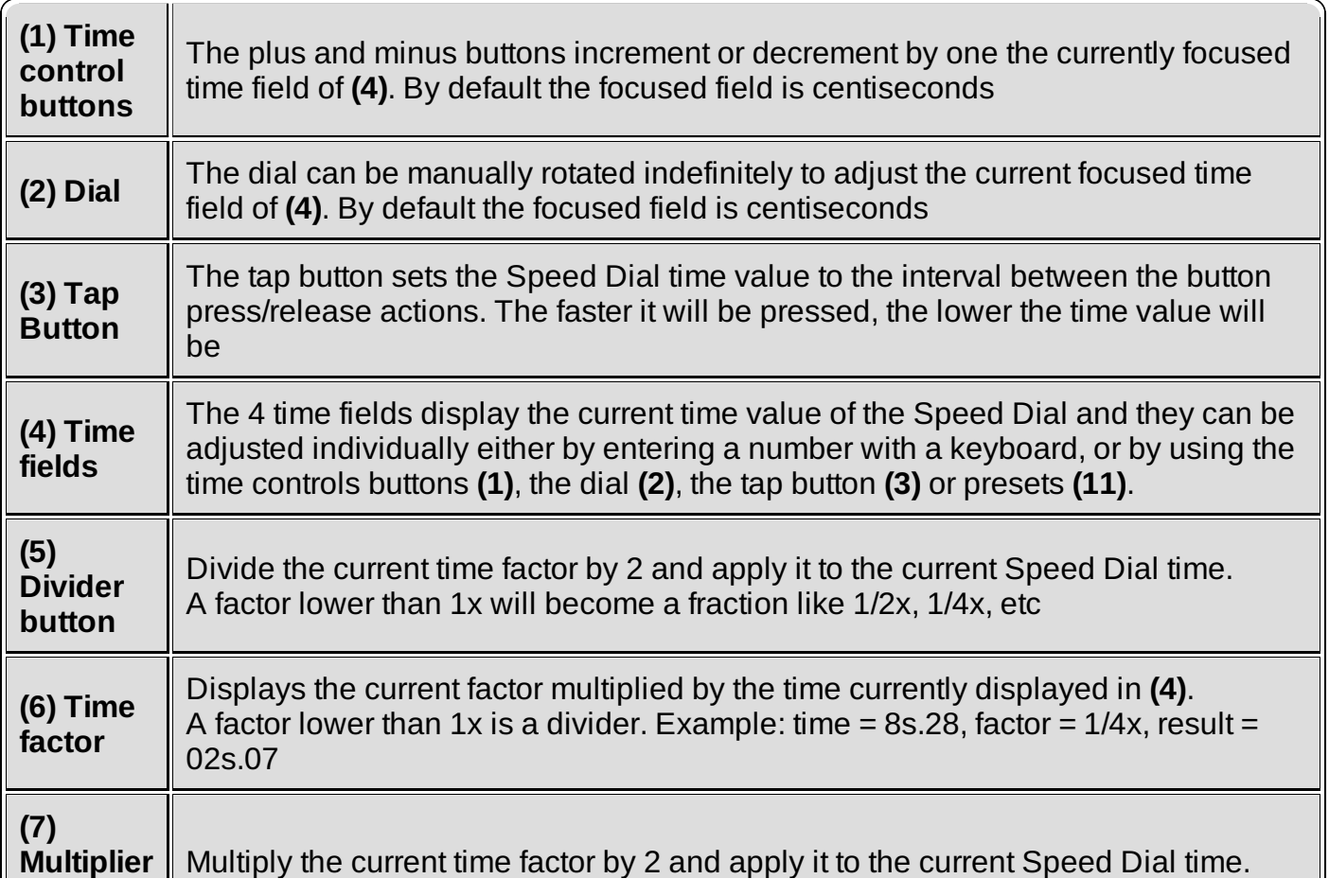

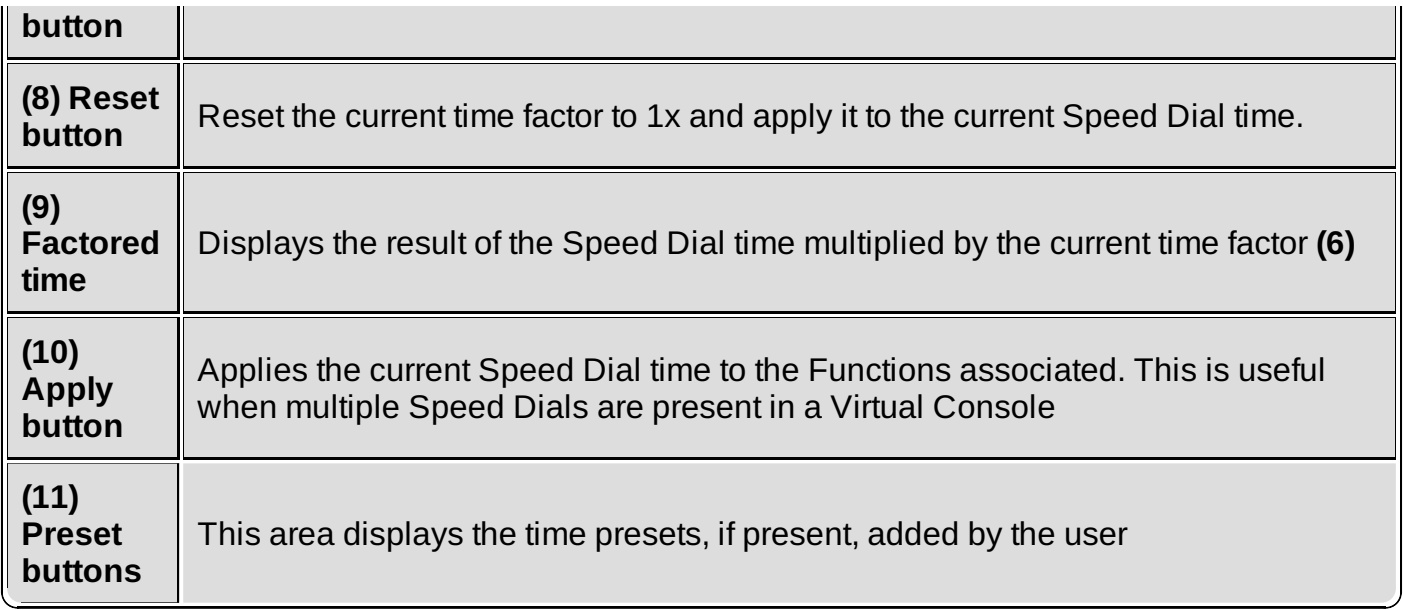

### **Operation**

The speed dial itself looks and works just as the same as the speed dials in various function editors: There is a **big dial (2)** in the middle that increases the time when rotated clockwise and decreases it when rotated counter-clockwise. The plus **a** and minus **buttons (1)** are an alternative way of adjusting the speed.

The **current time** value **(4)** is displayed in four parts. When any of these fields is clicked, the dial and the plus/minus buttons will increase/decrease that unit of time. The mouse wheel can also be used instead of the dial/buttons and the fields also accept values entered on the numeric keypad.

- **h**: Hours
- **m**: Minutes
- **s**: Seconds
- **.xx**: Centiseconds (100ths of a second)

The **tap** button **(3)** can be used to match the time to a beat. The elapsed time between clicks is measured and this time is set for the controlled functions, just as if the dial had been adjusted to that particular time.

For cuelists/chasers and RGB Matrices, the tap button advances the function to next step/position when speed dial is set to adjust duration. The tapped tempo must be more than 1/4 of the original duration.

### **Configuration - Functions tab**

Speed dials can be configured with the properties button found in the toolbar or by double clicking the speed dial itself.

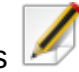

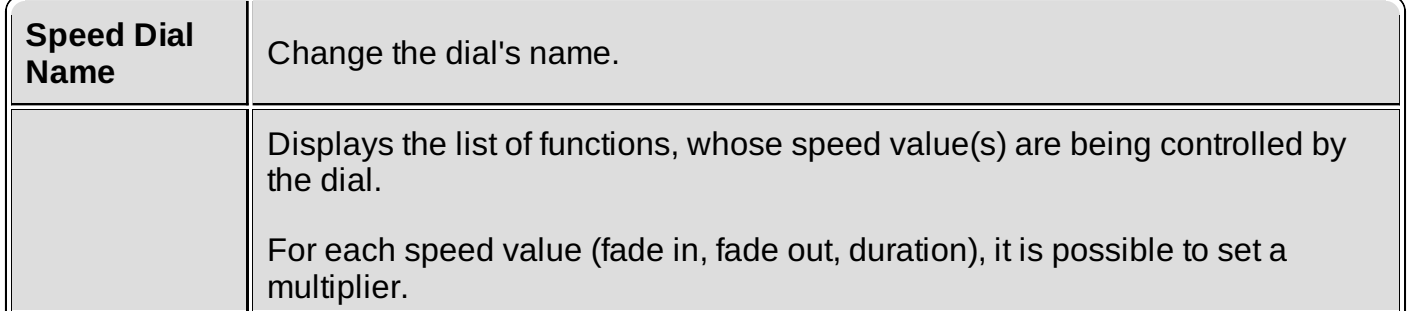

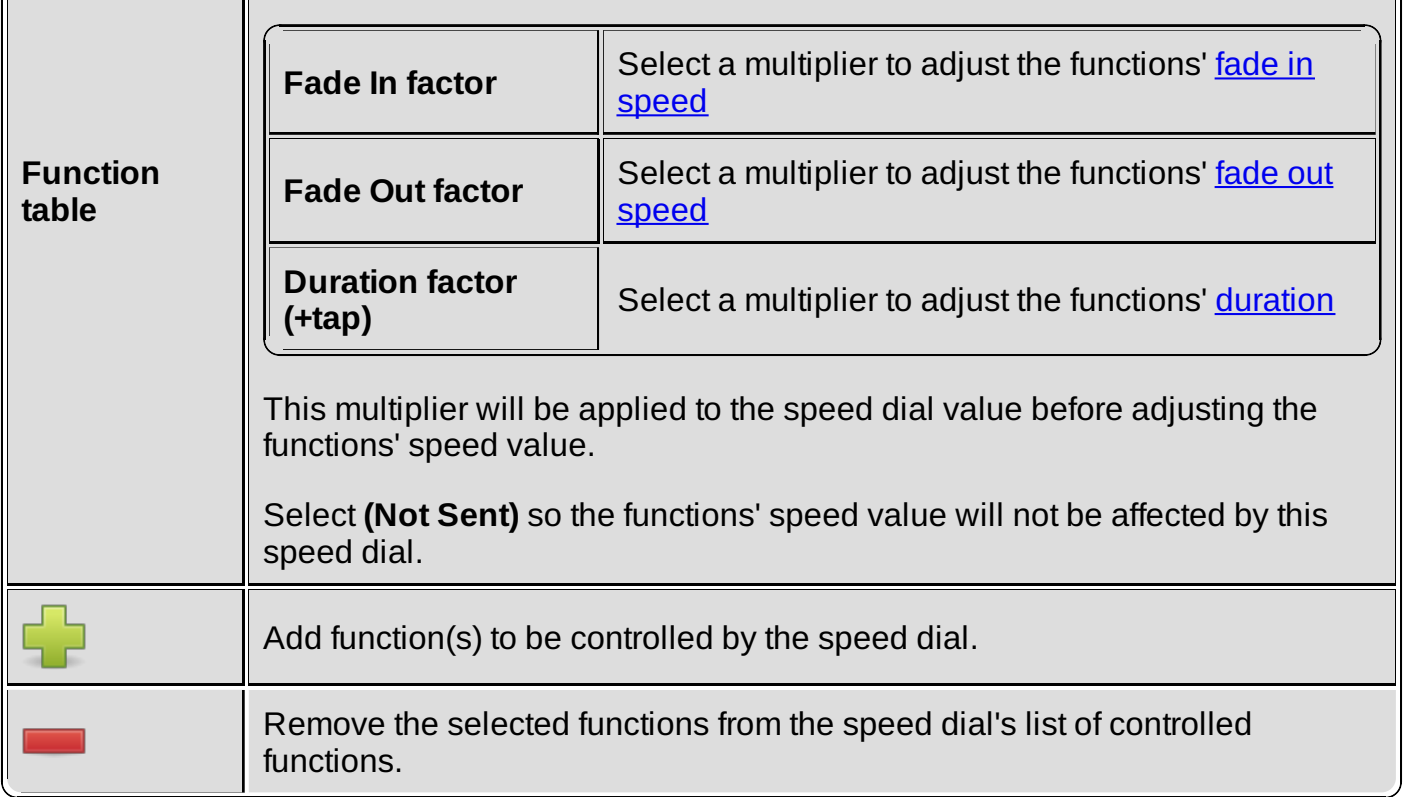

### **Configuration - Input tab**

Input from an external controller can be configured here

- **Absolute Value**: Select an absolute time range (and precision) that an external signal will control
- **Tap**: Connect a signal or a key combination to the Speed Dial Tap button **(3)**
- **Apply**: Connect a signal or a key combination to the Speed Dial apply button **(10)**

one for value with minimum and maximum and another for tap button.

### **Configuration - Appearance tab**

Individual visibility of the widget's layout elements can be switched on or off here. This way it is possible to save some screen real estate if some of the fields are not needed (e.g. when controlled by an external controller, the big dial is not needed).

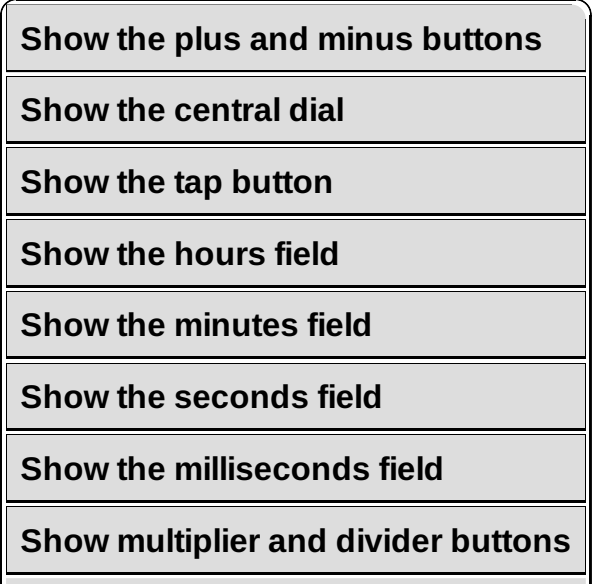

### **Configuration - Mutliplier tab**

Here it is possible to select if the multiply factor should be reset when the dial **(2)** is manually adjusted and individual external controls for the multiplier button **(5)**, the divider button **(7)** and the reset factor button **(8)**

#### **Configuration - Presets tab**

A preset is a way to have a quick access to a predifined value for a speed dial.

Each preset is represented as a button in the speed dial widget layout, and can be either clicked with the mouse or pressed on a touchscreen, or associated to a key combination or an external controller input line.

On the left of the preset tab, there is the list of presets. When selecting a preset in this list, the button on the right will be able to edit its properties.

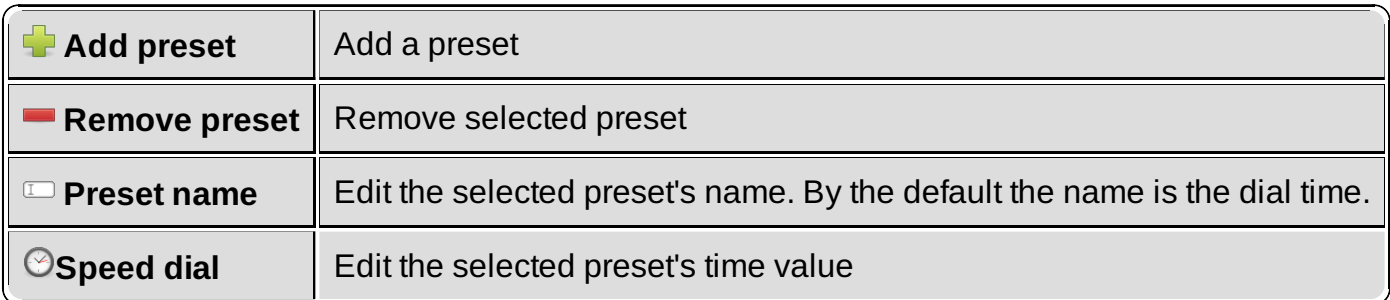

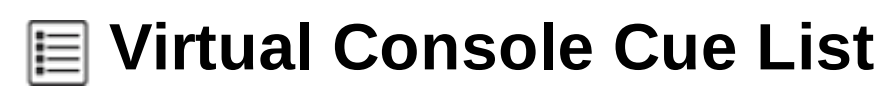

A Cue List provides a list of **[Functions](#page-7-0)** that you can step through with a single keyboard key. The Cue List is designed for theatrical performances where the lighting operator needs only to follow the script and toggle the next cue as the performance goes on.

The first column on the Cue List displays the step (cue) number that runs from 1 to infinity and beyond The second column shows the individual **[Function](#page-7-0)** name that has been assigned to that particular cue.

**Please note** that only [Chasers](#page-4-1) can be assigned to a Cue List, for the simple reason that the Chaser is the only function with a duration. Since any other Function can be added as a step to a [Chaser](#page-39-0) with the Chaser Editor, it is simple to create the desired Cues by mixing [Scenes](#page-9-1), [Collections,](#page-5-1) and so on...

### **Configuration**

Cue Lists can be configured with the object properties button **found** in the toolbar or by double clicking on the Cue List widget.

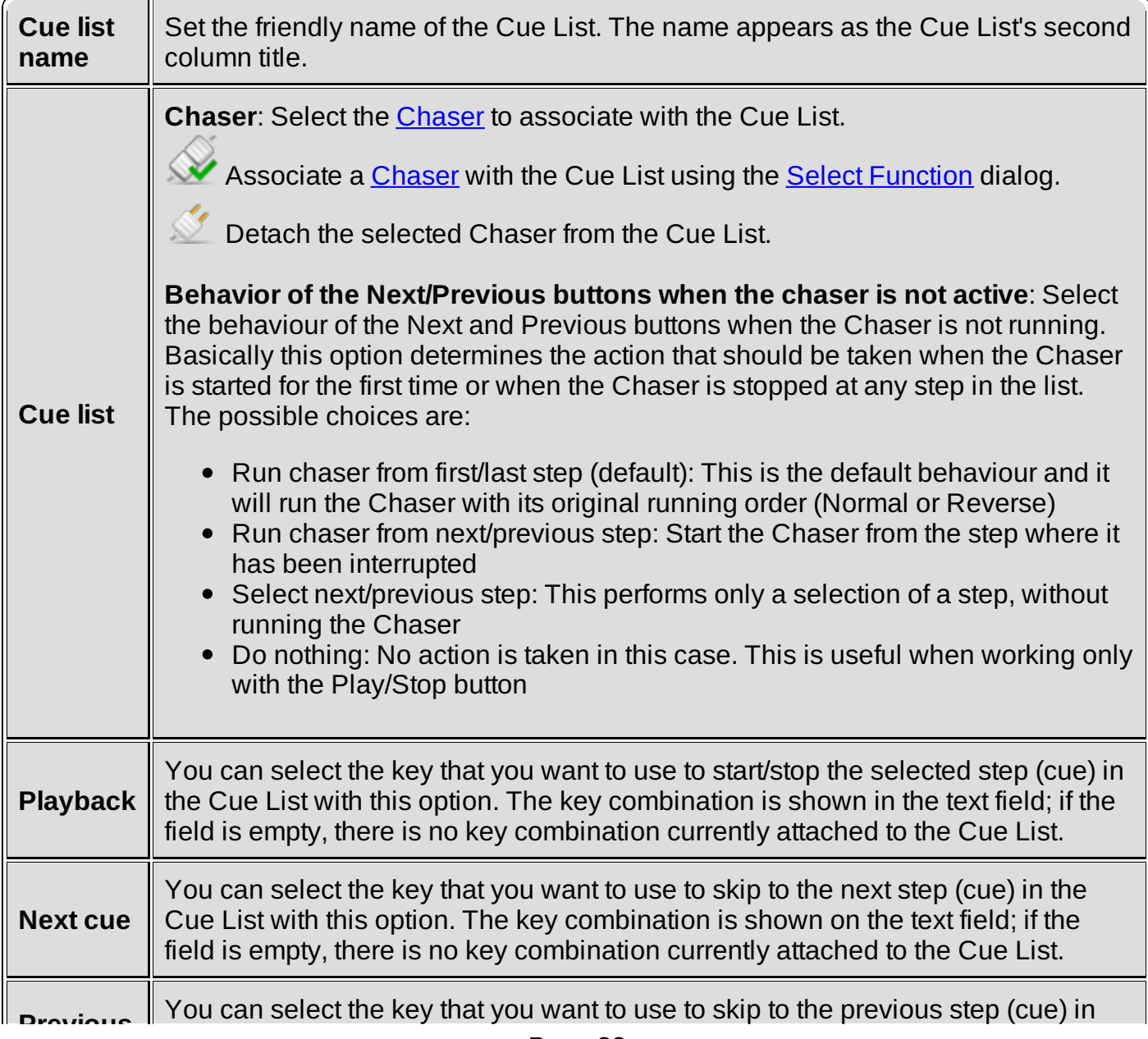

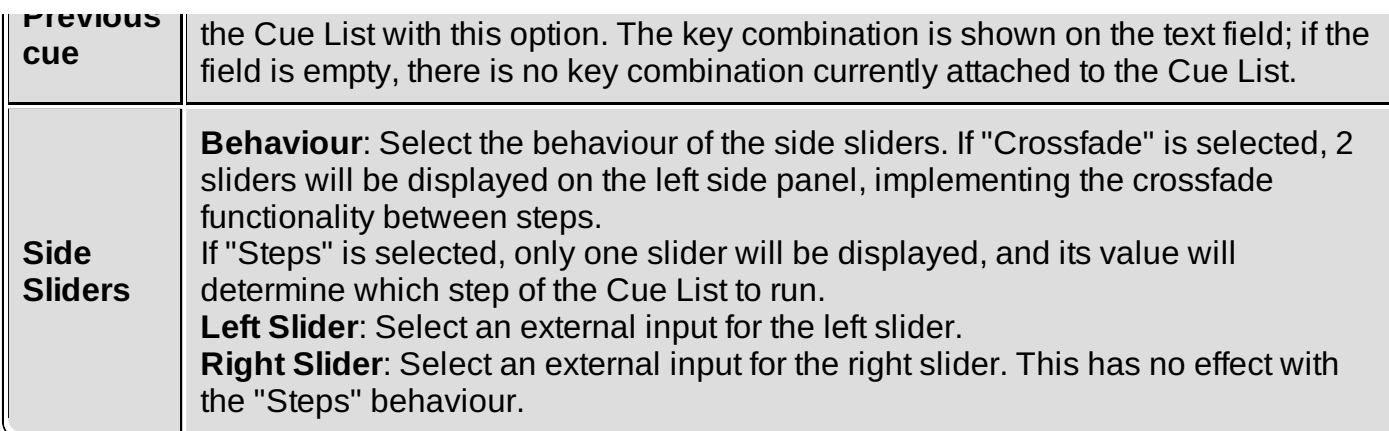

### **Operate mode**

When switching QLC+ to [Operate](#page-9-0) Mode, the Cue List will become active, allowing the selection of the desired steps included in the associated Chaser. Pressing the ENTER key will start the selected step.

The following items are displayed at the bottom of the Cue List widget:

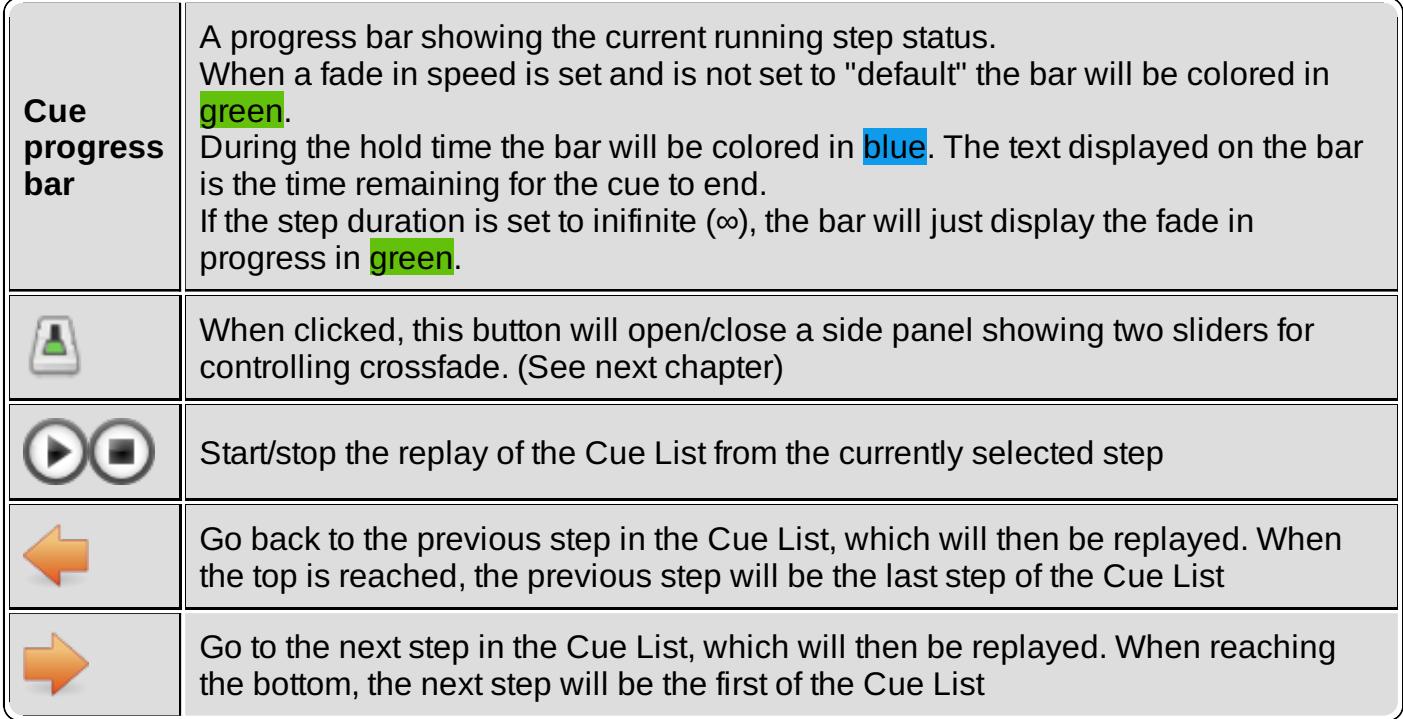

### **Crossfade**

There are two faders that can be used to manually control crossfade between two consecutive steps.

Each slider is connected to a Cue List step and to help to understand their purpose we'll call them "current step" and "next step" sliders.

The label at the bottom of each slider will show the number of the step that the slider is controlling and a color to show the status of that step.

The checkbox at the top will link the sliders together to facilitate crossfading between steps. When the Cue list is running the sliders control the intensity of the associated steps, overriding their Fade In and Fade Out speeds and so allowing manual control of the transition.

The slider for the current step has a blue label. This will be at 100% when the replay of the Cue List is started.

The slider for the next step has an **orange label** and will be at 0% when the replay of the Cue List is started.

The intensities of both steps can be adjusted by moving the corresponding slider.

However, after both sliders have been moved to the opposite ends of their travel, the following changes take place:

The orange next step label changes to blue (slider at 100%). This indicates that the old next step has become the new current step.

The blue current step label changes to **orange** and the number of the step is increased by 2 (slider at 0%). So this slider now controls the step which comes after the old next step.

#### **Hint**

When a step is added to a [Chaser](#page-39-0) using the Chaser Editor, the default duration is set to 0. To avoid the steps in the Cue List looping frantically without any result, set the duration of your

steps, either by double clicking on the duration field or by using the Speed Dial widget Note that if you need scenes that you're going to crossfade manually with the Cue List widget, you probably will want to set the duration of the steps to "infinite" (∞) using the Speed Dial

widget. This can be enabled in the Chaser Editor by clicking on the button.

# **Virtual Console XY Pad**

XY Pad is a Virtual Console widget dedicated to fixtures positioning.

It can handle the typical DMX movement channels (**pan** and **tilt**) of intelligent lighting fixtures, namely scanners and moving heads.

The pad is a resizable area, surrounded by several controls to cover the needs you might have during a live show.

It is displayed as following:

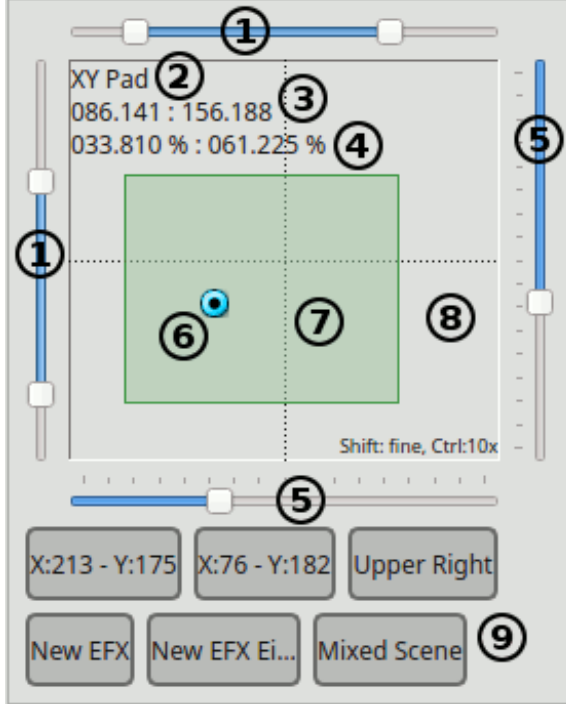

### **Widget elements**

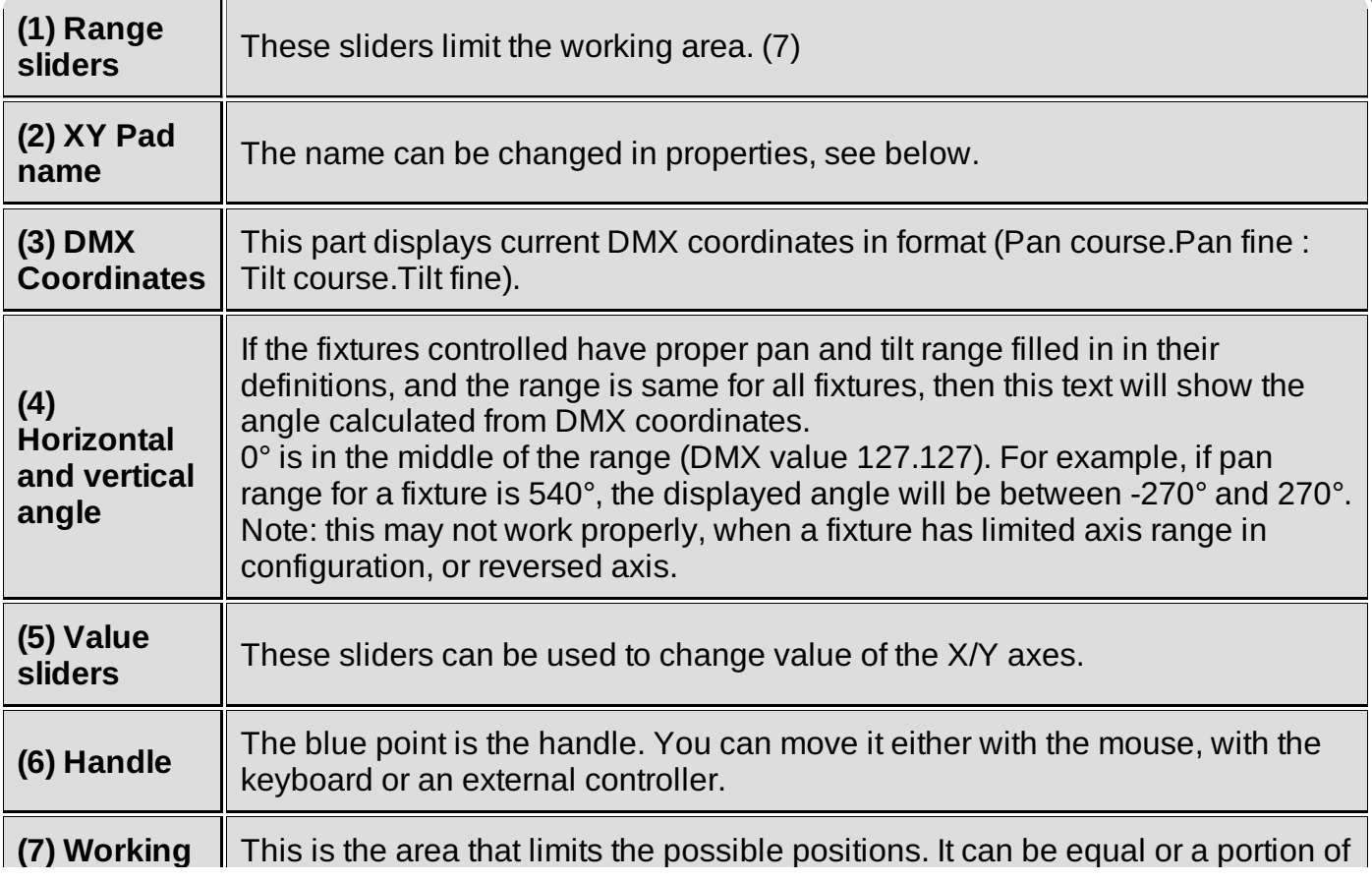

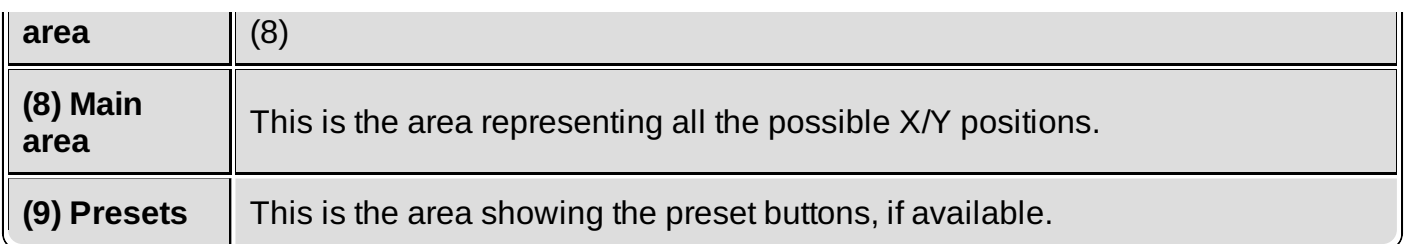

### **Limiting the working area**

The XY Pad is basically a map of the whole range of degrees that the pan and tilt channels of your fixtures can manage.

Here's a picture representing how the main area normally represents degrees:

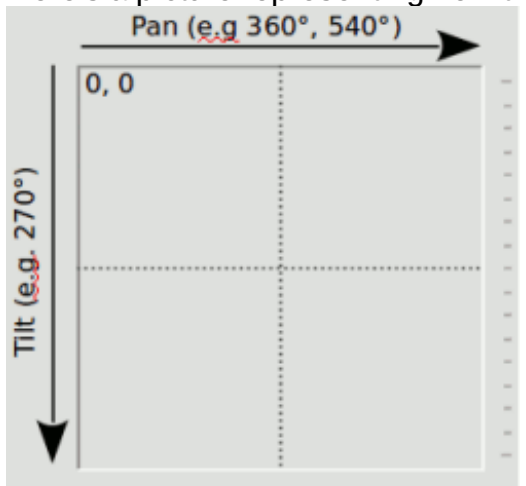

There are cases though where you want to limit the degrees a moving head or a scanner could reach.

For example fixtures with a 540° Pan range, should be limited to work only in a range facing the audience, or you might want to avoid that moving heads mounted upside down on a truss will point to the ceiling or outside the stage.

With the XY Pad, there are 2 ways to achieve this:

#### **1. Working window**

With the top and left range sliders **(1)**, it is possible to limit the area where the XY Pad will work. When reducing the range of those sliders, a semi transparent green area **(7)** will be highlighted on top of the main area, to mark the X/Y limits where your fixtures should operate. Note that when using a mouse on the user interface, the movement of the handles will be limited to the working window, even if you drag the cursor outside of it, while when using an external controller all the values will be scaled to the window, so you will be able to use the full range of a physical fader, thus having more sensitivity when setting a position.

#### **2. Individual fixture range**

It is possible to set a specific range for each fixture in the properties dialog (see the **Configuration** paragraph). With this method, the whole main area **(8)** is used and every specified range of each fixture is scaled onto it.

This come very handy when you want to use a XY Pad with mixed fixtures, with different ranges of degrees.

For example you can make a 540° degrees Pan to move exactly like a 360° degrees Pan.

Another example: set fixture X Axis (Pan) minimum to 20% (DMX value 51), maximum to 80% (DMX value 204). When the handle is at the left edge (value 0), the actual DMX output is 51. Similarly, handle at the right edge will output 204 (=80%). For values in between, the DMX output is scaled proportionally.

It is possible to have both limits enabled (using the range sliders and limits per fixtures).

### **XY Pad usages**

The XY Pad allows 3 completely different usages, but all targeted to positioning. It's up to you to decide the best use of them depending on your needs. You also might want to consider the usage of multiple XY Pads with different purposes.

**1- Absolute positioning**: this is the basic usage and it requires only to specify which fixtures you intend to control (added via Configuration window) and eventually their specific range of operation.

As previosuly described all you need to do is to setup your fixtures once and start moving them with your favourite controller.

It is also possible to define some position presets, so a number of buttons will be displayed in **(9)** to quickly recall an absolute position.

**2- EFX**: In the Configuration window (Presets tab), it is possible to add some presets to recall existing  $\Box$  [EFX](#page-5-2) functions. When activating a EFX preset, the animated preview of

 $\mathbf{r}=\mathbf{r}=\mathbf{r}=\mathbf{r}=\mathbf{r}=\mathbf{r}=\mathbf{r}$ the contract of the con-X:76 - Y:182 Upper Right X:213 - Y:175 New EFX Ei.. Mixed Scene New EFX

the fixtures movements will be displayed like this:

If no working window is set, the EFX will be be displayed exactly like it is previewed in the EFX [Editor](#page-44-0). Otherwise, the EFX will be scaled to fit the defined working window. If a working window is active, it will be shared between usage #1 and usage #2.

**3- Relative to a Scene**: In the Configuration window (Presets tab), it is also possible to add some presets to recall existing  $\Box$  [Scene](#page-9-1) functions

XY Pad will detect which Pan/Tilt channels are present in the Scene and set them. The Pad handle **(6)** will automatically position itself to the center of the main area **(8)**. Moving the handle, will produce relative values from the center of the Pad, that will be added/subtracted to the DMX values of the running Scene.

Moving up will add a negative offset to Tilt channels and moving down will add a positive offset.

Moving left will add a negative offset to Pan channels and moving right will add a positive offset.

When activating a Scene preset, is a working window is active, it will be hidden, as there's no absolute values involved in this usage. When switching back to usage #1 or #2, the

working window will be restored.

Please note that when a Scene preset is activated, the whole Scene will be actually started, with colors and everything. It is suggested in this case to create Scenes only with Pan/Tilt channels enabled, not to involve a XY Pad in other matters.

### **Keyboard control**

It is possible to control head position with arrow keys on the keyboard. Each keypress increases/decreases coarse value by 1. With Shift key pressed, fine channel is changed by 1. With Ctrl, the step is 10 instead of 1.

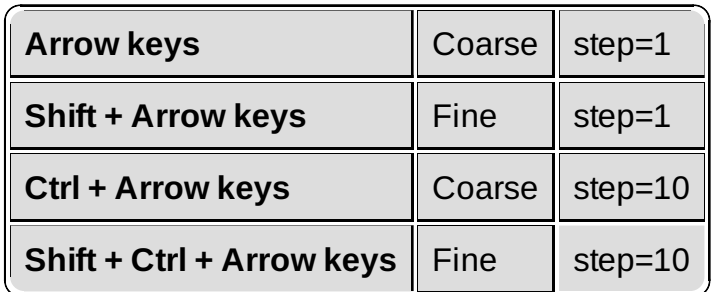

### **Configuration**

XY Pads can be configured with the properties  $\Box$  button found in the toolbar or by double clicking on the XY pad itself.

#### **1. General tab**

Here you can set the basic XY Pad behaviour as well as the external input controls. **Hint:** When assigning a XY pad from Touch OSC, you need to click the "Tilt / Vertical axis" auto detect button, otherwise the X and Y axes will be swapped.

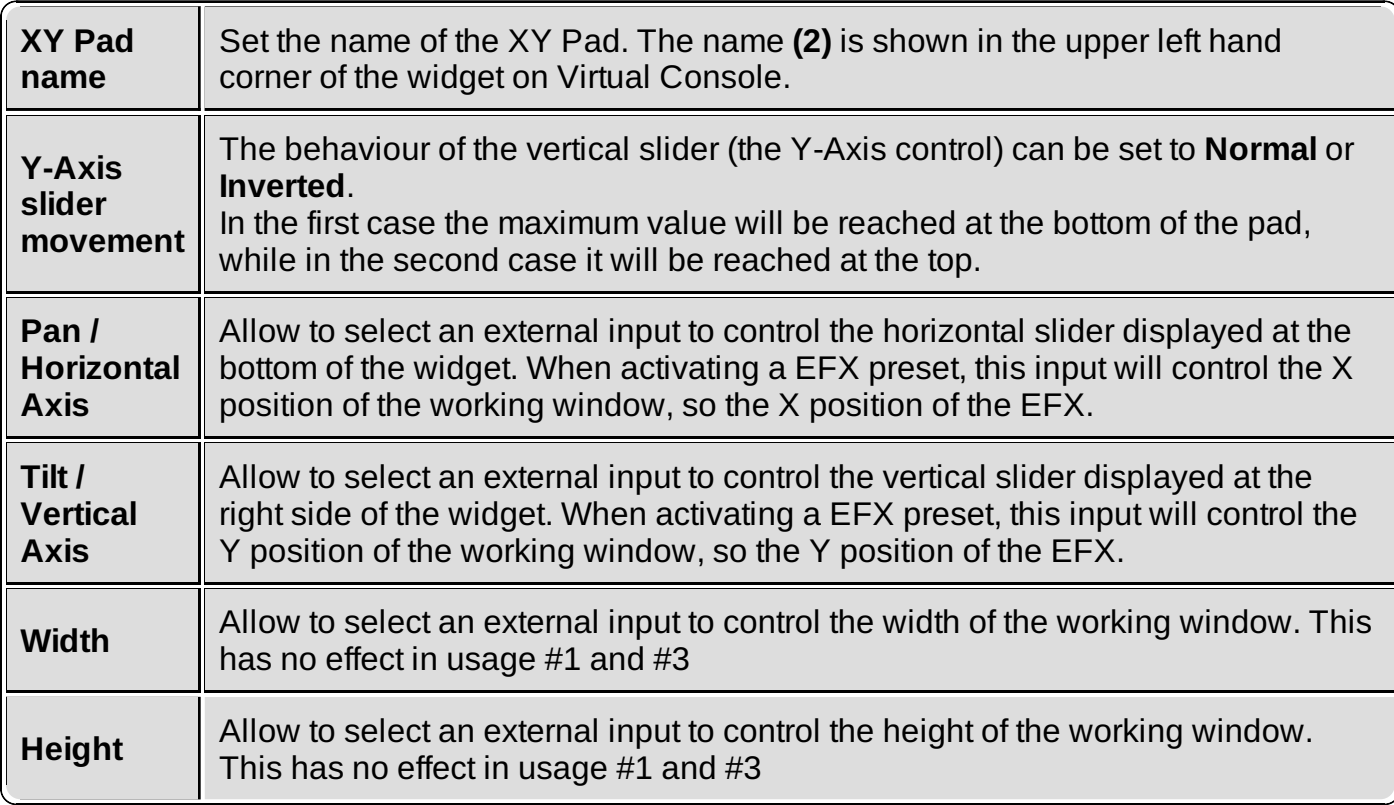

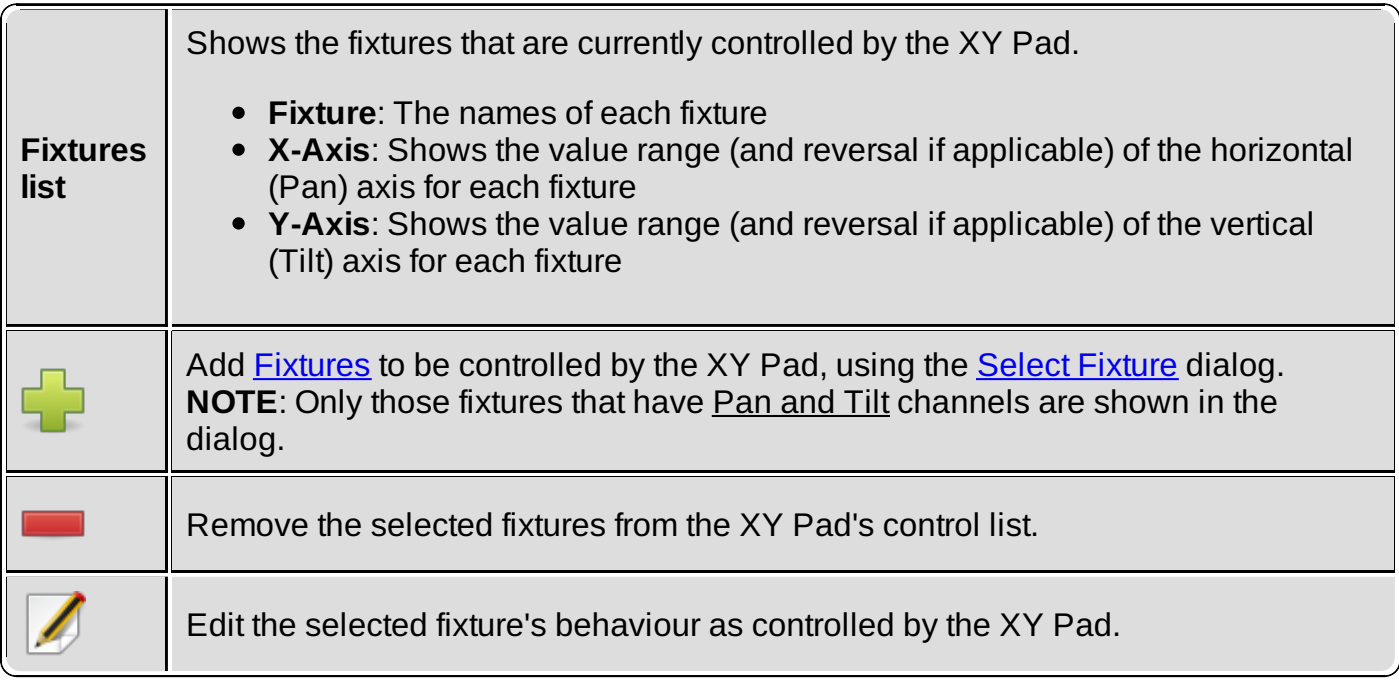

### **2.1 Fixture movement configuration**

You can change the extent of movement and reverse fixtures' movement with the XY Pad Fixture Configuration dialog.

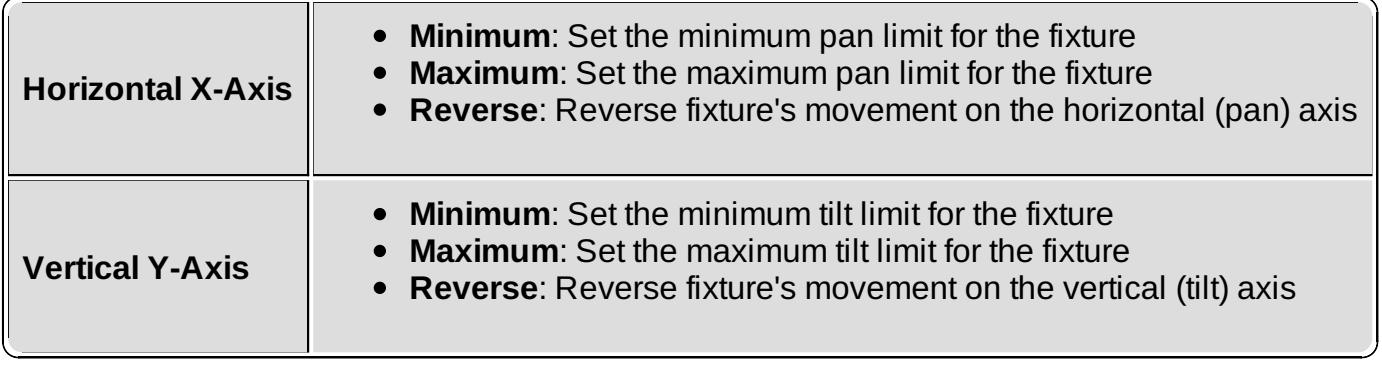

#### **2. Presets tab**

Here you can add/remove presets to the XY Pad. Each preset is displayed as a button in the lower part of the XY Pad widget. EFX and Scenes presets can be toggled, to start/stop a function, while position presets can be clicked just once

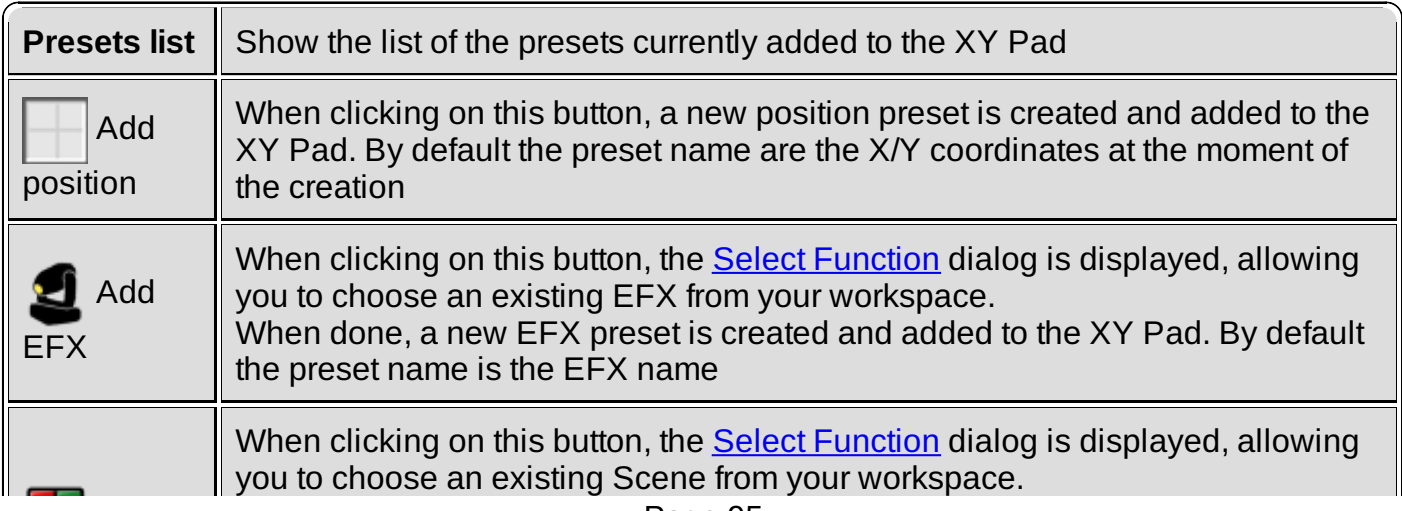

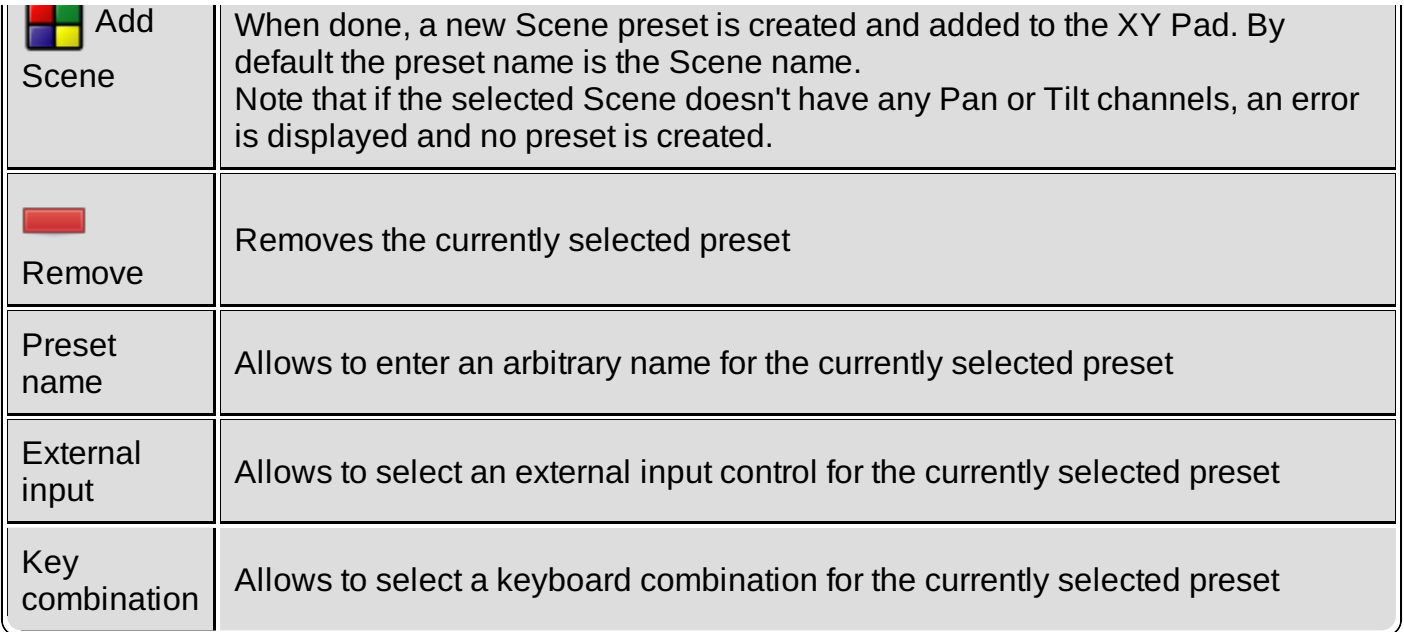

# **Virtual Console Label**

A Label is simply text field that can be placed on the Virtual Console to give additional information, for example, as a heading for a group of buttons or the title of a frame.

### **Configuration**

You can only set up the text to be displayed in a Label with the **Rename I** button. It does not have any other purpose nor [configurable](#page-100-0) options, other than the standard styling & placement options that all Virtual Console widgets have.

# **Virtual Console Audio Triggers**

Starting from QLC+ version 4.4.0, this functionality allows you to use an audio input source such as a microphone, to add more life to your light shows.

## **Introduction**

When clicking on the icon, an audio trigger widget will be added to your Virtual Console. The widget's graphics area shows live monitoring of the captured audio, displaying a number of spectrum bars and a volume bar.

On the bottom you can see the range of frequencies analyzed by QLC+

### **Configuration**

When double clicking on the widget in design mode, a panel is displayed showing a complete set of options to tune the audio trigger's functionality.

The first thing you can configure is the number of spectrum bars that you want to display and that you will need during your live show. The number accepted is between 5 and 32.

Once the number of bars has been decided, you can proceed to assign a functionality to each bar. There is a list showing the following options for the volume and spectrum bars:

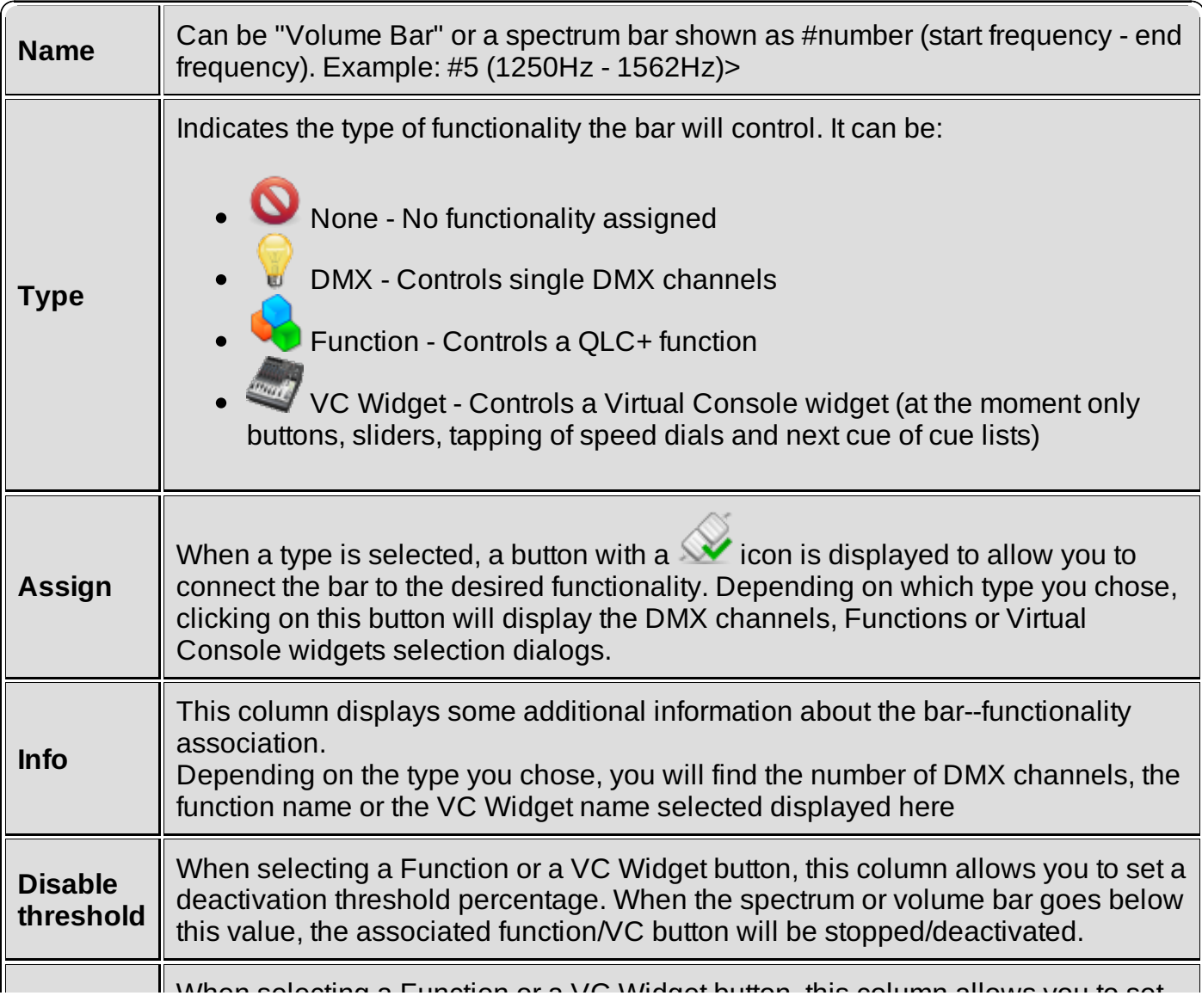

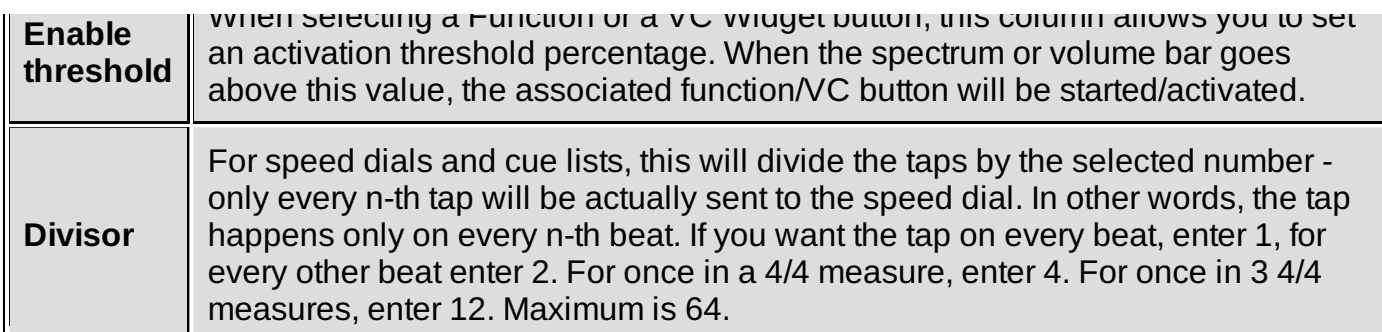

### **DMX channels**

You can choose one or more channels of the currently patched fixtures. Those channels will be set proportionally to total volume, or volume in a particular frequency band.

#### **Functions**

You can select one or more functions. Those functions are started when volume goes above the Enable threshold in respective band, and stopped when it goes below the Disable threshold.

### **VC Widgets**

You can select only **ONE** widget here, either a button, a slider or a speed dial. Depending on the type:

- **Button** is pressed when volume goes above Enable threshold, and released when the volume is below Disable threshold (similar to functions).
- **Slider** is moved in proportion to the volume (similar to DMX channels). For a slider the thresholds do not apply.
- **Speed dial** is tapped.
- **Cue List** "Next Cue" is pressed.

For **Speed dials** and **Cue Lists**, the tap/button press happens when the volume goes above the Enable threshold, and won't happen again until the volume falls below the Disable threshold. This probably means you will have to set the thresholds a little closer to each other than for buttons.

# <span id="page-99-0"></span>**Select Input Channel**

Whenever an Input Channel needs to be selected, for example when manually attaching a channel from an Input Plugin to a Virtual [Console](#page-69-0) widget, the Select Input Channel dialog is used.

The dialog is very straightforward; there is a list of input universes and each universe that has an Input Line attached to it, displays the line's (or the attached device's) name after the universe number. Under each operational universe, there is a list of channels provided by that universe. You can choose from these channels or select one manually.

If you have an *Input [Profile](#page-8-0)* attached to the universe, you see the individual channel names and numbers for the device. If there isn't a Profile attached to an input universe, you will need to type the channel number manually, by double-clicking the item that tells you to do that and then type in the channel number manually. See also the tutorial on input [profiles](#page-107-0)

**NOTE:** All Virtual [Console](#page-69-0) widgets that have been made *external-input-aware*, provide an option for automatically detecting the input channel as well, so that you don't need do this selection manually.

# <span id="page-100-0"></span>**Virtual Console Widget Styling & Placement**

The colors, font, frame style, stacking order, size and placement of widgets can be changed to better suit your vision of the perfect lighting console. Most of these options, except for moving and resizing, are available in the Virtual Console **Edit** menu, that is, they can be accessed from the menu bar as well as from a popup menu by right clicking a widget you wish to adjust.

**NOTE:** The Virtual Console widgets' styling and placement options are available only when the application is in [Design](#page-9-0) Mode.

### **Moving Widgets**

Widgets can be moved simply by dragging them as if you were dragging any icon on your desktop. Refer to your operating system manual on how to drag items.

To move a widget from one frame to another frame, you need to move the widget through the Virtual Console clipboard. Cut the widgets from the first frame, then select another frame and paste the widgets into that frame.

### **Resizing Widgets**

Each widget has a special resize handle  $\triangle$  on their lower right hand corner that you can grab and then resize the widget as appropriate simply by dragging the handle.

### **Widget Background**

To change a widget's background color, choose **Color** from the **Background** menu and select a color from the popup dialog. To set an image as the widget's background, choose **Image** from the **Background** menu and select an image file from the popup dialog.

To restore the default background color (and to clear an image), choose **Default** from the **Background** menu.

**NOTE:** Some operating systems and/or visual themes do not allow manual setting of background colors or images. Try changing the desktop theme if you encounter this problem.

### **Widget Foreground**

To change a widget's foreground color, choose **Color** from the **Foreground** menu and select a color from the popup dialog.

Buttons can have an icon in the foreground, which will override any text set as their name. To change a button's icon, select **Choose...** from the **Icon** menu and select an image file from the popup dialog.

To restore the default background color (and to clear an icon if applicable), choose **Default** from the **Background** menu.

**NOTE:** Some operating systems and/or visual themes do not allow manual setting of foreground colors or images. Try changing the desktop theme if you encounter this problem.

### **Widget Borders**

To change the border style for a widget, you can choose either **Raised** or **Sunken** from the

**Border** menu. To completely remove the borders of a widget, choose **None** from the **Border** menu.

**NOTE:** Some operating systems and/or visual themes do not allow manual setting of borders. Try changing the desktop theme if you encounter this problem.

### **Fonts**

You can change the font for all child widgets of a frame at the same time by changing the font of the frame itself. Alternatively, you can change the font for each widget separately. Fonts can be changed by selecting **Font...** from the **Font** menu. To restore the font back to the widget's parent frame's font, select **Default** from the **Font** menu.

### **Widget Stacking Order**

In addition to the normal 2-dimensions, vertical and horizontal, you can also adjust widgets' placement in the 3rd dimension: depth. If you see a widget going behind another control, you can **raise** the widget on top of all other widgets by selecting **Raise** from the **Stacking Order** menu. Likewise, if you wish to put a widget behind all other widgets, you can select **Lower** from the **Stacking Order** menu.

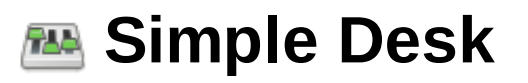

The simple desk emulates a typical lighting console that is able to control a full 512-channel DMX universe with a multiple cue stacks operated with playback sliders.

Simple desk is divided into two main areas: **channels** (top area) and **cues** (bottom area). The channels area reflects exactly the current status of each DMX channel of each universe. If channels are controlled with no project loaded, users have a completely manual control of them. When a project is loaded, instead, moving a Simple desk channel will override any other OLC+ function trying to control that channel. A visual indication will turn the channel background to red, informing the user that Simple desk now has the total control of it.

This is very useful in some live circumstances where a running function needs some manual adjustment.

To "disengage" Simple desk from overriding channels, just click on the reset button. Resetting channels will either bring them back to zero or to the value previously set by a function.

Cues operates separately from other QLC+ components. For example, cues within the cue stack are not visible in the Function [Manager](#page-34-0) and [Scenes](#page-9-1) are not visible in the cue stack.

## **Controls - Universe**

The universe box contains the sliders that are used to control individual DMX channels in the first DMX universe. Since 512 sliders cannot fit nicely on the screen at the same time, they have been divided into pages. By default, each page contains 32 sliders but that can be [tuned](#page-103-0).

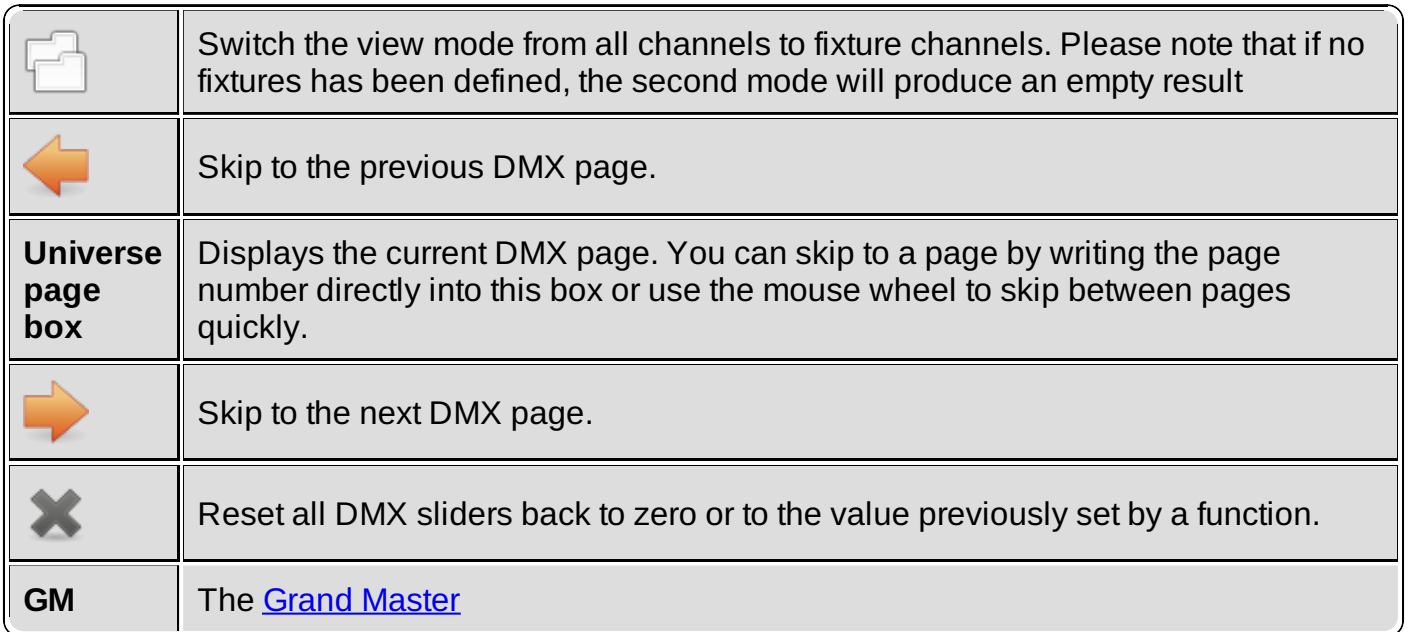

## **Controls - Playback**

The playback box contains a bunch of playback sliders each of which may contain a cue stack. The playbacks can be used to "play back" the contents of their cue stacks and they can also be used to adjust their overall intensity of the cue.

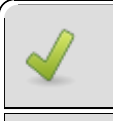

Select the currently-active playback, whose cue stack is shown on the right side of the screen.

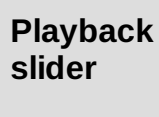

Adjust the intensity of playback's cue stack. When the slider is drawn all the way to zero, the cue stack is stopped. Any value above zero will start replaying the playbacks' cue stack.

Flash the playback's first cue.

## **Controls - Cue Stack**

The cue stack box shows the contents of the currently selected playback.

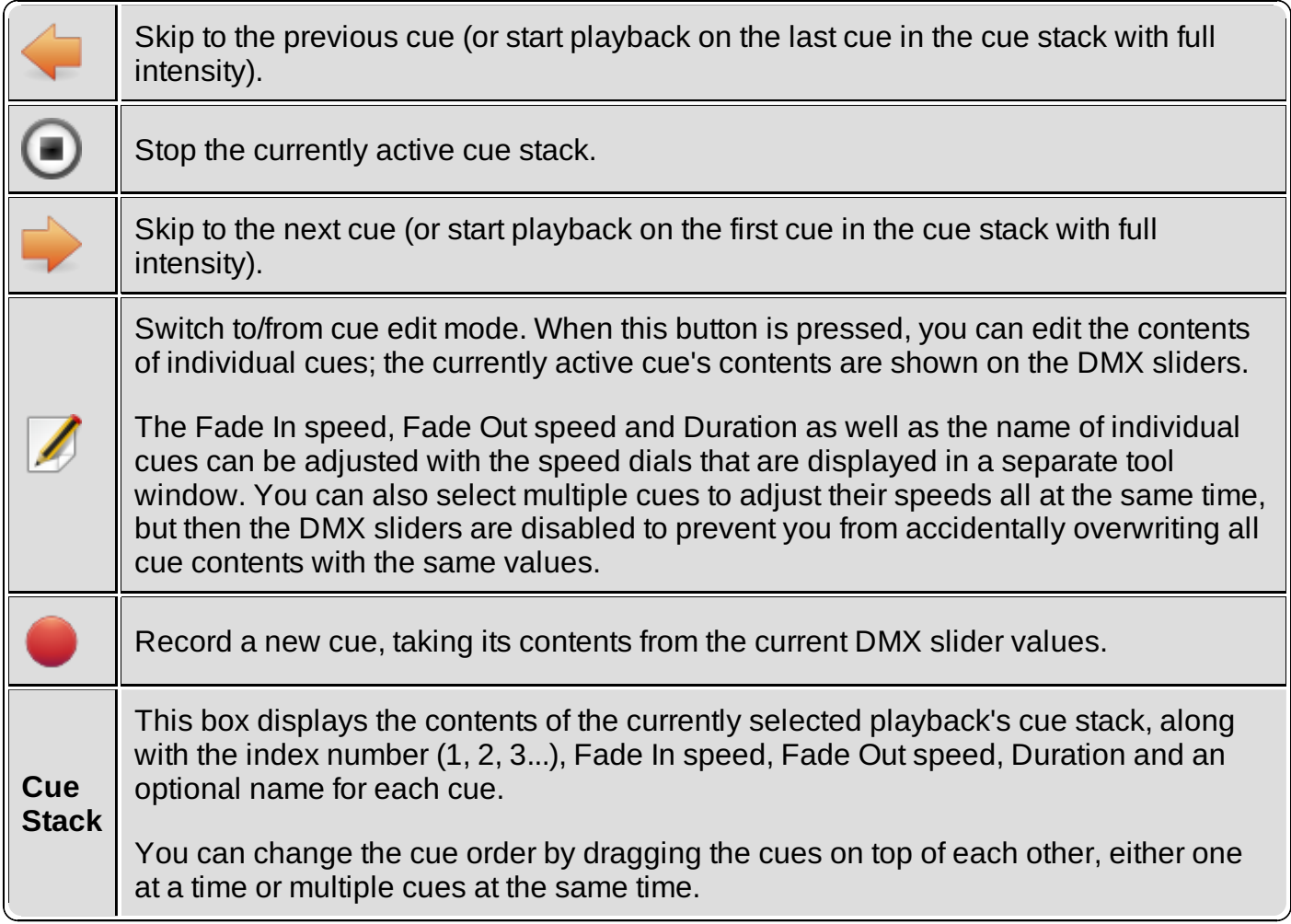

## <span id="page-103-0"></span>**Tuning**

Please refer to the **Manual [parameters](#page-160-0) tuning** Simple Desk section

# <span id="page-104-0"></span>**Input/Output Mapping Howto**

This howto document tells you how to patch plugins and their input/output lines (physical input/output devices) to QLC+'s universes.

By default QLC+ provides 4 universes but you can add/remove them as needed. The input/output mapping is saved in the currently loaded project. This allows you to port your project on another computer/OS without the need to reconfigure it every time. If no project is loaded, QLC+ will keep the I/O mapping as a "fallback" configuration.

### **Input/Output Manager**

To access the Input/Output Manager, just click on the tab with the icon placed on the bottom of the QLC+ main screen.

The screen is composed in this way:

- On the left hand side there is the list of internal universes that QLC+ can manage
- On the right hand side there is the list of devices and their mapped inputs, outputs and feedback lines that QLC+ has detected
- On the bottom right hand side there is a panel displaying brief information on the currently selected device

Every device has a checkbox whenever an input, output or feedback line is available. Each QLC+ universe can map a single input, a single output and a single feedback line

Some plugins might require configuration before they can be used' so you might not be able to see all inputs/outputs at first. The configuration button is place next to the information panel and it is enabled if the plugin allows any manual setting.

The button is icon is: a

## **Adding/Removing universes**

QLC+ supports any number of universes, depending on the CPU limit of the device controlling them.

On the left hand side of the Input/Output Manager there is a toolbar where you can add/remove, name and configure universes.

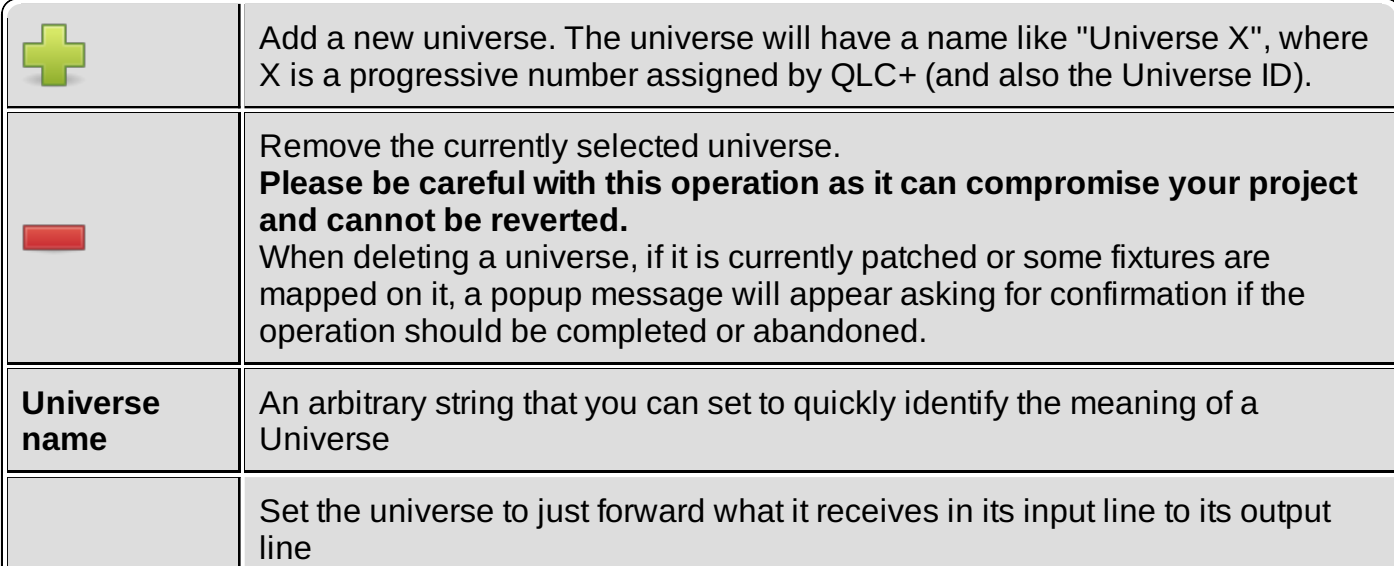

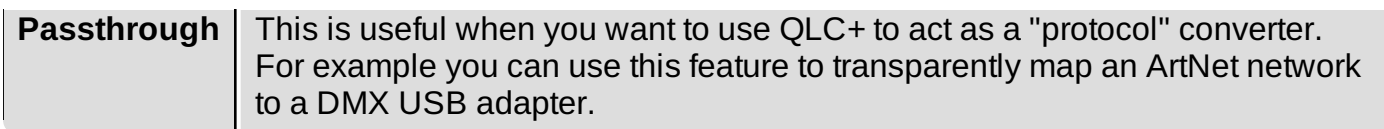

## **Patching**

To patch a plugin's input/output line to the selected universe, you need to place a checkmark on that particular plugin's input/output line. You can have only one line assigned to a universe at a time, so when you check another line, the checkmark will move from its previous position to the one you just checked.

If you don't see any line on a plugin, it means you don't have any device that QLC+ understands and you're left with the one and only (non-selectable) choice: None.

When an input/output line is checked, the corresponding universe information on the left hand side of the screen will change and will display the new configuration set.

The plugin information on the bottom right hand side of the screen will change as well and will give you the new status of the plugin line.

### **Input and Feedbacks**

When a plugin input line is checked, it gets enabled right away, so you can perform a basic test to double check if your hardware is working properly with QLC+.

Just move a fader/knob on your external device, and if everything works fine, you will see a icon appearing beside the corresponding universe on the left side of the screen.

If your input device supports a return channel, QLC+ can send a visual/mechanical feedback to it. Devices such as Behringer BCF2000 support this feature. At the moment feedbacks are supported only through MIDI.

To learn how to setup your external input device for the best use with QLC+, please continue your reading with the howto for input [profiles](#page-107-0).

## **Input Profiles Howto**

This howto document tells you how to associate input profiles to input universes and how to edit these profiles. You should first read the howto on [input/output](#page-104-0) mapping so that you can access the input/output manager and know how to edit input universes.

### **Input Profile Manager**

To access the Input/Output Manager, just click on the tab with the icon placed on the bottom of the QLC+ main screen.

Select the desired universe on the left part of the screen and then click the Profile tab placed beside the Mapping tab on the top right part of the screen.

## **Profile assignment**

You will see a list of available input profile definitions, with a check mark on None. This means that the current universe doesn't have a profile assigned yet. To assign a profile to the universe, simply place a check mark on one of the available profiles by clicking on the empty check box. Only one profile can be assigned to one universe at a time, so the check mark will actually move from its previous position to the item that you have just selected.

**KORG nanoPAD:** For unknown reasons, the nanoPAD factory defaults don't map the X Axis of the pad area. To have it fully working with QLC+, please download the KORG utility (Windows and OSX only) from [here](http://www.korg.com/SupportPage.aspx?productid=415) and set the X Axis to CC2 (Control Change #2).

## **Add/Edit a Profile**

It is probable that your input profile is not on the list and you need to create one of your own.

**Click the create new input profile button to start making a profile definition for your input profile. Alternatively, you can edit any existing profile by selecting the appropriate**

**item and clicking the edit button. The procedure is exactly the same in both cases from now on.**

## **Input Profile Editor**

A dialog is opened with entry fields for Manufacturer, Model and Type.

#### **First enter the profile's manufacturer and the model to these fields and select profile type.**

**Type** is one of:

- MIDI for MIDI profiles, usually used with MIDI [plugin](#page-120-0)
- OSC for OSC profiles, used with OSC [plugin](#page-124-0)
- HID for HID profiles, used with HID [plugin](#page-118-0)
- DMX generic DMX profiles
- ENTTEC ENTTEC Wing profiles, used with Enttec Wing plugin

So far, the only difference is that MIDI profiles show MIDI message parameters in the channel editor.

### <span id="page-107-0"></span>**Manual mode**

Click the add button to enter individual channel information by hand for each channel.

Click to remove an existing channel

### **Automatic mode**

Click the automatic wizard button to attempt automatic channel detection. You'll receive

further instructions from QLC+. You must have an *input [plugin](#page-104-0)* assigned to the current universe for this feature to work. Also, you must first stop the wizard to be able to navigate away from this dialog page.

### **Channel properties**

When you add  $\Box$  or edit  $\Box$  a channel, a small window will be displayed, asking you to fill or

change some parameters:

- **Number**: The channel number. Since QLC+ supports a wide variety of input plugins, the channel number might not be intuitive, so only edit this if you know what you're doing.
- **Name**: The channel name. This is an arbitrary string to indicate the purpose of a channel.
- **Type**: The channel type. This can be:  $\Delta$  Slider,  $\Box$  Knob, Button

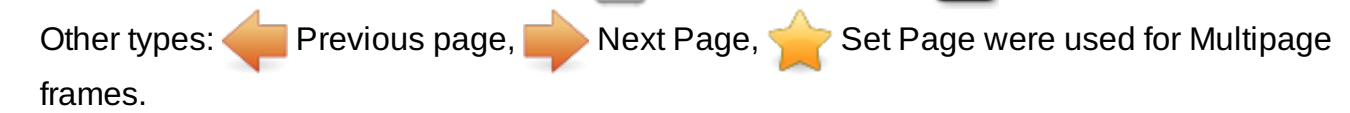

For MIDI profiles the dialog contains additional fields:

- Channel
- Message
- Param
- Note

where you can enter the channel specification (which translates to channel number) in a more intuitive way.

**Note that you cannot add the same channel multiple times to one profile.**

### **Sliders movement properties**

If your input profile includes slider channels  $\Box$ , when you click on them you'll notice some

extra properties showing up at the bottom of the input profile editor main window. With those, you can set how values received from a slider should act within QLC+.

There are two behaviours: Absolute and Relative.
**Absolute** is the default setting and basically tells QLC+ to use the slider values exactly as they are received from an external controller.

**Relative** is a more advanced behaviour that comes handy when using a HID Joystick with a QLC+ XY Pad [widget](#page-92-0) or a Slider [widget](#page-78-0). Values received from an external controller are treated as relative movement starting from the current position of a Virtual Console widget.

Let's make an example. Suppose you have a XY Pad in your Virtual Console, controlling and monitoring a group of moving heads. During your show you will have a number of scenes moving the heads pan and tilt. At some point you want to slightly adjust the position of the heads of just a few degrees. Here is when the relative movement kicks in. When you move your joystick (or external slider) QLC+ will adjust the heads from their current positions. The direction will depend directly from your external controller. The relative movement will stop when the external controller will return to its origin. Joysticks have a spring for that.

In addition to this, the Input Profile Editor Relative setting allows you to set a **Sensitivity** parameter that will instruct QLC+ about the strenght of your external controller movements. The higher this value is, the slower the movements will occur. The lower, the faster.

### **Back to the input profile definitions panel**

When you're done with channels mapping, click the OK button to accept changes and save the input profile. If you didn't enter a manufacturer/model for the profile, you'll be prompted to enter them before you can continue.

Now you should see the profile you just defined in the list of available input profiles. Remember how to assign it to the current universe? Scroll up to Profile assignment if you don't.

To remove any existing input profiles, click the remove button. Note that some profiles are so-called system profiles and cannot be removed unless you're the administrator.

That's all !

Now you can start using your preferred profile. When assigining an input channel to a QLC+ element (like Virtual Console sliders, channel groups, etc..) you will see that your Input profile mapping will be used.

### **List of bundled input profiles**

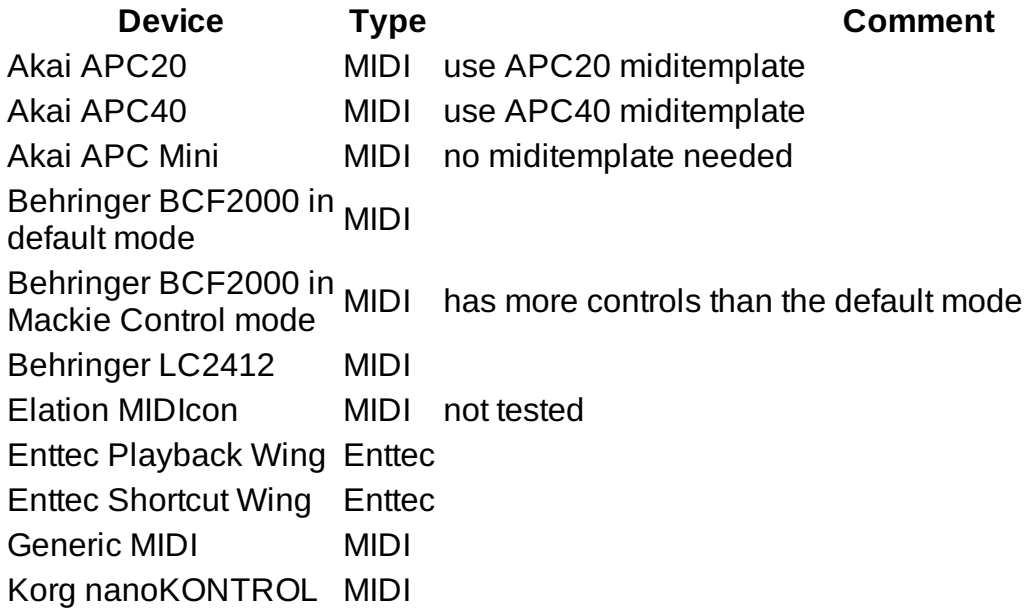

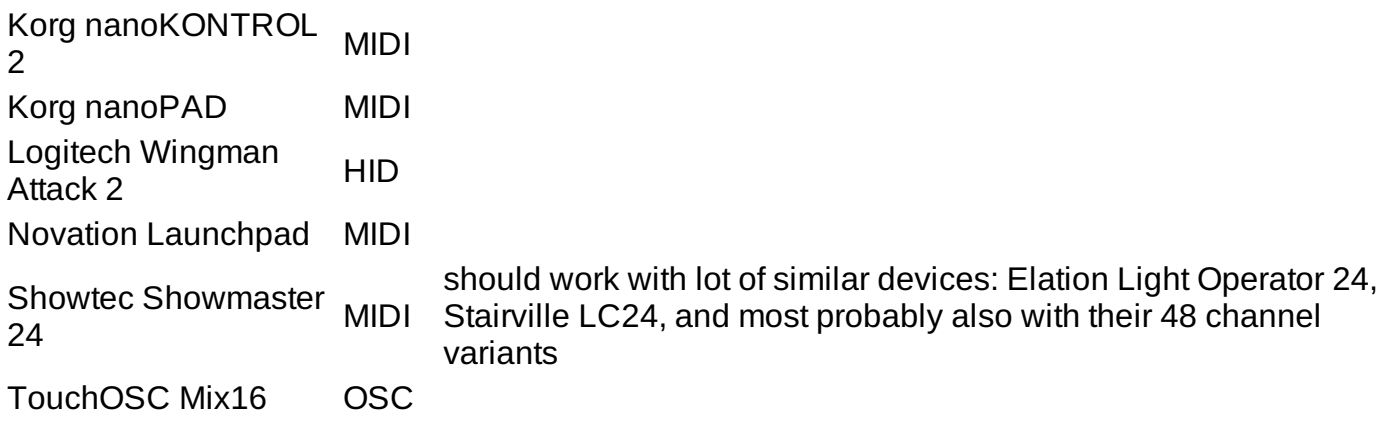

# **ArtNet input/output plugin**

## **Introduction**

QLC+ supports the ArtNet [protocol](http://en.wikipedia.org/wiki/Art-Net) through an input/output plugin that receives and transmits packets on the network.

No extra requirements are needed, since QLC+ has a native implementation of the ArtNet protocol that works on Linux, Windows and OSX systems.

The ArtNet plugin can send and receive packets from multiple network cards, virtual addresses, the loopback device (127.0.0.1) and multiple universes per network interface.

By default, ArtNet packets are transmitted as UDP, using the default port 6454 and the broadcast address of the selected inteface (e.g. 192.168.0.255). When using the loopback device packets are always transmitted using address 127.0.0.1.

When transmitting multiple universes on the same interface, the packets will be sent by default with an ArtNet Universe ID equal to the OLC+ universe number minus 1.

For example:

QLC+ Universe 1 --> ArtNet Universe 0

QLC+ Universe 2 --> ArtNet Universe 1 ...

QLC+ Universe 8 --> ArtNet Universe 7

This choice is due to some facts:

1- The first valid ArtNet universe is 0 and not 1

2- The first universe accepted by commercial ArtNet-DMX devices like eDMX and ODE is 0, so to have QLC+ to work out of the box, the first ArtNet universe must be 0.

If the above settings don't meet the requirements of your network, please read the following chapter.

### **Configuration**

When clicking on the configuration button, a small dialog will be displayed, showing 2 tabs: the Universes Configuration and the Nodes Tree.

**Universes Configuration**: after a QLC+ universe is patched with an ArtNet input or output, an entry will be displayed in this list, allowing to manually configure the desired parameters to be used by the ArtNet plugin.

Input lines do not have particular parameters, while an output line can be configured wth the following:

**IP Address**: This is the destination IP address where the ArtNet plugin will transmit packets to. By default a broadcast address is used (so ending with .255) and by setting this in the 1-254 range, ArtNet will transmit a QLC+ universe in unicast mode. If your ArtNet network uses a simple hub, the output IP address is irrelevant, as broadcast or unicast doesn't make any difference. However, if you use a network switch, unicast is fundamental to balance the network congestion, as every port of the switch is associated to a network IP and will receive only the packets with its destination IP.

**Note**: Do not set the output IP address with the same IP address of your transmitting node (e.g. the PC where QLC+ is running) as it is just wrong and can cause a network loop. If you need to communicate with an ArtNet node running in the same machine where QLC+

is running, use the loopback device instead (127.0.0.1).

- **ArtNet Universe**: This is the ArtNet universe that will be actually written in every packet transmitted. By setting this parameter, you can use any QLC+ universe to transmit to the desired ArtNet universe.
- **Transmission Mode**: Here you can select if QLC+ should transmit full or partial universes. 'Full' means that all the 512 DMX channels of a universe are transmitted at the speed rate of the QLC+ internal clock (50Hz), producing a fixed bitrate of about 200Kbit/s. 'Partial', instead, means that QLC+ will transmit only the DMX channel actually used in a universe, starting from channel 1. For example if you raise channel 3 of a fixture with address 50, the ArtNet plugin will transmit only 53 DMX channels, thus limiting the trasnmission bitrate. Use this setting only if the receiving ArtNet node supports partial transmission.

Settings that are different from the plugin defaults, will be stored in your QLC+ workspace, to increase the portability of a project across different platforms, such as different operating systems or a PC and a Raspberry Pi.

**Nodes Tree**: This tab displays the ArtNet nodes discovered on the network, grouped by network interface.

QLC+ will always appear in this list as a node participating to the network.

ArtNet nodes are added to this list if they support the ArtPoll/ArtPollReply message, otherwise they won't appear. This doesn't mean you will not able to communicate with them.

## **DMXKing eDMX and ENTTEC ODE**

If you own one of these devices, they both have configuration tools that might come handy when working with QLC+. With them you can set several parameters to match the best configuration to input/output data from/to QLC+.

For example if you want QLC+ universe 3 to output data on the first port of a eDMX, you need to use the tool below to change the device universe address to 2.

Here the links to download the tools: DMXKing eDMX [Configuration](http://dmxking.com/downloads/eDMX_Configuration.zip) tool ENTTEC Node [Management](http://www.enttec.com/?main_menu=Products&pn=79001) Utility

### **Compatibility**

QLC+ has been tested with the following ArtNet softwares/devices:

- **[DMXking](http://dmxking.com/artnetsacn/edmx1) eDMX1 TX 1 Output device**
- **[DMXking](http://dmxking.com/artnetsacn/edmx2-tx-rdm) eDMX2 TX** 2 Outputs device
- Enttec Open DMX [Ethernet](http://www.enttec.com/index.php?main_menu=Products&pn=70305) (ODE) Input/Output device
- OLA Open Lighting [Architecture](http://www.opendmx.net/index.php/Open_Lighting_Architecture) Input/Output software node
- **ArtNet [Controller](https://sites.google.com/site/artnetcontroller/) LITE** Input controller for Android
- [Controlador](http://www.chfsoft.com.br/downloads/android/artnet_dmx_lite.html) ArtNet DMX (Lite) Input controller for Android
- Modul<sub>8</sub>
- [Jinx!](http://www.live-leds.de/) LED Matrix Control

# **DMX USB input/output plugin**

## **1 Introduction**

The DMX USB plugin supports a variety of FTDI-based USB-to-DMX devices:

- DMXKing USB DMX512-A
- [DMXKing](http://dmxking.com/usbdmx/ultradmxmicro) ultraDMX micro
- [DMXKing](http://dmxking.com/usbdmx/ultradmxpro) ultraDMX Pro
- Enttec [DMXUSB](http://www.enttec.com/?main_menu=Products&pn=70303) Open
- **Enttec [DMXUSB](http://www.enttec.com/?main_menu=Products&pn=70304) Pro**
- **[Enttec](http://www.enttec.com/?main_menu=Products&pn=70314) DMX USB PRO Mk2**
- DMX4ALL USB-DMX [STAGE-PROFI](http://www.dmx4all.de/produkte_usb_dmx_interfaces.html) MK2
- DMX4ALL [NanoDMX](http://www.dmx4all.de/produkte_usb_dmx_interfaces.html)
- Gus Electronics [USB-VL344](http://www.guselectronics.com/usb-dmx-interface-512)
- Vince [DMX512](http://www.dmx512-online.net/en-article58.html) USB
- [ElectroTAS](http://www.electrotas.com/usbdmx.html) USB-DMX
- FTDI [USBCOM](http://www.ftdichip.com/Products/Modules/USBRSxxx.htm) 485+

# **2 Configuration**

DMX USB devices should be automatically detected from QLC+ and displayed in the input/output panels list.

If for some reason the auto-detection fails, you can "force" the type of your DMX USB adapter manually.

Click on the name of your device and open the configuration dialog by clicking on the on the bottom-right side of the panel.

You will see a list of DMX USB devices currently connected to your computer. Each one has a drop down menu where you can force the device type.

Here's the meaning of each one:

- **Open TX**: Enttec USB DMX Open (and clones) in output mode
- **Pro RX/TX**: Enttec USB DMX Pro or most of the DMXKing devices
- **Pro Mk2**: Enttec USB DMX Pro Mk2 2 DMX outputs, 1 DMX input, 1 MIDI IN and 1 MIDI OUT ports are available
- **Ultra Pro**: DMXKing ultraDMX Pro with 2 outputs and 1 input
- **DMX4ALL**: DMX4ALL USB-DMX STAGE-PROFI MK2
- **Vince Tx**: Vince DMX512 USB in output mode

**Note for OSX users:** If your adapter is detected but doesn't produce any output, most likely you'll find the solution in the [Questions](#page-11-0) and Answers page.

### **3 Requirements**

### **2.1 Linux**

On all Linux distributions, you need to install libftdi. If you install QLC+ with the Ubuntu Software Center or some other automatic installer tool, this library will be installed automatically for you. In some cases, if the device doesn't output anything, it might be useful to add your user to the

"dialout" group with the following command:

sudo adduser your\_user\_name dialout

### **2.2 Mac OS X**

On the Apple Mac OS X, you don't need any drivers at all since QLC+ uses the OS X native USB interface. Installing the D2XX drivers should cause no harm, but **DO NOT INSTALL VCP drivers** as they will definitely interfere with QLC+. If you have previously installed the VCP drivers, consult the FTDI [installation](http://www.ftdichip.com/Support/Documents/InstallGuides.htm) guides on how to uninstall them.

**OSX Mavericks issues**: The problem is in a new Apple USB driver. The procedure to disable it follows below.

**Please note that this can compromise the behaviour of other USB devices, so do it only if you know what you're doing!**

From a terminal type the following commands:

cd /System/Library/Extensions/IOUSBFamily.kext/Contents/PlugIns sudo mv AppleUSBFTDI.kext AppleUSBFTDI.disabled sudo touch /System/Library/Extensions

### **2.3 Windows**

On Microsoft [Windows,](http://www.ftdichip.com/Support/Documents/InstallGuides.htm) the plugin needs the latest D2XX [drivers](http://www.ftdichip.com/Drivers/D2XX.htm) from FTDI. Consult the FTDI installation guides on how to install the drivers. **DO NOT INSTALL VCP drivers** as they will probably interfere with the D2XX interface.

### **4 ENTTEC DMX USB Pro supported modes**

Following a grid showing the IO modes supported by QLC+ for devices like DMX USB Pro and Pro Mk2.

If a mode is not listed here, it means it is not supported by QLC+ or the device itself because of hardware limitations, so please do not report them as issues in the QLC+ forum.

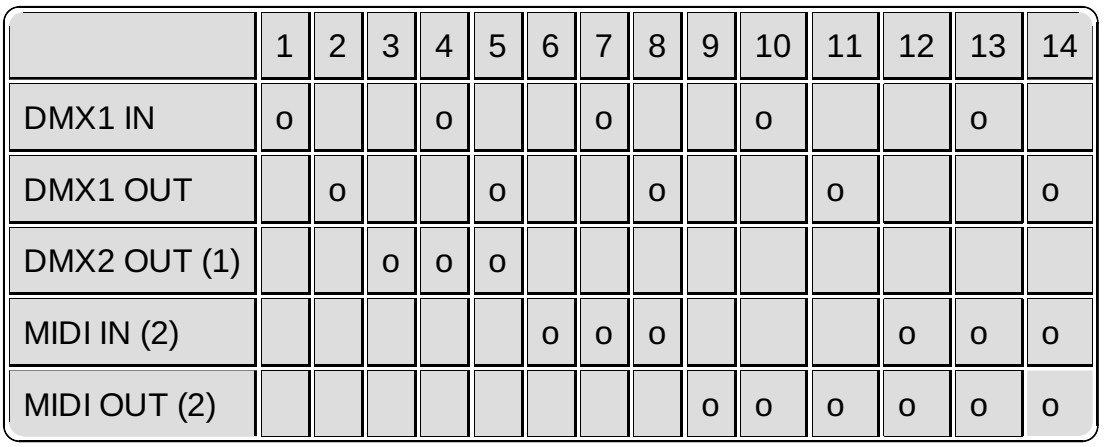

(1) DMX2 OUT is available only on DMX USB Mk2 Pro

(2) MIDI IN and MIDI OUT are available only on DMX USB Mk2 Pro with a 5-way breakout cable. MIDI OUT signals are sent from 1 to 512 as described in the MIDI plugin [channels](#page-121-0) map

## **5 Tuning**

#### **Note: Manual tuning should never be performed except for some very particular cases. Use it at your own risk !**

It is possible to change the DMX frame frequency for Enttec Open (and like) devices with a hidden settings key on each platform. The key tells QLC+ how many times each DMX frame (512 channels) should be sent to the universe per second. A value of "30" means 30 times per second (30Hz).

Please refer to the Manual [parameters](#page-160-0) tuning DMX USB Enttec Open section

## **E1.31 input/output plugin**

### **Introduction**

QLC+ supports the  $E1.31$  [protocol](http://www.opendmx.net/index.php/E1.31) (also known as sACN) through an input/output plugin that receives and transmits packets on the network.

No extra requirements are needed, since QLC+ has a native implementation of the E1.31 protocol that works on Linux, Windows and OSX systems.

The E1.31 plugin can send and receive packets from multiple network cards, virtual addresses, the loopback device (127.0.0.1) and multiple universes per network interface.

By default, E1.31 packets will be sent as UDP on multicast addresses like 239.255.0.x, where 'x' is the universe number selected in QLC+. The port used is 5568.

When using the loopback device packets are always transmitted using address 127.0.0.1. When transmitting multiple universes on the same interface, the packets will be sent by default with an E1.31 Universe ID equal to the QLC+ universe.

For example:

QLC+ Universe 1 --> E1.31 Universe 1 on 239.255.0.1 QLC+ Universe 2 --> E1.31 Universe 2 on 239.255.0.2

... QLC+ Universe 8 --> E1.31 Universe 8 on 239.255.0.8

If the above settings don't meet the requirements of your network, please read the following chapter.

### **Configuration**

When clicking on the configuration button, a small dialog will be displayed, showing the Universes Configuration panel.

After a QLC+ universe is patched with an E1.31 input or output, an entry will be displayed in this list, allowing to manually configure the desired parameters to be used by the E1.31 plugin. Input lines can be configured with the following parameters:

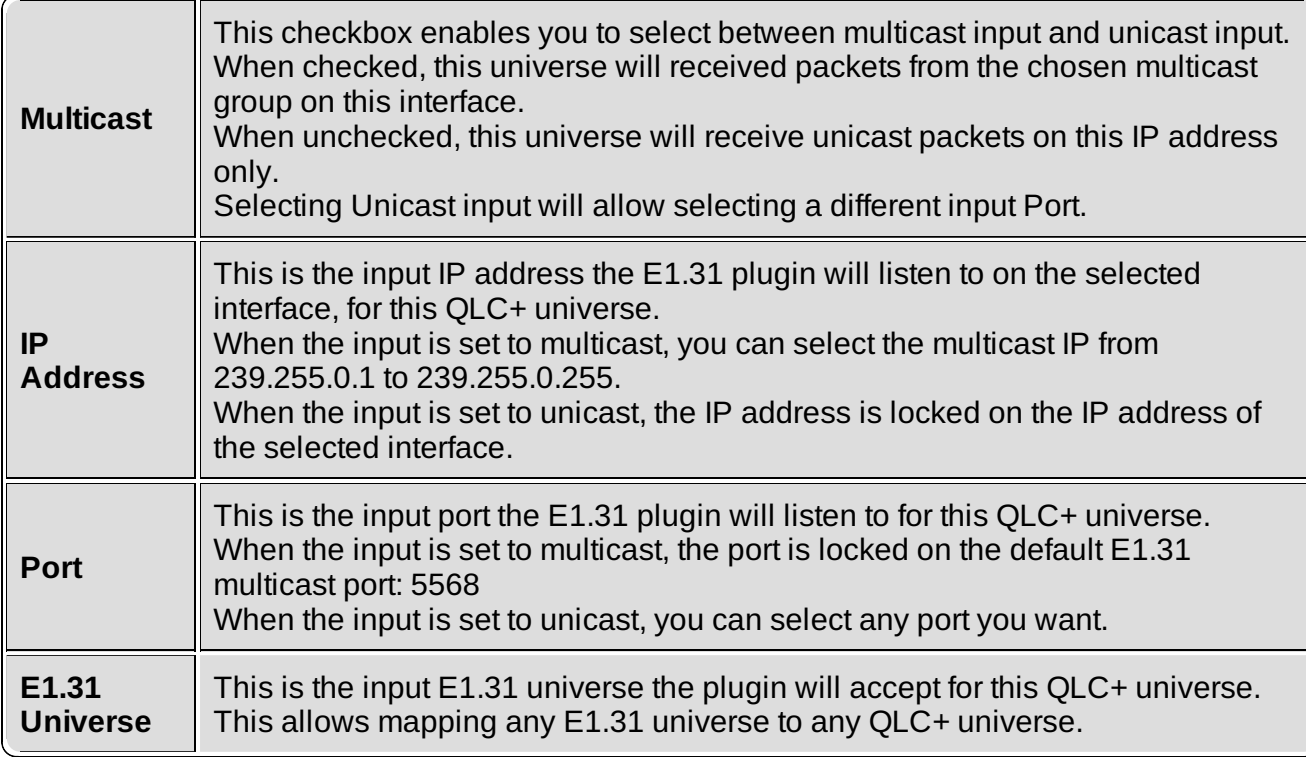

#### Input configuration example:

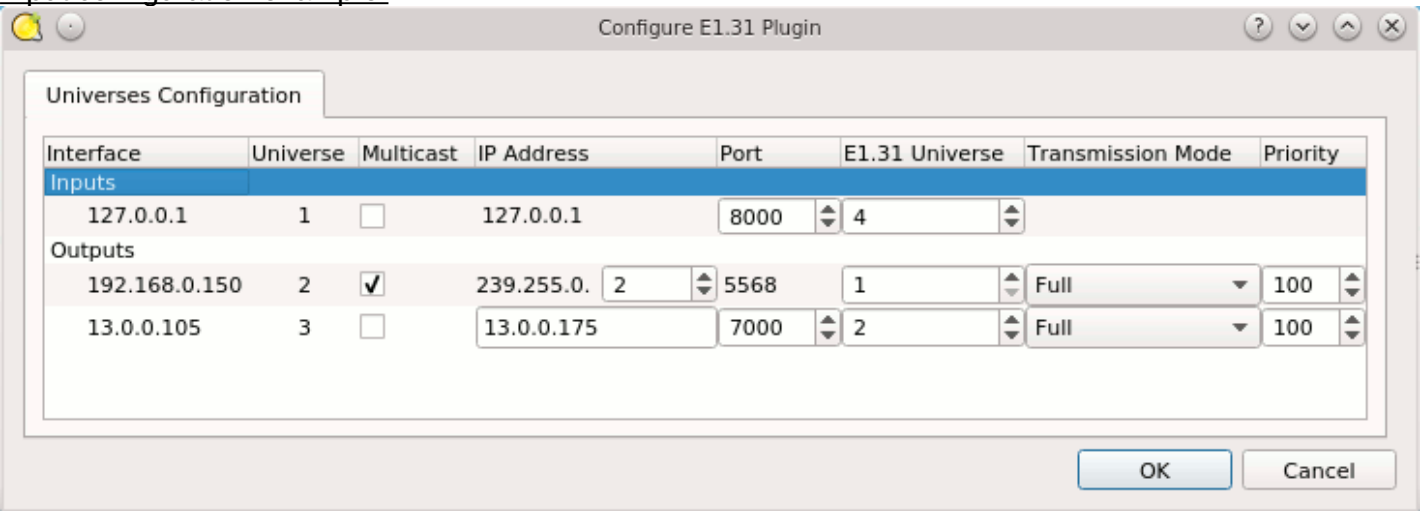

In this example, when receiving E1.31 packets on the address 127.0.0.1 and port 8000, the packets operating on E1.31 universe 4 will affect QLC+ universe 1.

Also we're transmitting QLC+ universe 2 on the multicast address 239.255.0.2, E1.31 universe 1, and QLC+ universe 3 on the unicast address 13.0.0.175 port 7000, E1.31 universe 2.

Output lines can be configured with the following parameters:

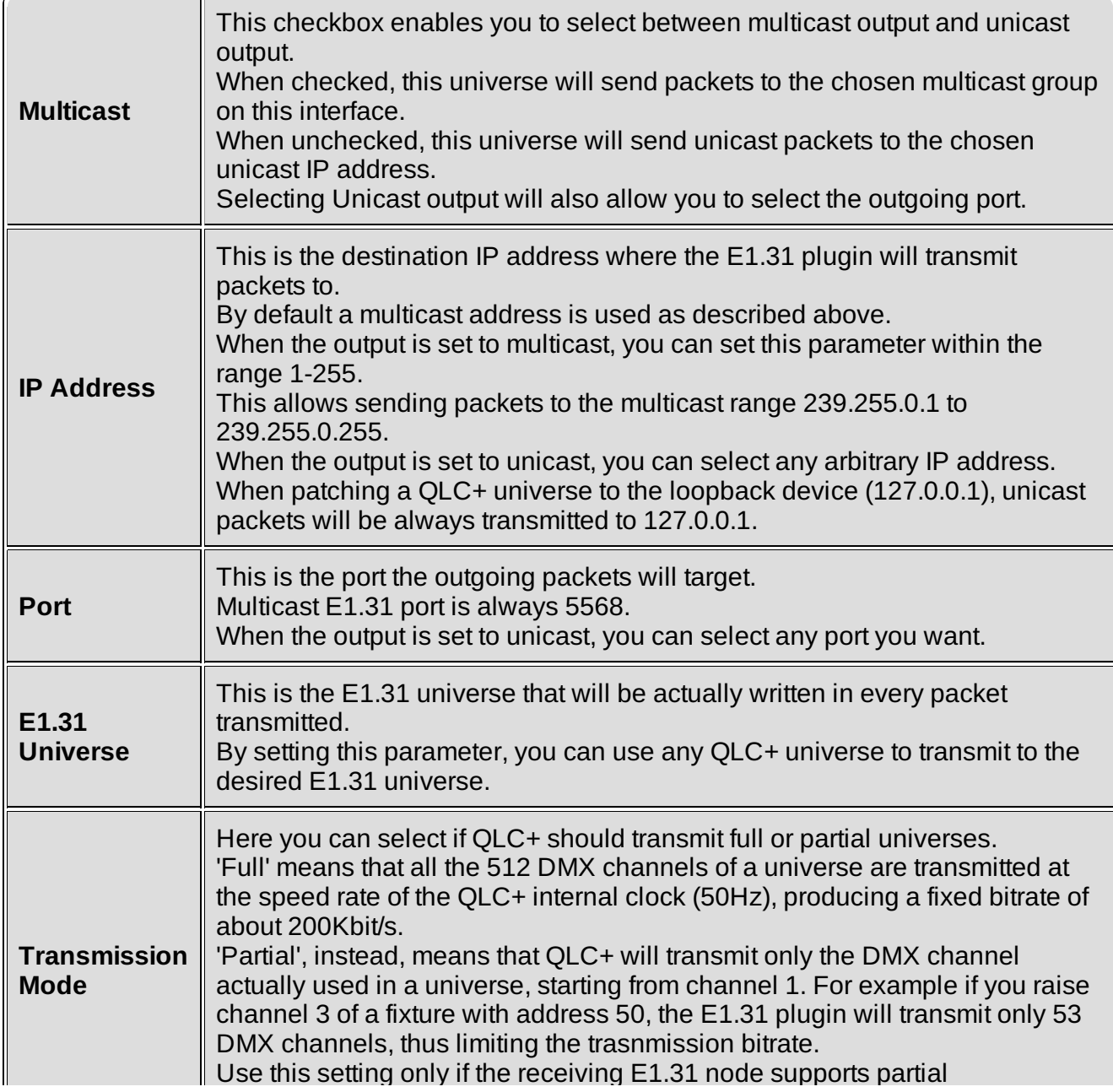

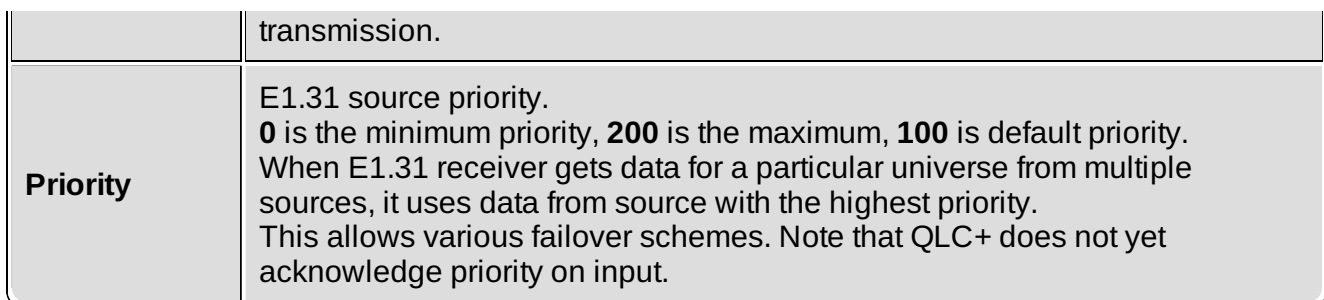

Settings that are different from the plugin defaults, will be stored in your QLC+ workspace, to increase the portability of a project across different platforms, such as different operating systems or a PC and a Raspberry Pi.

### **Compatibility**

QLC+ has been tested with the following E1.31 softwares/devices:

• **[DMXking](http://dmxking.com/artnetsacn/edmx2-tx-rdm) eDMX2 TX** - Output device

# **HID plugin**

## **1.Introduction**

The HID plugin supports the HID [system](http://en.wikipedia.org/wiki/Human_interface_device) on Windows and Linux.

HID is a generic way of mapping input/output devices such as joysticks, touchpads, keyboards, mice, etc.

The QLC+ HID plugin aims to support only joysticks and the FX5 USB DMX adapter.

## **2.Requirements**

No special requirement is needed for this plugin. Just make sure your operating system is actually recognizing the device you're going to use. On Linux you might need some kernel modules (normally provided by modern distributions) and on Windows a driver provided by the device manufacturer.

## **3.Joysticks**

QLC+ tries to detect the specific joystick functionalities, such as axes and buttons, as individual channels that can be mapped to your Virtual Console widgets.

Axes and buttons are mapped by QLC+ in sequential order, so for example if your joystick supports 2 axes and 4 buttons, they will appear in the input mapping dialogs like this:

- channel 1: X-axis
- channel 2: Y-axis
- channel 3: Button 1
- channel 4: Button 2
- channel 5: Button 3
- channel 6: Button 4

### **4.FX5 USB DMX**

The FX5 USB [DMX](http://www.fx5.de/) adapter is supported either for output and input DMX data. Check the product manual for the connection and peculiar issues.

# **MIDI input/output plugin**

## **Introduction**

This plugin gives input/output support for the MIDI [protocol](http://en.wikipedia.org/wiki/MIDI) and gives the user freedom to control typical parameters like channels, Notes, Program Change and Control Change.

The MIDI plugin can be quite powerful used in combination with MIDI devices such as keyboards, MIDI controllers (like Behringer BCF2000 or KORG nanoKONTROL) or a software audio sequencer like Cubase or Ardour 3.

The usage can vary from fader-to-fader control (the BCF2000 case) to sequence triggering for synchronized shows (metronome controlled gigs using an audio sequencer)

## **Configuration**

When you click on the configuration button a window will appear, showing all the MIDI input and output lines detected.

Each line has three options that can be changed depending on your needs:

- **MIDI Channel**: This is the channel where QLC+ will receive or send data through the MIDI system. MIDI channels can go from 1 to 16. The special "1-16" channel will tell QLC+ to receive or send data on any MIDI channel.
- **Mode**: This is the MIDI mode that QLC+ will use to send data through the MIDI system. This parameter can assume three possible values:
	- **Note velocity**: in this mode, QLC+ will send data using MIDI notes velocity. MIDI notes can go from 21 (A0) to 108 (C8) and each note can have a velocity going from 0 to 127, which will be doubled inside QLC+ to match the DMX range (0-255).
	- **Control Change**: this is one of the MIDI protocol messages (like Program Change) frequently used by MIDI controllers. Each device should list the supported CC messages in its user manual, so please consult it before using this mode. The CC range can go from 0 to 127 and can have values from 0 to 127, which will be doubled inside QLC+ to match the DMX range (0-255).
	- **Program Change**: this is one of the MIDI protocol messages (like Control Change) frequently used by MIDI controllers. Each device should list the supported PC messages in its user manual, so please consult it before using this mode. The PC range can go from 0 to 127 and can have values from 0 to 127, which will be doubled inside QLC+ to match the DMX range (0-255).
- **Initialization message**: This is a list of presets (templates) containing the intialization message that QLC+ will send when opening a MIDI device before using it. A detailed explanation of this functionality is written below.

### **Feedbacks**

The MIDI plugin is one of the QLC+ plugins supporting feedbacks. When QLC+ detects a MIDI device with an output line, it will enable the feedback check box in the [Input/Output](#page-104-0) panel. Please note that output and feedback are exclusive, so they cannot both be used at the same time. If your MIDI device supports a return channel, QLC+ can send a visual/mechanical feedback to it. Devices such as the Behringer BCF2000 support this feature. This is very useful during live shows to have immediate knowledge of the current state of faders mapped in QLC+.

A small trick that can be achieved with QLC+ is to use feedback as a generic MIDI output line to trigger external controllers/sequencers.

Let's look at some examples:

- Input: **OSC** ---> Output: **DMX USB** --> Feedback: **MIDI**
- Input: **Enttec Wing** --> Output: **ArtNet** --> Feedback: **MIDI**

### **AKAI APC LED Feedbacks**

When using one of the Akai APC family controller, there is one feature that could come very handy: LED color feedbacks.

The default behaviour with Virtual Console buttons is: value = 0: LED off, value = 255: LED green This can be customized when selecting an input channel, by pressing the "Custom feedback" button.

A new area is displayed, showing the possibility to enter a lower and an upper value. This is basically translated in which values QLC+ should send for buttons on/off states.

Since the MIDI protocol works in a range of 0-127 values, and QLC+ works in the DMX range of 0-255, the following table points you directly to the values you should enter to obtain the desired color of an APC LED. Basically they are taken from APC manuals and doubled.

#### **Value LED color**

- $0$  Off
- 2 Green
- 4 Green Blinking
- 6 Red
- 8 Red Blinking
- 10 Yellow
- 12 Yellow Blinking

#### 14-255 Green

It's interesting to notice that you don't necessarily need to keep 0 as lower value. For example with lower = 6 and upper = 2 the result will be: Function Off -> red LED. Function On -> green LED.

### **MIDI beat clock**

Starting from version 4.5.0, QLC+ supports the MIDI beat [clock](http://en.wikipedia.org/wiki/MIDI_beat_clock)

Not to be confused with the **MIDI** [timecode](http://en.wikipedia.org/wiki/MIDI_timecode), the MIDI beat clock is a useful signal to sync BPMbased devices such as a drum machine with your lights controlled by QLC+.

Two special MIDI channels have been mapped in QLC+ to control your Virtual [Console](#page-69-0) widgets with a beat clock.

Here's a brief explanation of the special channels:

- **Channel 530**: A signal is sent on this channel when a beat clock starts or stops.
- **Channel 531**: This signal is sent every BPM. QLC+ doesn't take any notice of measures (e.g. 3/4, 4/4, 7/8), so when setting up your MIDI clock you need to consider how QLC+ will handle it.

**Hint**: If your controller is set to work at high BPM (e.g. 180-200), you might find difficult to catch the start signal. One trick for doing this is to catch the stop signal. Example:

- 1. Enable the QLC+ Virtual Console widget auto-detection
- 2. Hit play on your device generating the MIDI beat clock. QLC+ will detect channel 530 and will switch very quickly to 531
- 3. Stop the playback on your MIDI beat clock device. QLC+ will detect channel 530 again.

4. Disable the QLC+ Virtual Console widget auto-detection

In a similar way you can catch the beat signal as well. Just disable the auto-detection process before stopping the playback on your beat controller (invert steps 3 and 4).

### **MIDI initialization message**

There might be cases where your MIDI device needs some commands to turn into a specific operating mode

The MIDI protocol can handle this through SysEx. These are particular messages to instruct a MIDI device how to behave.

QLC+ can use a XML template to achieve this that can be selected in the MIDI configuration panel.

Here's an example of how a template looks like:

```
<!DOCTYPE MidiTemplate>
<MidiTemplate>
<Creator>
 <Author>Your name</Author>
</Creator>
<Description>A brief description of that the template does.</Description>
<Name>Template name to be displayed by QLC+</Name>
<InitMessage>F0 47 00 7B 60 00 04 41 09 00 05 F7</InitMessage>
</MidiTemplate>
```
You can create the ones you need and place them in your MidiTemplates folder. You are welcome to submit them in the QLC+ forum.

### <span id="page-121-0"></span>**QLC+ Channels map**

To handle a mix of various MIDI messages (Notes, PC, CC, etc..), QLC+ remaps them into a sequential order.

Following, the channel numbers to be used in the Input [Profile](#page-107-0) editor:

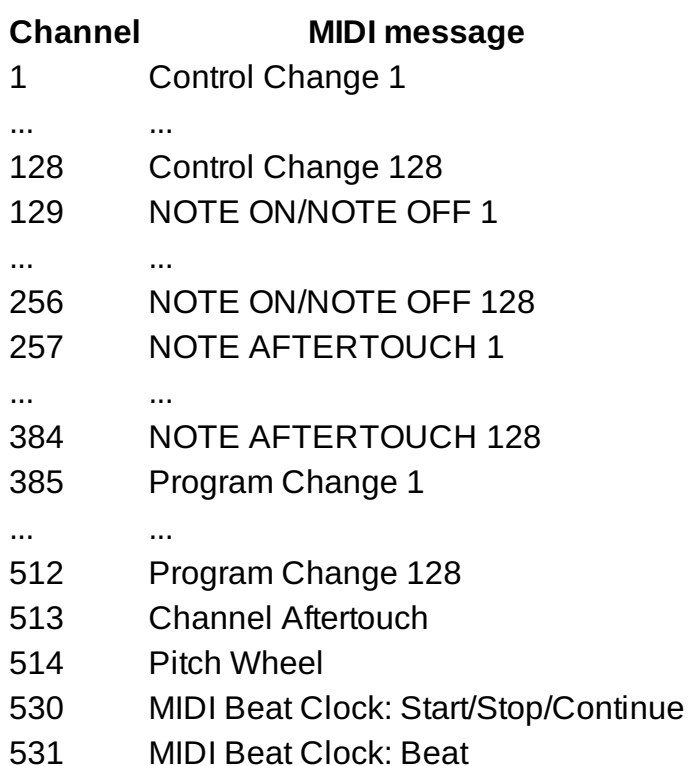

In OMNI mode, add 4096 \* Channel number

# **OLA output plugin**

## **Introduction**

The OLA plugin allows direct communication between QLC+ and the OLA [framework](http://www.opendmx.net/index.php/Open_Lighting_Architecture) on the same machine.

## **Requirements**

The OLA plugin requires OLA to be installed on the system.

Since OLA doesn't run on Windows, only Linux and OSX users can benefit from this plugin. Information on how to download and install OLA can be found [here](http://opendmx.net/index.php/Download_%26_Install_OLA).

QLC+ needs the OLA server to be running to be able to communicate with the OLA framework. This can be done either manually by starting up "olad" from a terminal or in the configuration panel by ticking "Run standalone OLA daemon".

## **Configuration**

When pressing the configuration button over a OLA output line, a small popup window will appear showing the basic information of how QLC+ outputs are mapped against OLA universes. On the bottom, a check button will allow you to force the OLA server startup.

### **OLA Setup**

When you have made sure that everything is working in QLC+ and have checked how the universes are mapped, you can setup OLA to output the signal received from QLC+ to a DMX device, either USB or over the network.

Here's an [introduction](http://www.opendmx.net/index.php/Using_OLA) of OLA usage.

Basically you need to open a web browser, connect to <http://localhost:9090> or

<http://127.0.0.1:9090> and add a universe that has the same number mapped in OLC+ and select the desired output line.

# **OSC input/output plugin**

### **Introduction**

QLC+ supports the OSC [protocol](http://en.wikipedia.org/wiki/Open_Sound_Control) through an input/output plugin that receives and transmits packets on the network.

No extra requirements are needed, since QLC+ has a native implementation of the OSC protocol that works on Linux, Windows and OSX systems.

The OSC plugin can send and receive packets from multiple network cards, virtual addresses, the loopback device (127.0.0.1) and multiple universes per network interface.

By default the OSC plugin will listen on ports starting from 7700, plus the QLC+ universe minus one.

The output, instead, will use ports starting from 9000, plus the QLC+ universe minus one.

For example: QLC+ Universe 1 --> OSC input port 7700, output port 9000 QLC+ Universe 2 --> OSC input port 7701, output port 9001

... QLC+ Universe 8 --> OSC input port 7707, output port 9007

### **Configuration**

When clicking on the configuration button, a small dialog will be displayed, showing the Universes Configuration panel.

After a QLC+ universe is patched with an OSC input or output, an entry will be displayed in this list, allowing to manually configure the desired parameters to be used by the OSC plugin.

For each OSC input or output the following parameters can be set:

- **Input Port:** If the patched line is opened for input, this parameters defines the port QLC+ will listen to in order to receive OSC data from your external controller.
- **Output address:** If the patched line is opened for input, this is the destination IP address used to send feedbacks to your external controller. If the patched line is opened for output, this is the destination IP address used to send OSC data on the network.

OSC output packets are composed to obtain a OSc path like the following: /QLC+ universe - 1/dmx/DMX channel - 1

For example channel 12 of QLC+ universe 4 will have the following path: /3/dmx/11 All the values transmitted by the OSC plugin use the float type.

**Output port:** If the patched line is opened for input, this is the destination port used to send feedbacks to your external controller.

If the patched line is opened for output, this is the destination port used to send OSC data on the network.

**Note:** When patching a Input+Feedback line, the output IP/port you need to change are the ones in the 'Inputs' section. Just leave the 'Outputs' section as default.

## **Controllers**

QLC+ has been tested with the following OSC controllers:

• [TouchOSC](http://hexler.net/software/touchosc). A pre-defined input profile is ready to use for the Mix16 layout.

## **Peperoni output plugin**

### **1 Introduction**

The [Peperoni](http://www.peperoni-light.de/products1.htm) Output plugin supports USB-DMX output devices produced by Peperoni Light.

### **2 Requirements**

### **2.1 Linux**

On all Linux distributions, you need to install libusb. If you install QLC+ with the Ubuntu Software Center or some other automatic installer tool, this library will be installed automatically for you.

### **2.2 Mac OS X**

Nothing special is needed for Mac OS X. All required components are already inside the Q Light Controller Plus application bundle because QLC+ uses the OS X native USB interface.

### **2.3 Windows**

You must install the Peperoni [USBDMX](http://www.lighting-solutions.de/support/driver.html) Windows drivers. Usually these come on a CD along with the Peperoni device you've bought.

If after installing the driver, QLC+ still doesn't detect your Peperoni device, copy the usbdmx.dll file you find inside the driver ZIP package (i386 folder) into the main QLC+ folder.

- Unzip the driver package to a folder on your hard disk.
- Plug the peperoni device to a USB port.
- If you're running a 32bit version of Windows, point the "Found new hardware" wizard to look for the driver under **windows/i386**.
- If you're running a 64bit version of Windows, point the "Found new hardware" wizard to look for the driver under **windows/ia64** or **windows/amd64**.

## **uDMX output plugin**

## **1 Introduction**

The uDMX Output plugin supports the **[Anyma](http://www.anyma.ch/research/udmx/) uDMX** USB-DMX interface on Linux and Mac OS X.

## **2 Requirements**

### **2.1 Linux**

On all Linux distributions, you need to install libusb. If you install QLC+ with the Ubuntu Software Center or some other automatic installer tool, this library will be installed automatically for you.

### **2.2 Mac OS X**

On the Apple Mac OS X, you don't need any drivers at all since QLC+ uses the OS X native USB interface.

### **2.3 Windows**

This device is not yet supported on Windows.

## **3 Tuning**

It is possible to change the DMX frame frequency for all uDMX devices with a hidden settings key on each platform. The key tells QLC+ how many times each DMX frame (512 channels) should be sent to the universe per second. A value of "30" means 30 times per second (30Hz). Please refer to the Manual [parameters](#page-160-1) tuning uDMX section

## **Velleman output plugin**

### **1 Introduction**

The [Velleman](http://www.velleman.eu/locale/) Output plugin supports the Velleman K8062D interface on Windows operating systems.

### **2 Requirements**

### **2.1 Windows**

You must install the proprietary Velleman [K8062D](http://www.velleman.eu/distributor/support/downloads/?code=K8062) library to **C:\Windows\System32**.

# **Loopback input/output plugin**

## **Introduction**

Loopback plugin provides a way to control Virtual [Console](#page-69-0) widgets from Scenes and other [Functions](#page-7-0). Data that QLC+ sends to the Output port is looped back to the Input port, where it can be used for external control. Obviously, the Output port and Input port may be attached to different universes.

The plugin provides 4 independent lines.

This plugin is mostly for advanced users -- unlike other input/output plugins, this plugin doesn't control any real device.

## **Configuration**

Loopback plugin doesn't have any configuration. Simply attach Input and Output to desired universes.

## **Usage Examples**

### **Buttons that set a (submaster or regular) slider to a predefined value**

These buttons can have a fade time attached, these changes may be gradual.

Steps:

- 1. Set one universe for Loopback output (U1), and set the slider's input universe to Loopback Input (U2). Let's say the sliders external control is set to channel 14.
- 2. Add dimmer channel to U1 at address 14. In the channel modifiers dialog, set it to LTP (so that if the button goes off, the slider doesn't go to zero.
- 3. Create scenes with desired slider values for channel 14 in the U1 universe. You may set fade times as well.
- 4. Create buttons for the scenes

## **R** Fixture Definition Editor

Fixture Definition Editor is a separate application for creating and modifying fixture [definitions](#page-6-0) used by QLC+. The definitions tell QLC+ (and users) important details about fixtures, such as which channel is used for pan movement, what value in which channel changes the beam color green, how the fixture is reset etc...

The main window in the Fixture Editor is just an empty workspace that contains the actual editor windows used to actually edit fixture definitions.

**Important note: for many reasons, you SHOULD NOT save or copy your custom fixtures in the QLC+ system fixtures folder. The most important is that when you uninstall QLC+, the system fixtures folder gets deleted, so your fixtures.**

**You are recommended to save them in the user fixtures folder. To find it, please refer to the Q & A [section](#page-11-1) of this documentation.**

### **Controls**

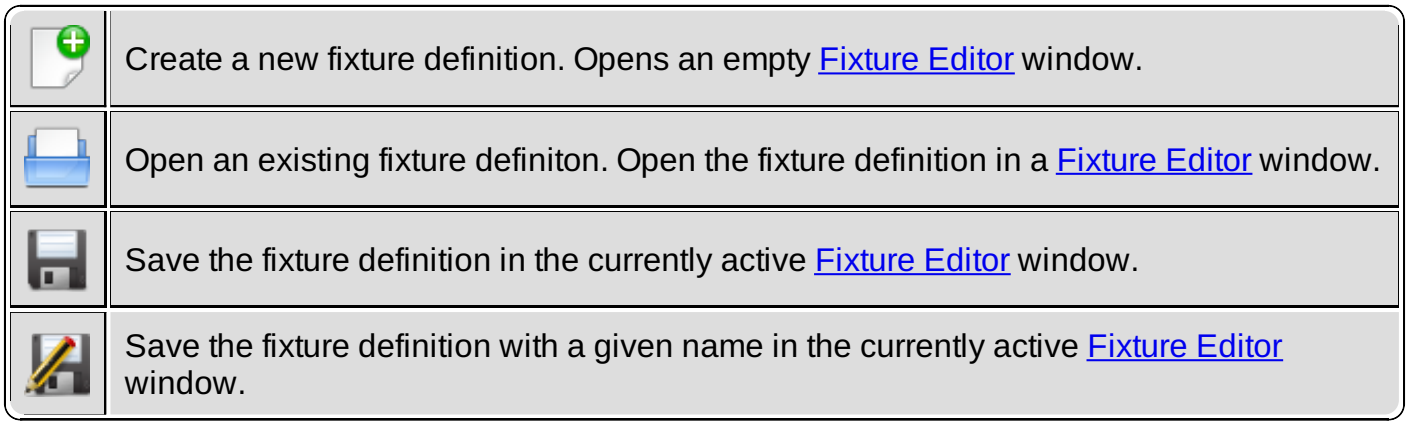

# <span id="page-131-0"></span>**Capability Editor**

With the Capability Editor you can define a value range for a certain functionality provided by a fixture channel. For example, if values 0-15 produce a white color capability, you might put:

- 0 to the **Min** field
- 15 to the **Max** field, and
- "White" to the **Description** field

### **Controls**

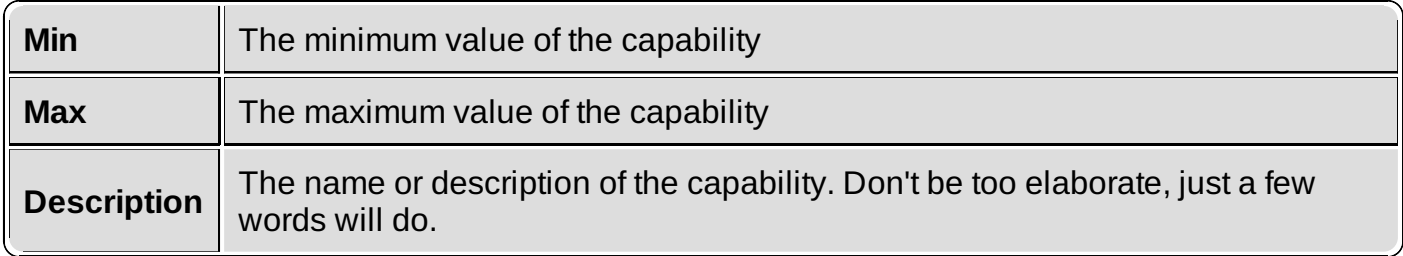

### **Click & Go capability**

The Click & Go functionality for a channel starts from the Capability Editor.

When a channels group is set to Gobo, Color or Effect, it is possible to assign the color or a picture that will be [displayed](#page-78-0) by Click & Go on [Scene](#page-37-0) Editor, [Simple](#page-102-0) Desk and Virtual Console Slider.

This allows very quick visual feedback, and will avoid you having to remember the meaning of each range of values.

When a channel can support Click & Go, some additional controls will appear on the right side of the Capability Editor, displaying 3 butons and a preview box. Here's the meaning of each one:

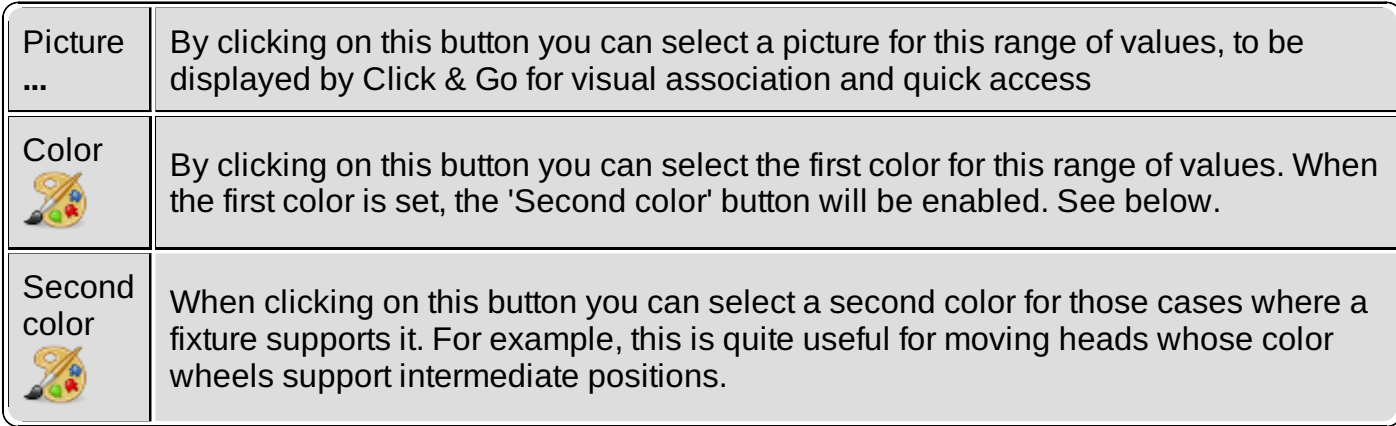

## <span id="page-132-0"></span>**Capability Wizard**

Capability Wizard is a handy tool for creating multiple capability value ranges of same size. Usually this applies to fixed colors, gobo indices and various macro channels.

### **Controls**

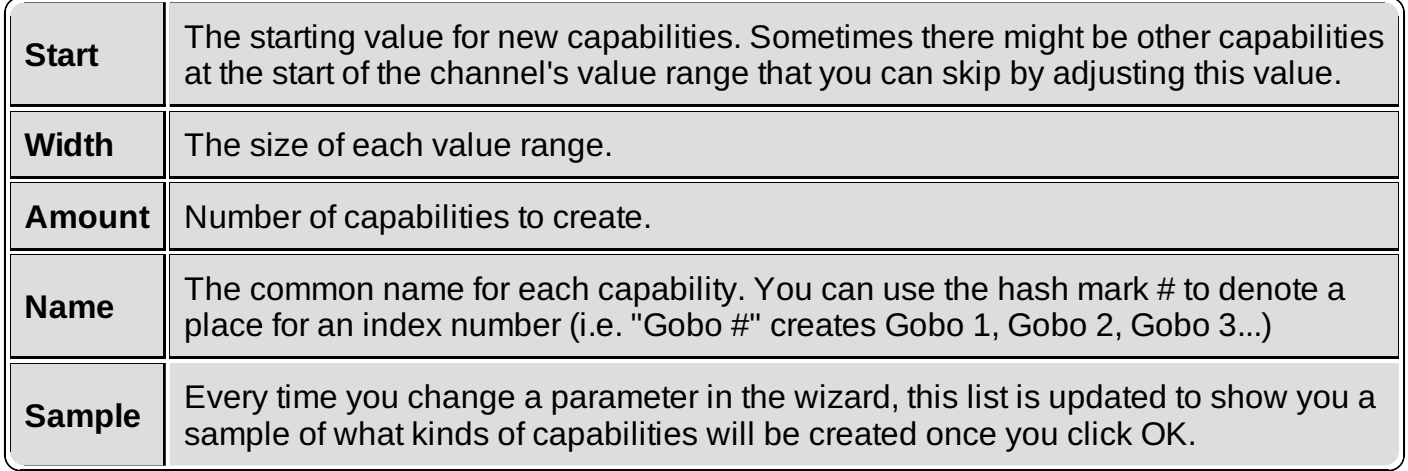

# <span id="page-133-0"></span>**Channel Editor**

The Channel Editor is used to edit individual channels and the DMX value ranges of each capability (a green color, a certain gobo, prism rotation, etc..) that a fixture channel provides. Refer to your fixture's manual to get a detailed list of the fixture's channels and DMX values.

### **Controls**

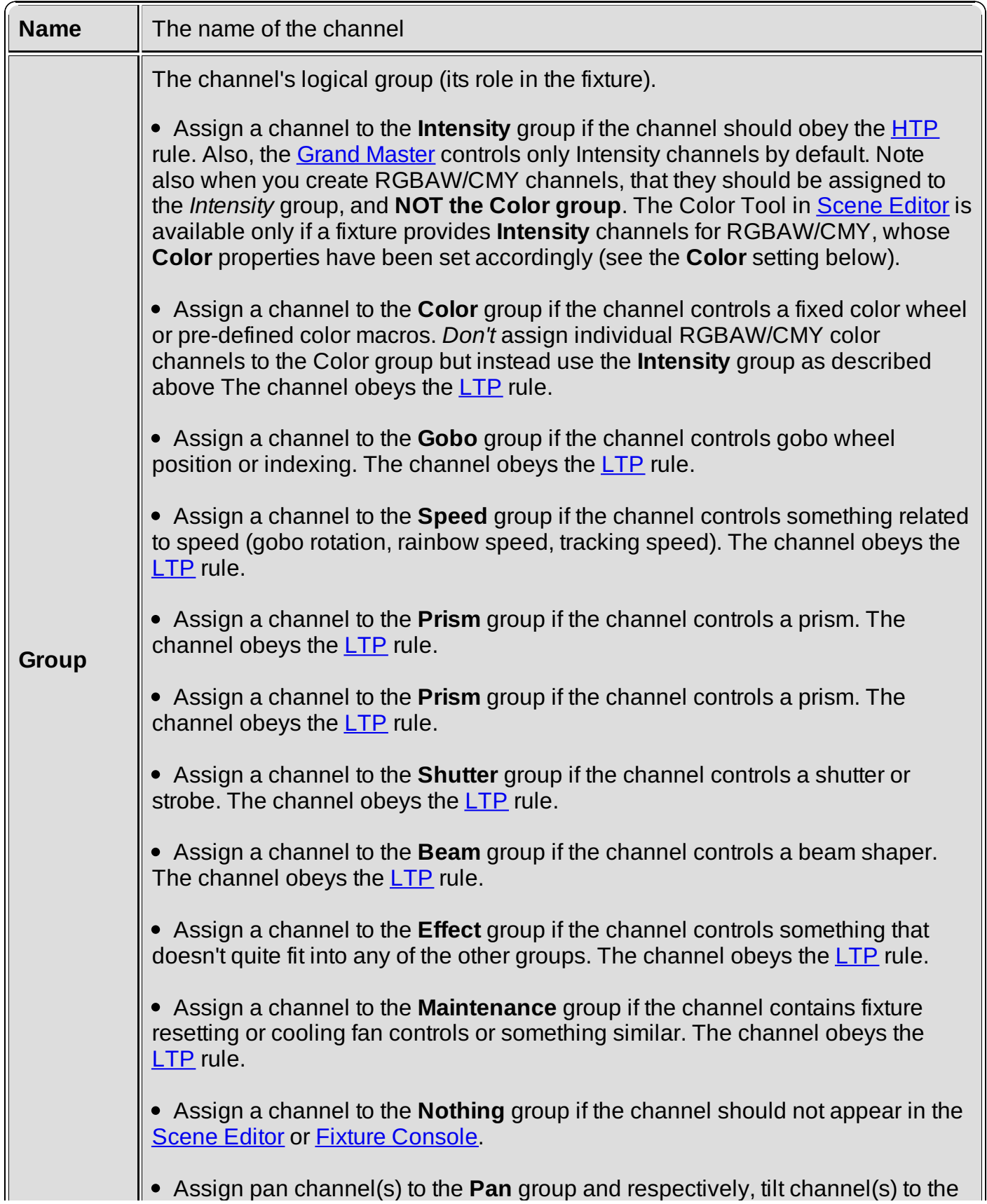

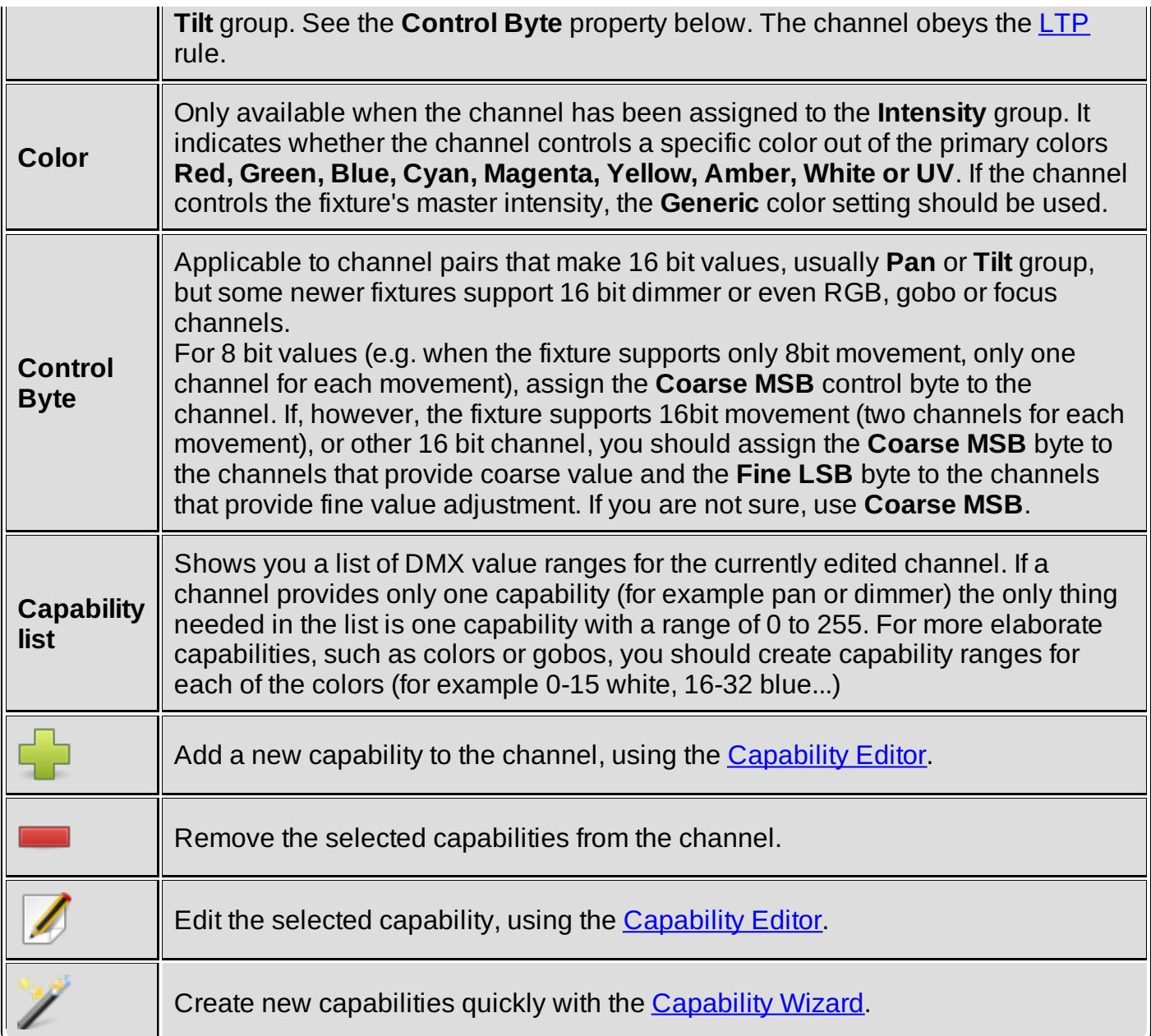

## <span id="page-135-0"></span>**Fixture Editor**

Fixture Editor windows contain everything needed to edit one Fixture Definition at a time. The windows are separated in three tabs: **General**, **Channels** and **Modes**.

### **Controls - General Tab**

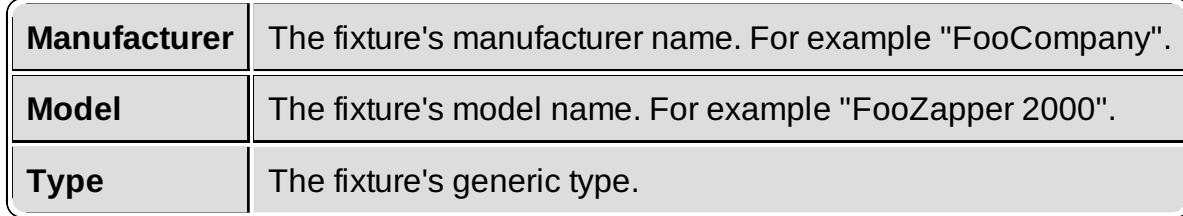

### **Controls - Channels Tab**

The channels tab contains all possible channels that the fixture understands in all of its modes. The channel order doesn't matter in this tab at all. Instead, channels are arranged in certain order in each mode in the **Mode** tab. On the **Channel** tab, only the channel names, their **capabilities** (i.e. value ranges and their purpose) matter.

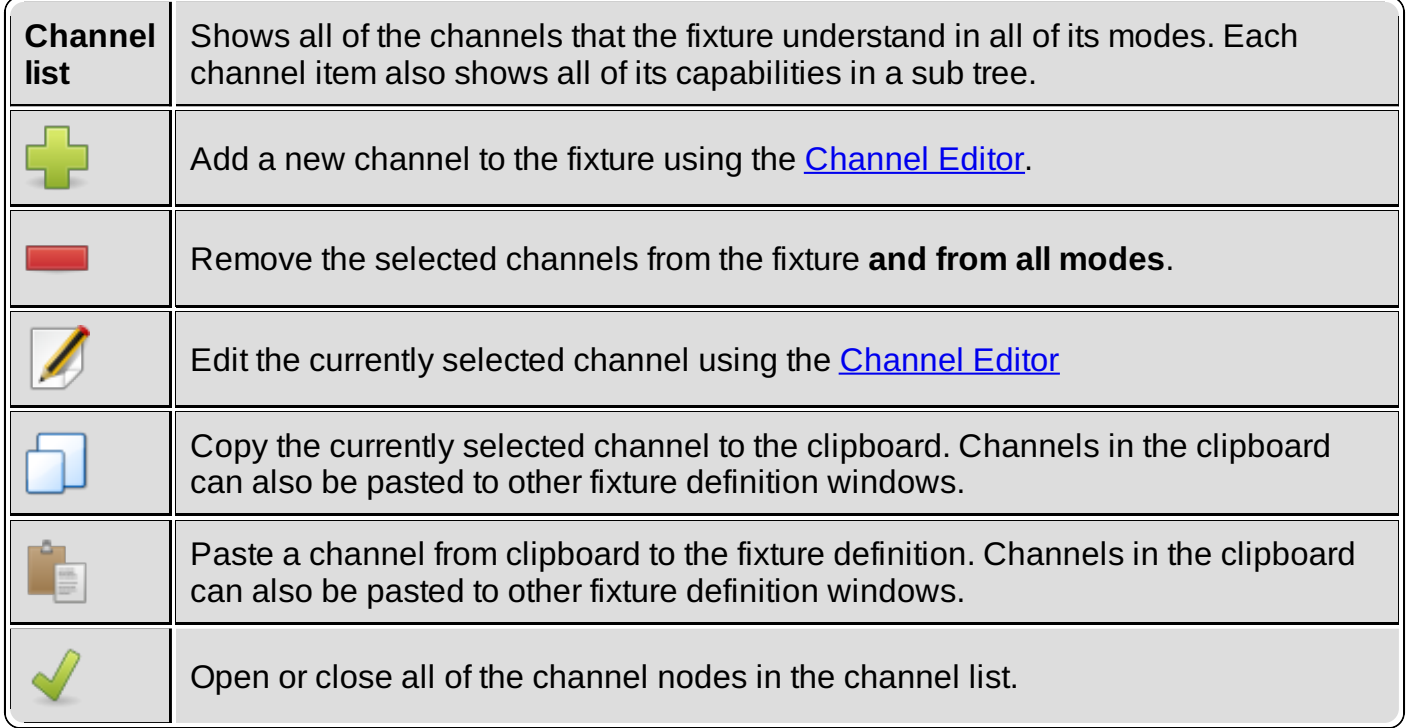

### **Controls - Modes Tab**

The [modes](#page-6-1) tab contains all modes the fixture can be configured to.

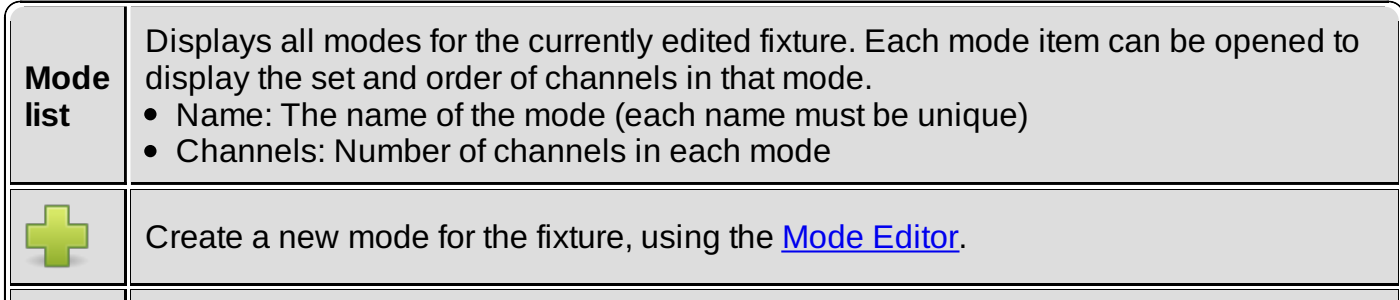

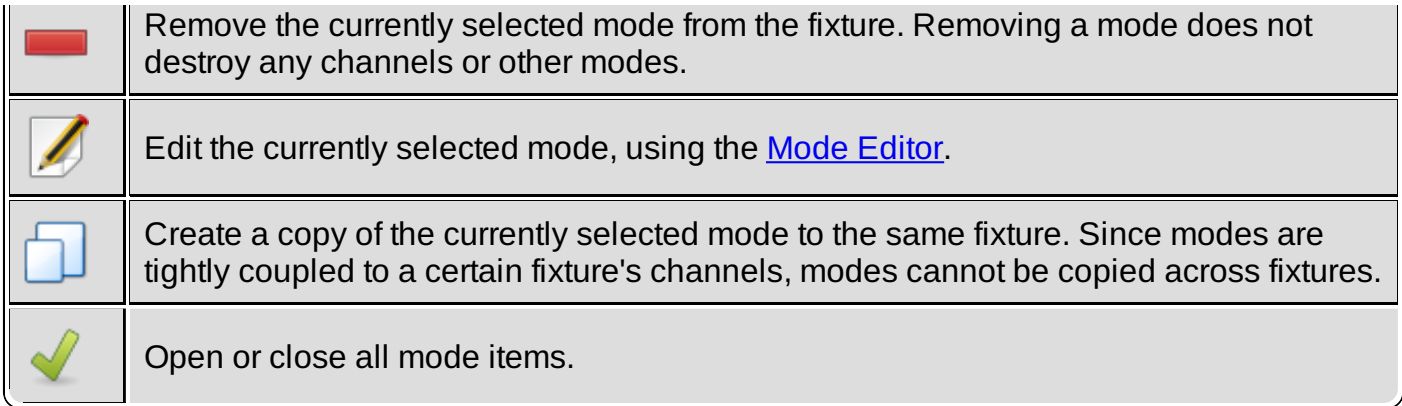

## <span id="page-137-0"></span>**Mode Editor**

The Mode Editor is used to create and edit [modes](#page-6-1) by picking sets of **Channels** in certain order (as defined by the fixture's manufacturer). Each editor window is divided into three tabs: Channels, Heads and Physical.

### **Controls - Channels Tab**

In the Channels tab you can place the fixture's channels in an order that forms an actual representation of the DMX channels that the fixture understands when it has been configured in that particular mode.

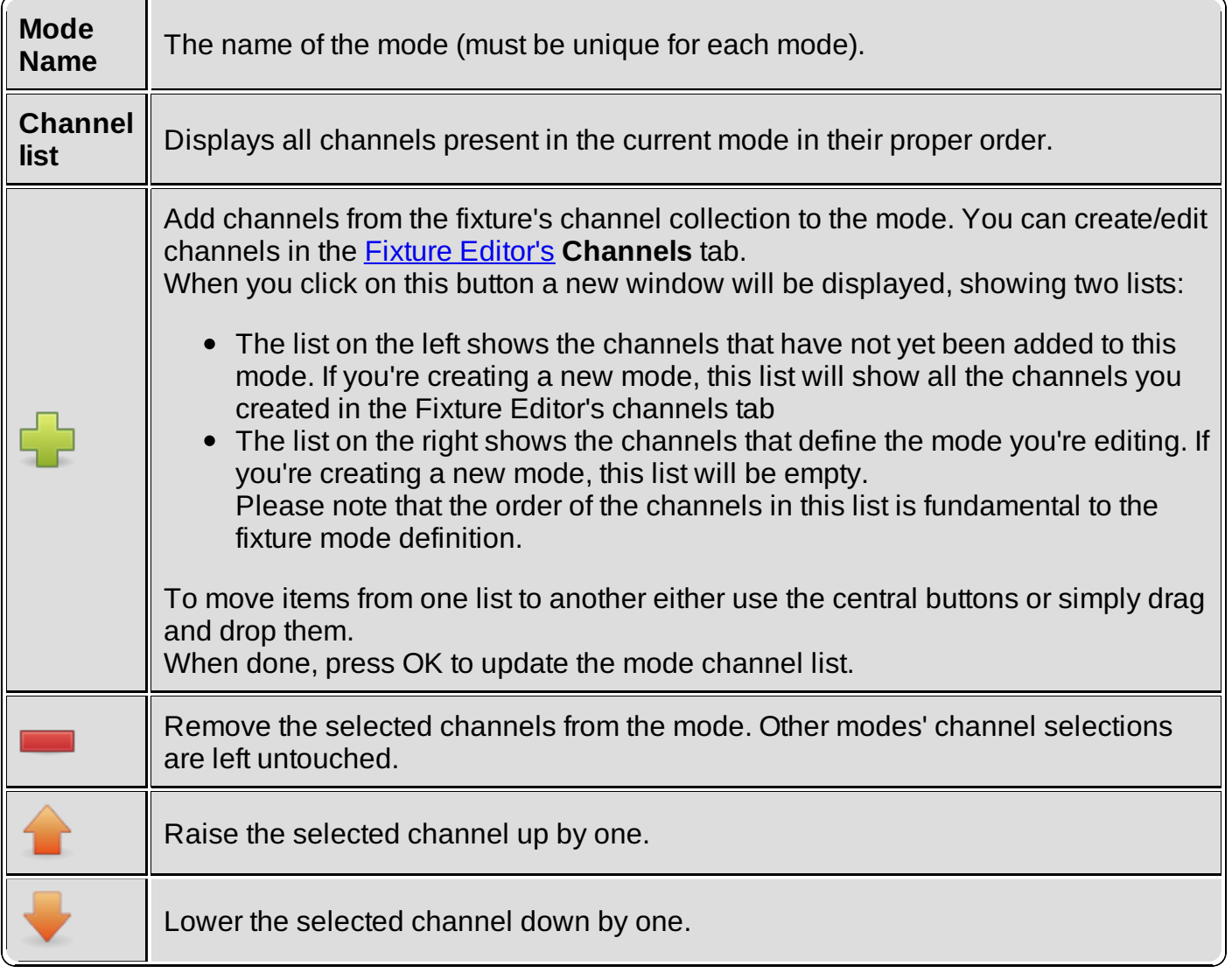

### **Controls - Heads Tab**

In the Heads tab you can define multiple [heads](#page-7-2) for a single fixture, so that QLC+ knows to treat each of them individually in certain situations (such as **Fixture [Groups](#page-6-2)**). If a fixture contains only one head when it's configured to use the currently edited mode (i.e. all of the mode's channels control one head at a time) there is no need to define the head. If, however, the fixture has multiple heads that you wish to be able to control, you must define each head here.

Heads don't have names as they can be thought of as simple "sub-fixtures" inside a fixture. Instead, they are automatically given index numbers. The ordering of the Heads should follow the physical fixture's configuration as closely as possible. So, if the heads go 1, 2, 3, 4 in the real

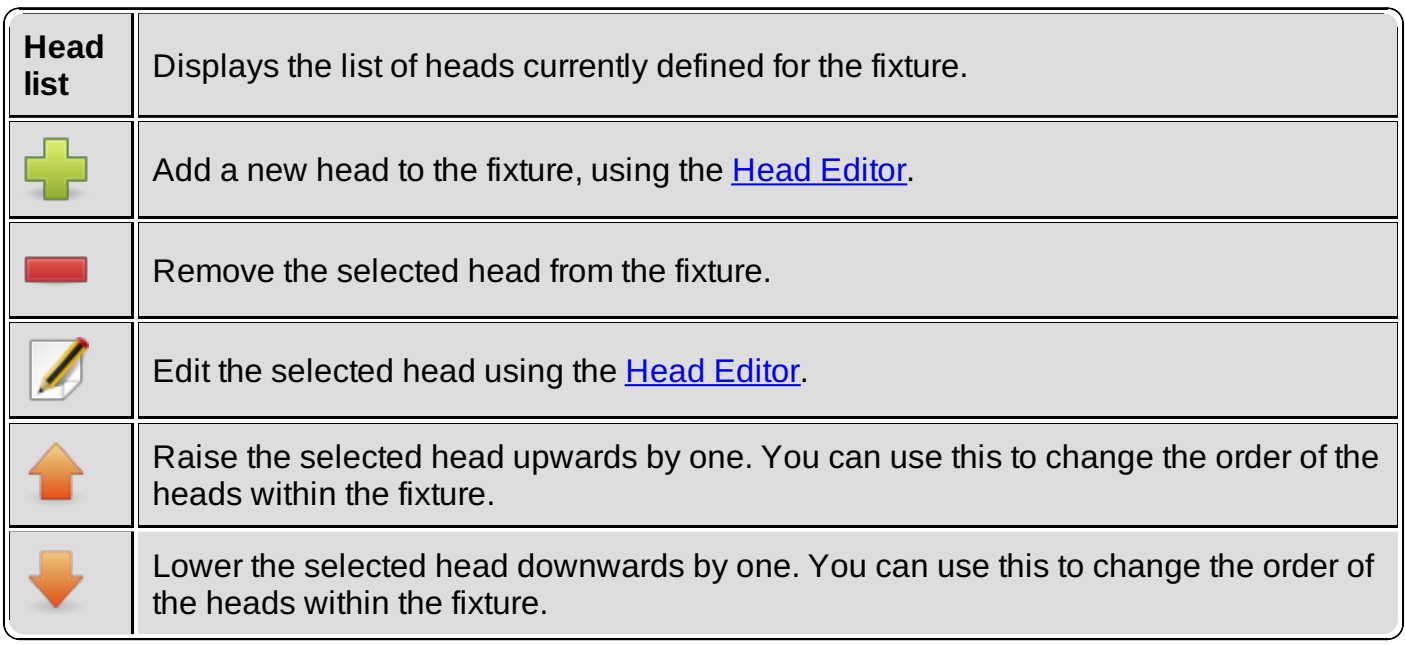

### **Controls - Physical Tab**

Because some fixtures allow their physical properties (e.g. pan/tilt range) to be altered between modes, it is beneficial that the fixture's actual physical properties are also tied to fixture modes.

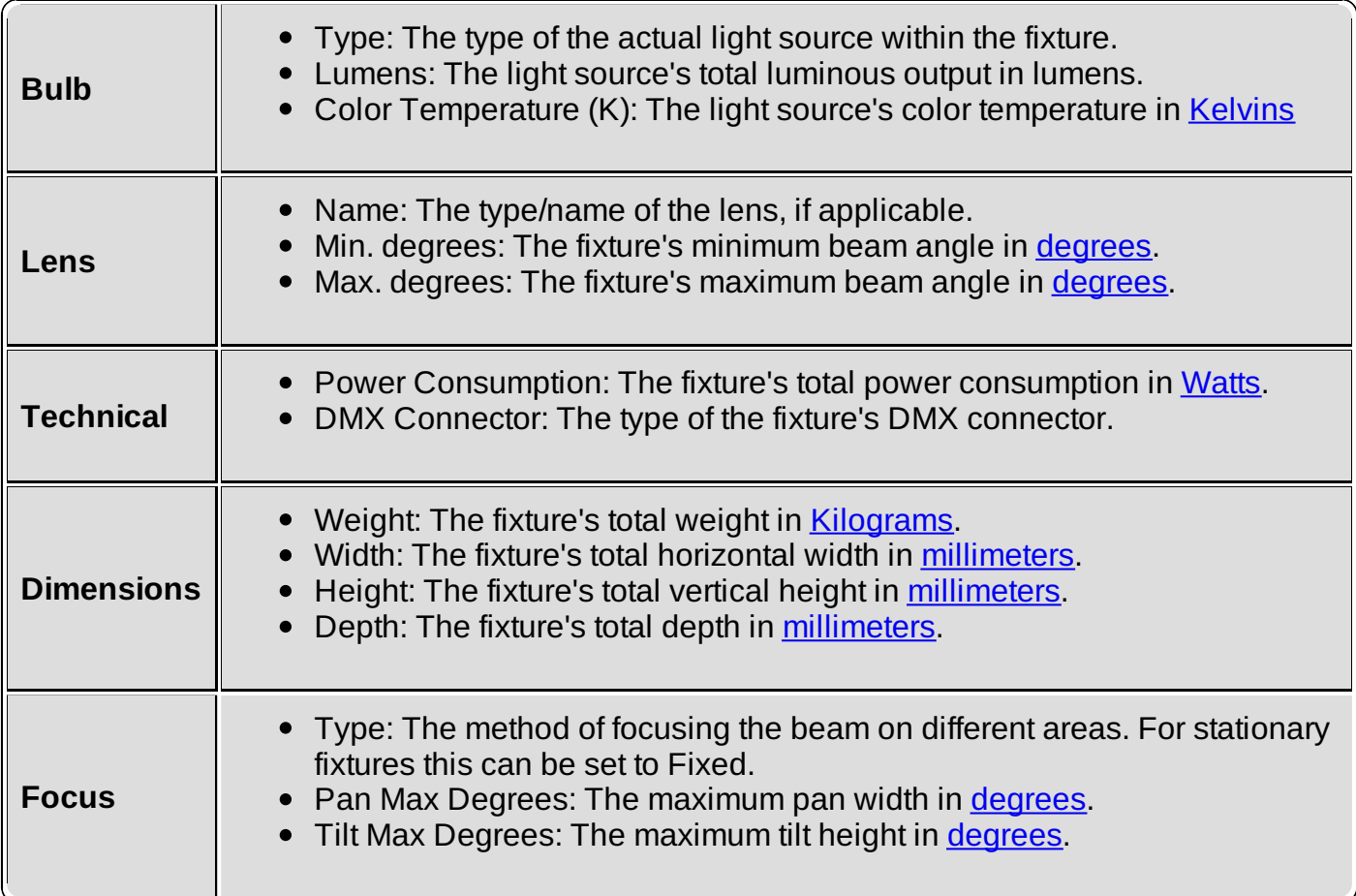

## <span id="page-139-0"></span>**Head Editor**

The Head Editor is used to create and edit [heads](#page-7-2) by picking sets of **Channels** that are dedicated to a single head (as defined by the fixture's manufacturer).

### **Controls**

The controls are very simple: place a checkmark on each channel that is used ONLY by the head you are currently editing. To add a head, see Mode [Editor](#page-137-0).

When adding heads in a [fixture](#page-6-1) mode that provides a master dimmer channel, you can include that channel on each head. In this way a  $RGB$  [matrix](#page-9-1) function will be able to control your heads out of the box, with no need to manual dim your matrices.

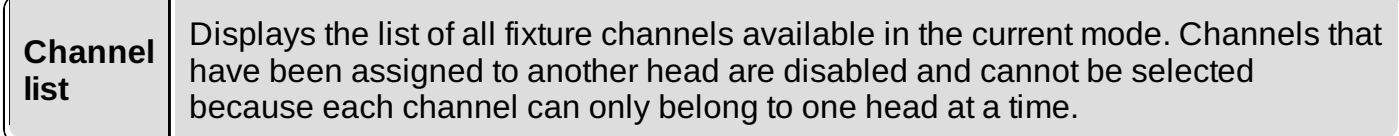

### **Scene tutorial**

This tutorial covers just the basic procedure of creating a fixture, a scene and a button and how to make them work. The point is to give the user a quick yet complete here-hold-my-handexperience on how the Q Light Controller Plus is planned to work as a software for DMX lighting automation.

Before you start reading this tutorial, please familiarise yourself with the Main [window](#page-13-0) and its parts.

Now we can really start!

#### **Fixture Manager**

**Open the fixture manager panel now by clicking its icon.**

The fixture manager is the heart of QLC+ fixture-oriented architecture. As its name implies, you can manage (add, remove and edit) your lighting fixtures from the fixture manager. On the left hand side of the manager there is a list that contains all of the fixtures in the current workspace (at the moment it will be empty). On the right hand side you can see some information related to the currently selected fixture. On the top of the fixture manager there is again another toolbar, containing the following buttons (from left to right):

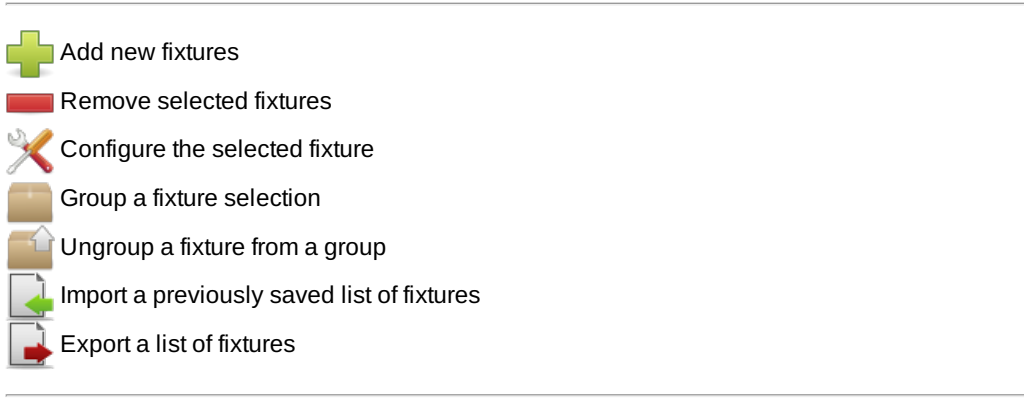

### **Adding a fixture**

**Add a fixture to the workspace by clicking the add button.**

On the left side of the dialog you can see a list of available fixture manufacturers. Each manufacturer's name is actually a folder containing a number of different fixture models produced by that manufacturer. You can find, for example, a "DJScan250" under the "Futurelight" folder. As you click a fixture from the list, you can see the Channels field on the right hand side change to display the number of DMX channels required by the selected fixture. There's also a list of the fixture's channels just under the Channels box.

#### **Go ahead and select Futurelight DJScan250 but don't click OK just yet.**

You can edit the new fixture's name in the Name field or you can stick to the default that the application suggests. If the fixture has different operational modes (different sets of channels), you can select one from the Mode box. The DJScan250 doesn't have more than one, so there's just "Mode 1" there. The fixture's DMX address can be set in the Address field and should be the same as the actual physical fixture's DMX address. The Universe field is used to assign the fixture to a physical DMX output universe. Usually each universe has its own cable coming from the PC.

If you wish to add multiple fixtures of the same type, you can increase the value in the Amount box. If you wish to leave some gaps between each fixture's address space, you can change the value in the Address gap box. **Let's leave these be for now.**

If you don't understand the DMX addressing principles, please consult your lighting equipment manuals for more information. In short, a DMX address is the first DMX channel of a particular fixture. In the case of a DJScan250 (which uses 6 channels), assigning for example 1 as its DMX address, reserves channels 1, 2, 3, 4, 5, and 6 for the fixture. The next fixture must then be assigned to DMX address 7 to prevent channel overlapping. **Let's use address 1 now.**

#### **Back to the fixture manager**

**Click OK to close the dialog and add one Futurelight DJScan250 to the workspace.**

On the left side of the fixture manager you can now see the fixture that we just added. On the right side, you can see the information about the fixture. You can edit the fixture's name, address and universe by clicking the Configure button. You can also change the fixture definition through the configuration dialog, but since we're quite happy with the fixture's information, we are not going go there.

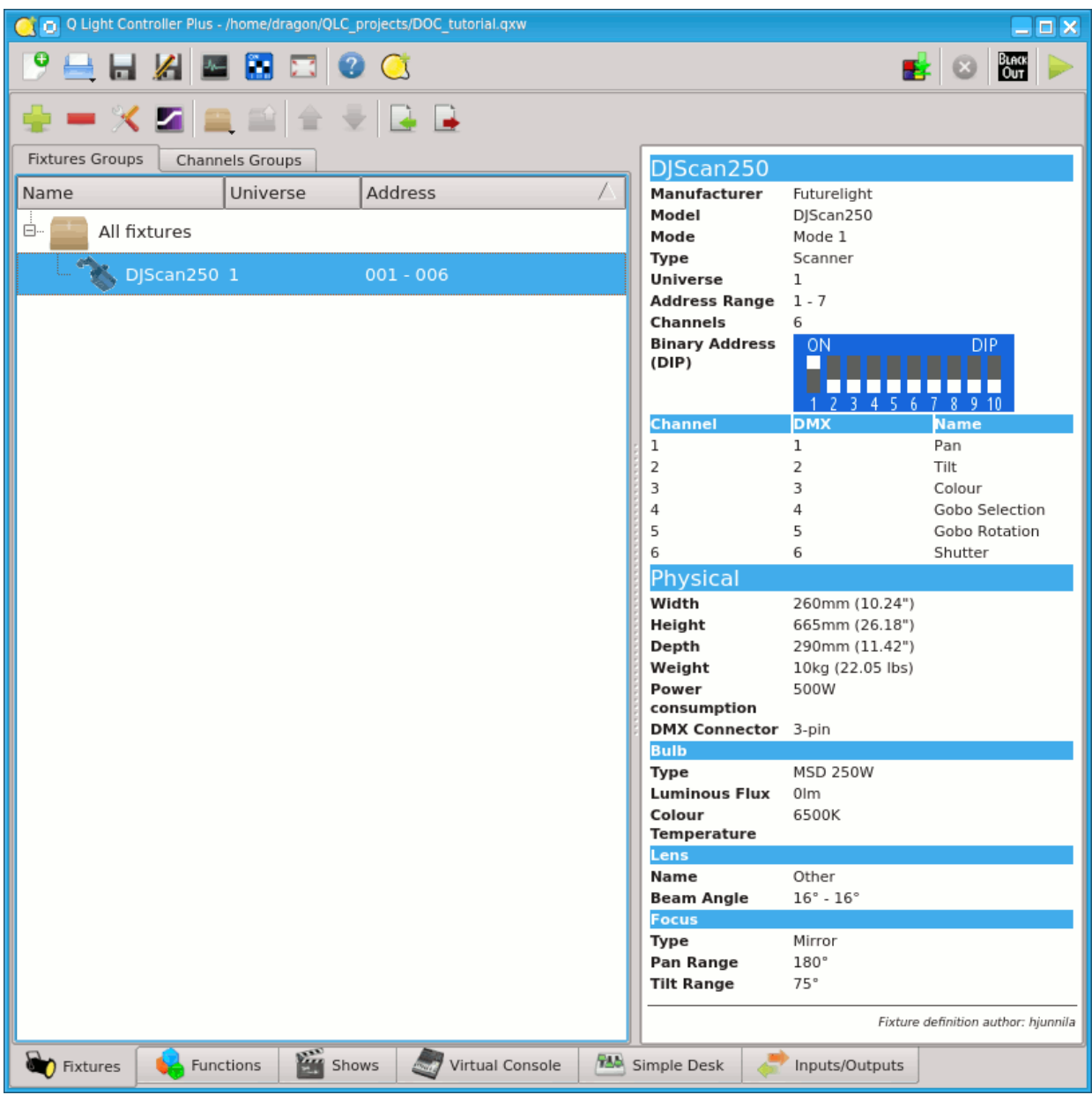

### **My first function**

**Open the function manager by clicking its button on the main toolbar**

If the fixture manager was the heart, function manager must be the brain of QLC+. With it, you can add, remove and edit various functions that perform the actual light automation for you. Let's look at the view first. There is, once again, a toolbar containing the following icons (from left to right):

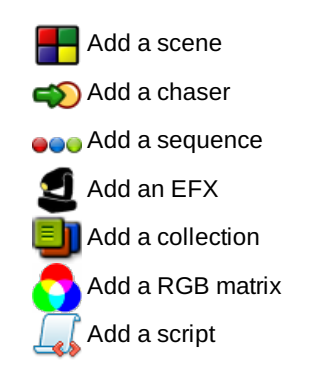

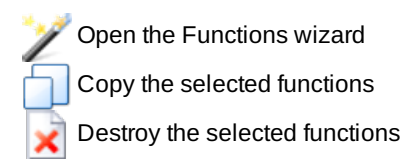

Below the toolbar, there is a list of functions within the current workspace. Since we haven't yet created any, it's still empty.

#### **Scene editor**

**Add a new scene to the workspace by clicking the scene button**

With the scene editor, you can create scene functions that basically contain values for a number of channels that relate to certain fixtures. On the left hand side of the editor there is a list of fixtures used in the scene, which is empty (but not for much longer). There are also some buttons to add/remove fixtures and enable/disable all the selected fixtures channels. On the right hand side of the editor there is a list of channel groups used in the scene. Channel groups will not be used in this tutorial.

**Add a fixture to the scene by clicking the add button. Select our one and only fixture,**

#### **the DJScan250 from the list that pops up and click the OK button.**

Now the scene has one fixture to control. Notice also that now there is new tab just beside the General tab with our fixture name. **Click the tab that says DJScan250.**

Now you can see a panel with 6 sliders & buttons, each of them representing a channel within the fixture, but all of the channels are disabled. Above each of the buttons (the ones with icons) there is yet another box which, when checked, enables the corresponding channel in the scene. If a box is not checked, that channel will not be touched by the scene at all. This is very useful when you wish to create for example a function that just sets the color of a scanner, without touching the gobo, intensity, pan, tilt and other features that you might wish to stay the way they are.

#### **Set channels 3, 4 and 6 enabled by clicking on their check boxes.**

You'll see that channels 3 and 4 changed their appearance and are no longer grayed out. You can also move their sliders and click their buttons. When you click on a button, you get a list of available capabilities that the fixture can do when a certain value is set to the channel. In the case of a DJScan250, channel 3 controls the color wheel, channel 4 controls gobo selection and channel 6 controls the fixture's shutter.

If you click the button on channel 3, you get a list of available colors that the fixture supports. Since many of these capabilities are specified by the manufacturer as a value range rather than a single value, many of these capabilities contain yet another sub-menu. Let's try setting a color.

#### **Click the color button on channel 3, then move your cursor to "Orange" and select "80" from the sub-menu by clicking on that value.**

Notice that the slider on channel 3 also moved up and the value above it now shows 80. If you have already patched an output plugin to the first universe, you may already see some action going on with your DMX equipment, since the scene editor also sends real DMX data to your fixtures as you edit the values. If you haven't done any mappings, don't feel bad, we'll get to it.

#### **Next, click the gobo button and choose "Gobo 7", value 126 and then click the intensity button and choose "Shutter open", value 255.**

Now we have a scene function that sets the value of DJScan250's channel 3 to 80, channel 4 to 126 and channel 6 to 255. Now all we need is a nice descriptive name for the scene. Click the General tab to go to the general page where we started with the scene editor.

You can set a nice name to the scene by writing it to the Scene name edit box. **Type: "***DJScan250 Orange Gobo 7***" there.**

Now we're going to set a Fade In time to the Scene, so that when we play it it will fade to the values we set in a given amount of time.

Click on the  $\leq$  icon from the Scene Editor toolbar. A tool will be displayed, allowing you to

choose the Fade In and Fade Out times of the Scene. Let's change Fade In to 5 seconds. Either use the speed dial widget or manually write '5' on the second last text field where 0s is written.

### **Back in the function manager**

You can now see that the function manager displays a function called "DJScan250 Orange Gobo 7".

If you click the right mouse button over a function item, you get the same menu functionalities that are available in the upper part of the function manager. You can add new functions or edit existing ones. **But let's not edit this function anymore.**

### **Another function**

**Create another function just like the one you just made, but set the values for channels 3, 4 and 6 to 0 and name the function "DJScan250 Zero".**

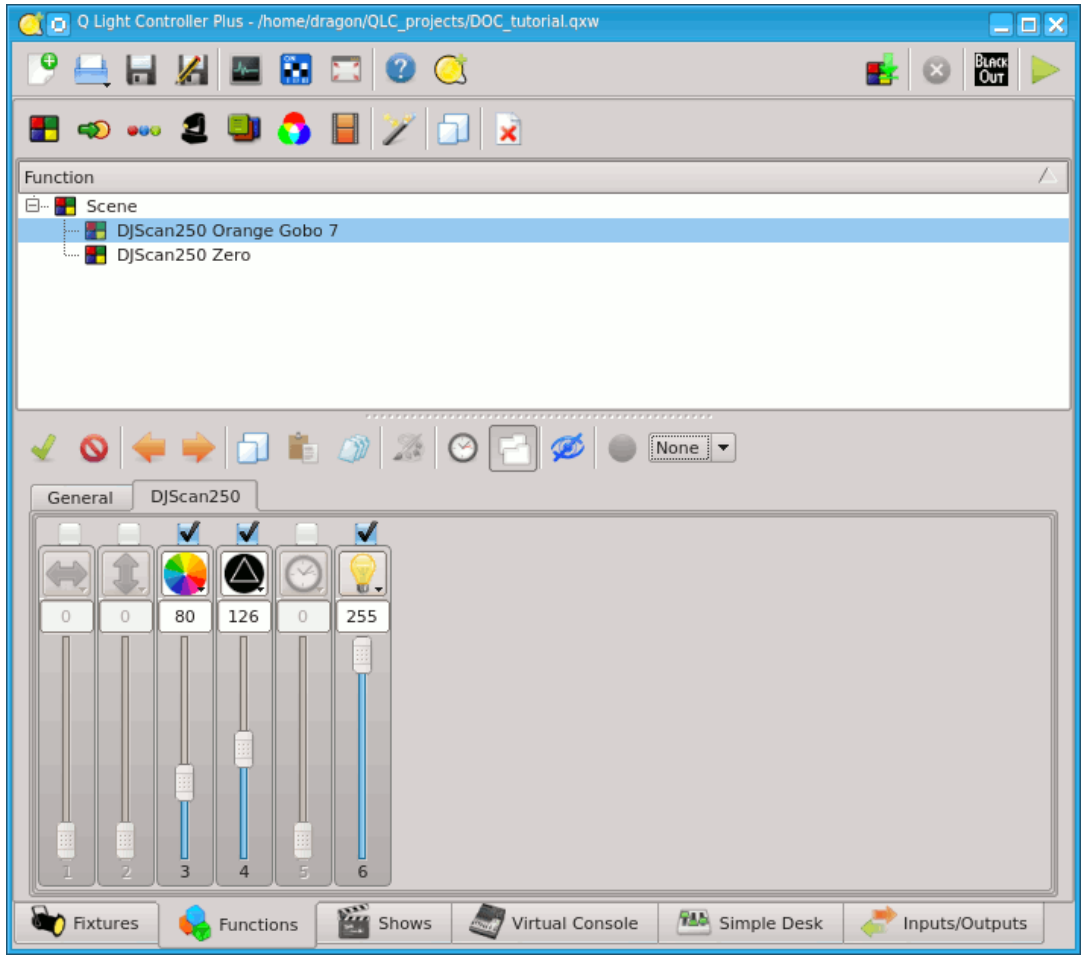

### **Virtual Console**

Speaking of vital organs, we have already covered the heart and brain of QLC+, and we're only missing the body with its limbs to make the whole pack work. Well, so much for ridiculous analogies, let's move on and make our *"DJScan250"* fixture and its *"DJScan Orange Gobo 7"* function do some actual work for us.

You can close the function manager and the fixture manager now, if you want to make some room but it's not necessary.

**Click the virtual console button on the main window to show the virtual console tab.**

### **Creating a button**

At first, the virtual console is just an empty window without much to look at. There's a toolbar at the top of the panel, with icons to Add new widgets, Edit for editing widget properties and Tools for various tools to control the virtual console behaviour. You can also click the right mouse button on any virtual console widget to access a menu that contains most (but not all) of the options that are accessible through the menu bar.
**Click the icon to add a new Button widget.**

An empty button appears to the virtual console.

## **Attaching a function to the button**

**Double click on the button or on the icon to bring up the button's configuration dialog.**

From this dialog you can edit the button's properties:

- \* Set the Button label that is displayed on the button
- \* Attach a Function to the button
- \* Bind a Key combination to act as button presses \* Bind the button to an External Input source
- \* Set the Button press behaviour

**Click the attach button to open a function selection dialog. Double-click on the** *"DJScan250 Orange Gobo 7"* **function to attach it to this button.**

We don't necessarily need a name for the button, but if you feel like giving it one, please do.

**Click OK to accept these changes and close the dialog.**

## **A little fine-tuning**

If you gave the button some name, you'll notice that it doesn't quite fit and gets trimmed to a rather short version of the original (unless you gave it a two-letter name). You can resize the button to any size you like by grabbing it from the box on the button's lower-right-hand corner and dragging the button a little bigger. But hey, let's change the button's color now.

#### **Click on the button again, and then click on the icon. Select an orange-tinted color**

#### **from this dialog and click OK.**

Now the button should have an orange background color. Move the button a bit to the side so that the next button won't appear on top of it. Well, there's no harm in that, it's just an inconvenience you want to be able to see both buttons, do you not?

### **Another button**

**Create another button just like the first one, but attach the function** *"DJScan250 Zero"* **to the second button and set the button background color to black and foreground (text) color to white.**

## **Seeing the results**

Since we haven't covered DMX output patching at all, you probably have a dummy output plugin assigned to all output universes and you can't get any real DMX output from your computer. This is OK for now. If you're interested in output mapping details, refer to the Output [mapping](file:howto-output-mapping.html) howto.

#### **Click the monitor button on the main application toolbar to bring up the DMX monitor window.**

You should see a bunch of numbers, and the name of our fixture "DJScan250" inside a bar over numbers 001 - 006. These numbers represent DMX channels and the values below them represent those channels' values. Since we're operating on with a dummy output plugin, the monitor is all that we see for now.

**Click the mode switch button on the right-hand corner of the main toolbar to switch to operate mode.**

Hold your breath...

#### **Pay close attention to the monitor while you click the buttons on the virtual console (you know, the one we just created). Do you see some running numbers that gradually go towards 80 on channel 3, 126 on channel 4 and 255 on channel 6? Nice.**

Note that if you click both buttons simultaneously, the result is usually far from what is wanted. You need to stop the previous function by clicking its button once more (so that the button flashes and stays up) to stop the function and then start the other function.

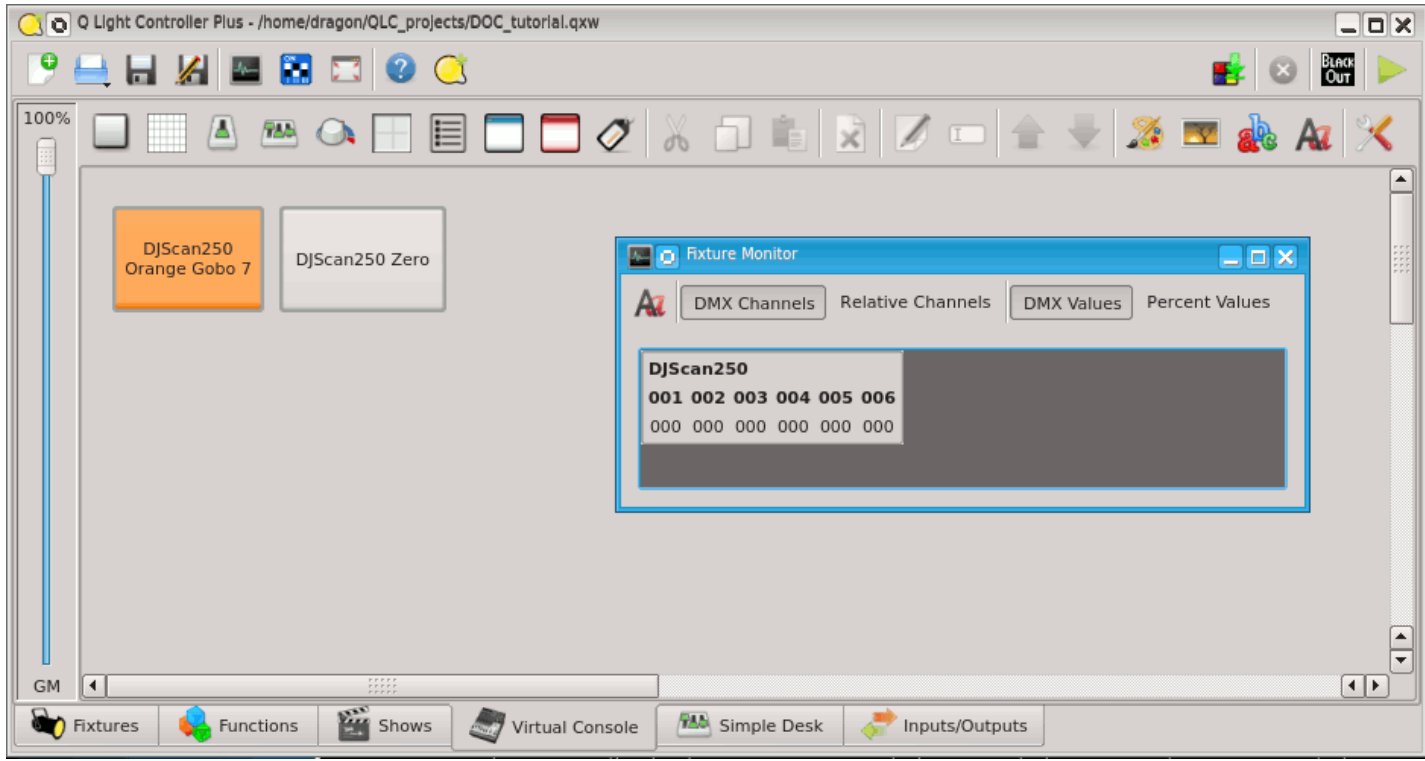

# **Multipage frame tutorial**

This tutorial covers how to set up a multipage frame and related remote MIDI control. The main advatages of multipage frames are better usage of screen estate, and more functions can be controlled by limited number of available real faders.

I will use Behringer BCF2000 as a MIDI controller in this tutorial, because that's what I own, but you can use any suitable controller. Besides that BCF2000 has flying (motorized) faders that are very handy when switching pages.

Note: In previous QLC+ versions, it was require to edit MIDI profile to define Previous page and Next page buttons. This is no longer needed.

## **Executive summary**

If you don't want to read the whole text, here are the bare bones of it:

- Create frame/soloframe, enable pages in its properties, enter number of pages, and set the buttons from previous step as external input. Now page switching should work.
- Put widgets to pages, external control will have "(Page X)" appended.
- That's it.

## **The plan**

We will proceed with this tutorial in several steps:

- $\bullet$  Initial setup
- Create multipage frame
- Setup remote control
- Useful tips and improvements

## **Initial setup**

To make thinds easy, let's assume we want to control 32 PAR cans on a dimmer addressed 1 to 32. we want to control them from BCF2000 MIDI controller (that has 8 flying faders). We want to make one fram with 4 pages, each containing 8 sliders one for each PAR can. If you don't have enough dimmer channels at hand, either skip some channels and use only 1-2 on each page, or just check the output in the DMX monitor window.

First, go to Fixture Manager  $\Box$  and add 32 generic dimmer channels.

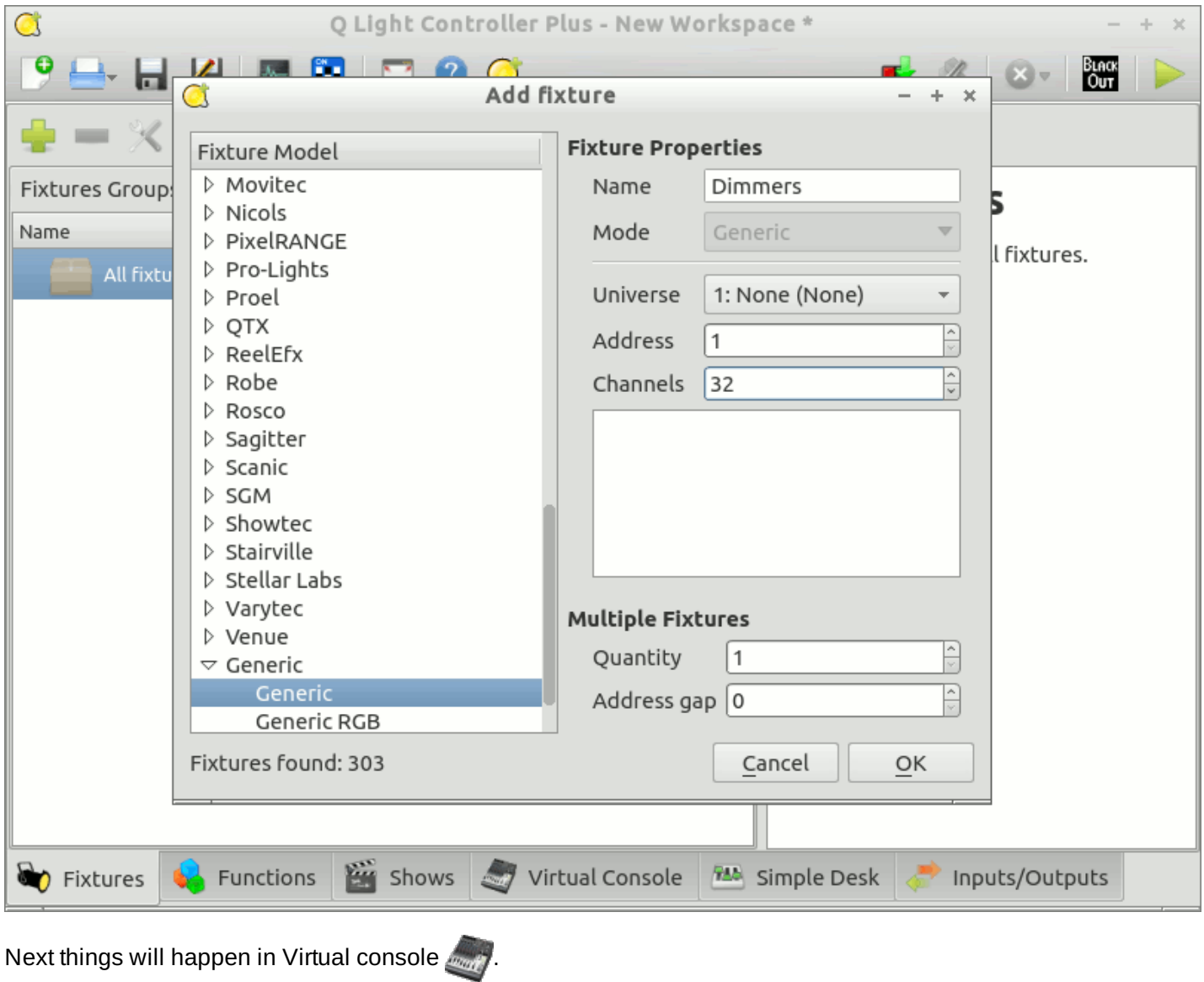

## **Create Multipage frame**

The most basic way how to create multipage frame is to create simple frame  $\Box$ . Now right-click

on the frame to open context menu, and select "Widget properties" (or press CTRL-E). Go to ["Pages"](#page-71-0) tab. Select "Enable", to enable the multipage functionality. Enter "4" in the "Number of pages" edit box. Press "OK".

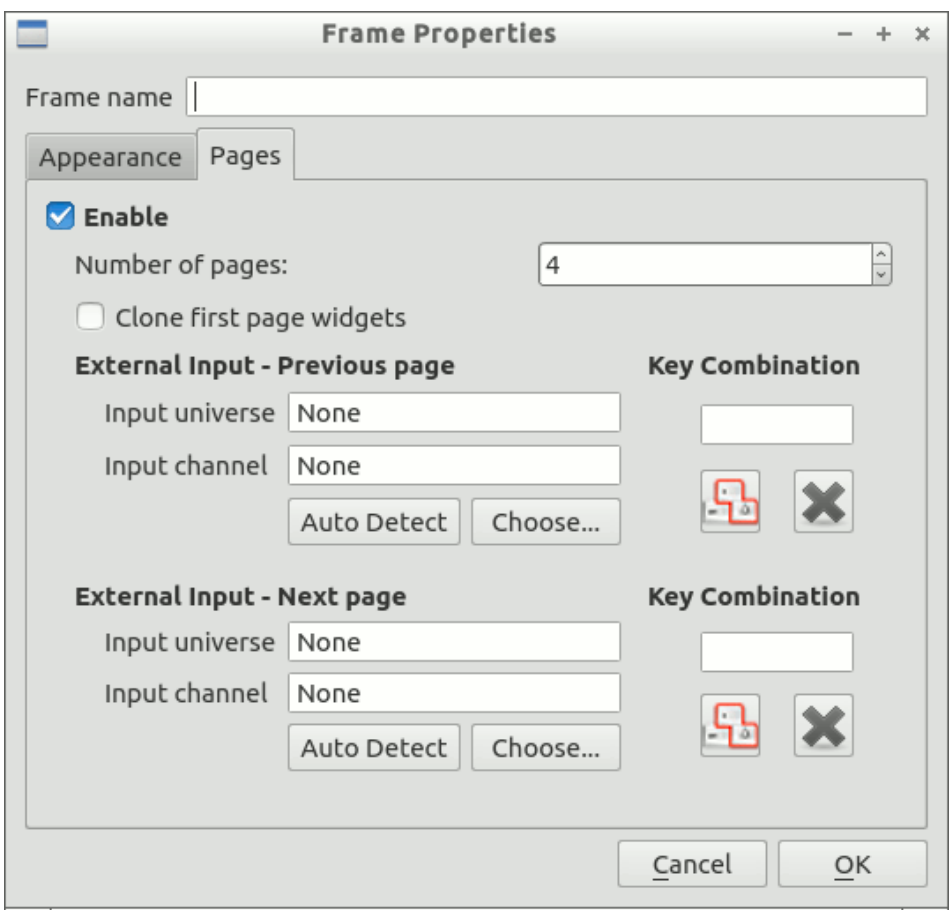

Now we'll add the faders for the first page. Add 8 faders one by one. Then click on the

button and do the same for page 2, and again for pages 3 and 4. For each button, open its Widget properties, select level mode, and select respective dimmer channel.

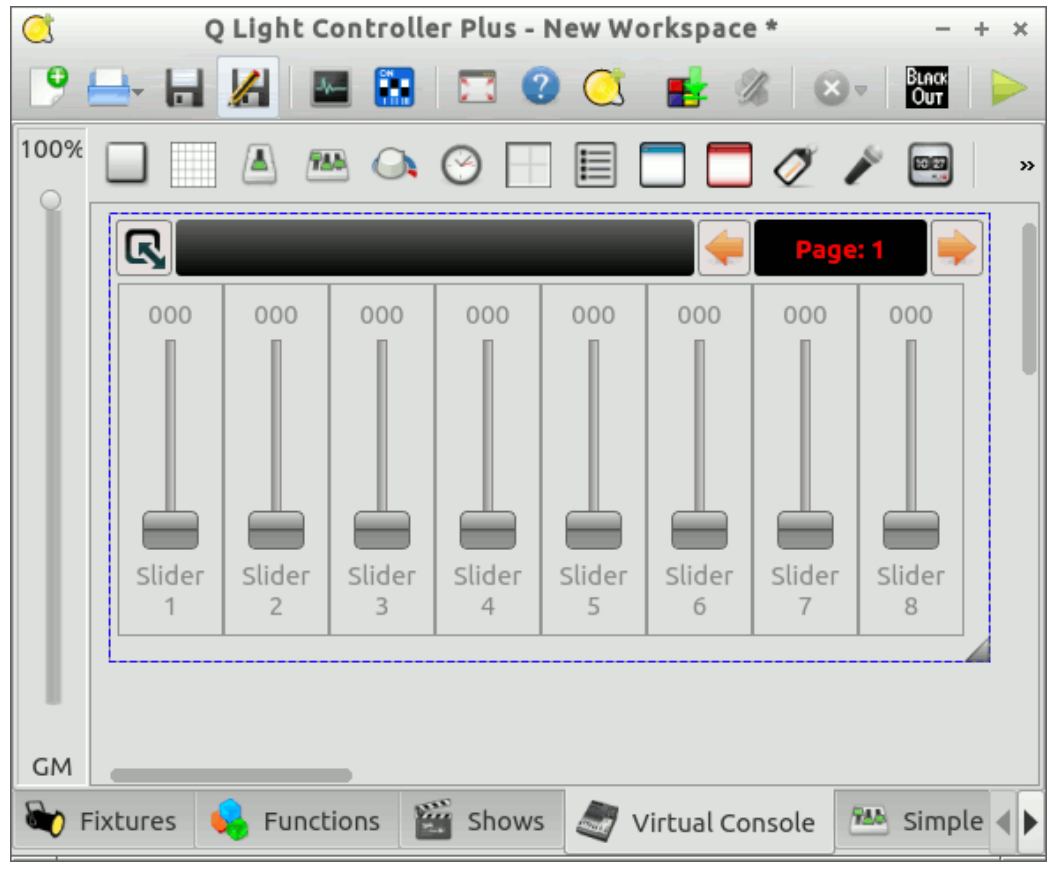

Now change to operate mode, and check if the sliders work.

## **Alternative approach**

Instead of separately creating sliders for each page, we could create them *before* enabling pages and we would select also "clone first page widgets". Then all sliders will be cloned to all pages.

## **MIDI control**

In the next step, we are going to setup MIDI remote control. In other words, we want to control switching of the pages and the sliders from the MIDI controller.

We start in Input/Outputs tab and setting basic MIDI control. Select e.g. universe 2 for MIDI control, choose BCF2000 MIDI 1 port; check both "input" and "feedback", and select BCF2000 profile.

Now go to the virtual console, right click the multipage frame, and select "Widget Properties". Select some buttons as external controls for Previous and Next page, either by autodetection, or choose from the list (Don't forget to disable autodetect for Previous Page when you are setting Next Page, otherwise you will change both!). I use "Button 9 Top" for previous page, and "Button 10 TOP" for next page, but you can choose any buttons. Push OK to close the dialog. Now the two buttons should work. Try them now to switch the pages.

The last thing to do is to link the sliders in the frame with the BCF faders. Select page 1, and open properties for every slider on the page, setting external control as usual. The BCF sliders will have "(Page 1)" appended to them ("82: Slider 1 (Page 1)"). When you are finished with the first page, select page 2, and do the same, and then page 3 and 4. Since with BCF200 we have MIDI feedback, it's not important if we switch pages in QLC+ or on the MIDI controller. For controllers without feedback, it's crucial to use buttons on the controller, otherwise the pages will get out of sync.

Now you can test the sliders from MIDI controller - all of the 32 PAR cans should be controllable using those 8 faders and 2 buttons.

## **Tips and tricks**

### **Multipage solo frames**

Solo frames work across pages. If you press a button on any page, buttons/widgets on all pages will et released.

**It is not possible (yet?) to set some buttons to select concrete page, e.g. button to select Page 1, another for Page 2, etc.**

# **Sound Control Tutorial**

This tutorial covers how to set up sound control for chasers.

# **The steps**

- 1. In **A** Function Manager, create **Com** [Chaser](#page-4-0), set steps to have infinite hold time
- 2. In the  $\ell_{\text{max}}$  Virtual Console, create  $\ell =$  [cue](#page-88-0) list for that chaser
- 3. Add audio [triggers](#page-97-0) widget
- 4. In the audio trigger properties: choose proper frequency band (or use volume band), set type to  $\mathbb{Z}$  VC Widget and select your  $\mathbb{Z}$  cue list. Audio trigger will press  $\blacksquare$  "next" button on the cuelist.
- 5. now adjust parameters:
	- enable threshold when the volume goes over enable threshold, the button will be pushed.
	- disable threshold when the button is pushed, it won't be pushed again before the volume goes below this level. This is so that the button is pushed only once per beat
	- divisor the button will be pushed every x-th beat when you want to advance the chaser every other beat, put here 2, every 4-th beat - put 4, etc.
- 6. close properties, start Operate mode, enable audiotriggers and that's it.

The whole process is described in this [video](https://www.youtube.com/watch?v=ITnbZgXqfU0).

Audio Trigger widget offers more ways of sound control. For details, see the [description](#page-97-0).

# **BCF2000 and LC2412**

This is small howto to setup remote control with Behringer [LC2412](http://www.behringer.com/EN/Products/LC2412.aspx) connected through [BCF2000](http://www.behringer.com/EN/Products/BCF2000.aspx). Everything said here is also valid for [BCR2000](http://www.behringer.com/EN/Products/BCR2000.aspx).

With this setup (BCF2000 + LC2412) we get:

- 8 motorized faders
- 8 turn encoders
- 30 non-motorized faders
- lots of buttons

That makes a pretty nice console and a much less clicks with mouse :)

Now the steps:

- 1. Connect MIDI cable from LC2412 MIDI out to MIDI IN on BCF2000. Connect USB cable from BCF2000 to the computer.
- 2. Set BCF2000 to U-2 mode
	- Press and hold EDIT and then push STORE.
	- Release both buttons.
	- Turn the leftmost encoder until it shows u-2.
	- o Push EXIT button.
- 3. Start QLC+
- 4. In the INPUT/OUTPUTs tab:
	- For one universe, choose BCF2000 MIDI 1 port; check both "input" and "feedback", and select BCF2000 profile
	- For another universe, choose BCF2000 MIDI 2 port; check "input" only LC2412 does not have feedback capability. Choose LC2412 profile.
- 5. Now you can choose from knobs, faders and buttons of either device for your VC controls.

# **Command-Line Parameters**

QLC+ supports a number of command line parameters to automate/extend some functionalities on startup.

Using command line parameters can be tricky depending on the operating system you're using:

- **Linux**: just open a terminal and type "qlcplus" followed by the parameters you need
- **Windows**: create a shortcut of qlcplus.exe (usually located in C:\QLC+) on your desktop. Right click on the shortcut and select "Properties". In the "Target" field you will see something like "C:\QLC+\qlcplus.exe". There you can add command line parameters. When done click OK.

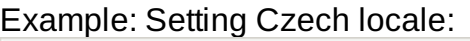

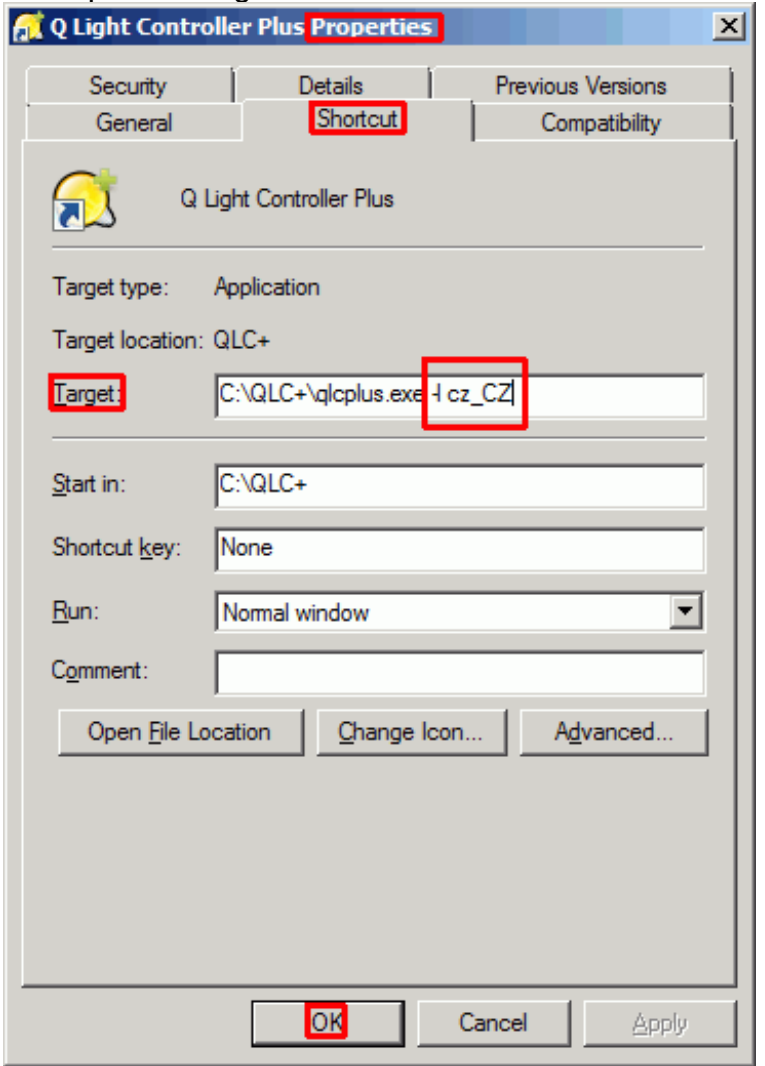

**OSX**: This is the most difficult case since QLC+ on OSX is bundled into a DMG package. You need to open a terminal and "cd" into the QLC+ DMG like this: cd QLC+.app\Contents\MacOS When done, type "qlcplus" followed by the parameters you need

# **-c or --closebutton**

**Description:** Define a position for a close button in the virtual console. The button can be used to close QLC+. Only has an effect in kiosk mode (see -k) and is most useful when in fullscreen mode without a window manager.

### <span id="page-153-0"></span>**Parameters:** x,y,w,h

## **Examples:**

Create a button at (x400, y500) whose size is (w70, h50): qlcplus -c 400,500,70,50 qlcplus --closebutton 400,500,70,50

# **-d or --debug**

**Description:** Enable debug mode and optionally set the output level. Note that since 4.8.0 messages for level DEBUG (0) are not included in released binaries.

**Parameters:** Level (see OtMsgType)

### **Examples:**

Enable debug mode and set debug level to 0: qlcplus -d qlcplus --debug

Enable debug mode and set debug level to 3: qlcplus -d 3

## **-f or --fullscreen**

**Description:** Start the application in fullscreen mode

**Parameters:** Method (either 'normal' or 'resize')

### **Examples:**

Tell the window manager to give the whole screen space to QLC+: qlcplus -f qlcplus --fullscreen qlcplus -f normal qlcplus --fullscreen normal

Resize QLC+ to take up the whole screen space (useful in custom X11 sessions without a window manager): qlcplus -f resize qlcplus --fullscreen resize

# **-g or --log**

**Description:** Log debug messages to a file (\$HOME/QLC+.log)

**Parameters:** None

**Examples:** Enable debug messages and store them to log file: qlcplus -d 0 -g qlcplus --debug 0 --log

# **-h or --help**

**Description:** Display command-line help (only in Linux & OS X)

**Parameters:** None

**Examples:**

Display the command-line help: qlcplus -h qlcplus --help

# **-k or --kiosk**

**Description:** Enable kiosk-mode (only virtual [console](#page-69-0) is visible and the application is locked in [operate](#page-9-0) mode)

**Parameters:** None

### **Examples:**

Start the application in kiosk mode: qlcplus -k qlcplus --kiosk

# **-l or --locale**

**Description:** Use the given locale for translation

**Parameters:** Locale name (currently supported: ca\_ES, cz\_CZ, de\_DE, en\_GB, es\_ES, fi\_FI, fr\_FR, it\_IT,  $ja$ \_JP,  $nl$ \_NL,  $pt$ \_BR)

## **Examples:**

Use finnish language: qlcplus -l fi\_FI qlcplus --locale fi\_FI

## **-n or --nogui**

**Description:** Start the application with the GUI hidden (Raspberry Pi only)

**Parameters:** None

## **Examples:**

Start QLC+ with no visible GUI: qlcplus -n qlcplus --nogui

## **-o or --open**

**Description:** Open the given workspace file

**Parameters:** File name

**Examples:** Open mydesk.qxw: qlcplus -o mydesk.qxw qlcplus --open mydesk.qxw

# **-p or --operate**

**Description:** Start the application in **[Operate](#page-9-0)** mode.

**Parameters:** None

**Examples:** Start QLC+ in operate mode:

## **-v or --version**

**Description:** Display the current application version number

**Parameters:** None

**Examples:** qlcplus -v qlcplus --version

## **-w or --web**

**Description:** Enable remote web access on port 9999

**Parameters:** None

**Examples:** qlcplus -w qlcplus --web

# **Kiosk Mode**

QLC+ has a special mode when your lighting needs to be operated by inexperienced people, or you just want to prevent unwanted changes. It's called the Kiosk mode. In this mode only the Virtual Console is displayed, so no editing is possible.

When you want to start QLC+ in kiosk mode, run:

qlcplus -k -f -o workspace.qxw -p -c 500,10,32,32

- **-k** enables the kiosk mode
- **-f** puts QLC+ in fullscreen mode
- **-o workspace.qxw** opens specified workspace
- **-p** starts operate mode
- **-c 500,10,32,32** creates a close button with size of 32x32 pixels, 500 pixels from left and 10 pixels from top.

You can of course specify your own workspace file for **-o**, and size/position for **-c**.

You can omit any of the paramteres if you need to - for example, omit **-c 500,10,32,32** if you don't want close button, and omit **-f** if you don't want fullscreen.

All command-line parameters are described [here](#page-153-0).

# **Web Interface**

By default, QLC+ includes a web interface based on the [Mongoose](http://cesanta.com/mongoose.shtml) project HTTP server. It comes very handy when you need to run QLC+ on a device without a display (headless system) either to work standalone or for remote controlling.

The web interface is not enabled by default but can be easily activated by running QLC+ with " w" or "--web" option. Please refer to the command line [paramters](#page-153-0) page of this documentation to learn how to do it.

The web interface can be accessed from any modern web browser running on any device, such as a computer, a tablet or a smartphone. Your browser need to support the web sockets technology to communicate with QLC+.

It is recommended to use Google Chrome.

To access the QLC+ web interface simply connect to this address: **http://\*IP address\*:9999**

Where \*IP address\* is the IP address of the device you want to access via web. For example: http://192.168.0.100:9999

The web interface consists in two pages:

- Virtual Console
- Configuration

# **Virtual Console page**

This page is displayed by default when accessing the web interface address and it represents the QLC+ Virtual Console.

If a project is loaded, this page will display the widgets previously created with QLC+, otherwise it will just show an empty page.

It is possible to load a project with the **Load project** button placed on the top left corner of the page. A window will show up, allowing you to choose a file from the device you're using to control the device where QLC+ is running.

The project file will be transferred via web and loaded by QLC+.

To access the QLC+ configuration page, just click on the **Configuration** button.

# **Configuration page**

This page allows to remotely set the QLC+ configuration, divided in three areas:

**Universes configuration**: Allows to set the inputs, outputs, feedback, profiles and passthrough mode for each QLC+ universe. This is basically the same functionality of the QLC+ input/output panel.

Since a QLC+ project contains also the I/O information, most likely you won't have to manually configure it on this page, but just check if everything is correct.

- **Audio configuration**: Allows to select the audio devices used for audio playback or audio input.
- **User loaded fixtures**: Allows to remotely load a custom fixture to QLC+. When clicking on the **Load fixture** button, a window will show up, allowing you to choose a file from the device you're using to control the device where QLC+ is running. The fixture file will be transferred via web and loaded by QLC+.

When adding new custom fixtures it is recommended to reload a project or either restart QLC+ on the target device.

Once the configuration has been set, it is possible to go back to the web interface main page by clicking on the **Back** button, placed at the top left corner of the page.

# **Known limitations**

The QLC+ web interface is still a work in progress feature and it has some known limitations you should be aware of if you intend to use it.

- Speed Dial, XY Pad, Animation and the Clock widgets are not supported yet
- Sliders with a Knob appearance are not supported yet
- Sliders Click & Go button is not supported yet
- Frames enable state is not handled yet
- Buttons right click to control intesity is not handled yet
- Cue List crossfade sliders not supported yet
- Cue List notes live editing is not handled yet
- Virtual Console Grand Master is not handled yet

# **Parameters tuning**

This section explains how to manually get at and tune some QLC+ parameters not available from the UI. Keep in mind that if you cannot change them from the UI, it means there is a good reason for it.

### **Warning: DO NOT edit the configuration files manually unless you know what you're doing. Any misplaced change can cause program crashes or awkward instability.**

# **1 QLC+ configuration location**

#### **Linux**

Configuration files are located in your user \$HOME directory, in the .config/qlcplus folder. Here's the quick command to access it from a terminal: cd \$HOME/.config/qlcplus You will find both QLC+ and Fixture editor configuration files.

#### **Windows**

Configuration parameters are stored in the Windows registry. To access it, run the "regedit" tool and search for the key named "qlcplus".

## **Mac OSX**

Configuration files are located in your user \$HOME directory, in the Library/Preferences folder, which is by default hidden by OSX. Here's the quick command to access it from a terminal: cd \$HOME/Library/Preferences The QLC+ configuration file is called net.sf.Q Light Controller Plus.plist while the Fixture editor configuration file is called net.sf.Fixture Definition Editor.plist.

**Please note that preferences are cached !** Basically OSX loads all the plist files in memory at boot, and if you change them manually it will ignore the changes. Even worse, periodically it refreshes the files, so it overwrites your changes.

The solution is, after changing a .plist file, open a terminal and type this: killall -u yourusername cfprefsd

Where yourusername is the name of the user you use to access your Mac. The command forces OSX to reload the preferences, including your changes.

# **2 Configuration Reset**

Sometimes it might be necessary to reset the QLC+ configuration and bring QLC+ to a "Factory defaults" state.

To do so, locate the configuration as explained in the first paragraph, then do the following:

- On Linux and OSX use the rm 'filename' command to delete the configuration file
- On Windows delete the whole 'qlcplus' KEY using regedit

## **3 Parameters syntax**

Due to Qt differences on different platforms, parameters are stored in different ways depending on your Operating System.

#### **Linux**

Parameters are stored in a plain text file that you can modify with a plain text editor like gedit, kwrite, kate, nano, vim or similar. They are presented as follows:

[category] name=value

#### **Windows**

Parameters are stored in the Windows registry and can be modified with the regedit tool included in every Windows version. They are presented as follows:

```
"category" is displayed as a folder
"parameter" is contained in "category" and is represented as a key. It is most likely that all QLC+ keys are an integer type.
"value" is the actual value of "parameter"
```
Parameters are stored in a plain text file that you can modify with a plain text editor like [TextWrangler](http://www.barebones.com/products/textwrangler/) or similar. They are presented as follows:

<key>category.name</key> <string>value</string> or <integer>42</integer>

## **4 Parameters list**

Most likely you will not find the following parameters in a standard QLC+ configuration. To make them effective, you need to **add** them at the end of your configuration file.

#### **4.1 Simple Desk**

**Category:** simpledesk **Name:** channelsperpage **Type:** integer **Description:** Set the number of DMX channel sliders displayed per page **Default:** 32 **Category:** simpledesk

**Name:** playbacksperpage **Type:** integer **Description:** set the number of playback sliders displayed per page **Default:** 15

#### **4.2 DMX USB Enttec Open frequency**

**Category:** enttecdmxusbopen **Name:** frequency **Type:** integer **Description:** Set the DMX frame frequency in Hertz for Enttec Open (and similar) devices **Default:** 30

#### **4.3 DMX USB Enttec Open channels number**

**Category:** enttecdmxusbopen **Name:** channels **Type:** integer **Description:** Set the maximum number of DMX channels transmitted by an Enttec Open (and similar) devices.<br>This could solve flickering issues for some cases. For example you might try with 256. **Default:** 512

#### **4.4 uDMX frequency**

**Category:** udmx **Name:** frequency **Type:** integer **Description:** Set the DMX frame frequency in Hertz for uDMX devices **Default:** 30

#### **4.5 Master Timer frequency**

**Category:** mastertimer **Name:** frequency **Type:** integer **Description:** Set the QLC+ core timer frequency in Hertz **Default:** 50

# **GUI style customization**

Starting from version 4.5.0, QLC+ can read a user custom file to change the GUI appearance in a very accessible way.

If no file is found, QLC+ will start with the default style.

# **The GUI style file**

The file name is hardcoded into QLC+ and must be: qlcplusStyle.qss The style file must also be placed in a specific path which is:

- **Linux**: \$HOME/.qlcplus
- **Windows**: Your user folder/QLC+
- **OSX**: Library/Application Support/QLC+

The style file must have a CSS syntax. If you're comfortable with web designing, you should find the creation of this file very easy !

Since the style file is strictly related to the inner Qt objects, you might want to read the following articles to find out the elements' names and the additional CSS properties the Qt team added to the default CSS syntax.

## Qt Style [Sheets](http://qt-project.org/doc/qt-4.8/stylesheet.html)

Qt Style Sheets [Examples](http://qt-project.org/doc/qt-4.8/stylesheet-examples.html)

It is up to your imagination how you prefer to customize the QLC+ GUI appearance! If you find a style worth sharing, don't forget to send in your contribution by posting it online in the [QLC+](http://www.qlcplus.org/forum/viewforum.php?f=5) forum

# **QLC+ dark blue style example**

Just to give you an example of how easy this process is, here's a blue-ish dark style for QLC+. If you copy the following lines into q1cp1usSty1e.qss in the right location as explained above, you will see it immediately applied to QLC+.

```
QMainWindow, QDialog
{
 background-color: #404B57;
 color: #E6E6E6;
}
QTreeWidget
{
 background-color: #3A444F;
 alternate-background-color: #404B57;
 color: #E6E6E6;
}
QTextBrowser
{
background-color: #3A444F;
 color: #E6E6E6;
}
```